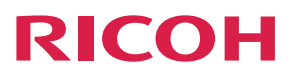

使用者指南

# **MP C2003/C2503 series**

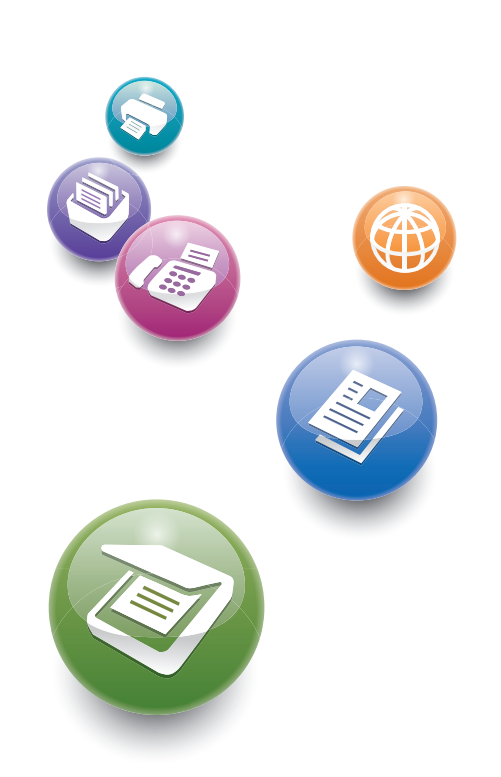

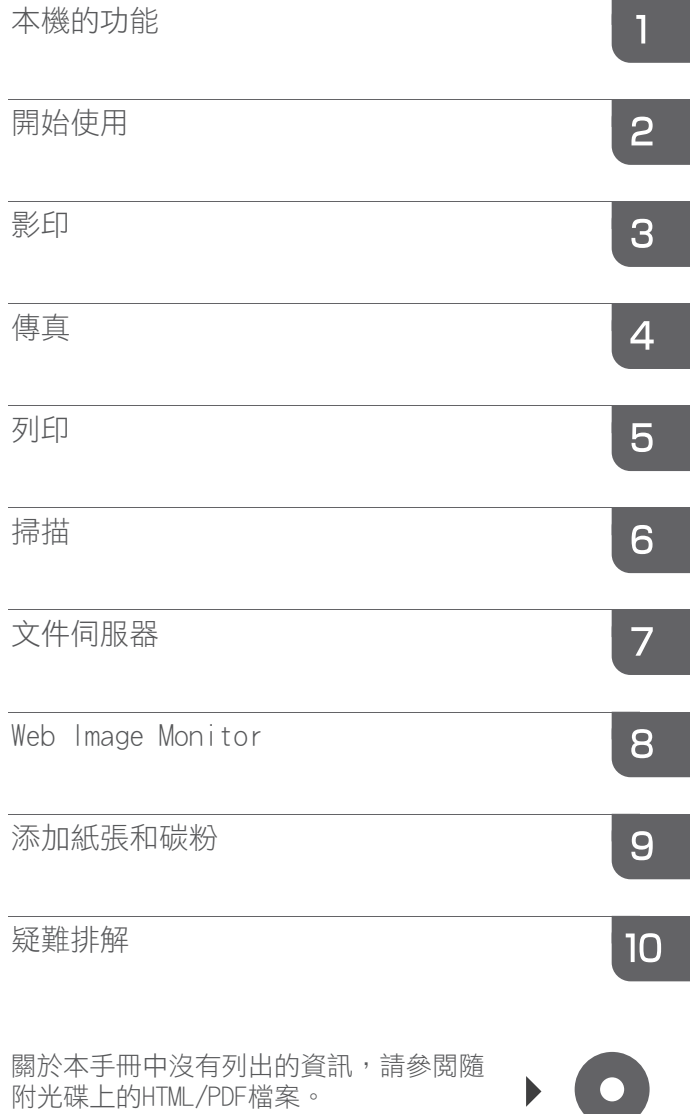

目錄

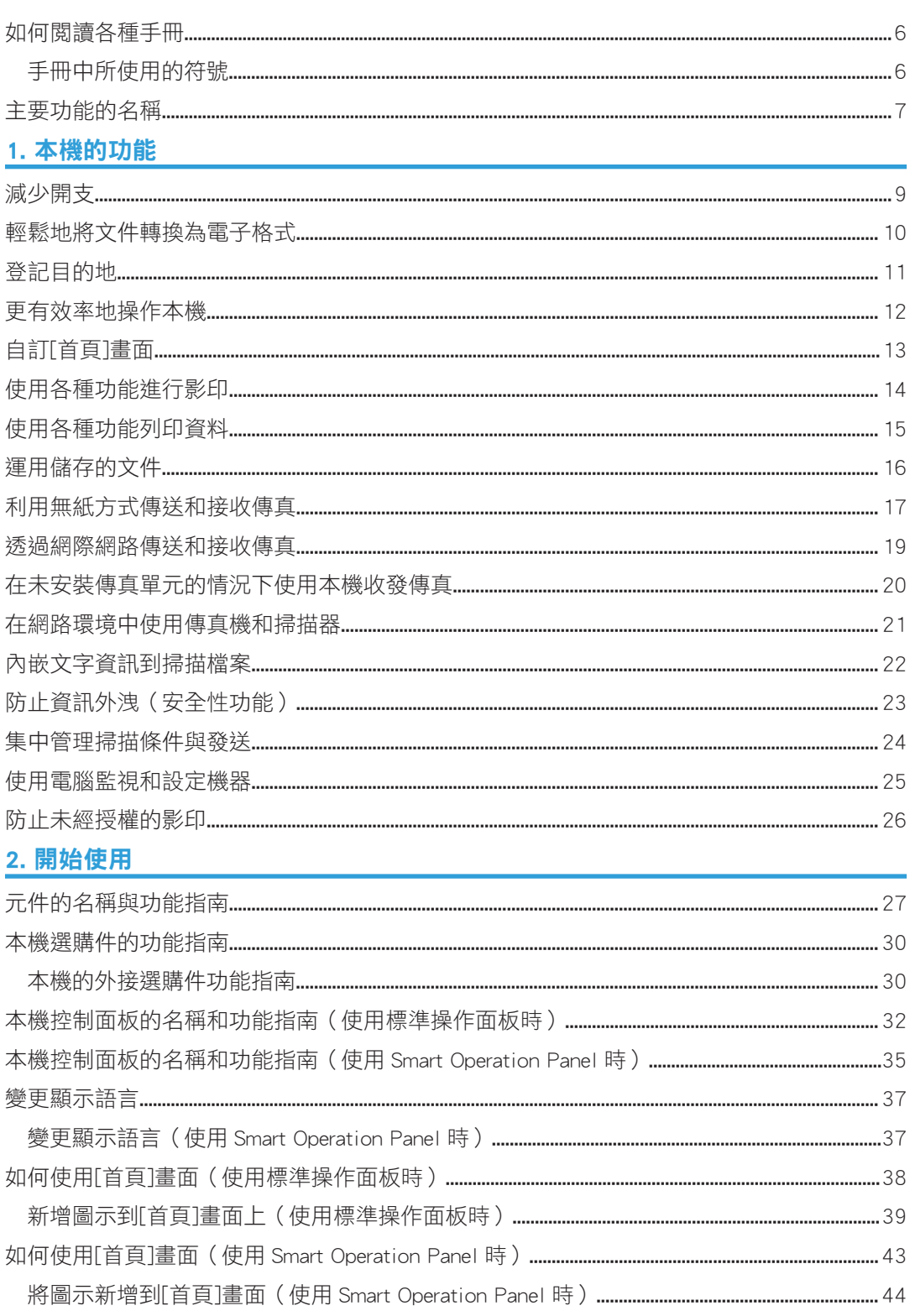

 $\mathbb{1}$ 

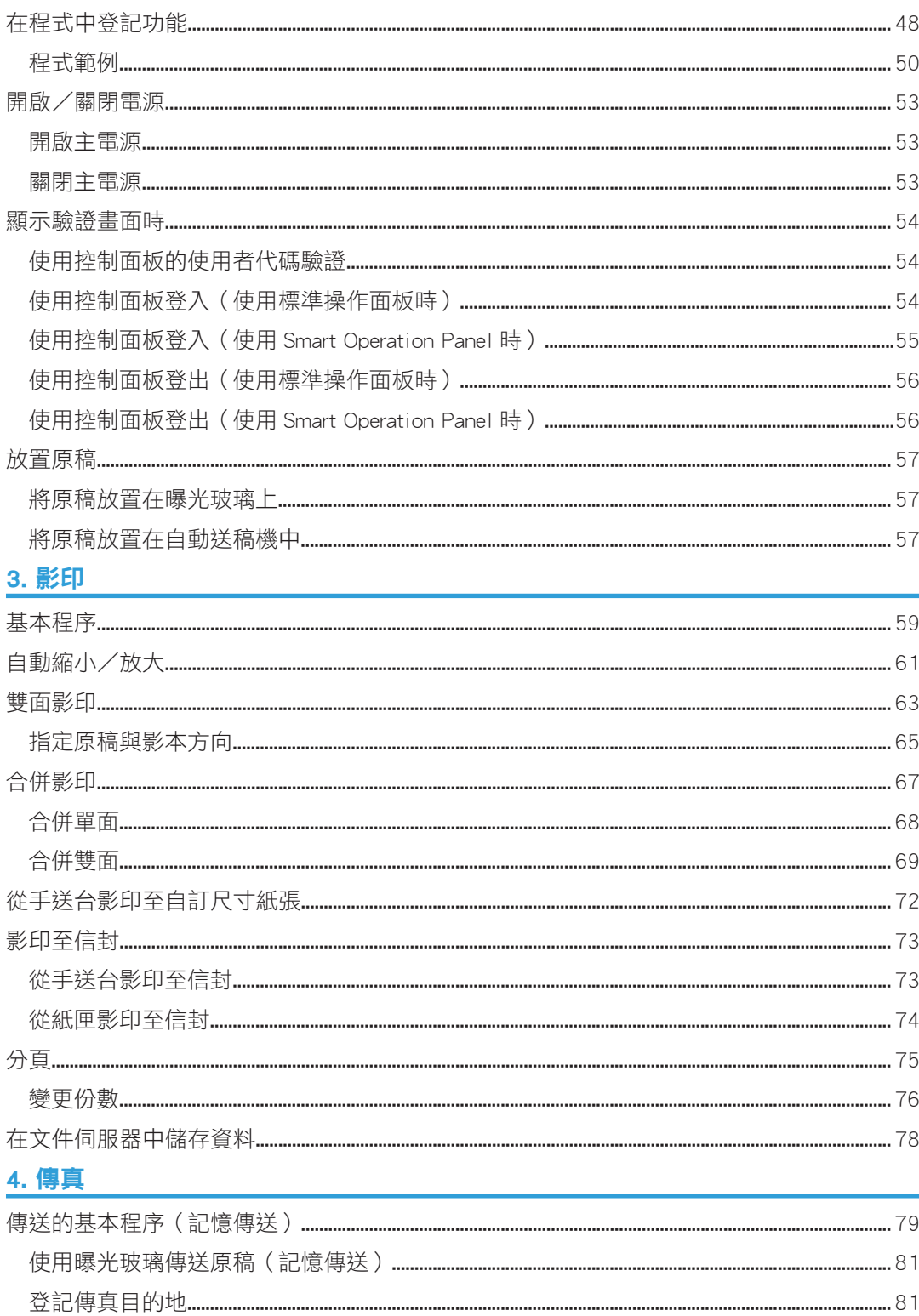

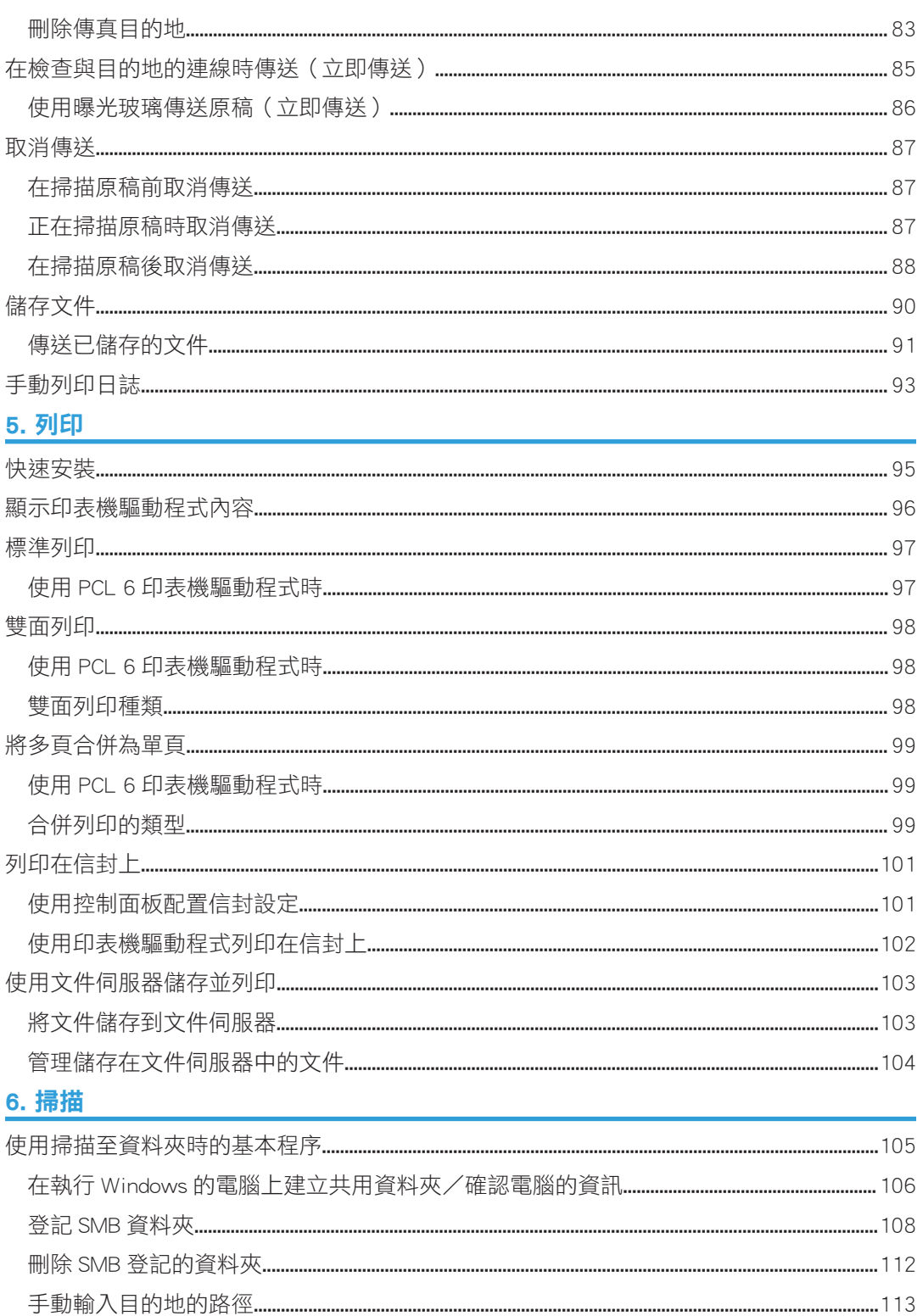

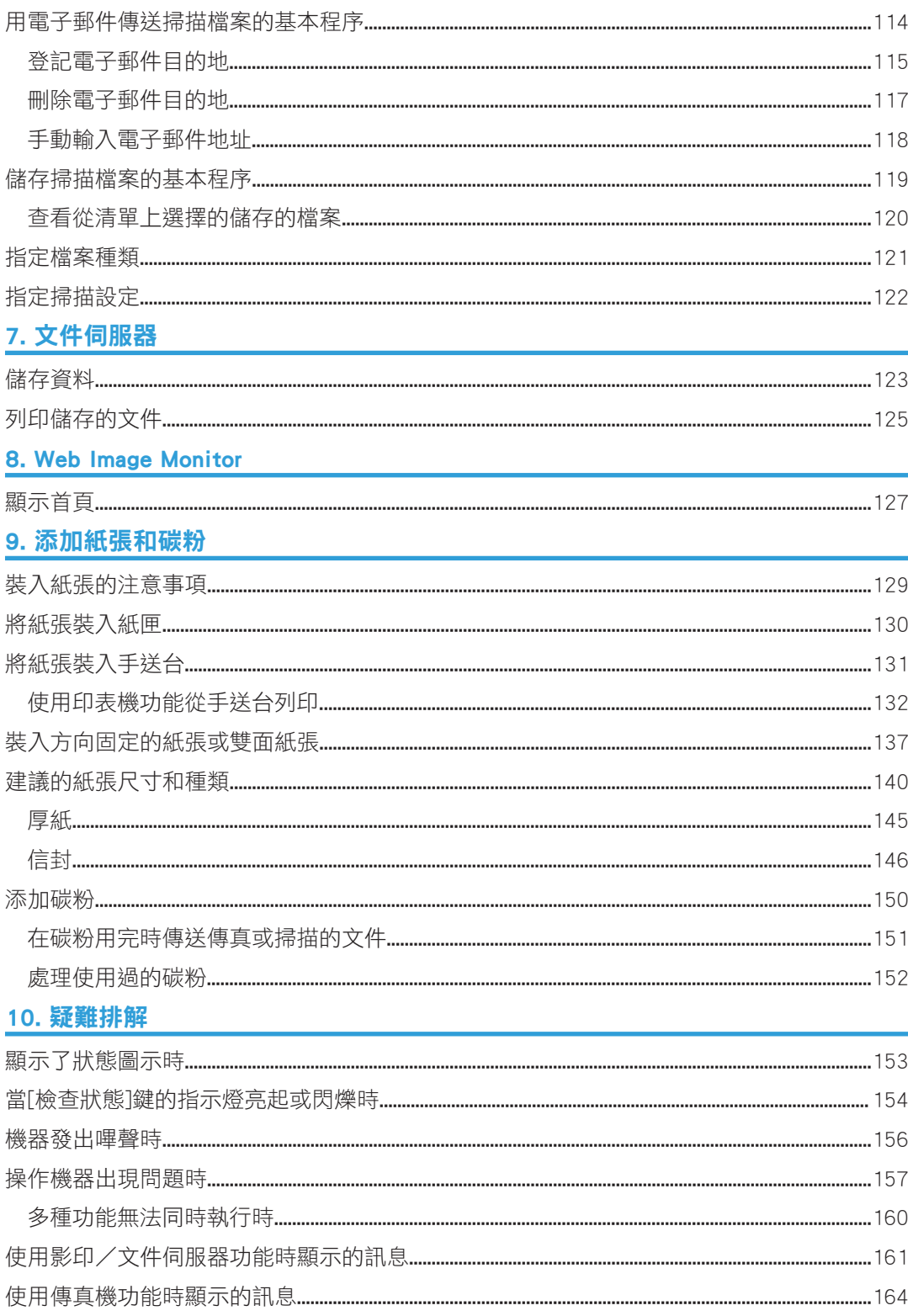

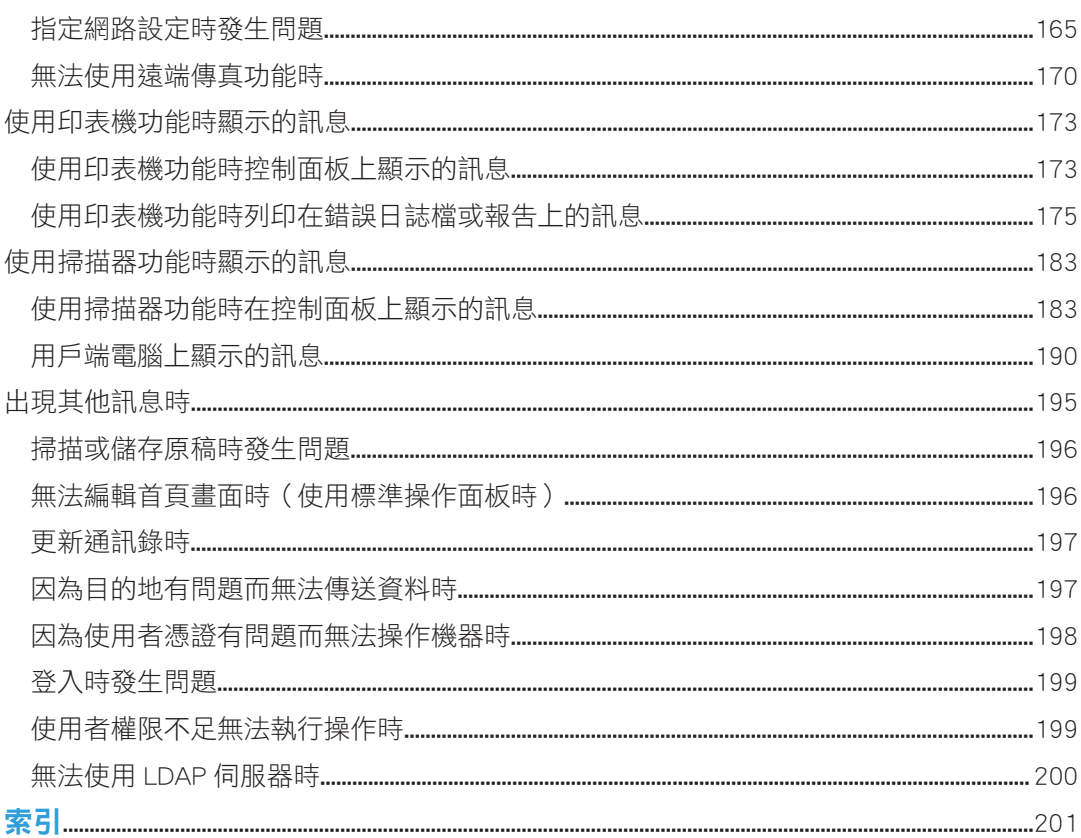

# <span id="page-7-0"></span>如何閱讀各種手冊

# 手冊中所使用的符號

本手冊使用下列符號:

# 分重要訊息

表示使用本機時的注意事項,並說明夾紙、原稿受損或資料遺失的可能原因。請務必閱讀這 些說明。

# $\overline{\bigoplus\limits_{i=1}^{n}}$

表示本機功能的補充說明,以及解決使用者錯誤的說明。

日參考

本符號位於章節結尾。此符號表示提供更多相關資訊的地方。

[ ]

表示本機螢幕或控制面板上的按鍵名稱。

 $\circledcirc$ 

表示說明以檔案形式儲存在隨附的光碟中。

# <span id="page-8-0"></span>主要功能的名稱

在本手冊中,本機的主要功能名稱如下:

• 自動送稿機→ADF

# <span id="page-10-1"></span><span id="page-10-0"></span>1. 本機的功能

您可依要執行的動作搜尋說明。

# 減少開支

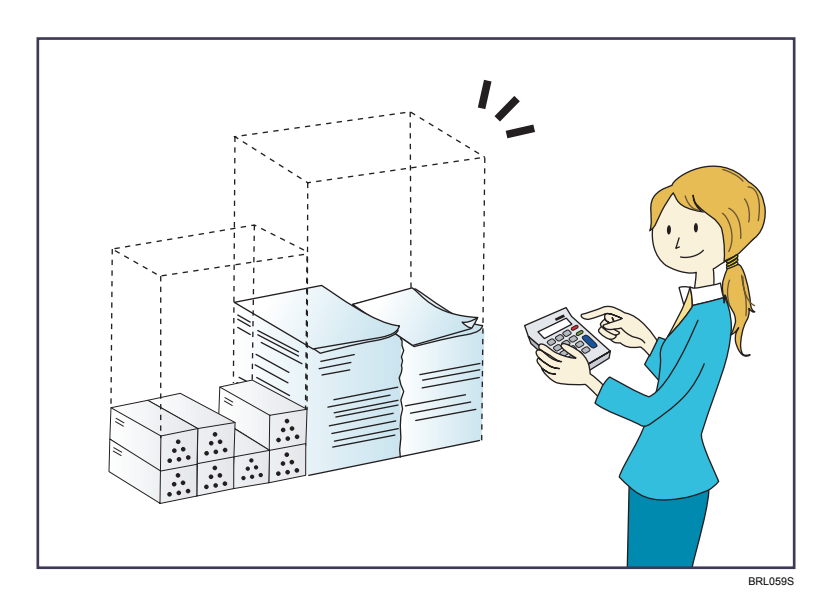

## 在紙張雙面上列印多頁文件(雙面影印)

⇒ 請參閲「影印/文件伺服器」◎中的「雙面影印」。

## 在單張紙上列印多頁文件和已接收的傳真(合併(影印機/傳真))

⇒ 請參閱「影印/文件伺服器」◎中的「合併影印」。

⇒請參閲「傳真」◎中的「合併兩張原稿」。

# 在紙張雙面上列印已接收的傳真(雙面列印)

⇒請參閱「傳真」◎中的「雙面列印」。

## 將已接收的傳真轉換為電子格式(無紙傳真)

⇒請參閱「傳真」◎中的「確認/列印/刪除已接收及和儲存的文件」。

## 從電腦傳送檔案而不加以列印(LAN-Fax)

⇒請參閱「傳真」◎中的「從電腦傳送傳真文件」。

### 檢查節省了多少紙張([資訊]畫面)

⇒請參閱開始使用 ◎中的「如何使用「資訊]書面」。

## 減少用電量

⇒請參閲「開始使用」◎中的「節電」。

⇒請參閱「連接機器/系統設定」◎中的「計時器設定」。

# <span id="page-11-0"></span>輕鬆地將文件轉換為電子格式

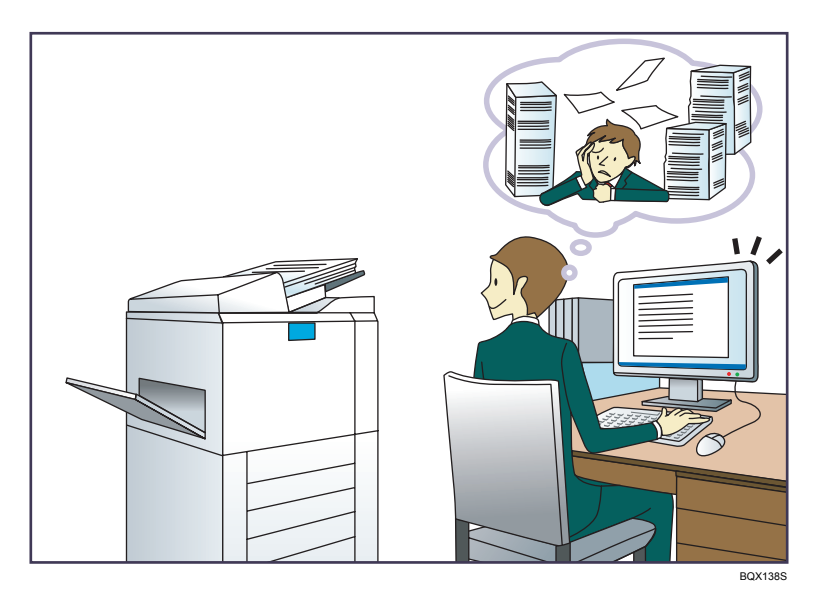

## 傳送掃描檔案

⇒ 請參閱「掃描」◎中的「透過電子郵件傳送掃描檔案的基本程序」。

## 傳送儲存掃描檔案之資料夾的 URL

⇒請參閱「掃描」 ◎中的「透過電子郵件傳送 URL」。

### 將掃描檔案儲存在共用資料夾中

⇒請參閣「掃描」◎中的「使用掃描至資料夾的基本程序」。

### 將掃描檔案儲存在媒體上

⇒請參閲「掃描」◎中的「將掃描檔案儲存於記憶儲存裝置的基本程序」。

### 在掃描檔案中內嵌文字資訊

⇒請參閱「掃描」◎中的「掃描資料中內嵌的文字資訊」。

### 將已傳送傳真轉換為電子格式並將它們傳送到電腦

⇒請參閱「傳真」◎中的「資料夾傳送功能概觀」。

### 管理並使用已轉換為電子格式的文件(文件伺服器)

⇒請參閱「影印/文件伺服器」◎中的「文件伺服器與其他功能的關係」。

# <span id="page-12-0"></span>登記目的地

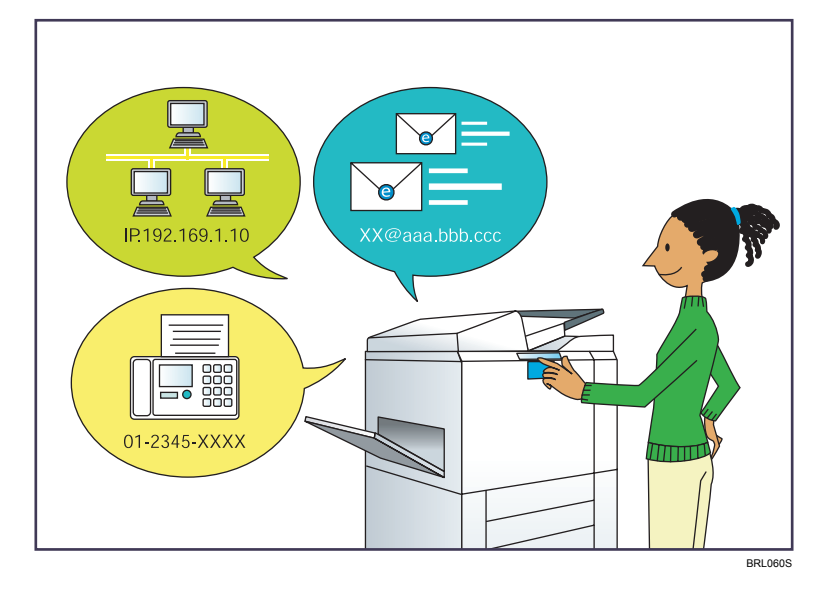

## 使用控制面板在通訊錄中登記目的地

⇒請參閱「傳真」◎中的「在通訊錄中登記已輸入的目的地」。

⇒請參閱「掃描」◎中的「以手動方式在通訊錄中登記目的地」。

## 使用 Web Image Monitor 從電腦登記目的地

 $\Rightarrow$ 請參閱「傳真」  $\bullet$ 中的「使用 Web Image Monitor 登記網際網路傳真目的地資訊」。 將機器中登錄的目的地,下載到 LAN-Fax 驅動程式目的地清單

⇒請參閲「傳真」 ©中的「使用本機通訊錄作為 LAN-Fax 目的地清單」。

# <span id="page-13-0"></span>更有效率地操作本機

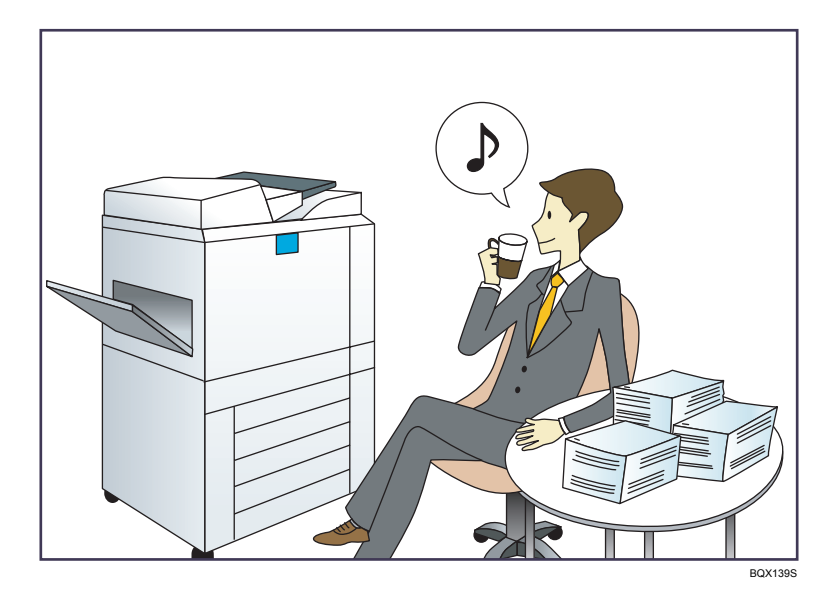

## 登記並使用常用設定(程式)

⇒請參閲「便利功能」◎中的「在程式中登記功能」。

## 將常用設定登記為初始設定(登錄為預設值(影印機/文件伺服器/傳真/掃描器))

⇒請參閱「便利功能」◎中的「變更初始畫面的預設功能」。

## 將常用的列印設定登記至印表機驅動程式

⇒請參閱「列印」◎中的「使用單鍵預設」。

## 將印表機驅動程式的初始設定變更為常用的列印設定

⇒請參閱「列印」◎中的「顯示列印喜好設定對話方塊」。

### 新增常用程式或網頁的捷徑

⇒請參閱「便利功能」◎的「新增圖示至[首頁]畫面(使用標準操作面板時)」。 ⇒請參閱「便利功能」 ©的「新增圖示至[首頁]畫面 (使用 Smart Operation Panel 時)」。

### 變更功能和捷徑圖示的順序

⇒請參閲「便利功能」 ◎的「變更[首頁]畫面上的圖示順序 (使用標準操作面板 時)」。 ⇒請參閱「便利功能」 ◎的「變更[首頁]書面上的圖示順序 ( 使用 Smart Operation Panel 時)」。

# <span id="page-14-0"></span>自訂[首頁]畫面

各功能的圖示會顯示在[首頁]畫面上。

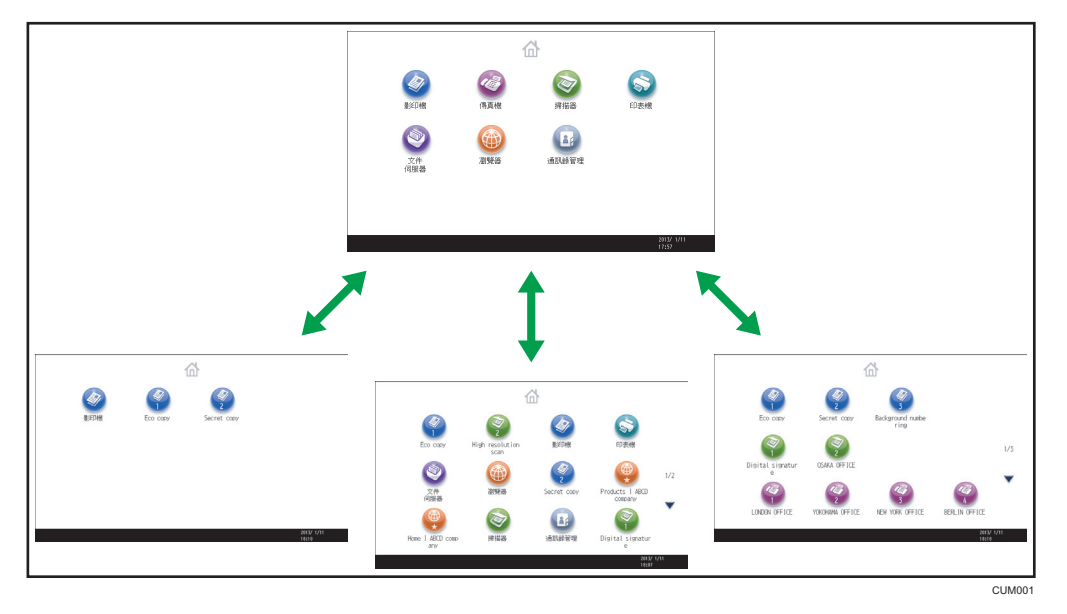

- · 您可以將常用程式或網頁的捷徑新增至[首頁]畫面。按下捷徑圖示,即可輕鬆叫用程式 或網頁。
- 您可以僅顯示您所使用功能和捷徑的圖示。
- 您可以變更功能和捷徑圖示的順序。

# 日参考 )

- 關於「首頁」書面上功能的詳細資訊,請參閱「開始使用」 ©的「如何使用「首頁」書面 (使用標準操作面板時)」和「如何使用[首頁]畫面(使用 Smart Operation Panel 時)」。
- 關於自訂[首頁]畫面方法的詳細資訊,請參閱「便利功能」 的「[首頁]畫面的類型與 自訂方法(使用標準操作面板時)」和「[首頁]畫面的類型與自訂方法(使用 Smart Operation Panel 時)」。

# <span id="page-15-0"></span>使用各種功能進行影印

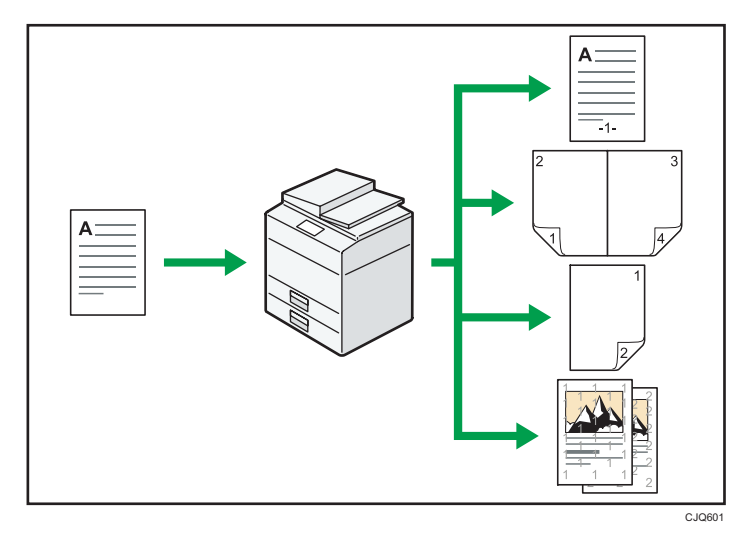

- 您可以全彩影印。依所使用的原稿種類及所要的完稿而定,您可切換彩色影印模式。 ⇒請參閱「影印/文件伺服器」◎中的「彩色影印」。
- 您可以在影本上列印戳記。戳記可包括背景編號、掃描的影像、日期和頁碼。 ⇒請參閱「影印/文件伺服器」◎中的「戳記」。
- 您可以調整影本的色調及影像品質。 ⇒關於色彩調整的詳細資訊,請參閱「影印/文件伺服器」◎中的「調整色彩」。 ⇒關於影像調整的詳細資訊,請參閱「影印/文件伺服器」◎中的「影像調整」。
- 您可以縮小或放大影本影像。自動縮小/放大功能可讓機器自動偵測原稿尺寸。此項功 能也可讓機器根據您所指定的紙張尺寸,選擇適合的複製比率。如果原稿和影印紙的方 向不同,則機器會將原稿影像旋轉 90 度,以配合影印紙的方向。 ⇒請參閱「影印/文件伺服器」◎中的「縮小或放大原稿」。
- 雙面影印、合併、騎馬釘裝訂和雜誌等影印機功能可讓您將多頁影印到單張上,以節省

紙張。 ⇒關於雙面影印的詳細資訊,請參閱「影印/文件伺服器」◎中的「雙面影印」。 ⇒關於合併影印的詳細資訊,請參閱「影印/文件伺服器」◎中的「合併影印」。 ⇒關於合併影印的詳細資訊,請參閱「影印/文件伺服器」◎中的「騎馬釘裝訂/雜 誌」。

- 您可以影印到不同種類的紙張上,例如,信封和 OHP 投影片。 ⇒請參閲「影印/文件伺服器」◎中的「影印各種紙張」。
- 裝訂分頁機可讓您對影本進行分頁、裝訂和打孔。 ⇒請參閲「影印/文件伺服器」◎中的「印後處理」。

# <span id="page-16-0"></span>使用各種功能列印資料

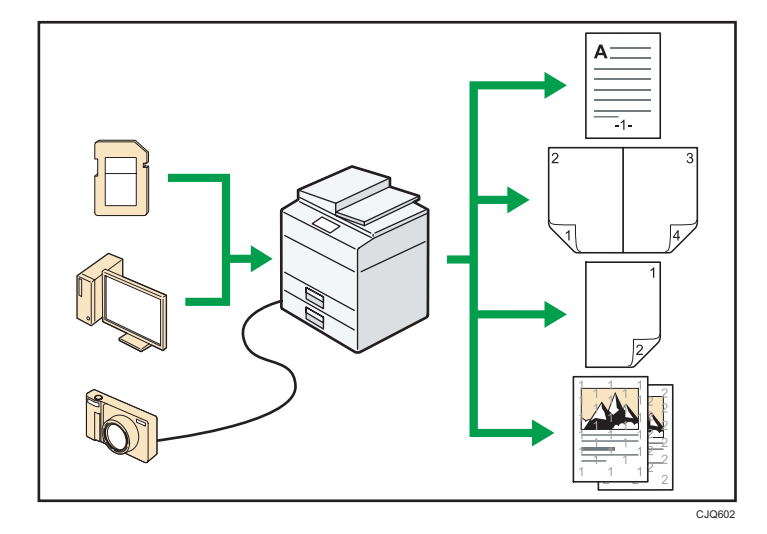

- 本機支援網路和本機連線。
- 您可將 PDF 檔案直接傳送到本機進行列印,而無須開啟 PDF 應用程式。 ⇒請參閱「列印」 ©中的「直接列印 PDF 檔案」。
- 您可以列印或刪除儲存在機器硬碟的列印工作,這些列印工作是先前使用印表機驅動程 式從電腦傳送的。您可以選擇以下列印工作類型:樣本列印、機密列印、保留列印和儲 存列印。

⇒請參閱「列印」◎中的「將文件儲存在硬碟上並進行列印」。

- 裝訂分頁機可讓您對列印影本進行自動分頁、裝訂和打孔。 ⇒關於裝訂的詳細資訊,請參閱「列印」◎中的「裝訂」。 ⇒關於打孔的詳細資訊,請參閱「列印」◎中的「打孔」。
- · 如果安裝了 PictBridge 卡,則您可以使用 USB 連接線,將支援 PictBridge 的數位相機連 接到本機。這可以讓您使用相機本身的介面,列印儲存在相機的照片。 請參閱「列印」 的「從數位相機(PictBridge)直接列印」。
- 您可以列印儲存在卸除式記憶裝置上的檔案,並指定列印品質和列印尺寸等列印條件。 ⇒請參閱「列印」◎中的「從記憶儲存裝置直接列印」。

# <span id="page-17-0"></span>運用儲存的文件

您可以將影印機、傳真機、印表機或掃描器模式中所掃描的檔案,儲存在機器硬碟上。Web Image Monitor 可讓您使用電腦,透過網路來搜尋、檢視、列印、刪除及傳送儲存的檔案。 您也可以變更列印設定和列印多份文件(文件伺服器)。

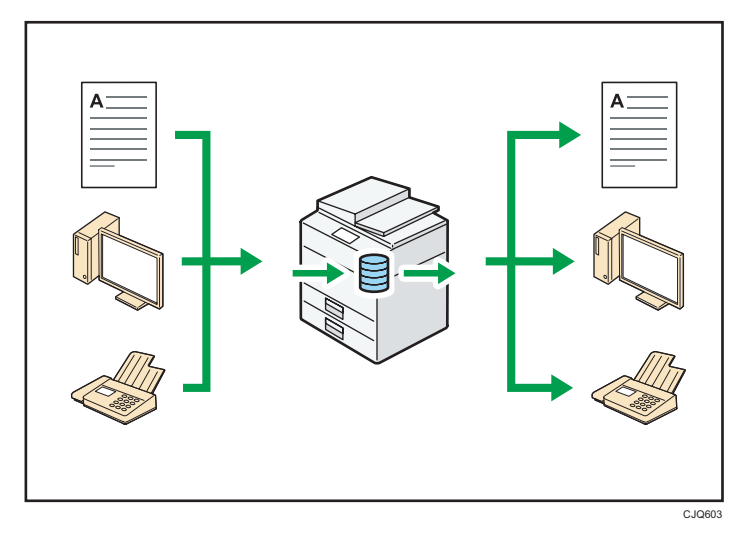

- 您可以將在掃描器模式中掃描並儲存的文件,擷取至您的電腦。
- · 使用 File Format Converter(檔案格式轉換器),您可以將在影印機、文件伺服器或印表 機模式中儲存的文件,下載到您的電腦上。

## 日參考

- 關於如何使用文件伺服器的詳細資訊,請參閱「影印/文件伺服器」 ◎中的「將資料儲 存到文件伺服器」。
- 關於影印機模式中文件伺服器的詳細資訊,請參閱「影印/文件伺服器」 ◎中的「文件 伺服器」。
- 關於印表機模式中文件伺服器的詳細資訊,請參閱「列印」 ◎中的「使用文件伺服器儲 存和列印」。
- 關於傳真模式中文件伺服器的詳細資訊,請參閱「傳真」 ◎中的「儲存文件 」。
- 關於掃描器模式中文件伺服器的詳細資訊,請參閱「掃描」 ◎中的「儲存掃描的文 件」。

1

# <span id="page-18-0"></span>利用無紙方式傳送和接收傳真

## 接收

您可以將已接收的傳真文件以電子格式存放並儲存在機器的硬碟上,而不需列印它們。

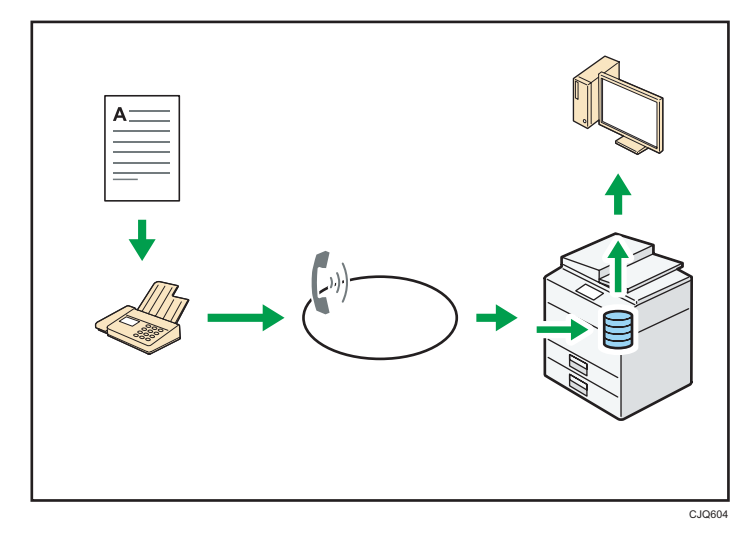

您可以在電腦上使用 Web Image Monitor 檢查、列印、刪除、取得或下載文件(儲存已 接收的文件)。

日參考

• 請參閱「傳真」 ©中的「確認/列印/刪除已接收和儲存的文件」。

### 傳送

您可透過網路(乙太網路)將傳真從電腦傳送到本機,再透過本機的電話連線(LAN-Fax)轉傳。

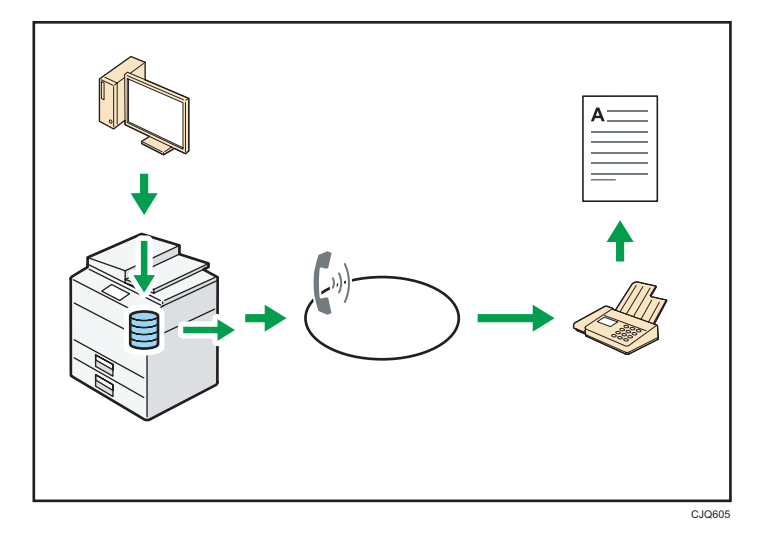

- 如果要傳送傳真,請從目前使用的 Windows 應用程式列印、將印表機選為 LAN-Fax,然後指定目的地。
- 您也可以檢查傳送的影像資料。

# 日参考 )

- 關於本機設定的詳細資訊,請參閱「連接機器/系統設定」 ©中的「網路設定需 求」。
- 關於如何使用本功能的詳細資訊,請參閱「傳真」 ©中的「透過電腦發送傳真文 件」。

# <span id="page-20-0"></span>透過網際網路傳送和接收傳真

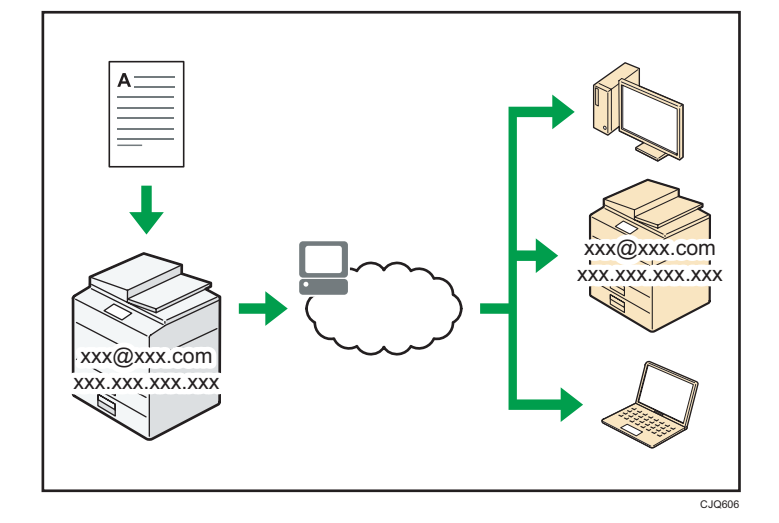

## 電子郵件傳送和接收

本機可將掃描的文件影像轉換成電子郵件格式,並透過網際網路傳送和接收電子郵件資 料。

• 若要傳送文件,請指定一個電子郵件地址,而非撥打目的地電話號碼(網際網路傳 真和電子郵件傳送)。

⇒請參閱「傳真」◎中的「以手動輸入方式指定網際網路傳真目的地」。

• 本機可透過網際網路傳真或從電腦接收電子郵件訊息(網際網路傳真接收和以電子 郵件傳送列印)。

⇒請參閲「傳真」◎中的「透過網際網路傳真/以電子郵件傳送列印方式接收電子 郵件」。

• 支援網際網路傳真的機器和擁有電子郵件地址的電腦,可透過網際網路傳真接收電 子郵件訊息。

### IP-Fax

IP-Fax 功能可透過 TCP/IP 網路,直接在兩台傳真機之間傳送或接收文件。

- 若要傳送文件,請指定 IP 位址或主機名稱,而非傳真號碼(IP-Fax 傳送)。 ⇒請參閱「傳真」 ◎中的「以手動輸入方式指定 IP-Fax 目的地」。
- 本機可接收透過網際網路傳真傳送的文件(IP-Fax 接收)。 ⇒請參閱「傳真」◎中的「接收類型」。
- 本機可使用 VoIP 閘道,傳送到連接至公共交換電信網路(PSTN)的 G3 傳真機。

日參考

• 關於本機設定的詳細資訊,請參閱「連接機器/系統設定」 ◎中的「網路設定需求」。

# <span id="page-21-0"></span>在未安裝傳真單元的情況下使用本機收發傳真

您可以透過網路使用不同機器的傳真功能,傳送和接收傳真(遠端傳真)。

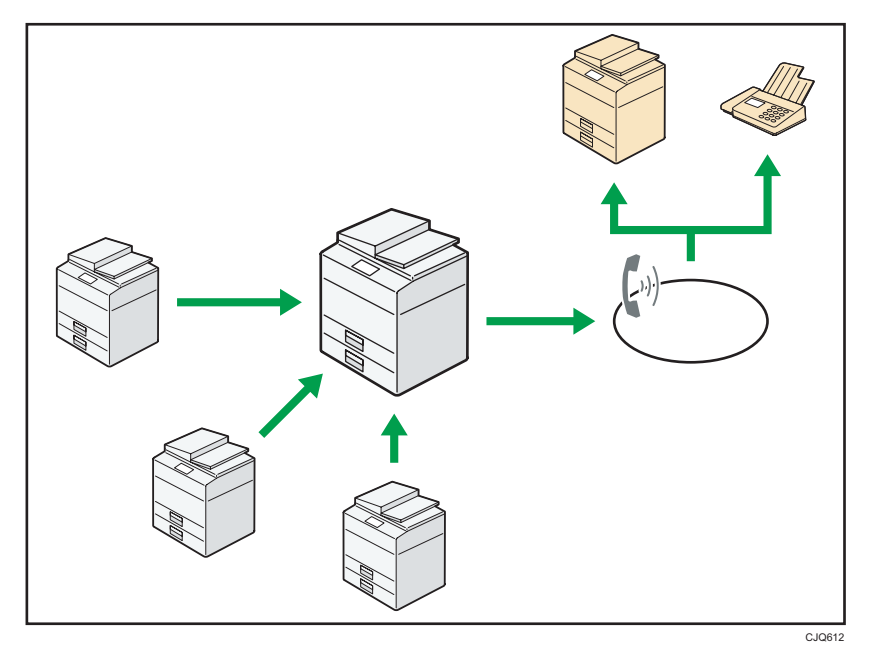

- 若要使用遠端傳真功能,請在主機和子機上安裝傳真連線單元。
- 傳送傳真的程序與使用已安裝傳真單元的機器的程序相同。當工作完成後,請確認顯示 在傳送記錄或列印在報告的結果。
- 您可以將已接收的文件,從具有傳真機功能的主機,轉傳到子機。

# 日參考

•關於詳細資訊,請參閱「傳真」 ©中的「使用遠端機器傳送/接收文件 (遠端傳 真)」。

# <span id="page-22-0"></span>在網路環境中使用傳真機和掃描器

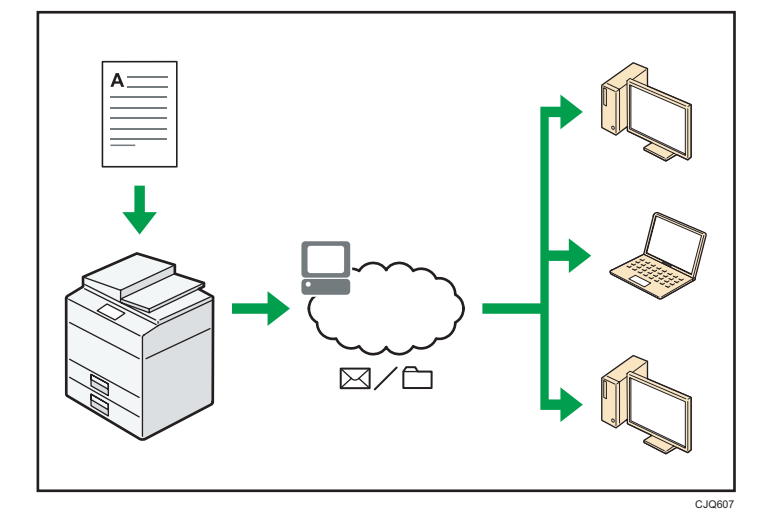

- 您可以使用電子郵件,將掃描檔案傳送到指定的目的地(以電子郵件傳送掃描檔案)。 ⇒請參閱「傳真」◎中的「電子郵件傳送功能概觀」。 ⇒ 請參閲「掃描」◎中的「透過電子郵件傳送掃描檔案的基本程序」。
- 您可以將掃描檔案直接傳送到資料夾(以掃描至資料夾傳送掃描檔案)。 ⇒請參閲「傳真」◎中的「資料夾傳送功能概覽」。 ⇒請參閱「掃描」◎中的「使用掃描至資料夾的基本程序」。
- 您可以使用本機作為 ScanRouter 傳送軟體\*1 的傳送掃描器(網路傳送掃描器)。您可以 將掃描檔案儲存在傳送伺服器,或傳送到位於同一網路中的電腦上的資料來。 ⇒請參閱「掃描」◎中的「傳送檔案的基本程序」。
- 您可以使用 Web Services on Devices(WSD),將掃描檔案傳送到用戶端電腦。 ⇒請參閣「掃描」◎中的「WSD 掃描器(推式)的基本操作程序」。
- \*1 ScanRouter 傳送軟體已不再販售。

# <span id="page-23-0"></span>內嵌文字資訊到掃描檔案

您可從掃描的文件中擷取文字資訊,並內嵌到檔案,不需使用電腦。 若您使用此功能掃描文件,可利用文字搜尋功能搜尋內嵌文字,或將文字複製到其他文件。

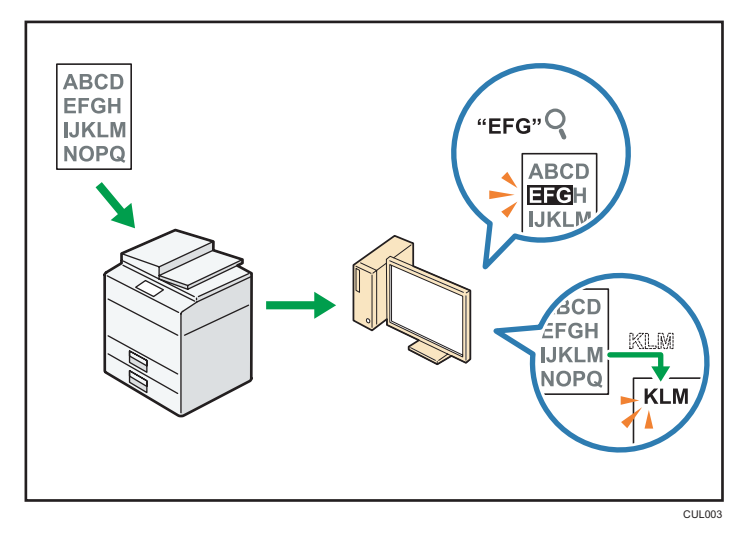

- 若要使用這項功能,必須安裝選購的 OCR 單元。
- 檔案類型可選擇[PDF]、[高壓縮 PDF]或[PDF/A]。
- 此功能可光學辨識各種語言的字元,一頁最多可辨識約 40,000 個字元。

# 日參考

•請參閱「掃描」 中的「內嵌文字資訊到掃描資料」。

1

# <span id="page-24-0"></span>防止資訊外洩(安全性功能)

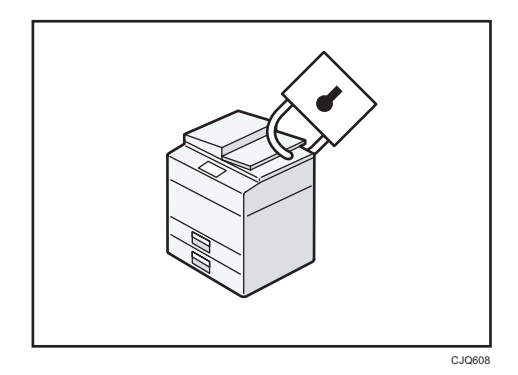

- 您可以保護文件不受到未經授權的存取,並防止未經許可影印文件。
- 您可控制機器的使用情形,同時防止機器設定遭到未經授權的變更。
- 藉由設定密碼,您可防止透過網路未經授權的存取。
- 您可以消除或加密硬碟上的資料,將資訊外洩的風險減到最小。
- 您可以針對各使用者限制功能的使用。

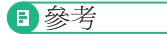

• 請參閱「安全性指南」 ©。

23

# <span id="page-25-0"></span>集中管理掃描條件與發送

您可在 Windows Server 2008 R2 中使用分散式掃描管理 (DSM) 系統, 以管理群組中各個使 用者的目的地與掃描設定,並在發送掃描資料時使用這些資訊。

您也可使用此系統,對對人員使用網路與機器的掃描器功能,集中管理相關資訊。您可同時 管理已傳送的檔案和使用者資訊。

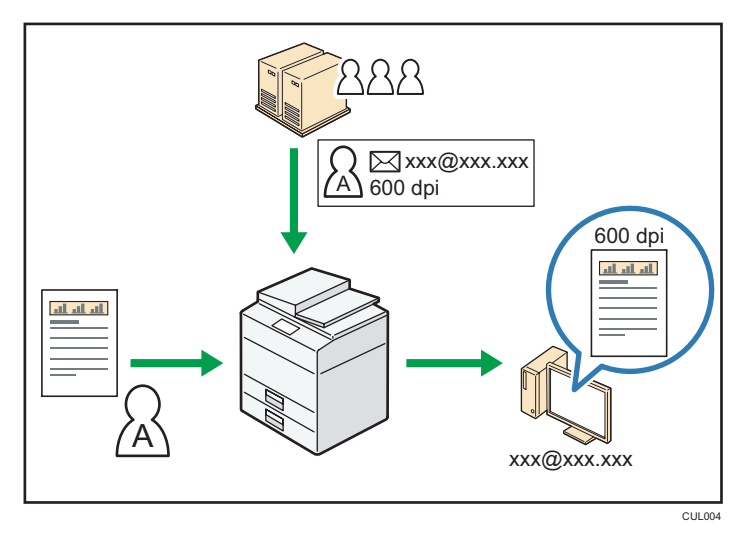

• 您必須安裝並設定 Windows 伺服器,才能使用分散式掃描管理系統。Windows Server 2008 R2 支援此系統。

日參考

• 關於如何使用分散式掃描管理系統傳送檔案的詳細資訊,請參閲「掃描」 ◎中的「使用 分散式掃描管理來管理區塊中的掃描條件與其他設定」。

# <span id="page-26-0"></span>使用電腦監視和設定機器

您可以使用 Web Image Monitor,查看機器狀態及變更設定。

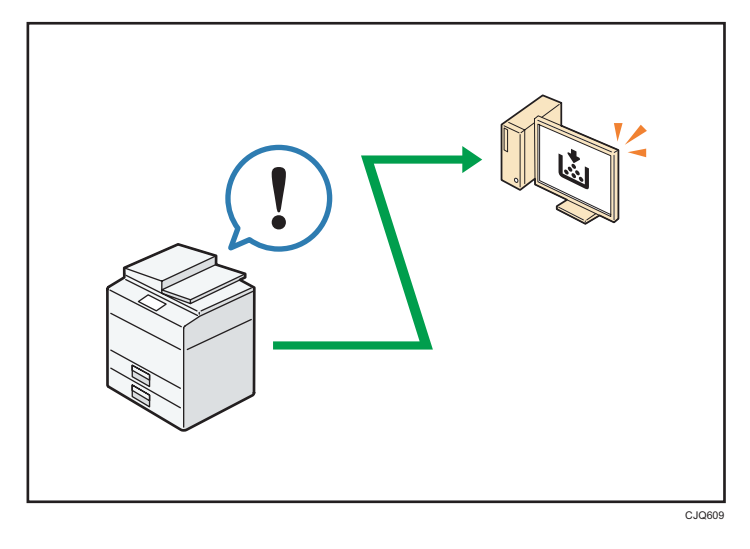

您可以查看哪個紙匣的紙張已用完、在通訊錄中登記資訊、指定網路設定、配置和變更系統 設定、管理工作、列印工作記錄,以及配置驗證設定。

## 日參考

- 請參閱「連接機器/系統設定」 ©中的「使用 Web Image Monitor」。
- 請參閱 Web Image Monitor 的說明。

T

# <span id="page-27-0"></span>防止未經授權的影印

您可以在列印成品上列印內嵌圖樣,以防止未經授權的影印。

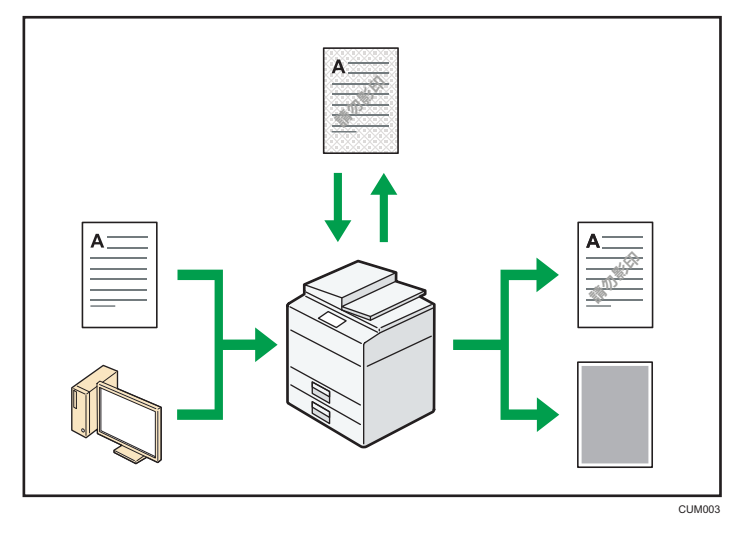

• 您可使用影印機功能或印表機驅動程式,將圖樣內嵌到列印的文件中。如果在配備 Copy Data Security 單元的機器上影印文件,影本中的受保護頁會呈灰色。這可將機密資訊遭 影印的風險降到最低。受保護的傳真訊息會在傳送或儲存前變成灰色。如果在配備有 Copy Data Security 單元的機器上影印受到防止未經授權的影印功能保護的文件,機器就 會發出嗶聲,通知使用者正在進行未經授權的影印。

如果文件在沒有 Copy Data Security 單元的機器上影印, 隱藏的文字在影本中會變得很 明顯,表示影本是未經授權的。

• 您可使用影印機功能或印表機驅動程式,將文字內嵌在列印的文件中,防止未經授權的 影印。如果文件在影印機或多功能事務機上影印、掃描或儲存在文件伺服器,內嵌的文 字在影本上會變得很明顯,以遏止未經授權的影印。

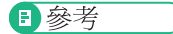

- 關於詳細資訊,請參閱印表機驅動程式説明和「安全性指南」 ◎。
- 關於如何在影印機模式下使用此功能的詳細資訊,請參閱「影印/文件伺服器」 ©中的 「防止未經授權的影印」。
- 關於印表機模式下本功能的詳細資訊,請參閱「列印」 ◎中的「列印未獲複製許可的文 件」。

# <span id="page-28-1"></span><span id="page-28-0"></span>2. 開始使用

本章說明如何開始使用本機。

# 元件的名稱與功能指南

# △注意

• 請勿擋住機器的通風口。否則,內部元件可能會過熱而發生火災。

### 前視圖和左視圖

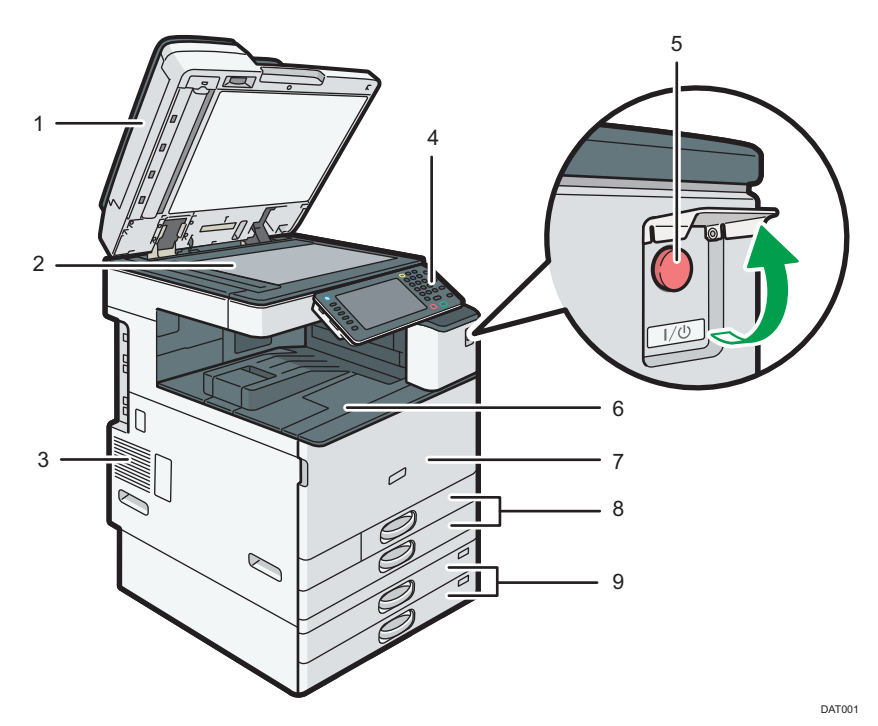

### 1. ADF

放下 ADF,使其覆蓋放置於曝光玻璃上的原稿。 如果在 ADF 中,裝入一疊原稿,ADF 會自動依序送入原稿。

## 2. 曝光玻璃

將原稿面朝下放置於此。

3. 通風孔

防止過熱。

### 4. 控制面板

請參閱 [p.32 「本機控制面板的名稱和功能指南\(使用標準操作面板時\)」或](#page-33-0) [p.35 「本機控制](#page-36-0) [面板的名稱和功能指南\(使用 Smart Operation Panel 時\)」](#page-36-0)。

### 5. 主電源開關

若要操作本機,主電源開關必須開啟。如果主電源開關關閉,請打開主電源開關蓋,然後開啟主 電源開關。

# 6. 內部接紙盤 1

影印/列印的紙張和傳真訊息會送至此處。

# 7. 前蓋

打開可存取機器內部。

### 8. 紙匣(紙匣 1-2)

在此裝入紙張。

### 9. 多重下層紙匣

在此裝入紙張。

### 前視圖和右視圖

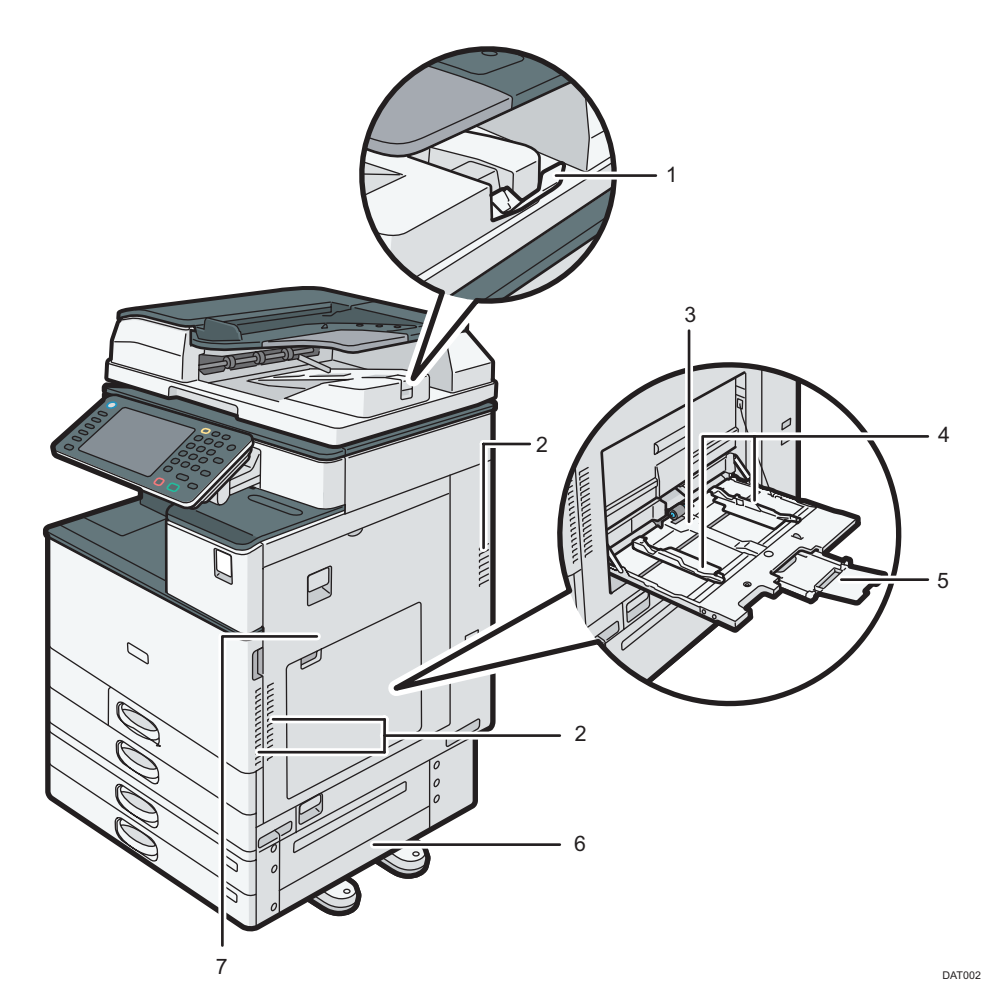

 $\overline{2}$ 

## 1. ADF 的延伸托盤

拉出延伸托盤,來支撐大型紙張。

2. 通風孔

防止過熱。

3. 手送台

用於影印或列印 OHP 投影片、自黏式標籤及無法裝入紙匣的紙張。

4. 導紙板

在手送台中裝入紙張時,請將導紙板對齊紙張邊緣。

5. 延伸托盤

在手送台中裝入大於 A4口、81/2 × 11口的紙張時,請拉出此延伸托盤。

6. 右下蓋

夾紙時,請打開此蓋。

7. 右蓋

夾紙時,請打開此蓋。

### 後視圖和左視圖

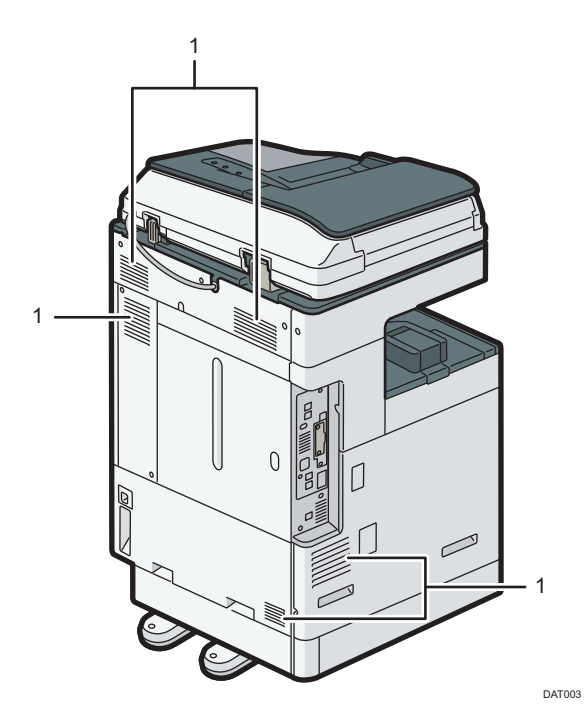

## 1. 通風孔

防止過熱。

# <span id="page-31-0"></span>本機選購件的功能指南

# 本機的外接選購件功能指南

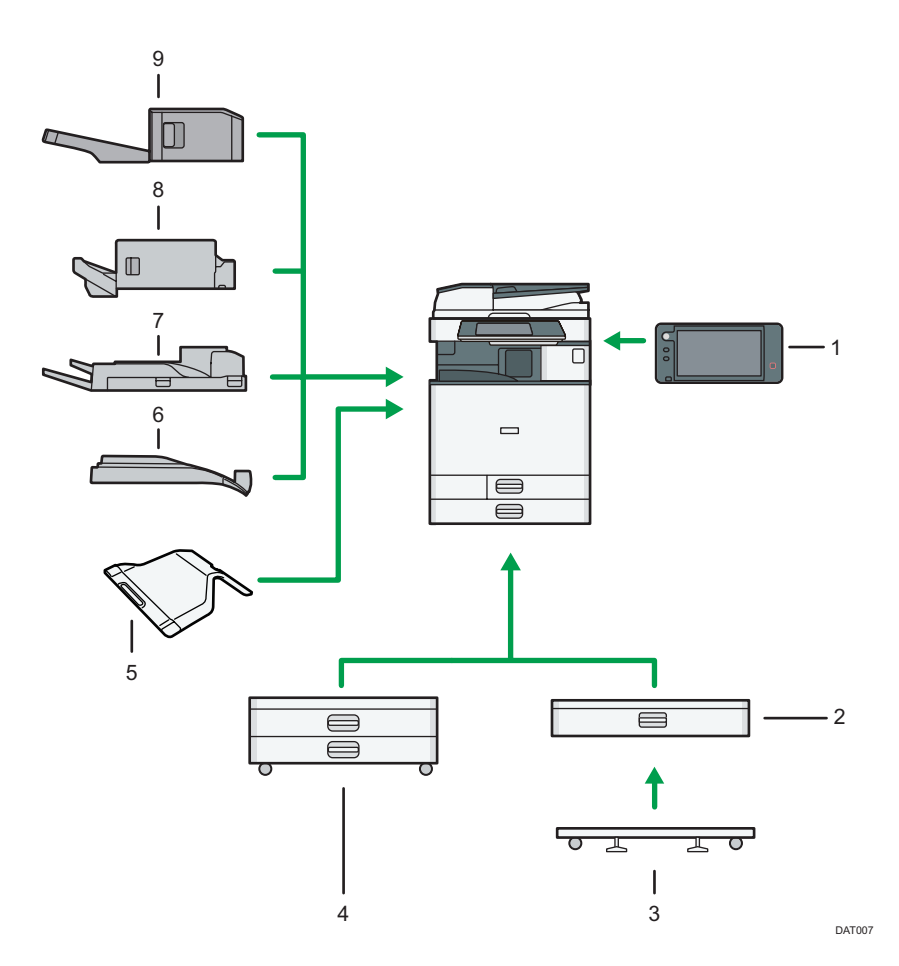

### 1. Smart Operation Panel

此控制面板提供進階的操作功能。

2. 下層紙匣

最多可裝 550 張紙。

### 3. 下層紙匣適用的萬向小鐵桌

若要使用下層紙匣,請裝上萬向小鐵桌。

### 4. 多重下層紙匣

有兩個紙匣。最多可裝 1,100 張紙。每個紙匣可裝 550 張。

## 5. 內部接紙盤 2

如果選此為接紙盤,則已影印/列印的紙張或傳真訊息會面朝下送至此處。

## 6. 內部位移接紙盤

分頁和分類多頁紙張。

## 7. 外部紙匣

如果選此為接紙盤,則已影印/列印的紙張或傳真訊息會面朝下送至此處。

8. Internal Finisher SR3130

為多頁紙張分頁、分類和裝訂。 如果在裝訂分頁機上安裝了選購的打孔單元,則可在影本上打孔。

### 9. Internal Finisher SR3180

不使用釘書針,對多頁紙張進行分頁、分類和裝訂。

# <span id="page-33-0"></span>本機控制面板的名稱和功能指南(使用標準操 作面板時)

下圖顯示本機已完整安裝所有選購件時的控制面板。

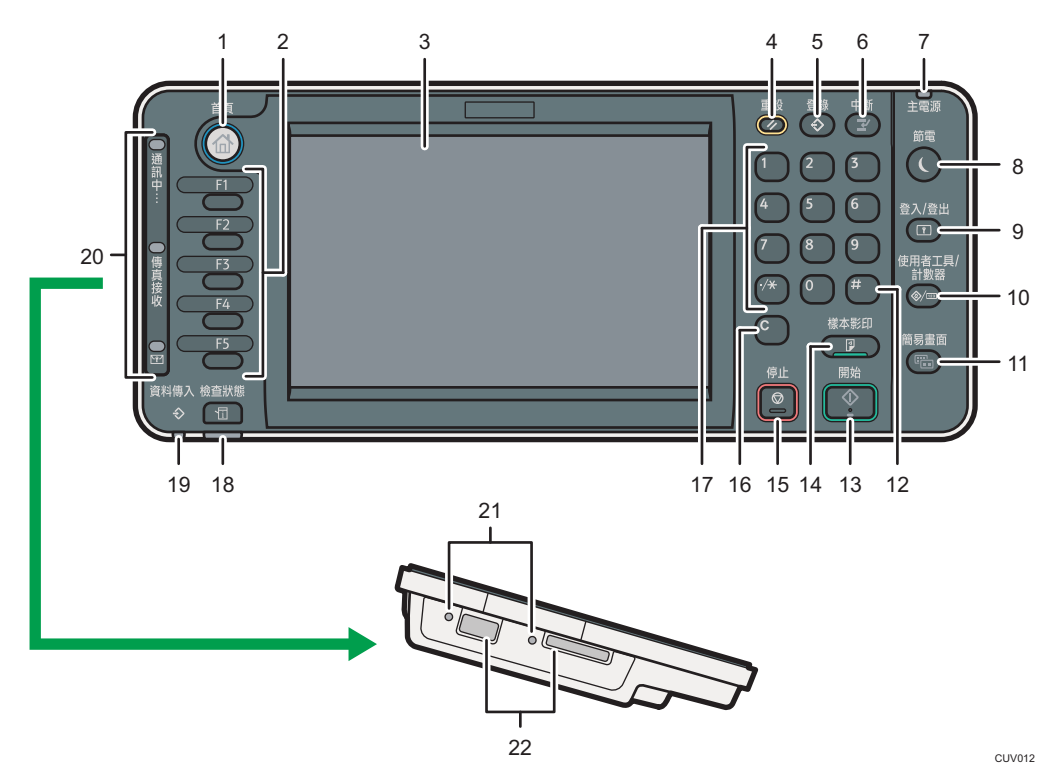

### 1. [首頁]鍵

按下可顯示[首頁]畫面。關於詳細資訊,請參閱 [p.38 「如何使用\[首頁\]畫面\(使用標準操作面板](#page-39-0) [時\)」。](#page-39-0)

## 2. 功能鍵

功能鍵的原廠預設值未登記任何功能。您可以登記常用功能、程式和網頁。關於詳細資訊,請參 閱「開始使用」 中的「設定功能鍵(使用標準操作面板時)」。

### 3. 顯示面板

顯示各功能的按鍵、操作狀態或訊息。關於詳細資訊,請參閱「開始使用」 ◎中的「變更模式 (使用標準操作面板時)」。

## 4. [重設]鍵

按下可清除目前設定。

### 5. [登錄]鍵(影印機、文件伺服器、傳真機和掃描器模式)

• 按下可登記常用的設定, 或叫用已登記的設定。 請參閱「便利功能」◎中的「登記常用功能」。 • 按下即可登錄模式清除或重設時,或主電源開關開啟之後接著的初始顯示之預設值。 請參閱「便利功能」©中的「變更初始畫面的預設功能」。

### 6. [中斷]鍵

按下可插入急件來進行影印。請參閱「影印/文件伺服器」 ©中的「急件插入影印」。

### 7. 主電源指示燈

開啟主電源開關時,主電源指示燈會亮起。

8. [節電]鍵

按下可進出休眠模式。請參閱「開始使用」 ©中的「節電」。 如果機器處於休眠模式下,[節電]鍵會緩慢閃爍。

### 9. [登入/登出]鍵

按下可登入或登出。

### 10. [使用者工具/計數器]鍵

• 使用者工具

按下可變更預設設定,以符合您的需求。請參閱「連接機器/系統設定」 ©中的「存取使用 者工具」。

• 計數器

按下可查看或列印計數器值。請參閱「維護和規格」◎中的「計數器」。 您可找到從何訂購耗材以及發生故障時從何聯絡叫修。您也可以印出這些資訊。請參閱「維護和 規格」 的「利用使用者工具查看詢問」。

### 11. [簡易畫面]鍵

按下可切換至簡易畫面。請參閱「開始使用」 ©中的「切換畫面模式」。

### 12. [#1鍵 (輸入鍵)

按下可確認輸入的值或指定的項目。

#### 13. [開始]鍵

按下可開始影印、列印、掃描或傳送。

#### 14. [樣本影印]鍵

按下可影印或列印一份,以供檢查列印品質後,再印出多份。請參閱「影印/文件伺服器」 ◎中 的「樣本影印」。

### 15. [停止]鍵

按下可停止正在進行中的工作,例如,影印、掃描、傳真或列印。

### 16. [清除]鍵

按下可刪除輸入的數字。

### 17. 數字鍵

用以為所選功能輸入影本份數、傳真號碼和資料。

### 18. [檢查狀態]鍵

按下可檢查機器的系統狀態、每項功能的操作狀態,以及目前的工作。您也可顯示工作記錄和機 器的維護資訊。

### 19. 資料傳入指示燈(傳真機和印表機模式)

機器從電腦接收列印工作或 LAN-Fax 文件時會閃爍。請參閱「傳真」 ◎和「列印」 ◎。

### 20. 通訊中指示燈、傳真接收指示燈、機密檔案指示燈

- 通訊中指示燈 傳送和接收資料時會持續亮起。
- 傳真接收指示燈 接收私人信箱或記憶鎖住檔案以外的資料,並儲存於傳真記憶體時,會持續亮起。 請參閱「傳真」◎中的「替代接收」。 • 機密檔案指示燈
- 接收私人信箱資料時會持續亮起。 接收記憶鎖住檔案時會閃爍。 請參閱「傳真」◎中的「私人信箱」和「列印以記憶鎖住接收到的檔案」。

### 21. 媒體存取指示燈

將記憶儲存裝置插入媒體插槽時會亮起。

## 22. 媒體插槽

用於插入 SD 記憶卡或 USB 快閃記憶體裝置。
# 本機控制面板的名稱和功能指南(使用 Smart Operation Panel 時)

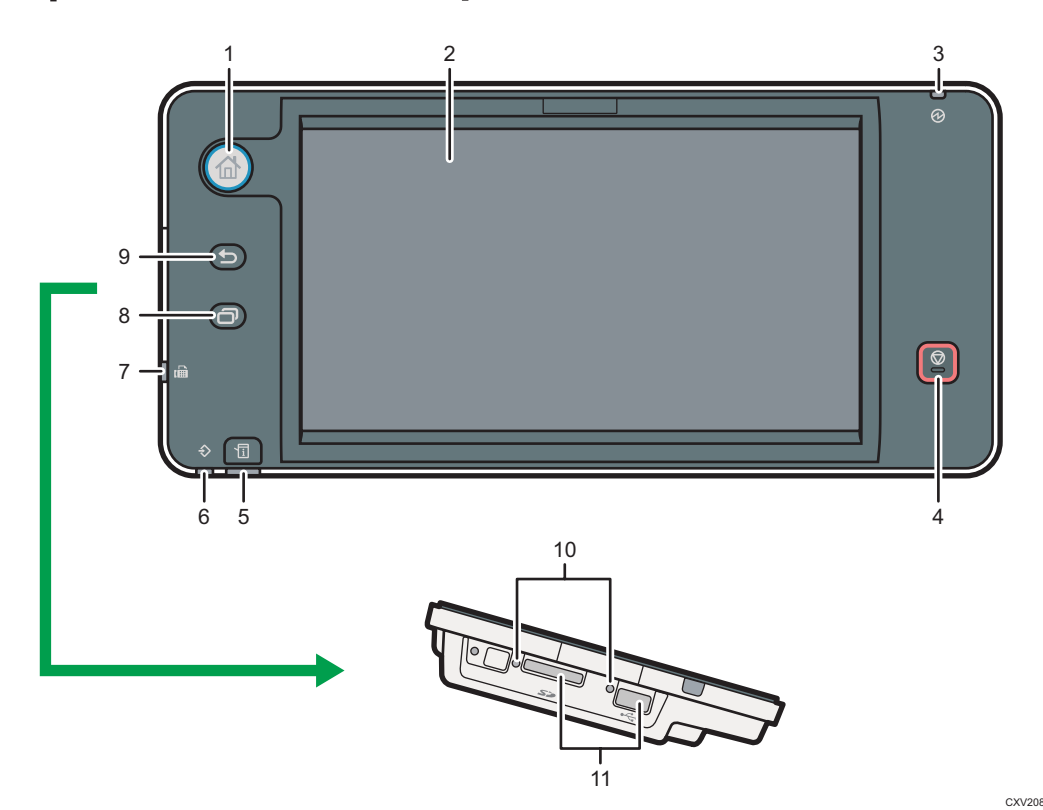

#### 1. [首頁]鍵

按下可顯示[首頁]書面。關於詳細資訊,請參閱 p.43 「如何使用[首頁]書面 ( 使用 Smart Operation Panel 時) 」。

## 2. 顯示面板

這是一款觸控面板顯示幕,具備圖示、按鍵、捷徑和 widget,可讓您瀏覽各種功能和應用程式的 畫面,提供關於操作狀態的資訊與其他訊息。請參閱「開始使用」◎的「如何使用標準應用程式 的畫面(使用 Smart Operation Panel 時)」。

## 3. 主電源指示燈

開啟主電源開關時,主電源指示燈會亮起。機器處於定著單元關閉模式時,主電源指示燈會亮 起。在休眠模式中,主電源指示燈會緩慢閃爍。

### 4. [停止]鍵

按下可停止正在進行中的工作,例如,影印、掃描、傳真或列印。

#### 5. [檢查狀態]鍵

按下可檢查機器的系統狀態、每項功能的操作狀態,以及目前的工作。您也可顯示工作記錄和機 器的維護資訊。

#### 6. 資料傳入指示燈(傳真機和印表機模式)

機器從電腦接收列印工作或 LAN-Fax 文件時會閃爍。請參閱「傳真」◎和「列印」◎。

## 7. 傳真指示燈

指出傳真功能的狀態。在傳送與接收資料時閃爍。透過機密或替代接收功能來接收傳真時,會持 續亮起。

### 8. [選單]鍵

啟用螢幕功能或使用只在 Smart Operation Panel 上所提供的應用程式時,用來顯示選單畫面。

### 9. [返回]鍵

啟用螢幕功能或使用只在 Smart Operation Panel 上所提供的應用程式時,可按此鍵返回前一個畫 面。

## 10. 媒體存取指示燈

將記憶儲存裝置插入媒體插槽時會亮起。

#### 11. 媒體插槽

用於插入 SD 記憶卡或 USB 快閃記憶體裝置。

# 變更顯示語言

您可變更顯示畫面使用的語言。預設值設為繁體中文。

## 1. 顯示初始設定畫面。

• 使用標準操作面板時

按下[使用者工具/計數器]鍵。

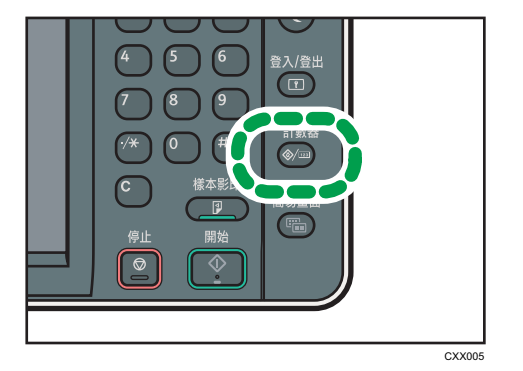

• 使用 Smart Operation Panel 時

按下控制面板左上方的[首頁]鍵。將畫面撥到左側,按下首頁畫面 4 上的[使用者工 具圖示(※)。

## 2. 按下語言鍵, 直到出現您想要顯示的語言。

## 3. 關閉初始設定畫面。

- 使用標準操作面板時 按下[使用者工具/計數器]鍵。
- 使用 Smart Operation Panel 時 按下畫面右上方的「使用者工具/計數器] (  $\bullet$ )。

## 變更顯示語言(使用 Smart Operation Panel 時)

您可變更顯示畫面使用的語言。預設值設為繁體中文。

- 1. 按下控制面板左上方的[首頁]鍵。將畫面往左滑,然後按下首頁畫面 4 上的變更語言 Widget。
- 2. 選擇想要顯示的語言。
- 3. 按下[確定]。

# 如何使用[首頁]畫面(使用標準操作面板時)

各功能的圖示會顯示在[首頁]畫面上。

您可以將常用程式或網頁的捷徑新增至[首頁]畫面。新增捷徑的圖示會出現在[首頁]畫面 上。按下捷徑圖示,即可輕鬆叫用程式或網頁。

若要顯示[首頁]畫面,請按下[首頁]鍵。

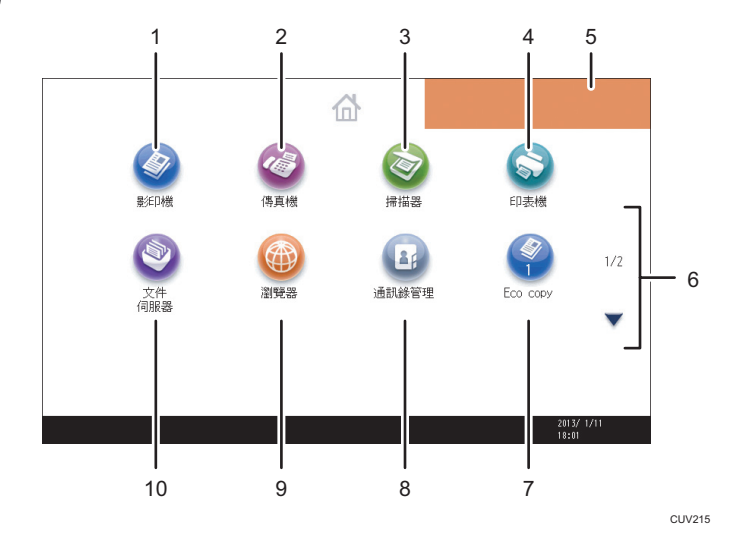

### 1. [影印機]

按下即可影印。

關於如何使用影印功能的詳細資訊,請參閱「影印/文件伺服器」 。

## 2. [傳真機]

按下即可傳送或接收傳真。 關於如何使用傳真功能的詳細資訊,請參閱「傳真」◎。

## 3. [掃描器]<sup>◎</sup>

按下即可掃描原稿並將影像儲存為檔案。 關於如何使用掃描器功能的詳細資訊,請參閱「掃描」◎。

### 4. [印表機]<sup>◎</sup>

按下即可配置將本機用作印表機的設定。 關於如何設定印表機功能的詳細資訊,請參閱「列印」◎。

## 5. 首頁畫面影像

您可以在[首頁]畫面上顯示影像,例如,公司標誌。若要變更影像,請參閱「便利功能」 的 「在[首頁]畫面上顯示影像(使用標準操作面板時)」。

## $6. \triangle / \triangle$

若圖示未顯示在某個頁面上,按下可以切換頁面。

### <span id="page-40-0"></span>7. 捷徑圖示

您可將程式或網頁的捷徑新增至[首頁]畫面。關於登記捷徑方法的詳細資訊,請參閱「便利功 能」 的「新增圖示到[首頁]畫面上(使用標準操作面板時)」。程式編號會出現在捷徑圖示的 底部。

#### 8. [通訊錄管理]

按下即可顯示通訊錄。 關於如何使用通訊錄的詳細資訊,請參閱「連接機器/系統設定」◎中的「通訊錄」。

#### 9. [瀏覽器]

按下即可顯示網頁。

關於如何使用瀏覽器功能的詳細資訊,請參閱「便利功能」☺。

#### 10. [文件伺服器]<sup>◎</sup>

按下即可將文件儲存在本機硬碟,或列印本機硬碟中的文件。 關於如何使用文件伺服器的詳細資訊,請參閱「影印/文件伺服器」◎。

## 新增圖示到[首頁]畫面上(使用標準操作面板時)

您可以新增在影印機、傳真機或掃描器模式中儲存之程式的捷徑,或使用瀏覽器功能在我的 最愛中登記之網頁的捷徑。

您也可以檢閱您從[首頁]畫面刪除的功能和內嵌式軟體應用程式的圖示。

 $\overline{\bullet}$  if  $\overline{\bullet}$ 

- 於文件伺服器模式所儲存程式的捷徑,無法登記至[首頁]書面。
- 在標準書面上可顯示最多 32 個字元的捷徑名稱。如果捷徑名稱長度超過 32 個字元,則 會以「...」取代第 32 個字元。簡易畫面上只能顯示 30 個字元。如果捷徑名稱長度超過 30 個字元,則會以「...」取代第 30 個字元。
- 關於如何登記程式的詳細資訊,請參閱 [p.48 「在程式中登記功能」](#page-49-0)。
- ・關於將網頁登記至我的最愛程序的詳細資訊,請參閱「便利功能」 ◎中的「指定我的最 愛設定」。
- 登記至常用我的最愛的網頁捷徑,可登記至[首頁]畫面。啟用使用者驗證時,登記至根 據使用者的我的最愛的網頁捷徑,也可登記至[首頁]畫面。
- 關於使用[程式]畫面登記捷徑程序的詳細資訊,請參閱「便利功能」◎中的「將程式的 捷徑登記至[首頁]畫面」。
- 您最多可以登記 72 個功能和捷徑圖示。如果已達限制,請刪除不使用的圖示。關於詳 細資訊,請參閱「便利功能」 ©的「刪除[首頁]書面上的圖示 (使用標準操作面板 時)」。
- ・ 您可以變更圖示的位置。關於詳細資訊,請參閱「便利功能」 ◎的「變更[首頁]書面上 的圖示順序(使用標準操作面板時)」。

## 使用 Web Image Monitor,將圖示新增到[首頁]畫面 ( 使用標準操作面板時 )

- 1. 啟動 Web Image Monitor。 關於詳細資訊,請參閱「連接機器/系統設定」 ©中的「使用 Web Image Monitor」。
- 2. 以管理員身分登入 Web Image Monitor。 關於詳細資訊,請參閱「安全性指南」 。
- 3. 指向[裝置管理],然後按一下[裝置首頁管理]。
- 4. 按一下[編輯圖示]。
- 5. 指向您要新增之位置的[+可以新增圖示。], 然後按一下[+新增]。
- 6. 選擇您要新增的功能或捷徑圖示。
- 7. 按四下[確定]。

## 使用使用者工具,將圖示新增到[首頁]書面(使用標準操作面板時)

在以下程序中,會將影印機程式的捷徑登記至[首頁]畫面。

- 1. 登記程式。
- 2. 按下[使用者工具/計數器]鍵。

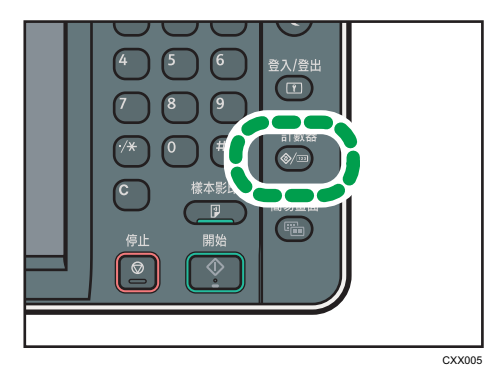

3. 按下[編輯首頁]。

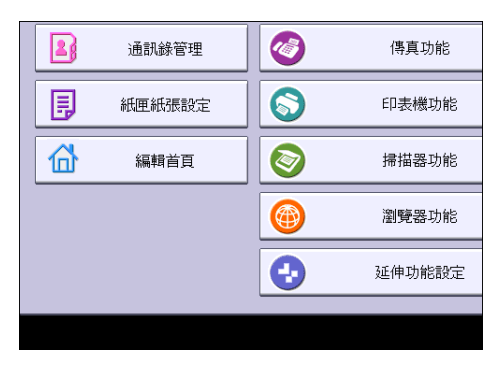

4. 按下[新增圖示]。

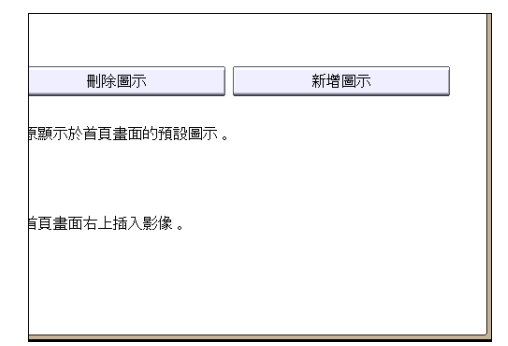

5. 按下[程式]索引標籤。

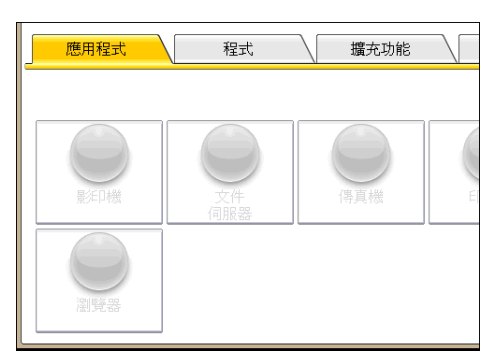

6. 確定已選擇[影印機程式]。

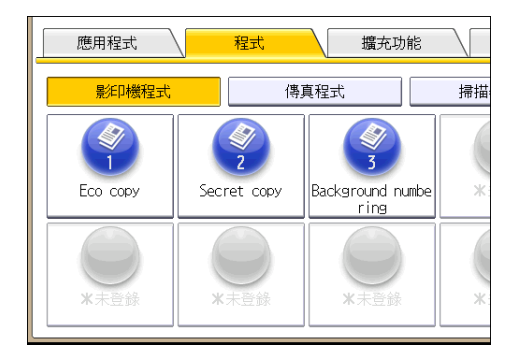

7. 選擇您要新增的程式。

 $\overline{2}$ 

8. 指定顯示[空白]的位置。

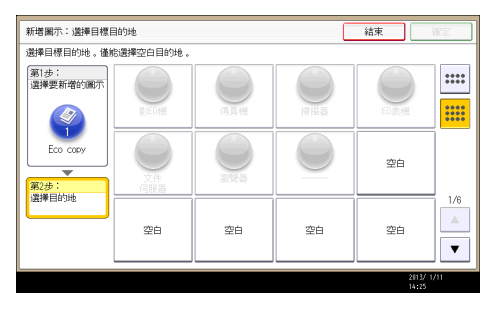

9. 按下[確定]。

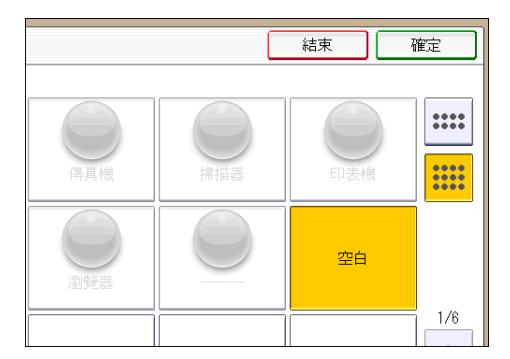

- 10. 按下[使用者工具/計數器]鍵。
- $\overline{\mathbf{U}}$  and  $\mathbf{U}$  and  $\mathbf{U}$  and  $\mathbf{U}$  and  $\mathbf{U}$  are  $\mathbf{U}$  and  $\mathbf{U}$  and  $\mathbf{U}$  are  $\mathbf{U}$  and  $\mathbf{U}$  and  $\mathbf{U}$  are  $\mathbf{U}$  and  $\mathbf{U}$  and  $\mathbf{U}$  are  $\mathbf{U}$  and  $\mathbf{U}$  and  $\mathbf{U}$  a
	- 按下畫面右上角的 网液检查簡易畫面上的位置。

# <span id="page-44-0"></span>如何使用[首頁]畫面(使用 Smart Operation Panel 時)

若要顯示[首頁]畫面,請按控制面板上的[首頁]鍵。

每項功能會指派一個圖示,這些圖示會顯示在[首頁]畫面上。您可以將常用功能或網頁的捷 徑新增至[首頁]畫面。您也可以將變更語言 Widget 等 Widget,登記到首頁畫面上。

☆重要訊息

• 請勿強力撞擊或重壓螢幕,否則可能會造成損壞。承載力上限約為 30N(約 3 kgf)。  $(N = 44$ 頓、kgf = 千克力。1 kgf = 9.8N。

Smart Operation Panel 的[首頁]畫面包含 5 個畫面 (從首頁畫面 1 到首頁畫面 5), 在您按下 [首頁]鍵後,首頁畫面 3 是第一個顯示的預設畫面。

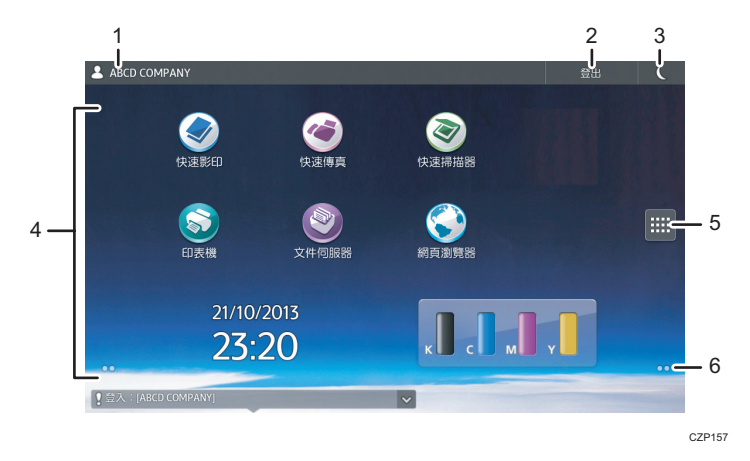

若要切換畫面,請用手指滑過畫面右側或左側。

#### 1. 已登入使用者的名稱

顯示目前登入機器使用者的名稱。只有啟用使用者驗證時,才會顯示使用者名稱。

#### 2. [登入]/[登出]

啟用使用者驗證時,會顯示這些按鍵。按下[登入]時,會顯示驗證畫面。如果已經登入機器,會 顯示[登出]。若要登出機器,請按下[登出]。

關於登入與登出方法的詳細資訊,請參閱 [p.54 「顯示驗證畫面時」。](#page-55-0)

## 3. 節雷

按下可進出休眠模式。

關於模式的詳細資訊,請參閱「開始使用」 ◎中的「節電」。

## 4. 圖示顯示區

顯示功能或應用程式圖示和 widget。5 種首頁畫面所顯示的圖示各有不同。關於各畫面圖示的詳 細資訊,請參閱「開始使用」 的「[首頁]畫面上的主要圖示(使用 Smart Operation Panel 時)」。

您也可以新增捷徑,並使用資料夾來整理圖示。關於詳細資訊,請參閱「便利功能」 ©的「自訂 [首頁]畫面」。

## 5. 應用程式清單圖示

按下以顯示應用程式清單。此清單包含 Smart Operation Panel 上安裝的所有應用程式。您可在[首 頁]畫面,建立應用程式的捷徑。關於詳細資訊,請參閱「便利功能」 的「自訂[首頁]畫面」。

## 6. 用來切換畫面的圖示

按下可在 5 種首頁畫面間切換。圖示顯示於畫面的右下和左下方,圖示的數目代表目前畫面各側 邊上畫面的數目。例如,檢視首頁畫面 3 時,左側和右側會同時顯示兩個圖示。 若要檢視所有 5 種首頁畫面的縮圖,請按住 0 。

## 將圖示新增到[首頁]畫面(使用 Smart Operation Panel 時)

## 在[首頁]畫面上新增捷徑(使用標準操作面板時)

您可以新增機器功能的捷徑。

從[首頁]畫面上刪除圖示後,您可以顯示這些機器功能和嵌入式軟體應用程式的圖示。

1. 按下[首頁]鍵。

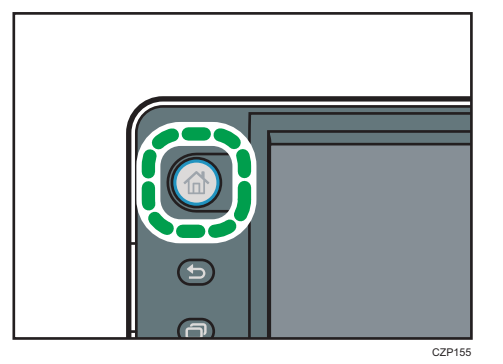

- 2. 選擇您要為其新增捷徑的畫面。
- 3. 按住畫面上未顯示圖示的區域。
- 4. 在[新增到首頁]畫面上按下[圖示]。
- 5. 按下[應用程式]或[機器應用程式]。

按下[機器應用程式]來選擇影印機模式、傳真機模式或其他的機器應用程式。 按下[應用程式]來選擇 widget、快速應用程式或其他的 Smart Operation Panel 應用程 式。

6. 從清單中選擇想要新增的應用程式。

## 在[首頁]畫面上新增書籤捷徑(使用 Smart Operation Panel 時)

您可以在「首頁]書面上,新增網頁瀏覽器我的最愛中已登記書籤的捷徑。

## 1. 按下[首頁]鍵。

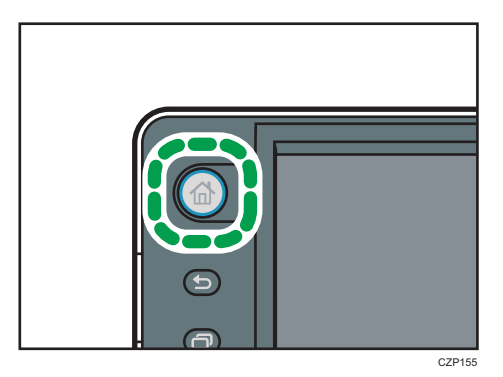

- 2. 選擇您要為其新增捷徑的畫面。
- 3. 按住畫面上未顯示圖示的區域。
- 4. 在[新增到首頁]畫面上按下[圖示]。
- 5. 按下[書籤]。
- 6. 從清單中選擇想要新增的書籤。

## 在[首頁]畫面上新增程式捷徑(使用 Smart Operation Panel 時)

您可以針對影印機、傳真機或掃描器模式中所登記的程式,新增其捷徑。 即使在各項功能的[程式]畫面上按下[首頁上新增程式],[首頁]畫面上也不會顯示捷徑。

- 1. 顯示想要為其登記程式的功能畫面。
- 2. 按下畫面左下方的[叫用/登錄/變更程式]。
- 3. 登記程式。
- 4. 按下[首頁]鍵。

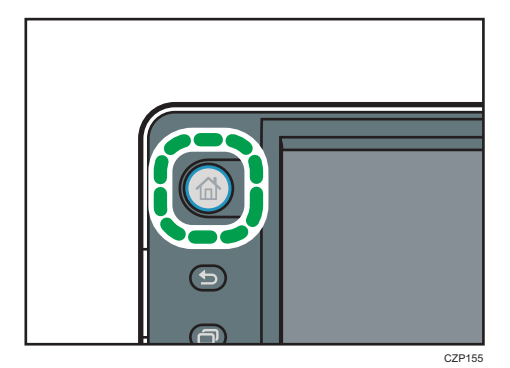

2

- 5. 選擇您要為其新增捷徑的畫面。
- 6. 按住畫面上未顯示圖示的區域。
- 7. 在[新增到首頁]畫面上按下[圖示]。
- 8. 按下[機器應用程式]。
- 9. 從清單中選擇想要新增的程式。

## 從應用程式清單畫面新增捷徑(使用 Smart Operation Panel 時)

您可以針對 Smart Operation Panel 上所安裝的應用程式,新增其捷徑。

1. 按下[首頁]鍵。

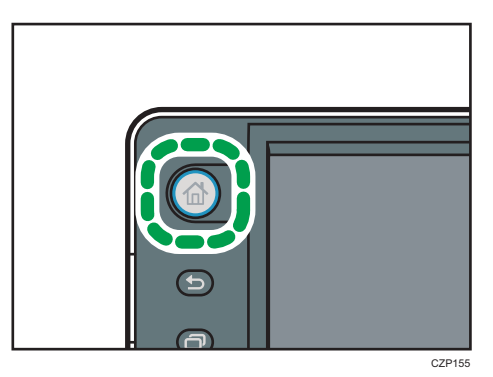

- 2. 選擇您要為其新增捷徑的畫面。
- 3. 按下
- 4. 按住想要新增至[首頁]畫面的圖示。

## 在[首頁]畫面上新增 widget(使用 Smart Operation Panel 時)

您可以在[首頁]畫面上新增 widget,以顯示剩餘的碳粉量或變更顯示語言。

1. 按下[首頁]鍵。

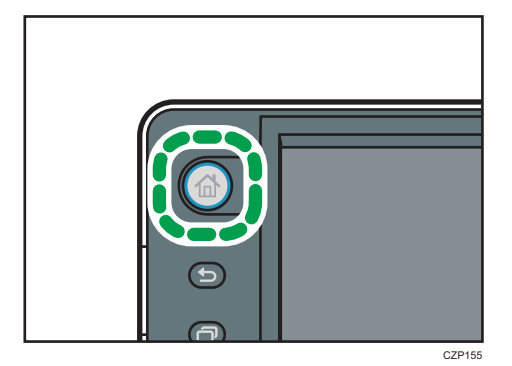

 $2<sup>1</sup>$ 

- 2. 選擇您要為其新增 widget 的畫面。
- 3. 按住畫面上未顯示圖示的區域。
- 4. 按下[新增到首頁]畫面上的[Widget]。
- 5. 從清單中選擇要新增的 widget。

# <span id="page-49-0"></span>在程式中登記功能

可以登記的程式數目會視功能而有所不同。

- 影印機:25 個程式
- 文件伺服器:25 個程式
- 傳真機:100 個程式
- 掃描器:25 個程式

您可以將下列設定登記至程式:

#### 影印機:

色彩模式、原稿種類、濃度、特殊原稿、紙匣、儲存檔案(使用者名稱、檔案名稱和密 碼除外)、自動縮小/放大、建立邊界、印後處理、封面/隔頁紙、編輯/顏色、雙面 /合併/連續、縮小/放大、影本份數

#### 文件伺服器(在初始文件列印畫面上):

雙面影印上到上、雙面影印上到下、騎馬釘裝訂、雜誌、印後處理、封面/隔頁紙(除 了隔頁/章節的主要紙匣)、編輯/戳記、列印份數

#### 傳真機:

掃描設定、濃度、送稿種類、檔案種類、儲存檔案(使用者名稱、檔案名稱和密碼除 外)、預覽、傳送類型、目的地(資料夾目的地除外)、選擇線路、進階功能、記憶傳 送/立即傳送、通訊結果報告、傳送模式(主旨除外)

#### 掃描器:

掃描設定、濃度、送稿種類、傳送檔案種類/名稱(安全設定與起始編號除外)、儲存 檔案(使用者名稱、檔案名稱和密碼除外)、 預覽、從通訊錄選擇的目的地、文字、 主旨、安全、接收通知

本節使用影印機功能作為範例,説明如何在程式中登記功能。

#### 1. 顯示初始影印畫面。

• 使用標準操作面板時

按下控制面板左上方的[首頁]鍵,然後按下[首頁]畫面上的[影印機]圖示。

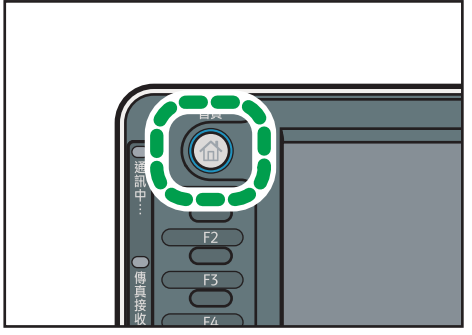

CXX002

• 使用 Smart Operation Panel 時

按下控制面板左上方的[首頁]鍵。將畫面往左滑,然後按下首頁畫面 4 上的[影印 機]圖示。

2. 編輯影印設定, 以選擇要儲存在程式中的所有功能。

## 3. 顯示登錄畫面。

• 使用標準操作面板時

按下[登錄]鍵。

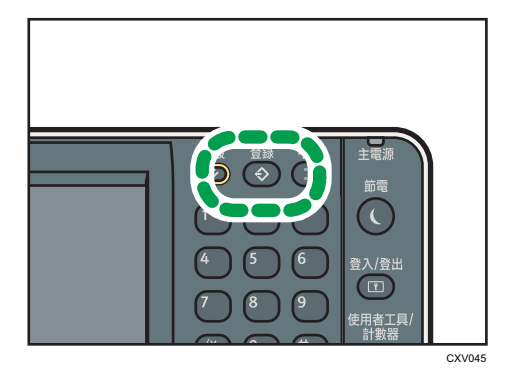

• 使用 Smart Operation Panel 時 按下畫面左下方的[叫用/登錄/變更程式]。

- 4. 按下[登錄]。
- 5. 按下要登錄的程式編號。

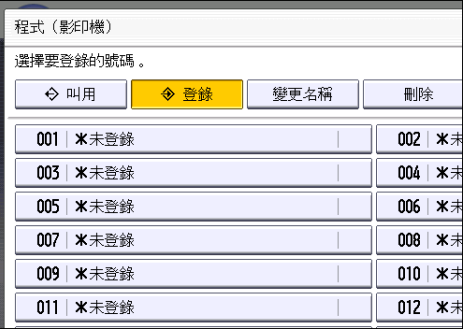

6. 輸入程式名稱。

7. 按下[確定]。

8. 按下[結束]。

●註

- 您可以為程式名稱輸入的字元數目會視功能而有所不同,如下:
	- 影印機:34 個字元
	- 文件伺服器:34 個字元
- 傳真機:20 個字元
- 掃描器:34 個字元
- 若將指定的程式登記為預設,其設定值將成為預設值,當清除或重設模式,或是開啟機 器電源後,則不用按下[登錄]鍵也會顯示那些設定。請參閱「便利功能」 ◎中的「變更 初始畫面的預設功能」。
- 當您在程式中指定的紙匣缺紙,而有一個以上的紙匣中裝有相同尺寸的紙張時,則會先 選擇[紙匣紙張設定]索引標籤中的[紙匣優先順序:影印機]或[紙匣優先順序:傳真機]下 優先順序最高的紙匣。關於詳細資訊,請參閱「連接機器/系統設定」 ◎中的「系統設 定」。
- 您可將登記於機器通訊錄中的目的地,登記到掃描器模式的程式。
- · 只有選擇「掃描器功能]中[登錄目的地設定]的[包含目的地], 才能將目的地登記到掃描器 模式的程式。關於設定的詳細資訊,請參閱「掃描」 ©中的「一般設定」。
- 包含保護代碼的資料夾目的地,無法登記到掃描器模式的程式。
- 只有刪除或覆寫程式才會刪除程式;關閉電源或按下[重設]鍵不會刪除程式。
- 旁邊有�的程式編號,表示已存有設定值。
- 您可以將程式登記至[首頁]畫面,並輕鬆地叫用這些程式。關於詳細資訊,請參閱「便 利功能」 ③的「在[首頁]畫面上登記程式捷徑」和 p.39 「新增圖示到[首頁]畫面上 (使 [用標準操作面板時\)」。](#page-40-0)於文件伺服器模式所儲存程式的捷徑,無法登記至[首頁]畫 面。

## 程式範例

#### 影印機模式

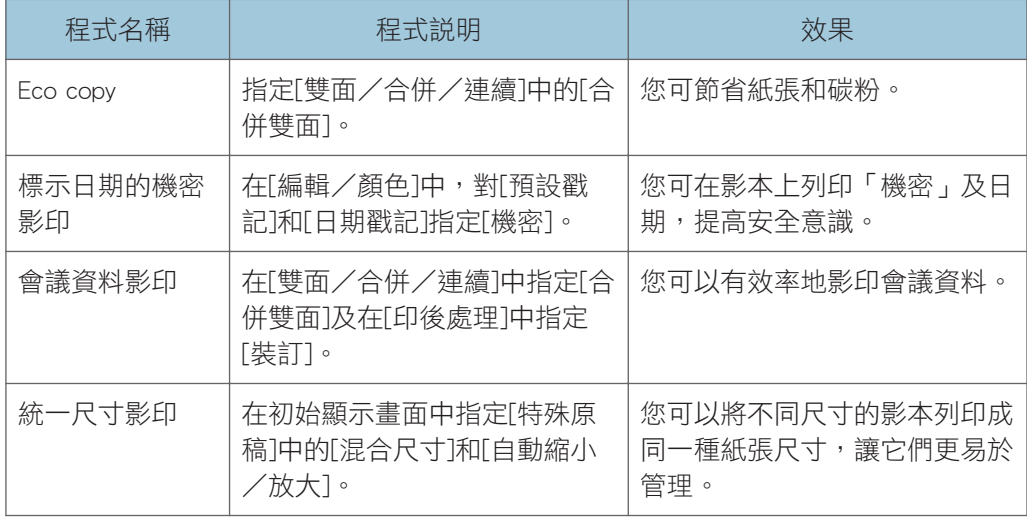

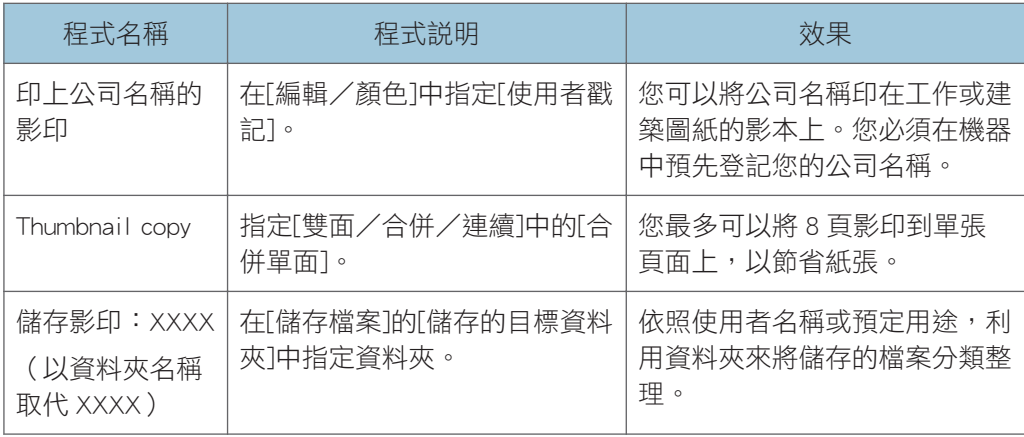

## 掃描器模式

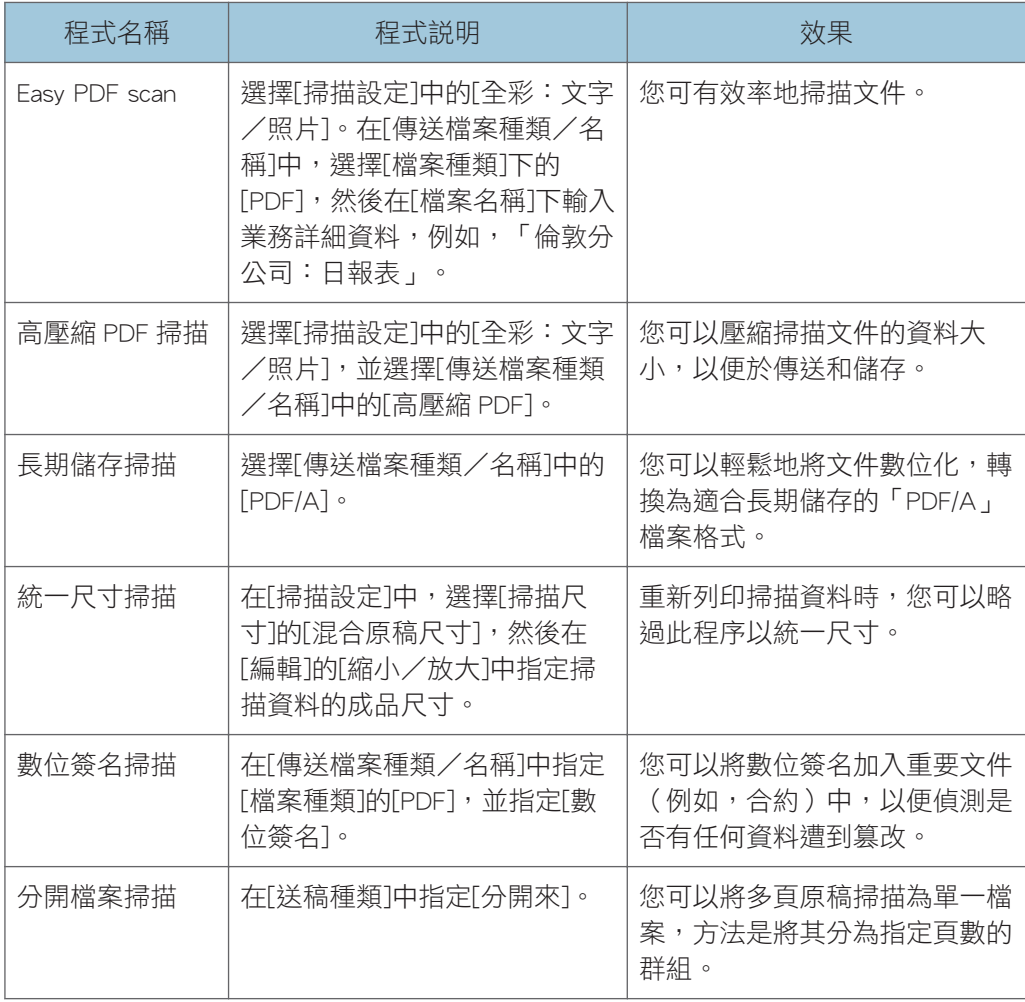

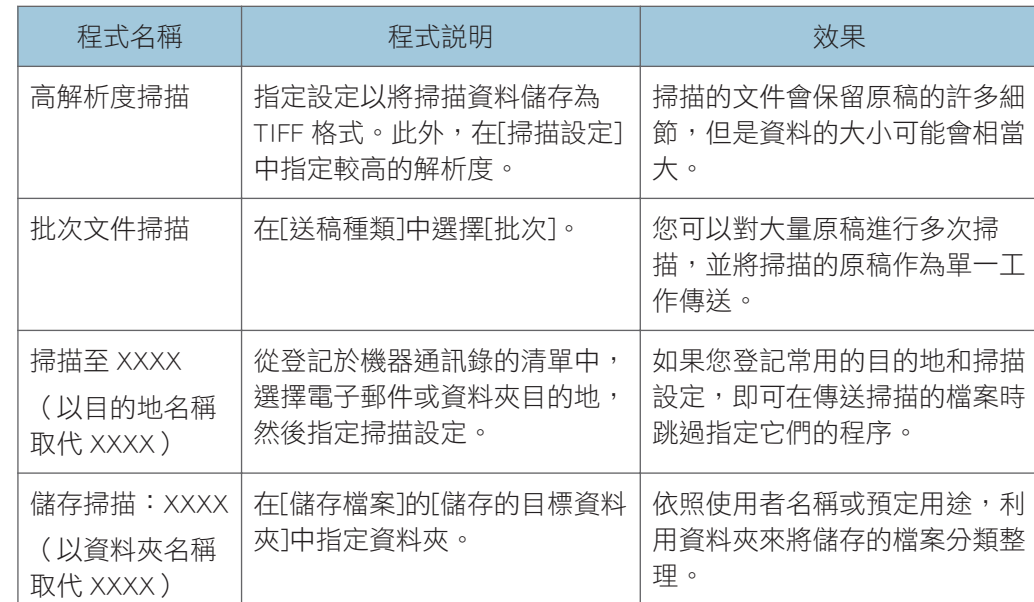

## 傳真機模式

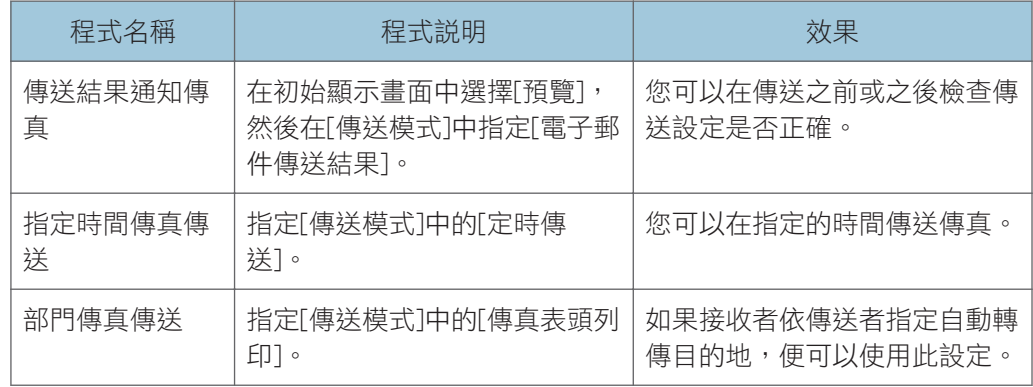

## ●註

- 視所安裝的選購件而定,有些功能會無法登記。關於詳細資訊,請參閱「開始使用」© 中的「需要選購配置的功能」。
- 上述的程式名稱只是範例。您可以根據自己的目標,為程式指定任何名稱。
- 視您的業務詳細資料或要掃描的文件種類而定,有些並不建議登記程式。

# 開啟/關閉電源

主電源開關位於機器右側。如果開啟這個開關,主電源就會開啟,且控制面板右側的主電源 指示燈會亮起。如果關閉這個開關,主電源就會關閉,且控制面板右側的主電源指示燈會熄 滅。熄滅後,機器電源即為關閉。安裝傳真單元後,如果關閉此開關,記憶體中的傳真檔案 可能會遺失。請僅在必要時,才使用此開關。

## 開啟主電源

- 1. 確定電源線穩固地插入牆壁插座。
- 2. 打開主電源開關蓋, 然後按下主電源開關。

主電源指示燈會亮起。

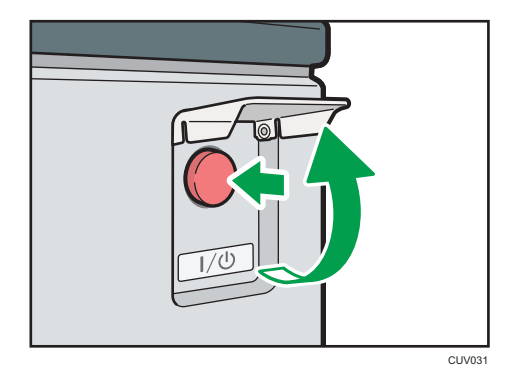

## 關閉主電源

## ▲注意

• 從牆壁插座拔除電源線時,務必拉拔插頭,而非電源線。拉拔電源線會造成電源線損 壞。使用受損的電源線會造成火災或觸電。

### 分重要訊息

- 切勿在機器運作時關閉電源。
- 關閉主電源時,請勿按住主電源開關。這樣做會強制關閉機器電源,可能會損壞硬碟或 記憶體,並導致故障。
- 1. 打開主電源開關蓋,並按下主電源開關。

主電源指示燈會熄滅。本機關閉時,主電源將自動關閉。如果控制面板的書面未消失, 請聯絡您的服務代表。

# <span id="page-55-0"></span>顯示驗證畫面時

如果啟用了基本驗證、Windows 驗證、LDAP 驗證或整合伺服器驗證,螢幕上會出現驗證書 面。只有輸入您自己的登入使用者名稱和登入密碼後,才能操作機器。如果啟用使用者代碼 驗證,您必須輸入使用者代碼才能使用機器。

如果機器可以使用,表示您已登入。若無法操作機器,表示您已登出。登入機器後,請務必 登出機器,來避免未經授權使用。

## 分重要訊息

- 關於登入使用者名稱、登入密碼和使用者代碼,請詢問使用者管理員。關於使用者驗證 的詳細資訊,請參閱「安全性指南」 **③**。
- 要在使用者代碼驗證上輸入的使用者代碼,是在通訊錄中登記為「使用者代碼」的數 值。

## 使用控制面板的使用者代碼驗證

本節說明啟用使用者代碼驗證時,使用控制面板登入機器的程序。 如果啟用使用者代碼驗證,會顯示提示輸入使用者代碼的畫面。

1. 輸入使用者代碼(最多 8 個數字),然後按下[確定]。

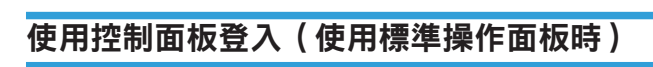

本節說明當設定了基本驗證、Windows 驗證、LDAP 驗證或整合伺服器驗證時登入機器的程 序。

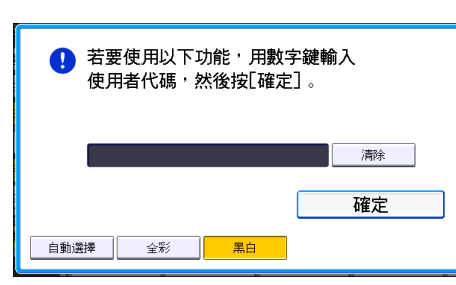

1. 按下[登入]。

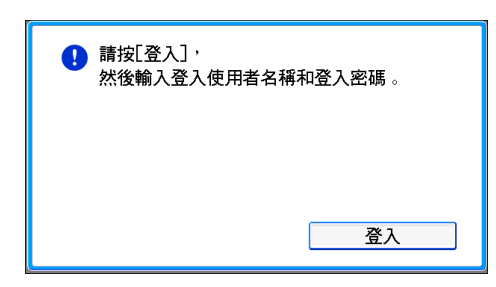

- 2. 輸入登入使用者名稱,然後按下[確定]。
- 3. 輸入登入密碼,然後按下[確定]。

使用者通過驗證後,就會顯示您要使用功能的畫面。

## 使用控制面板登入(使用 Smart Operation Panel 時)

本節說明當設定了基本驗證、Windows 驗證、LDAP 驗證或整合伺服器驗證時登入機器的程 序。

1. 按下畫面右上方的[登入]。

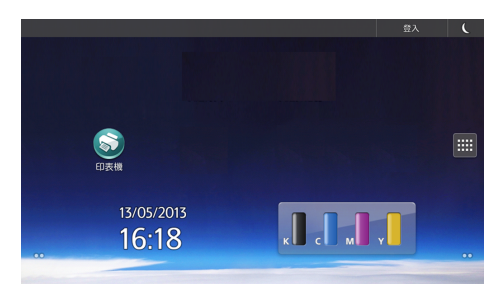

2. 按下[使用者名稱]。

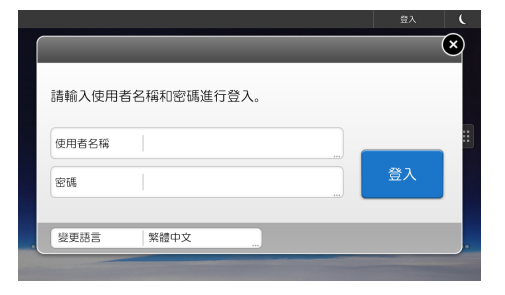

- 3. 輸入登入使用者名稱,然後按下[完成]。
- 4. 按下[密碼]。
- 5. 輸入登入密碼,然後按[完成]。
- 6. 按下[登入]。

## 使用控制面板登出(使用標準操作面板時)

本節說明當設定了基本驗證、Windows 驗證、LDAP 驗證或整合伺服器驗證時登出機器的程 序。

分重要訊息

- 若要防止未經授權者使用機器,機器使用完畢後,請務必登出。
- 1. 按下[登入/登出]鍵。

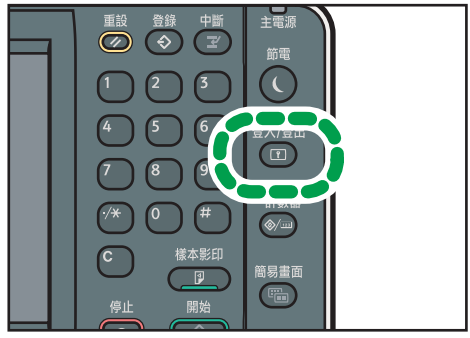

CXV044

2. 按下[是]。

## 使用控制面板登出(使用 Smart Operation Panel 時)

本節說明當設定了基本驗證、Windows 驗證、LDAP 驗證或整合伺服器驗證時登出機器的程 序。

☆重要訊息

- 若要防止未經授權者使用機器,機器使用完畢後,請務必登出。
- 1. 按下畫面右上方的[登出]。

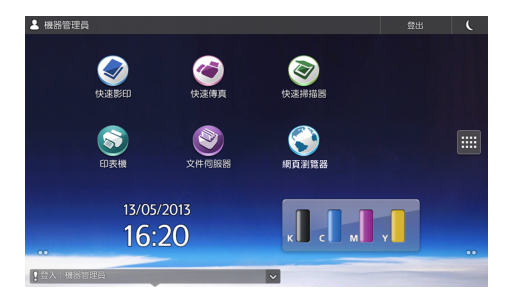

2. 按下[確定]。

# <span id="page-58-0"></span>放置原稿

## 將原稿放置在曝光玻璃上

△注意

• 降下 ADF 時,雙手請遠離鉸鏈和曝光玻璃。否則可能會夾到手或手指而受傷。

分重要訊息

## • 請勿過度用力掀開 ADF。否則,ADF 蓋板可能會打開或損壞。

1. 掀開 ADF。

務必將 ADF 掀開超過 30 度。否則,可能無法正確偵測原稿尺寸。

2. 將原稿正面朝下放置在曝光玻璃上。原稿應對齊左上角。

從要掃描的第一頁開始。

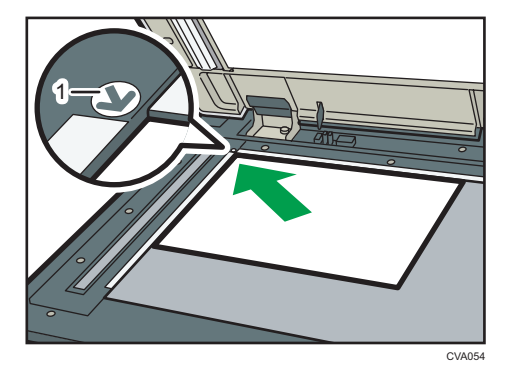

1. 定位標記

3. 放下 ADF。

## 將原稿放置在自動送稿機中

確定沒有遮住偵測器,並整齊裝入原稿。若不這樣做的話,可能會造成機器無法正確偵測原 稿尺寸,或顯示夾紙訊息。此外,請勿將原稿或其他物品置於上蓋,這樣做可能會造成故 障。

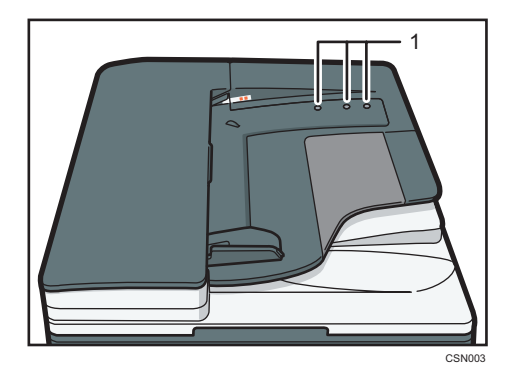

- $\overline{c}$
- 1. 偵測器
- 1. 將原稿導板調為原稿尺寸。
- 2. 將對齊的原稿正面朝上,整齊放入 ADF。

原稿堆疊切勿超過限制標記。

第一頁應在最上方。

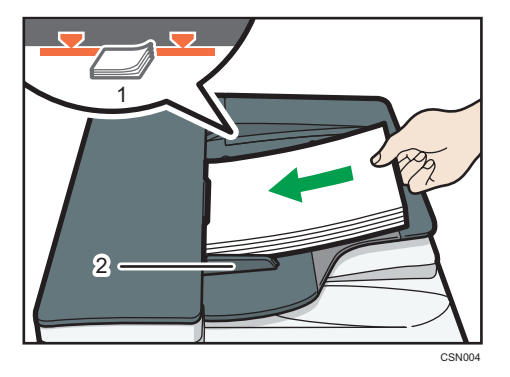

- 1. 限制標記
- 2. 原稿導板

# 3. 影印

本章説明常用的影印機功能與操作。關於本章中未包含的資訊,請參閱隨附光碟上的「影印 /文件伺服器」 。

# 基本程序

若要影印原稿,請將原稿放置在曝光玻璃上或 ADF 中。

若將原稿放置在曝光玻璃上,請從要影印的第一頁開始。若將原稿放置在 ADF 中,請將第 一頁置於最上方。

關於將原稿放置在曝光玻璃上的詳細資訊,請參閱 [p.57 「將原稿放置在曝光玻璃上」。](#page-58-0) 關於將原稿放置在 ADF 中的詳細資訊,請參閱 [p.57 「將原稿放置在自動送稿機中」](#page-58-0)。 若要影印在普通紙以外的紙張上,請根據您使用的紙張重量,在「使用者工具」中指定紙張 種類。關於詳細資訊,請參閱「連接機器/系統設定」 ©中的「紙匣紙張設定」。

- 1. 顯示初始影印畫面。
	- 使用標準操作面板時

按下控制面板左上方的[首頁]鍵,然後按下[首頁]畫面上的[影印機]圖示。

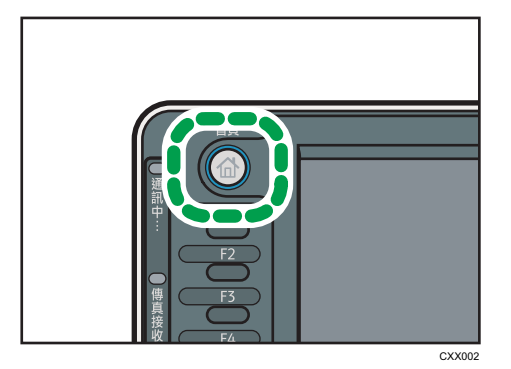

- 使用 Smart Operation Panel 時 按下控制面板左上方的[首頁]鍵。將畫面往左滑,然後按下首頁畫面 4 上的[影印 機]圖示。
- 2. 確認沒有留有先前的設定。

留有先前的設定時,請按下[重設]鍵。

- 3. 放置原稿。
- 4. 進行需要的設定。
- 5. 以數字鍵輸入影本份數。

您可輸入的影印數量上限為 999。

## 6. 按下[開始]鍵。

將原稿放置在曝光玻璃上時,請在所有原稿掃描完成後,按下[#]鍵。將原稿放置在 ADF 中時,部分功能(例如,批次模式)可能需要您按下[#]鍵。請依畫面出現的訊息 操作。

7. 影印工作完成時,請按下[重設]鍵,來清除設定。

 $\overline{3}$ 

# 自動縮小/放大

機器會自動偵測原稿尺寸,然後依您選擇的紙張尺寸,選擇適當的放大/縮小比例。

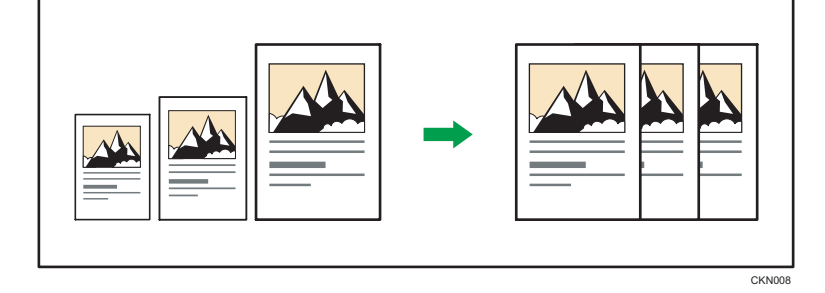

## 分重要訊息

## · 如果您在按下[自動縮小/放大]後,選擇縮小/放大比例,便會取消[自動縮小/放 大],且無法自動旋轉影像。

將不同尺寸的原稿影印到相同尺寸的紙張時,這個功能非常實用。

如果原稿的放置方向與影印紙不同,機器會將原稿影像旋轉 90 度,以配合影印紙的方向 (旋轉影印)。例如,若要縮小 A3(11 × 17)ロ原稿以配合 A4(81/2 × 11)D紙張,請 選擇內含 A4(8 $^{1\!}/_{2}$  × 11) $\mathsf{D}$ 紙張的紙匣,然後按下[自動縮小/放大]。影像會自動旋轉。 關於旋轉影印的詳細資訊,請參閱「影印/文件伺服器」◎中的「旋轉影印」。

您可以此功能使用的原稿尺寸和方向如下:

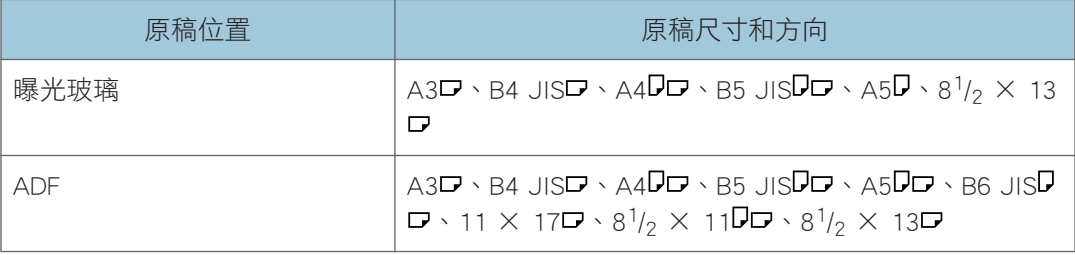

## 1. 按下[自動縮小/放大]。

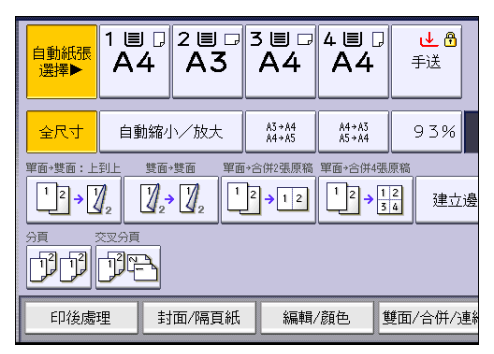

2. 選擇紙張尺寸。

3. 放置原稿,然後按下[開始]鍵。

# 雙面影印

將 2 張單面頁面或 1 張雙面頁面,影印成 1 張雙面頁面。影印時,影像會位移,以預留裝訂 邊界。

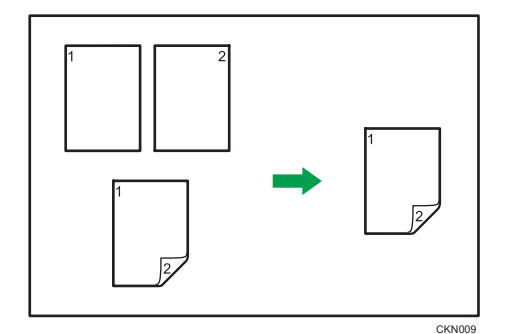

## 雙面影印有兩種。

## 單面 雙面

將 2 張單面頁面影印成 1 張雙面頁面。

## 雙面→雙面

將 1 張雙面頁面影印成 1 張雙面頁面。 完成的影本影像會依您放置原稿的方向(  $\nabla$ 或 $\nabla$ ) 而有所不同。

## 原稿方向和完成的影本

若要影印在紙張的兩面上,請依列印成品所需的方式選擇原稿和影本方向。

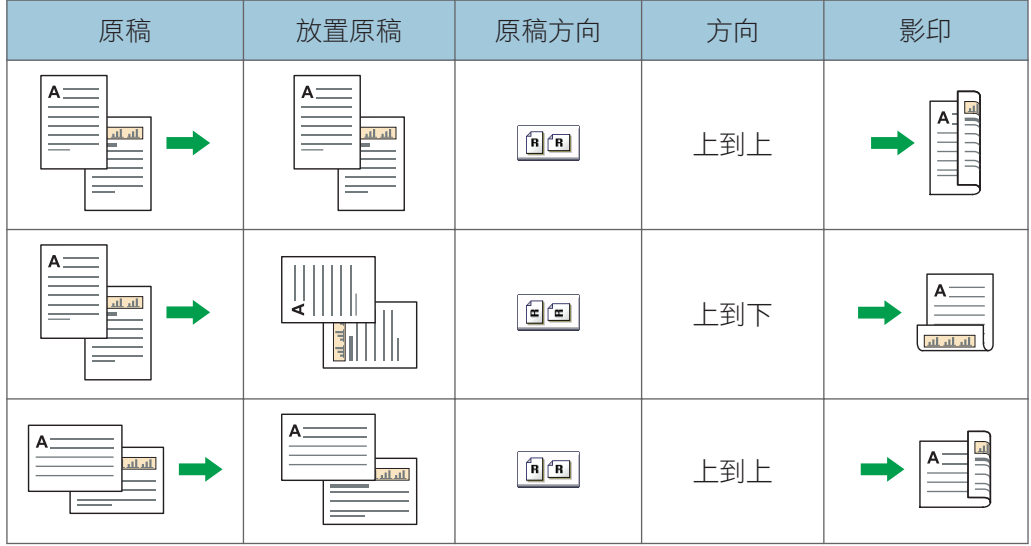

3

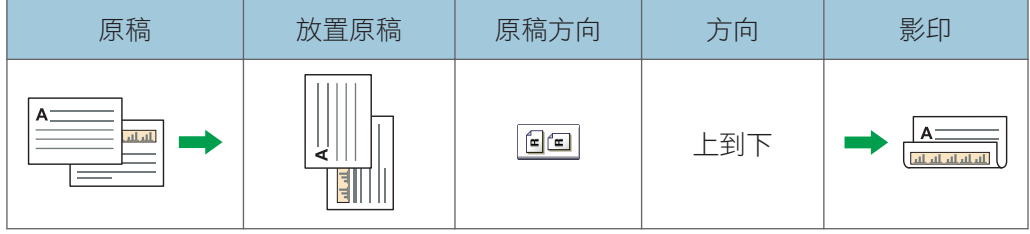

1. 按下[雙面/合併/連續]。

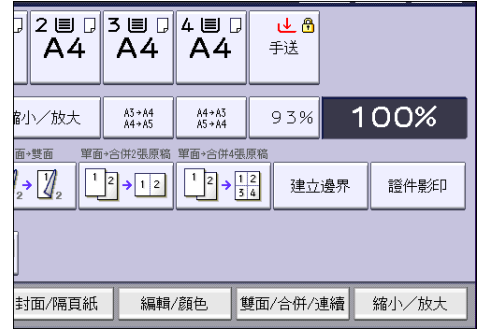

- 2. 請確定已選擇[雙面]。如果未選擇[雙面], 請按下[雙面]。
- 3. 請依您所需的文件輸出方式選擇[單面→雙面]或[雙面→雙面]。

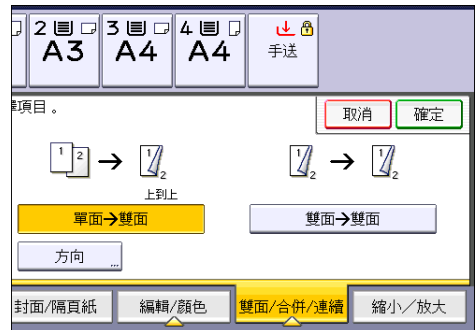

若要變更原稿或影本方向,請按下[方向]。

- 4. 按下[確定]。
- 5. 放置原稿。
- 6. 按下[特殊原稿]。

3

7. 選擇原稿方向,然後按下[確定]。

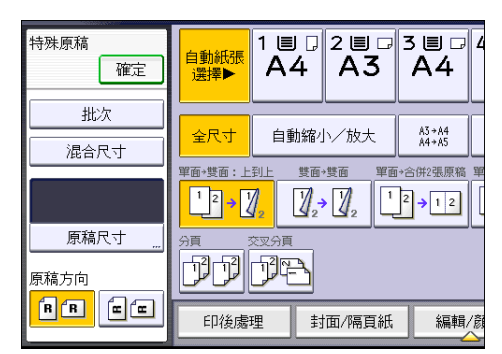

8. 按下[開始]鍵。

## 指定原稿與影本方向

若原稿有兩面,或者您要影印在紙張的兩面,請選取原稿和影本的方向。

• 上到上

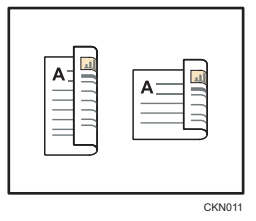

• 上到下

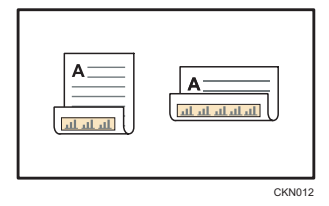

1. 按下[方向]。

2. 若原稿有兩面,請在[原稿:]中選擇[上到上]或[上到下]。

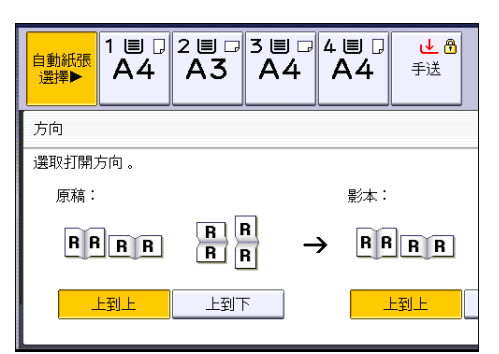

- 3. 選擇[影本:]中的[上到上]或[上到下]。
- 4. 按下[確定]。

# 合併影印

此模式可用於自動選擇縮小/放大比例,並將原稿影印至單張影印紙上。

機器會選擇介於 25 和 400%之間的縮小/放大比例。如果原稿方向與影印紙方向不同,機 器會自動將影像旋轉 90 度,以正確影印。

## 原稿方向和合併的影像位置

合併的影像位置會依原稿方向以及要合併的原稿數目而有所不同。

• 縱向 (D) 原稿

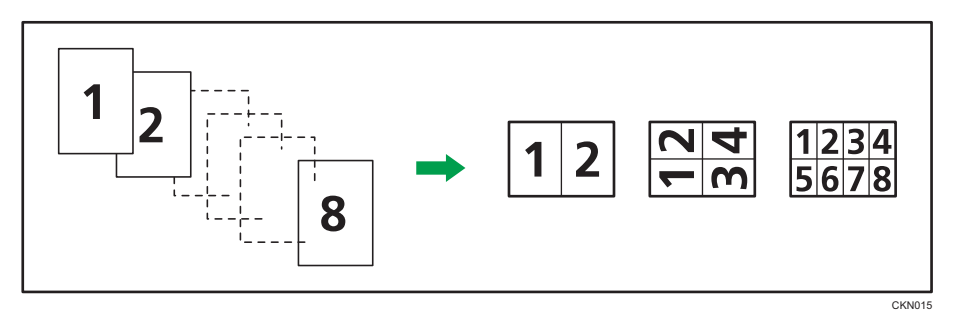

• 橫向 (ロ) 原稿

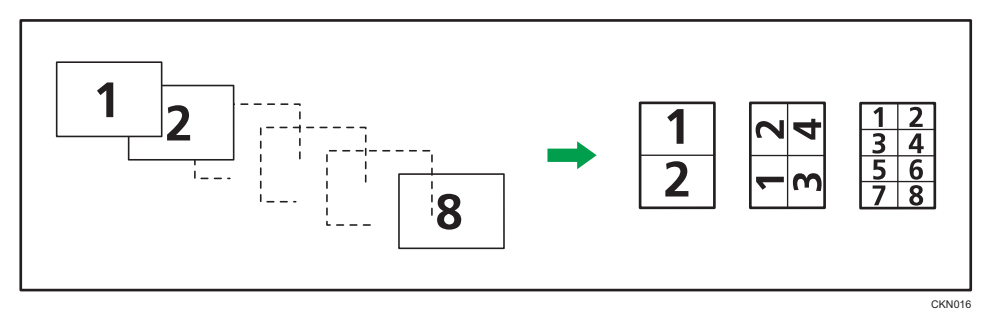

## 放置原稿(置於 ADF 中的原稿)

合併功能中的影本順序預設值為[從左到右]。若要在 ADF 中從右到左影印原稿,請將原 稿上下顛倒放置。

• 從左到右閱讀的原稿

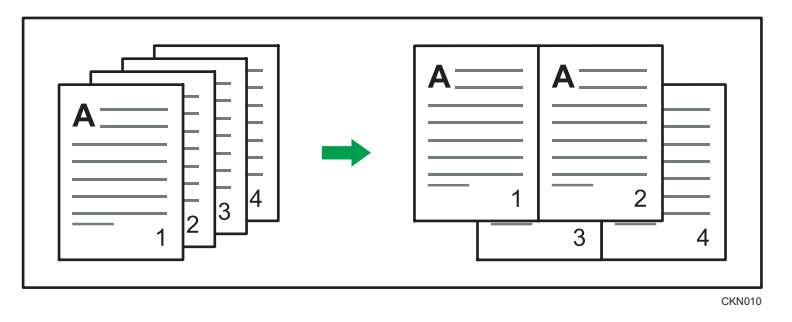

## • 從右到左閱讀的原稿

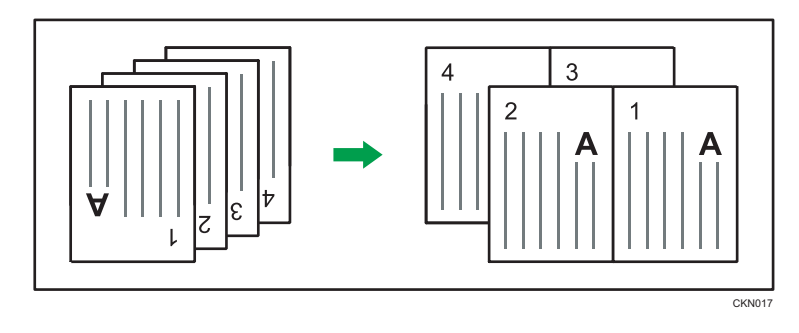

## 合併單面

合併數頁至紙張單面。

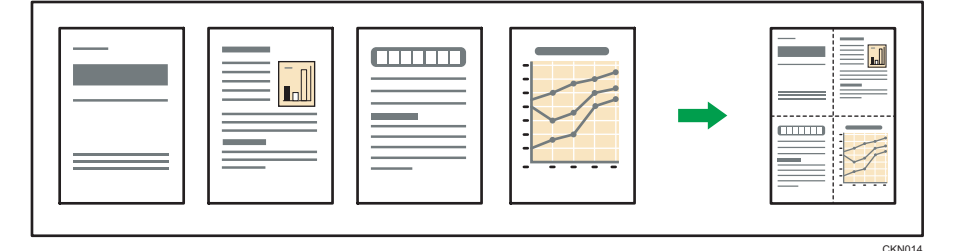

單面合併分為 6 種類型。

### 2 張單面原稿→ 合併單面

將兩張單面原稿影印至一張紙的單面。

#### 4 張單面原稿→ 合併單面

將四張單面原稿影印至一張紙的單面。

### 8 張單面原稿→ 合併單面

將八張單面原稿影印至一張紙的單面。

## 2 頁雙面→ 合併單面

將一張雙面原稿影印至一張紙的單面。

#### 4 頁雙面→ 合併單面

將兩張雙面原稿影印至一張紙的單面。

### 8 頁雙面→ 合併單面

將四張雙面原稿影印至一張紙的單面。

1. 按下[雙面/合併/連續]。

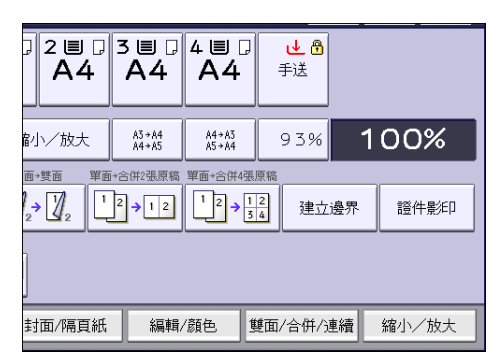

- 2. 按下[合併]。
- 3. 選擇[原稿:]中的[單面]或[雙面]。

如果選擇[雙面],則可變更方向。

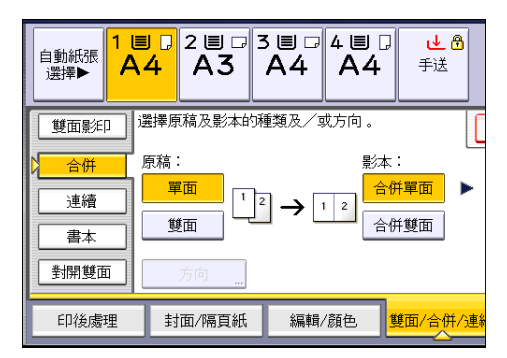

- 4. 按下[合併單面]。
- 5. 選擇要合併的原稿數量。
- 6. 按下[確定]。
- 7. 選擇紙張尺寸。
- 8. 放置原稿,然後按下[開始]鍵。

## 合併雙面

將原稿的不同頁面合併到一張紙的兩面上。

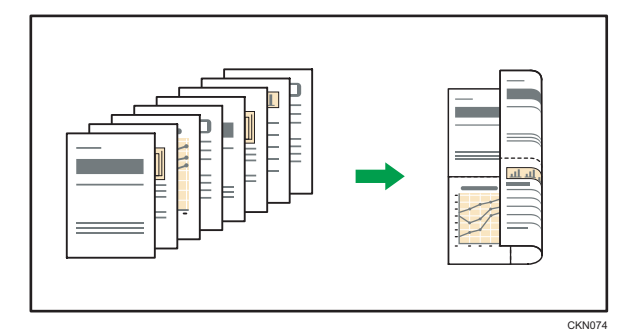

 $3<sup>1</sup>$ 

雙面合併分為 6 種類型。

#### 4 張單面原稿→ 合併雙面

將四張單面原稿合併至一張紙上,每面兩頁。

### 8 張單面原稿→ 合併雙面

將八張單面原稿合併影印至一張紙上,每面四頁。

## 16 張單面原稿→ 合併雙面

將十六張單面原稿合併影印至一張紙上,每面八頁。

4 頁雙面→ 合併雙面

將兩張雙面原稿合併影印至一張紙上,每面兩頁。

## 8 頁雙面→ 合併雙面

將四張雙面原稿合併影印至一張紙上,每面四頁。

#### 16 頁雙面→ 合併雙面

將八張雙面原稿合併影印至一張紙上,每面八頁。

1. 按下[雙面/合併/連續]。

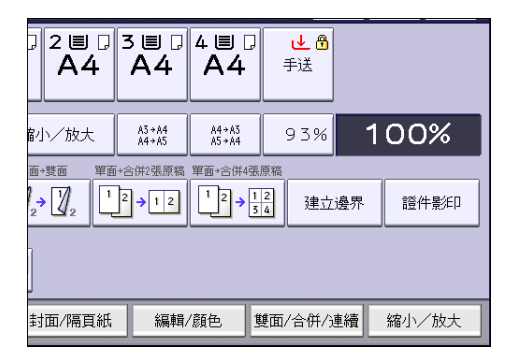

2. 按下[合併]。
$3<sup>1</sup>$ 

3. 選擇[原稿:]中的[單面]或[雙面]。

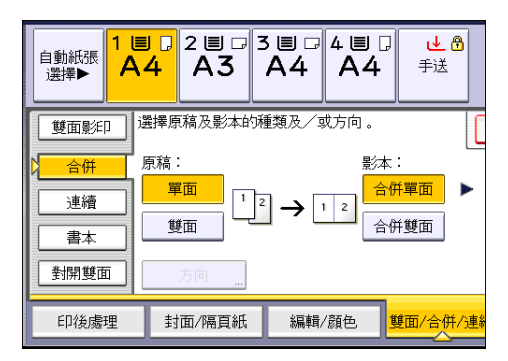

- 4. 按下[合併雙面]。
- 5. 按下[方向]。

6. 選擇[原稿:]和/或[影本:]中的[上到上]或[上到下],然後按下[確定]。

- 7. 選擇要合併的原稿數量。
- 8. 按下[確定]。
- 9. 選擇紙張尺寸。
- 10. 放置原稿,然後按下[開始]鍵。

## 從手送台影印至自訂尺寸紙張

水平長度 148.0 - 457.2 mm (5.83 - 18.00 英吋), 垂直長度 90.0 - 320.0 mm (3.55 - 12.59 英吋)的紙張可以從手送台送入。

1. 將紙張面朝下裝入手送台。

系統會自動選擇手送台(=)。

- 2. 按下[#]鍵。
- 3. 按下[紙張尺寸]。
- 4. 按下[自訂尺寸]。
- 5. 使用數字鍵輸入水平尺寸,然後按下[#]。

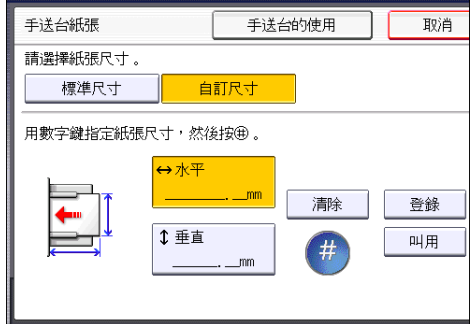

- 6. 使用數字鍵輸入垂直尺寸,然後按下[#]。
- 7. 按兩下[確定]。
- 8. 放置原稿,然後按下[開始]鍵。

## 影印至信封

本節説明如何在標準尺寸和自訂尺寸的信封上影印。將原稿放在曝光玻璃上,然後將信封裝 入手送台或紙匣中。

請根據您要列印的信封重量指定紙張厚度。關於紙張重量和紙張厚度之間的關係,以及可用 的信封尺寸的詳細資訊,請參閱 [p.140 「建議的紙張尺寸和種類」](#page-141-0)。

關於處理信封、支援的信封種類,以及如何裝入信封的詳細資訊,請參閱 [p.146 「信封」](#page-147-0)。

**最重要訊息** 

▪ 雙面影印功能無法與信封搭配使用。如果您指定雙面影印功能,請按下[單面 →雙面: 上到上]以取消設定。

若要影印自訂尺寸的信封,您必須指定信封的尺寸。請指定信封的水平和垂直長度。

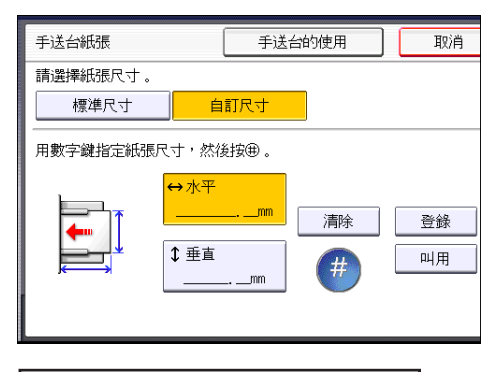

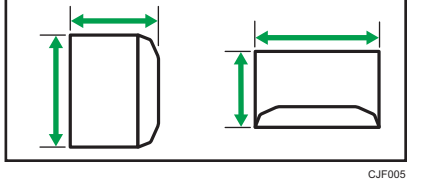

 $\leftrightarrow$ : 水平

:垂直

水平尺寸中務必包含完全打開的蓋口。

### 從手送台影印至信封

使用這項功能前,請先在使用者工具中的[紙匣紙張設定]下選擇[信封]作為紙張種類。關於 詳細資訊,請參閱「連接機器/系統設定」◎中的「紙匣紙張設定」。

1. 將信封正面朝下裝入手送台。

系統會自動選擇手送台(=)。

2. 按下[#]鍵。

- 3. 按下[紙張尺寸]。
- 4. 指定信封尺寸,然後連按兩下[確定]。
- 5. 放置原稿,然後按下[開始]鍵。

### 從紙匣影印至信封

使用這項功能前,請先在使用者工具中的[紙匣紙張設定]下指定紙張尺寸和紙張種類。對於 紙張種類,請選擇[信封]。關於詳細資訊,請參閱「連接機器/系統設定」 中的「紙匣紙 張設定」。

1. 選擇裝入信封的紙匣。

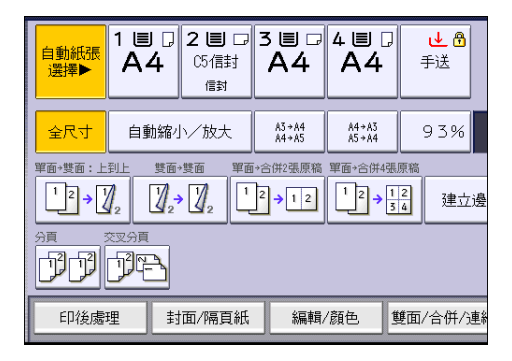

2. 放置原稿,然後按下[開始]鍵。

## 分頁

本機可依序將影本匯整成份。

分重要訊息

• 使用交叉分頁時,無法使用手送台。

#### 分頁/位移分頁

影本將依序彙整成份。

若要使用位移分頁功能,需要裝訂分頁機或內部位移接紙盤。每次傳送一份或一個工作 的影本時,下一份影本就會位移,以區隔各份或工作。

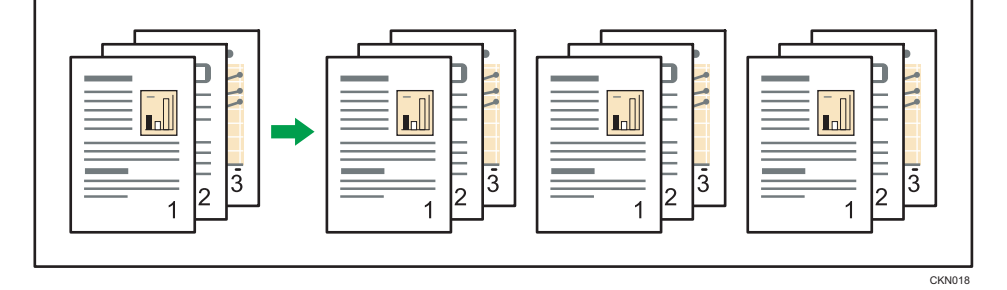

#### 交叉分頁

每隔一份影本會旋轉 90 度(DD),並傳送至影印接紙盤。

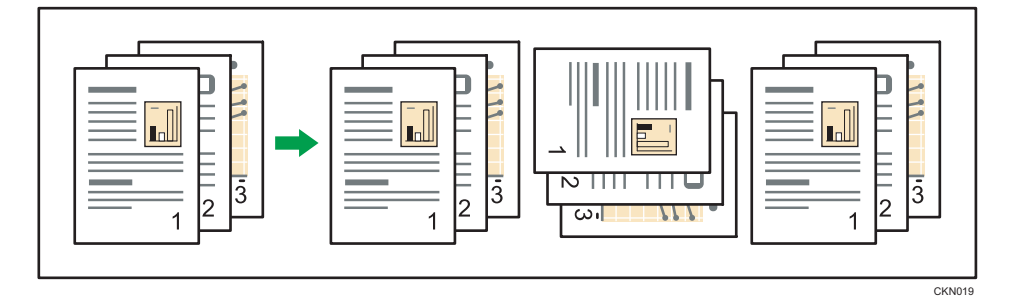

若要使用交叉分頁功能,必須在兩個不同紙匣中,以不同方向(DD)裝入尺寸和種類相同 的紙張。關於詳細資訊,請參閱「連接機器/系統設定」 中的「紙匣紙張設定」。

3

1. 按下[印後處理]。

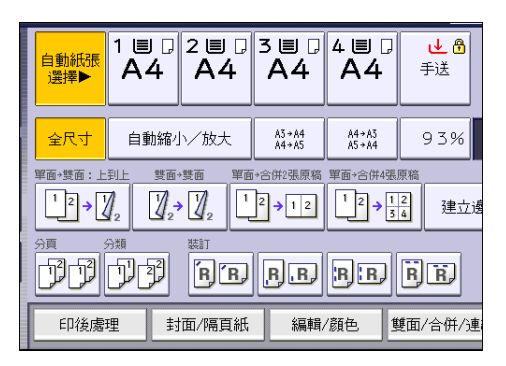

2. 選擇[分頁]或[交叉分頁],然後按下[確定]。

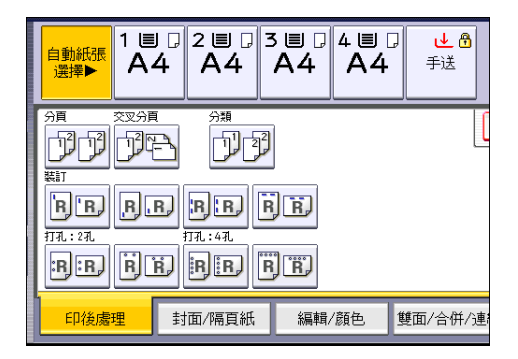

- 3. 使用數字鍵輸入影印份數。
- 4. 放置原稿。

若要確認印後處理的類型,請按下[樣本影印]鍵。

5. 按下[開始]鍵。

### 變更份數

您可以在影印期間變更影印份數。

☆重要訊息

- 這項功能只有在選擇了分頁功能時才能使用。
- 1. 顯示「影印中...」時,請按下[停止]鍵。

2. 使用數字鍵輸入影本份數。

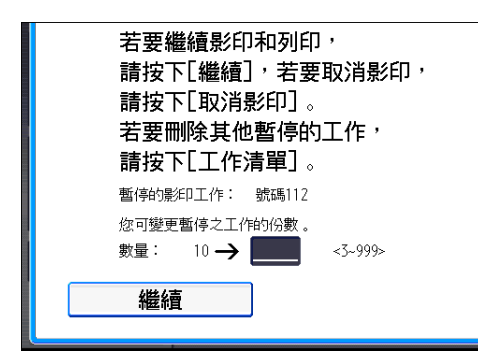

3. 按下[繼續]。

再次開始影印。

 $3<sup>1</sup>$ 

## 在文件伺服器中儲存資料

文件伺服器可讓您將以影印功能讀取的文件儲存在本機硬碟上。因此,稍後您可套用需要的 條件,再列印文件。

您可在文件伺服器畫面檢查已儲存的文件。關於文件伺服器的詳細資訊,請參閱 [p.123 「儲](#page-124-0) [存資料」。](#page-124-0)

1. 按下[儲存檔案]。

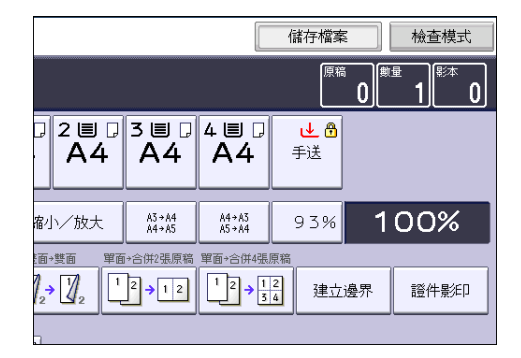

- 2. 如果有需要,請輸入使用者名稱、檔案名稱或密碼。
- 3. 如果有需要,請指定儲存文件的資料夾。
- 4. 按下[確定]。
- 5. 放置原稿。
- 6. 設定原稿的掃描設定。
- 7. 按下[開始]鍵。

掃描的原稿將儲存在記憶體中並影印一份。如果要儲存另一份文件,請在影印完成後再 儲存。

# 4. 傳真

本章說明常用的傳真機功能和操作。關於本章中未包含的資訊,請參閱隨附光碟上的「傳 真」 。

## 傳送的基本程序(記憶傳送)

本節說明使用記憶傳送傳送文件的基本程序。

您可以指定傳真、IP-Fax、網路傳真、電子郵件或資料夾目的地。您可以同時指定多種類型 的目的地。

●重要訊息

- 建議傳送重要文件時,致電接收者並且向其確認。
- ・如果發生斷電(主電源開關關閉)或機器插頭拔下約一小時,所有儲存於記憶體中的文 件都會被刪除。當主電源開關啟動後,會立即印出斷電報告,協助您檢查已刪除的檔案 清單。請參閱「疑難排解」 © 中的「收到錯誤報告或電子郵件通知時」。
- 1. 顯示初始傳真機畫面。
	- 使用標準操作面板時 按下控制面板左上方的[首頁]鍵,然後按下[首頁]畫面上的[傳真機]圖示。

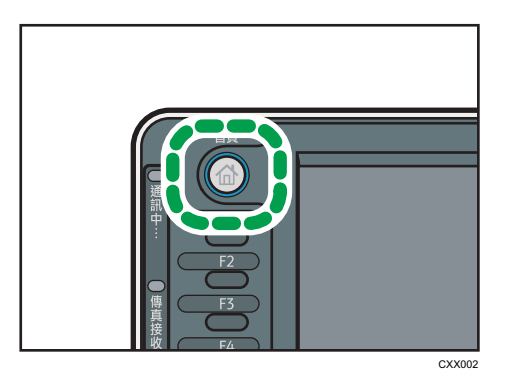

- 使用 Smart Operation Panel 時 按下控制面板左上方的[首頁]鍵。將畫面往左滑,然後按下首頁畫面 4 上的[傳真 機]圖示。
- 2. 確定畫面顯示「就緒」。

3. 請確定[立即傳送]未反白顯示。

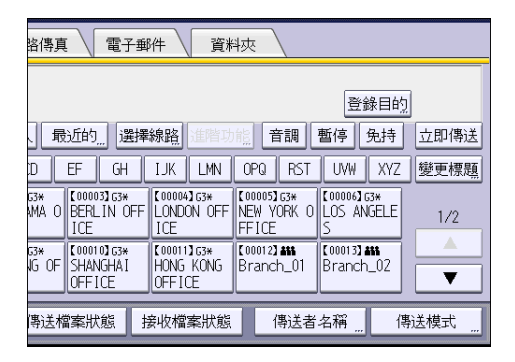

4. 將原稿放入 ADF。

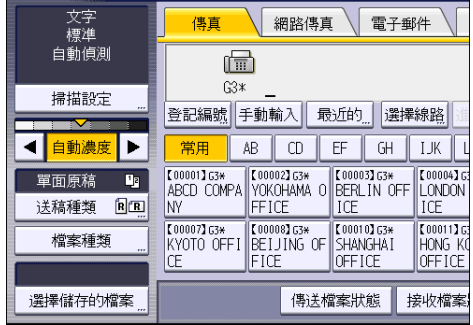

5. 進行掃描設定(例如,掃描尺寸和解析度)。

- 6. 視需要進行傳送設定(例如,[傳送模式])。
- 7. 指定目的地。

您可以直接輸入目的地的號碼或位址,或按下目的地鍵,從通訊錄中選擇。 如果操作錯誤,請按下[清除]鍵,然後重新輸入。

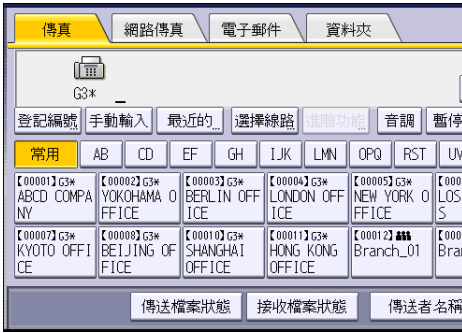

- 8. 傳送同一份原稿至多個目的地時(廣播),請指定下一個目的地。
- 9. 如果傳送文件至網際網路傳真或電子郵件目的地,或啟用電子郵件傳送結果功能,請指 定傳送者。
- 10. 按下[開始]鍵。

### 使用曝光玻璃傳送原稿(記憶傳送)

1. 請確定[立即傳送]未反白顯示。

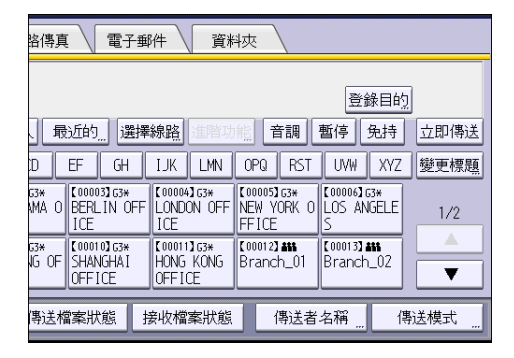

- 2. 將原稿第一頁朝下放置在曝光玻璃上。
- 3. 指定目的地。
- 4. 進行所需的掃描設定。
- 5. 按下[開始]鍵。
- 6. 如果您要傳送多份原稿,請於 60 秒內將下一份原稿放置在曝光玻璃上,然後重複步驟 4 與 5。

每一頁都要重複這個步驟。

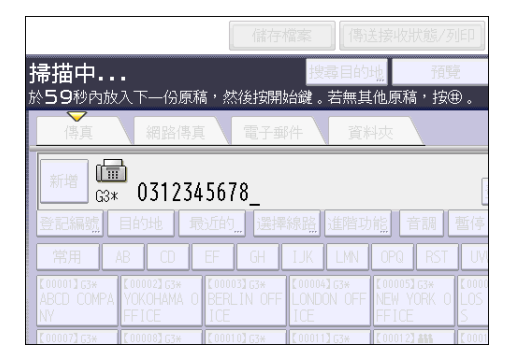

7. 按下[#]鍵。

機器立即撥號至目的地,並開始傳送。

## 登記傳真目的地

- 1. 顯示初始設定畫面。
	- 使用標準操作面板時 按下[使用者工具/計數器]鍵。
	- 使用 Smart Operation Panel 時

按下控制面板左上方的[首頁]鍵。將畫面撥到左側,按下首頁畫面 4 上的[使用者工 具]圖示(3)。

- 2. 按下[通訊錄管理]。
- 3. 請確定已選擇[登錄/變更]。
- 4. 按下[新登錄]。
- 5. 按下「名稱」下的[變更]。

隨即出現名稱輸入畫面。

- 6. 輸入名稱,然後按下[確定]。
- 7. 按下[ 次頁]。
- 8. 在「選擇標題」下, 按下您要使用的分類鍵。

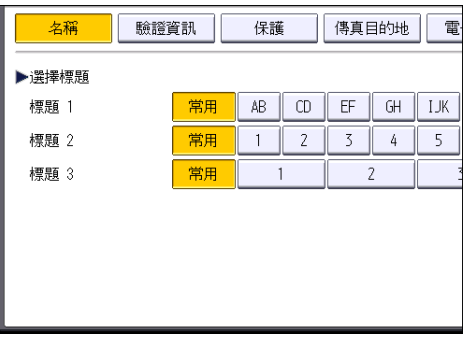

您可選擇的按鍵如下:

- [常用]:新增至首先顯示的頁面。
- [AB]、[CD]、[EF]、[GH]、[IJK]、[LMN]、[OPQ]、[RST]、[UVW]、[XYZ]、[1]到 [10]:新增至所選擇標題中的項目清單。

您可以為每個標題選擇[常用]及另一個鍵。

- 9. 按下[傳真目的地]。
- 10. 按下「傳真目的地」下的[變更]。
- 11. 利用數字鍵輸入傳真號碼,然後按下[確定]。

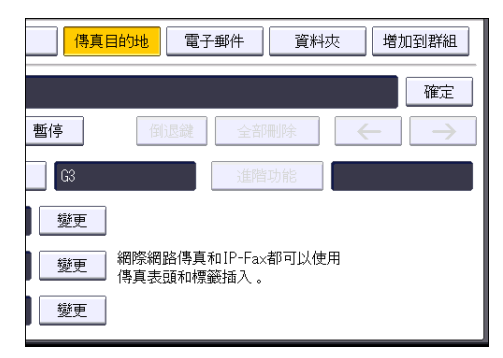

82

12. 指定「SUB 碼」、「SEP 碼」和「國際傳送模式」等選用設定。

- 13. 按下[確定]。
- 14. 按下[結束]。
- 15. 關閉初始設定畫面。
	- 使用標準操作面板時 按下[使用者工具/計數器]鍵。
	- 使用 Smart Operation Panel 時

按下書面右上方的[使用者工具/計數器] (  $\ddot{\Omega}$  )。

### 刪除傳真目的地

分重要訊息

- 如果刪除的目的地是指定的傳送目的地,則無法將訊息傳送到其登記的個人信箱。請先 檢查傳真功能中的設定,再刪除任何目的地。
- 1. 顯示初始設定畫面。
	- 使用標準操作面板時 按下[使用者工具/計數器]鍵。
	- 使用 Smart Operation Panel 時

按下控制面板左上方的[首頁]鍵。將畫面撥到左側,按下首頁畫面 4 上的[使用者工 具圖示(※)。

- 2. 按下[通訊錄管理]。
- 3. 請確定已選擇[登錄/變更]。
- 4. 選擇您要刪除其傳真目的地的名稱。

按下名稱鍵,或使用數字鍵輸入登記的編號。

您可以依登記的名稱、使用者代碼、傳真號碼、資料夾名稱、電子郵件地址或 IP-Fax 目 的地進行搜尋。

- 5. 按下[傳真目的地]。
- 6. 按下「傳真目的地」下的[變更]。

7. 按下[全部刪除],然後按「傳真目的地」中的[確定]。

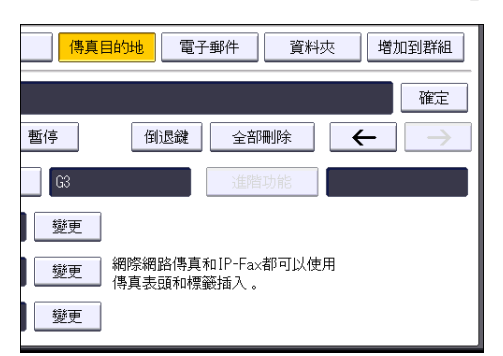

#### 8. 按下[確定]。

#### 9. 按下[結束]。

#### 10. 關閉初始設定畫面。

- 使用標準操作面板時 按下[使用者工具/計數器]鍵。
- 使用 Smart Operation Panel 時 按下畫面右上方的「使用者工具/計數器] ( \*)。

## 在檢查與目的地的連線時傳送(立即傳送)

使用立即傳送,您可以在檢查與目的地的連線時傳送文件。

您可以指定傳真或 IP-Fax 目的地。

如果指定網路傳真、電子郵件、資料夾目的地,以及群組或多個目的地,便會自動將傳送模 式切換為記憶傳送。

#### 分重要訊息

#### • 建議傳送重要文件時,致電接收者並且向其確認。

- 1. 顯示初始傳真機畫面。
	- 使用標準操作面板時

按下控制面板左上方的[首頁]鍵,然後按下[首頁]畫面上的[傳真機]圖示。

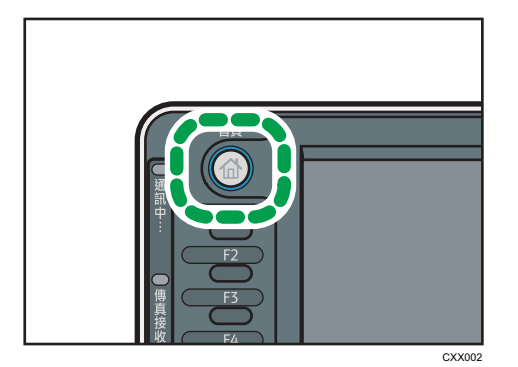

• 使用 Smart Operation Panel 時

按下控制面板左上方的[首頁]鍵。將畫面往左滑,然後按下首頁畫面 4 上的[傳真 機]圖示。

- 2. 確定畫面顯示「就緒」。
- 3. 按下[立即傳送]。

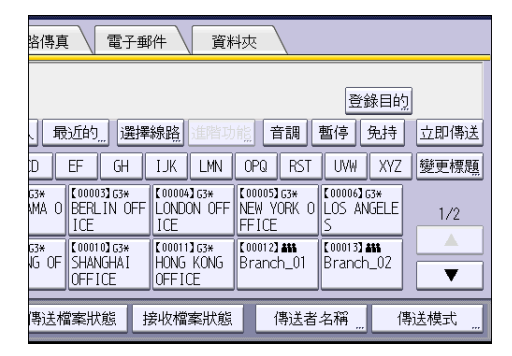

- 4. 將原稿放入 ADF。
- 5. 選擇所需的掃描設定。

 $\overline{4}$ 

6. 指定目的地。

如果操作錯誤,請按下[清除]鍵,然後重新輸入。

7. 按下[開始]鍵。

### 使用曝光玻璃傳送原稿(立即傳送)

1. 按下[立即傳送]。

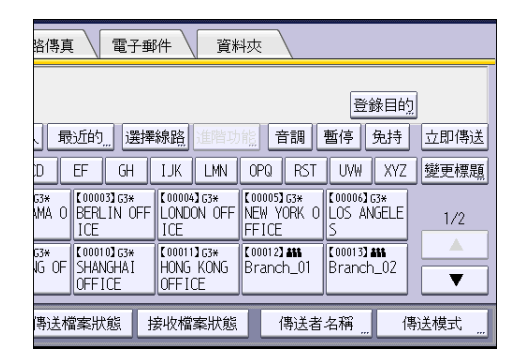

- 2. 將第一頁面朝下放置在曝光玻璃上。
- 3. 指定目的地。
- 4. 進行所需的掃描設定。
- 5. 按下[開始]鍵。
- 6. 如果您要傳送多份原稿,請於 10 秒內將下一份原稿放置在曝光玻璃上,然後重複步驟 4 與 5。

每一頁都要重複這個步驟。

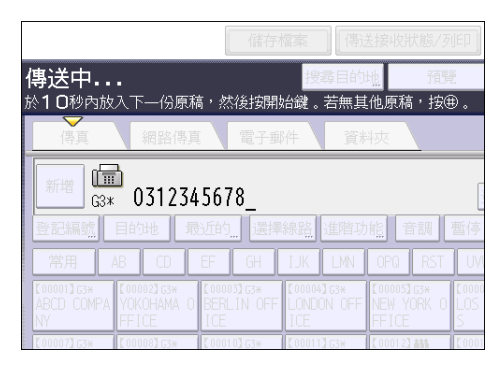

7. 按下[#]鍵。

## 取消傳送

本節說明如何取消傳真傳送。

## 在掃描原稿前取消傳送

使用本程序,可在按下[開始]鍵前取消傳送。

- 1. 取消傳送。
	- 使用標準操作面板時

按下[重設]鍵。

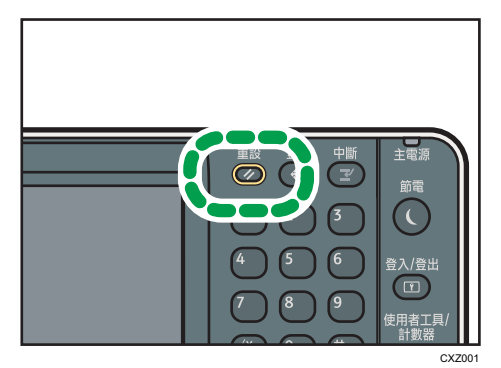

• 使用 Smart Operation Panel 時 按下畫面右上方的[重設]。

## 正在掃描原稿時取消傳送

使用本程序,可在掃描原稿的同時取消掃描或傳送原稿。

如果使用標準的記憶傳送功能取消傳送,則必須依照不同的程序來取消傳送。請參閱 [p.88](#page-89-0) [「在掃描原稿後取消傳送」。](#page-89-0)

<span id="page-89-0"></span>1. 按下[停止]鍵。

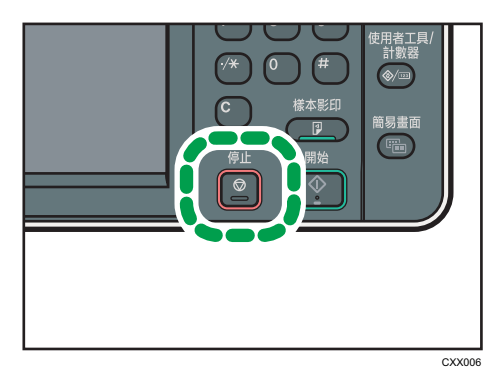

2. 按下[取消掃描]或[取消傳送]。

視您所使用的傳送模式和功能而定,畫面會顯示[取消掃描]或[取消傳送]。

### 在掃描原稿後取消傳送

使用本程序,可在原稿掃描後取消傳送。

檔案正在傳送、儲存於記憶體或無法傳送時,您都可取消傳送。所有已掃描的資料會從記憶 體刪除。

1. 按下[停止]鍵。

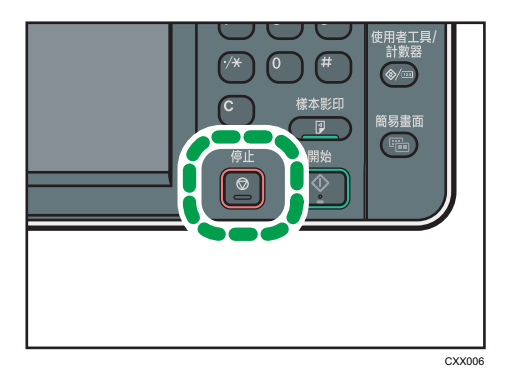

您也可以按下[傳送接收狀態/列印],然後再按下[檢查/停止傳送檔案]。

- 2. 如果顯示確認訊息,請按下[就緒檔案清單]。
- 3. 選擇要取消的檔案。

如果沒有顯示所要的檔案,請按下[ ]或[ 了]來尋找。若要取消傳送儲存在記憶體中的檔 案,請按下[檔案清單]索引標籤。

- 4. 按下[停止傳送]。
- 5. 按下[確定]。

若要取消另一個檔案,請重複步驟 3 至 5。

#### 6. 按下[結束]。

在步驟1中,按下[傳送接收狀態/列印]中的[檢查/停止傳送檔案]後,請連按兩下[結 束]。

## 儲存文件

您可以同時儲存並傳送文件。您也可以只儲存文件。 您可以根據需要,為已儲存的文件設定下列資訊:

#### 使用者名稱

必要時,您可以設定這個功能,以得知將文件儲存於機器內的人員與部門。您可以從通 訊錄選擇使用者名稱或手動輸入。

#### 檔案名稱

您可以為已儲存的文件指定名稱。如果不指定名稱,則將會自動為掃描的文件指定 「FAX0001」或「FAX0002」之類的名稱。

#### 密碼

如果設定這個功能,資料就不會傳送給未指定的對象。您可以指定四到八位數的密碼。 您也可以在儲存檔案後變更檔案資訊。

#### 1. 放置原稿,然後指定所需的掃描設定。

正確指定[原稿方向]設定。否則,預覽時,無法正確顯示原稿的上/下方向。

2. 按下[儲存檔案]。

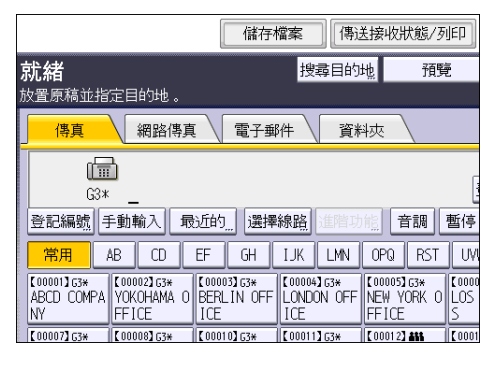

3. 選擇[傳送和儲存]或[僅儲存]。

選擇[傳送和儲存],在儲存文件之後傳送文件。 選擇[僅儲存]來儲存文件。

4. 必要時,請設定使用者名稱、檔案名稱以及密碼。

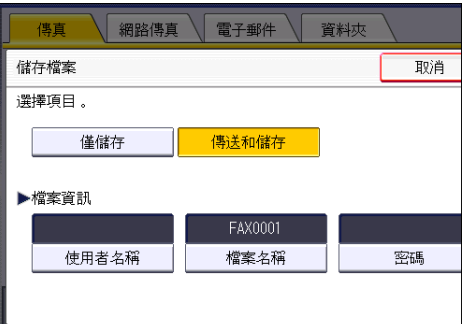

• 使用者名稱

按下[使用者名稱],然後選擇使用者名稱。若要指定未登記的使用者名稱,請按下 [手動輸入],然後輸入名稱。指定使用者名稱後,請按下[確定]。

• 檔案名稱

按下[檔案名稱],輸入檔案名稱,然後按下[確定]。

• 密碼

按下[密碼],使用數字鍵輸入密碼,然後按下[確定]。重新輸入密碼進行確認,然 後按下[確定]。

- 5. 按下[確定]。
- 6. 如果已選擇[傳送和儲存],請指定接收者。
- 7. 按下[開始]鍵。

### 傳送已儲存的文件

本機可傳送文件伺服器內以傳真功能儲存的文件。 尚未刪除前,可一再地傳送儲存於文件伺服器上的文件。 已儲存的文件會以儲存時的掃描設定傳送。 您無法使用下列傳送方式:

- 立即傳送
- 平行記憶傳送
- 免持聽筒撥號
- 手動撥號

 $\overline{4}$ 

91

1. 按下[選擇儲存的檔案]。

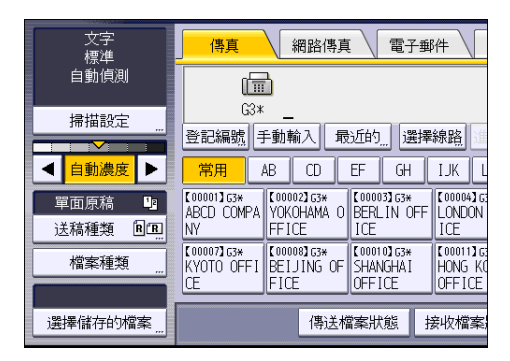

#### 2. 選擇要傳送的文件。

選擇數份文件時,文件會按照選擇的順序依序傳送。

- 按下[使用者名稱],依登錄的使用者名稱的順序排列文件。
- 按下[檔案名稱],以依字母順序排列文件。
- 按下[日期],依登錄日期的順序排列文件。
- 按下[佇列],以安排傳送文件的順序。

若要檢視已儲存文件的詳細資訊,請按下[詳細資料]。

按下縮圖鍵,將畫面切換至縮圖顯示。

- 3. 如果選擇的文件包含密碼,請使用數字鍵輸入密碼,然後按下[確定]。
- 4. 想要將原稿加入已儲存的文件,並一次全部傳送時,請按下[原稿+ 儲存的檔案]或[儲存 的檔案+原稿1。

按下[原稿+儲存的檔案]時,機器會先傳送原稿,再傳送已儲存的檔案。按下[儲存的檔 案+原稿]時,機器會先傳送已儲存的檔案,再傳送原稿。

- 5. 按下[確定]。
- 6. 若要新增原稿至已儲存的文件,請放置原稿,然後選擇任何需要的掃描設定。
- 7. 指定目的地,然後按下[開始]鍵。

## 手動列印日誌

若要手動列印日誌,請選擇列印方法:[全部]、[根據檔案編號列印]或[根據使用者列印]。

全部

依照進行通訊的順序列印通訊結果。

#### 根據檔案編號列印

只列印依檔案編號指定的通訊結果。

#### 根據使用者列印

列印個別傳送者的通訊結果。

1. 按下[傳送接收狀態/列印]。

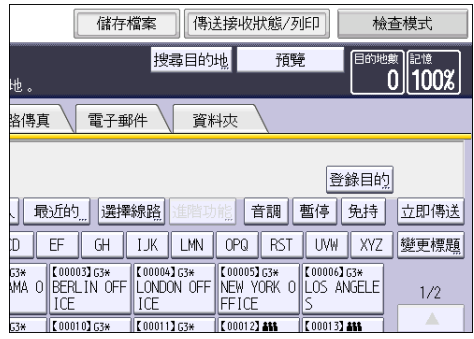

- 2. 按下[列印日誌]。
- 3. 選擇列印方式。

4. 如果在步驟 3 中選擇[根據檔案編號列印],請使用數字鍵輸入 4 位數的檔案編號。

5. 如果在步驟 3 中選擇[根據使用者列印], 請從清單中選擇使用者, 然後按下[確定]。

6. 按下[開始]鍵。

 $\overline{4}$ 

<sup>7.</sup> 按兩下[結束]。

# 5. 列印

本章說明常用的印表機功能和操作。關於本章中未包含的資訊,請參閱隨附光碟上的「列 印」 。

## 快速安裝

您可以使用本機隨附的光碟,輕鬆安裝印表機驅動程式。

使用快速安裝時,會在網路環境下安裝 PCL 6 印表機驅動程式,並將會設定標準 TCP/IP 連 接埠。

☆重要訊息

#### • 安裝驅動程式需要使用管理印表機權限。請以 Administrators 群組成員的身份登入。

1. 結束所有應用程式。(請勿關閉本手冊。)

2. 將隨附的光碟放入電腦的光碟機中。

如果出現[自動播放]對話方塊,請按一下[執行 SETUP.EXE]。

如果您使用執行 Windows 8 或 Windows Server 2012 的電腦,請在磁碟機及光碟名稱出 現在書面右上角時按一下這些名稱,然後按一下[執行 SETUP.EXE]。

- 3. 選擇介面語言,然後按一下[確定]。
- 4. 按一下[快速安裝]。
- 5. 軟體的授權同意書將出現在[授權同意書]對話方塊中。閱讀同意書後,請按一下[我接受 此同意書。(A)],然後按一下[下一步]。
- 6. 按一下[下一步]。
- 7. 從[選擇印表機]對話方塊中選擇所要使用的機器型號。
- 8. 按一下[安裝]。
- 9. 視需要設定使用者代碼、預設印表機及共用印表機。
- 10. 按一下[繼續]。

安裝隨即開始。

如果出現[使用者帳戶控制]對話方塊,請接著按一下[是]或[繼續]。

11. 按一下[完成]。

當系統提示您重新啟動電腦時,請依照所顯示的指示重新啟動。

12. 按一下安裝程式第一個視窗中的[結束],並取出光碟。

## 顯示印表機驅動程式內容

本節說明從[裝置和印表機]開啟印表機驅動程式內容的方法。

分重要訊息

- 變更印表機設定需要使用管理印表機權限。請以 Administrators 群組成員的身份登入。
- 無法為個別使用者變更機器的預設設定。在印表機內容對話方塊中進行的設定會套用到 所有使用者。
- 1. 在[開始]功能表上,按一下[裝置和印表機]。
- 2. 以滑鼠右鍵按一下您要使用之印表機的圖示。
- 3. 按一下[印表機內容]。

## 標準列印

#### ☆重要訊息

- 預設設定為雙面列印。如果只要列印單面,雙面列印設定請選擇[關閉]。
- 如果您在本機處於低電源模式或休眠模式時,透過 USB 2.0 傳送列印工作,當列印工作 完成時,可能會出現錯誤訊息。此時,請檢查文件是否列印完成。

#### 使用 PCL 6 印表機驅動程式時

- 1. 按一下視窗左上角的 WordPad 選單按鈕,然後按一下[列印]。
- 2. 在[選擇印表機]清單中,選擇所要使用的印表機。
- 3. 按一下[喜好設定]。
- 4. 在「工作種類:」清單中,選擇[一般列印]。
- 5. 在「文件尺寸:」清單中,選擇要列印的原稿尺寸。
- 6. 在「列印方向:」清單中,選擇[縱向]或[橫向]作為原稿方向。
- 7. 在「輸入紙匣:」清單中,選擇裝有要列印紙張的紙匣。

如果在「輸入紙匣:」清單中選擇[自動紙匣選擇],就會根據指定的紙張尺寸和種類自 動選擇來源紙匣。

- 8. 在「紙張種類:」清單中,選擇裝入紙匣的紙張種類。
- 9. 在「彩色/黑白:」清單中,選擇[色紙]或[黑白]。
- 10. 如果要列印多份影本,請在「份數:」方塊中指定份數。
- 11. 按一下[確定]。
- 12. 從應用程式的[列印]對話方塊中開始列印。

 $\overline{5}$ 

97

## 雙面列印

本節說明使用印表機驅動程式列印在各頁的雙面的方式。

分重要訊息

- 可以在正反兩面列印的紙張種類如下:
	- 普通紙(60 至 81 g/m2)、再生紙、特殊紙 1、特殊紙 2、特殊紙 3、中厚(82 至 105 g/m2)、厚紙 1(106 至 169 g/m2)、厚紙 2(170 至 220 g/m2)、厚紙 3 (221 至 256 g/m2)、薄紙(52 至 59 g/m2)、色紙、印有表頭的信紙、有圖案 的紙張、影印紙、西卡紙

### 使用 PCL 6 印表機驅動程式時

- 1. 按一下視窗左上角的 WordPad 選單按鈕,然後按一下[列印]。
- 2. 在[選擇印表機]清單中,選擇所要使用的印表機。
- 3. 按一下[喜好設定]。
- 4. 按一下[細節設定]索引標籤。
- 5. 在「選單:」方塊中,按一下[編輯]圖示。
- 6. 在「雙面:」清單中選擇裝訂輸出頁面的方法。
- 7. 如果有需要,請變更任何其他的列印設定。
- 8. 按一下[確定]。
- 9. 從應用程式的[列印]對話方塊中開始列印。

### 雙面列印種類

您可以指定要裝訂哪一邊,以選擇裝訂頁面的開口方向。

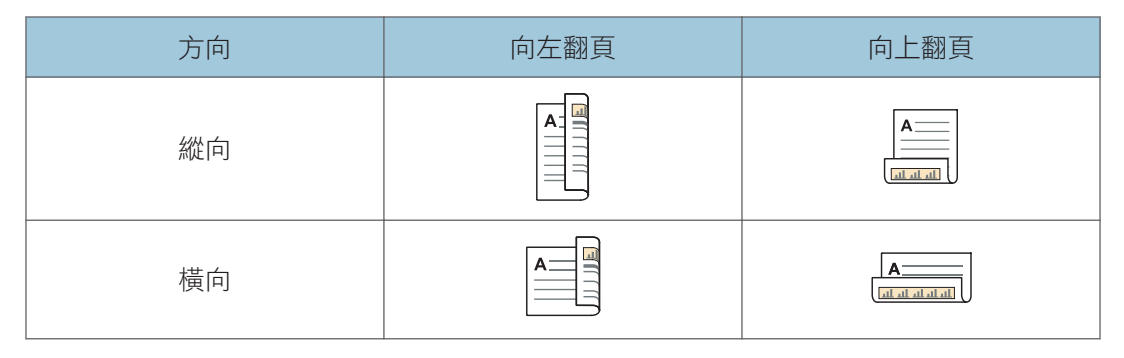

## 將多頁合併為單頁

本節説明在單張紙上列印多頁的方式。利用合併列印功能將多頁縮小列印在單張紙上,您可 有效節省紙張。

### 使用 PCL 6 印表機驅動程式時

- 1. 按一下視窗左上角的 WordPad 選單按鈕,然後按一下[列印]。
- 2. 在[選擇印表機]清單中,選擇所要使用的印表機。
- 3. 按一下[喜好設定]。
- 4. 按一下[細節設定]索引標籤。
- 5. 在「選單:」方塊中,按一下[編輯]圖示。
- 6. 在「版面配置:」清單中選擇合併樣式,然後在頁面順序:」清單中指定合併頁面的方 法。

若要在每頁四周書上框線,請選擇[列印框架框線]。

- 7. 如果有需要,請變更任何其他的列印設定。
- 8. 按一下[確定]。
- 9. 從應用程式的[列印]對話方塊中開始列印。

### 合併列印的類型

這項功能可讓您以縮小尺寸,在單張紙上列印 2、4、6、9 或 16 頁,並指定合併列印的頁 面順序樣式。若要合併為每張四頁以上,則有四種樣式可供選擇。

下圖顯示的範例是 2 頁與 4 頁合併列印的頁面順序樣式。

#### 每張兩頁

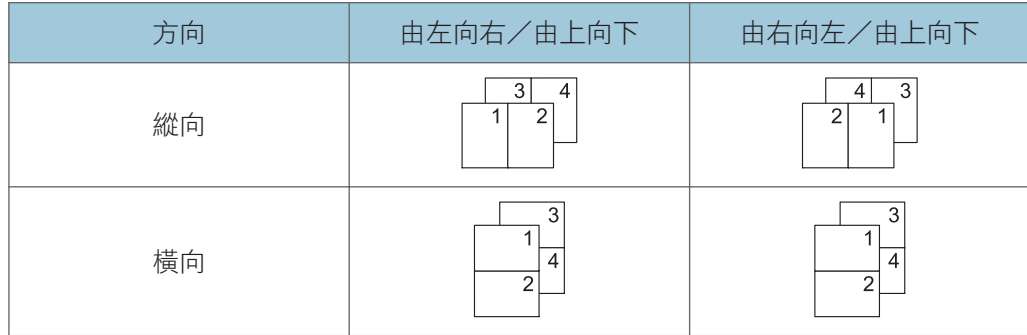

 $\overline{5}$ 

### 每張四頁

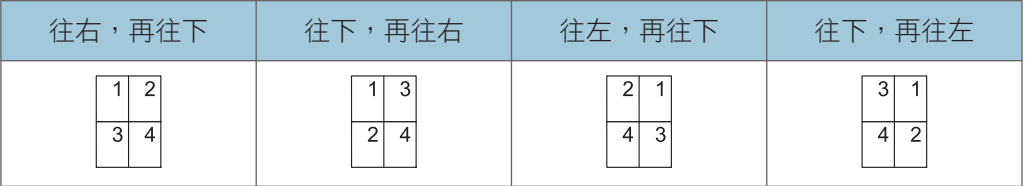

## 列印在信封上

請使用印表機驅動程式與控制面板兩者,正確地配置紙張設定。

## 使用控制面板配置信封設定

- 1. 在紙匣中裝入信封。
- 2. 顯示初始設定畫面。
	- 使用標準操作面板時 按下[使用者工具/計數器]鍵。

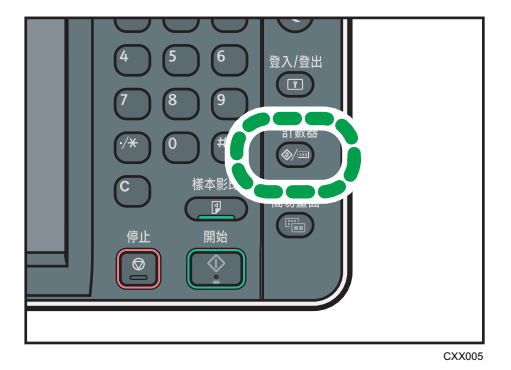

- 使用 Smart Operation Panel 時 按下控制面板左上方的[首頁]鍵。將畫面撥到左側,按下首頁畫面 4 上的[使用者工 具圖示(3)。
- 3. 按下[紙匣紙張設定]。
- 4. 選擇在其中裝入信封之紙匣的紙張尺寸設定。
- 5. 指定信封尺寸,然後按下[確定]。
- 6. 按下[ 次頁]。
- 7. 選擇在其中裝入信封之紙匣的紙張種類設定。
- 8. 按下「紙張種類」區域中的[信封],然後在「紙張厚度」區域中選擇適當的項目。
- 9. 按下[確定]。
- 10. 關閉初始設定畫面。
	- 使用標準操作面板時 按下[使用者工具/計數器]鍵。
	- 使用 Smart Operation Panel 時 按下畫面右上方的[使用者工具/計數器] (  $\Phi$  )。

### 使用印表機驅動程式列印在信封上

#### 使用 PCL 6 印表機驅動程式時

1. 按一下視窗左上角的 WordPad 選單按鈕,然後按一下[列印]。

2. 在[選擇印表機]清單中,選擇所要使用的印表機。

3. 按一下[喜好設定]。

4. 在「文件尺寸:」清單中,選擇信封尺寸。

5. 在「輸入紙匣:」清單中,選擇在其中裝入信封的紙匣。

6. 在「紙張種類:」清單中,選擇[信封]。

7. 如果有需要,請變更任何其他的列印設定。

8. 按一下[確定]。

9. 從應用程式的[列印]對話方塊中開始列印。

## 使用文件伺服器儲存並列印

文件伺服器可讓您在本機的硬碟上儲存文件,並可根據需要編輯和列印文件。

#### ☆重要訊息

- 內建驅動程式的應用程式(例如,PageMaker)不支援此功能。
- 當正在傳送資料至文件伺服器時,請勿取消檔案傳送程序。程序可能無法正確取消。如 果您不小心取消列印工作,請使用機器控制面板來刪除已傳送的資料。關於如何刪除儲 存在文件伺服器中之文件的詳細資訊,請參閱「影印/文件伺服器」 ◎中的「刪除儲存 的文件」,或 Web Image Monitor 說明。
- 文件伺服器中最多可儲存 3,000 個檔案。存滿 3,000 個檔案時,便無法儲存新檔案。下 列情況下,即使儲存的檔案少於 3,000 個,也無法儲存新檔案:
	- 文件的頁數超過 2,000 頁。
	- 機器中儲存之頁面和傳送之資料的總頁數已達 9,000 頁(視列印資料而定可能更 少)。
	- 硬碟已滿。

您可以將用戶端個人電腦上建立的資料傳送到文件伺服器。

### 將文件儲存到文件伺服器

● 重要訊息

- 如果機器未做為文件伺服器使用,則可以儲存於伺服器中的文件數目上限,可能會少於 規格中所述的數目。
- 1. 按一下視窗左上角的 WordPad 選單按鈕,然後按一下[列印]。
- 2. 在「選擇印表機」清單中,選擇所要使用的印表機。
- 3. 按一下[喜好設定]。
- 4. 在「工作種類:」清單中,按一下[文件伺服器]。
- 5. 按一下[詳細資料...]。
- 6. 若有需要,請輸入使用者識別碼、檔案名稱、密碼和使用者名稱。
- 7. 在「資料夾編號」方塊中指定資料夾編號,以儲存文件。

若在「資料夾編號:」方塊中指定「0」,文件會儲存到共用資料夾中。

- 8. 如果資料夾受到密碼保護,請在「資料夾密碼:」方塊中輸入密碼。
- 9. 按一下[確定]。
- 10. 如果有需要,請變更任何其他的列印設定。
- 11. 按一下[確定]。

#### 12. 從應用程式的[列印]對話方塊中開始列印。

 $\overline{\bullet}$  if  $\overline{\bullet}$ 

• 您可以使用控制面板來列印儲存在文件伺服器中的文件。關於詳細資訊,請參閱 [p.125](#page-126-0) [「列印儲存的文件」。](#page-126-0)

## 管理儲存在文件伺服器中的文件

如果本機設定為使用 TCP/IP 的網路印表機,您可以從已連線至網路的用戶端電腦,使用 Web Image Monitor 來檢視或刪除儲存於本機文件伺服器中的文件。您無須操作控制面板, 即可遠端列印並操作本機。

# 6. 掃描

本章説明常用的掃描器功能與操作。關於本章中未包含的資訊,請參閱隨附光碟上的「掃 描」  $\circledcirc$ 。

## 使用掃描至資料夾時的基本程序

**3重要訊息** 

- ・執行本程序之前,請參閲「掃描」 ◎的「使用掃描至資料夾傳送的準備事項」,並確認 目的地電腦的詳細資料。此外,也請參閱「連接機器/系統設定」 ◎的「登記資料 夾」,並將目的地電腦的位址登記至通訊錄。
- 1. 顯示初始掃描器畫面。
	- 使用標準操作面板時 按下控制面板左上方的[首頁]鍵,然後按下[首頁]畫面上的[掃描器]圖示。

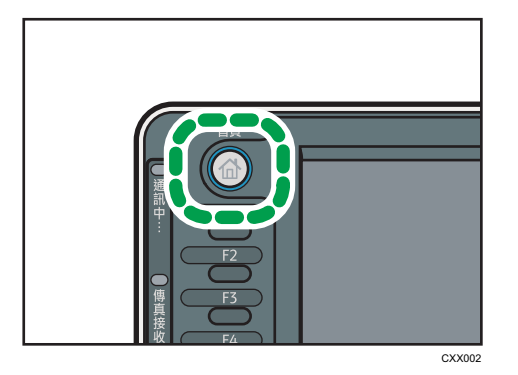

- 使用 Smart Operation Panel 時 按下控制面板左上方的[首頁]鍵。將畫面往左滑,然後按下首頁畫面 4 上的[掃描 器]圖示。
- 2. 確認沒有留有先前的設定。

如果留有先前的設定,請按下[重設]鍵。

3. 按下[資料夾]索引標籤。

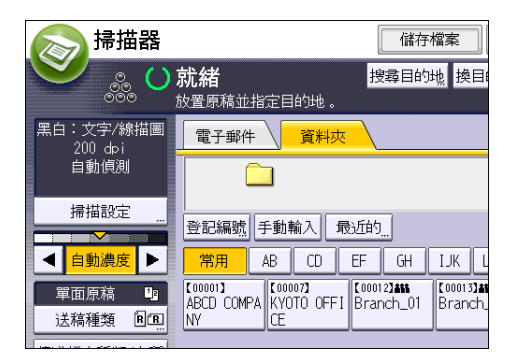

- 4. 放置原稿。
- 5. 若有必要時,請依據要掃描的原稿指定掃描設定。

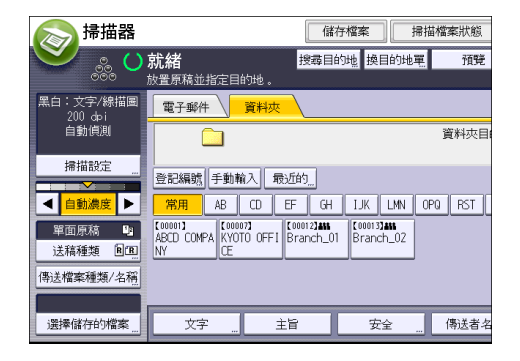

範例:以彩色/雙面模式掃描文件,並儲存為 PDF 檔案。

- 按下[掃描設定],然後按[原稿種類]索引標籤中的[全彩:文字/照片]。
- 按下[送稿種類],然後按下[雙面原稿]。
- 按下[傳送檔案種類/名稱]中的[PDF]。
- 6. 指定目的地。

您可指定多個目的地。

7. 按下[開始]鍵。

## 在執行 Windows 的電腦上建立共用資料夾/確認電腦的資訊

下列程序說明如何在執行 Windows 的電腦上建立共用資料夾,以及如何確認電腦的資訊。 在這些範例中,作業系統是 Windows 7 Ultimate,且電腦是網路網域成員之一。請寫下確認 的資訊。
### 步驟 1:確認使用者名稱與電腦名稱

確認使用者名稱與掃描文件將要傳送至的電腦名稱。

- 1. 在[開始]功能表上,指向[所有程式],然後再指向[附屬應用程式],然後按一下[命令提 示字元]。
- 2. 輸入「ipconfig/all」命令,然後按下[Enter]鍵。
- 3. 確認電腦名稱。

電腦的名稱顯示於[主機名稱]之下。

您也可以確認 IPv4 位址。[IPv4 位址]下顯示的位址是電腦的 IPv4 位址。

- 4. 然後,輸入「set user」命令,再按下[Enter]鍵。(「set」和「user」間務必加一個空 格。)
- 5. 確認使用者名稱。

使用者名稱顯示於[USERNAME]之下。

### 步驟 2: 在執行 Microsoft Windows 的電腦上,建立共用資料夾

在 Windows 中建立共用的目的地資料夾,並啟用共用。以下程序使用執行 Windows 7 Ultimate,並下一加入網域的電腦作為範例。

☆重要訊息

- 您必須以 Administrators 群組成員身分登入,以建立共用資料夾。
- 如果在步驟 6 中保持選擇「Everyone」,則所有使用者皆可存取建立的共用資料夾。此 將對安全性造成危害,因此我們建議只將存取權限授與特定的使用者。使用下列步驟取 消「Everyone」,並指定使用者存取權限。
- 1. 在電腦上您所選擇的位置中,以建立一般資料夾的方式建立資料夾。
- 2. 以滑鼠右鍵按一下資料夾,然後按一下[內容]。

使用 Windows XP 時,請以滑鼠右鍵按一下資料來,然後按一下[共用和安全性]。

3. 在[共用]索引標籤中, 選擇[進階共用...]。

使用 Windows XP 時,請在[共用]索引標籤中,選擇[共用此資料夾]。 繼續進行步驟 5。

- 4. 勾選[共用此資料夾]核取方塊。
- 5. 按一下[權限]。
- 6. 在[群組或使用者名稱:]清單中選擇「Everyone」, 然後按一下[移除]。
- 7. 按一下[新增...]。
- 8. 在[選擇使用者或群組]視窗中,按一下[進階...]。
- 9. 指定一種或一種以上的物件類型、選擇位置,然後按一下[立即尋找]。

10. 從結果清單中,選擇要授與存取權限的群組和使用者,然後按一下[確定]。

- 11. 在[選擇使用者或群組]視窗中,按一下[確定]。
- 12. 在[群組或使用者名稱:]清單中,選擇群組或使用者,然後在權限清單的[允許]欄中, 勾選[完全控制]或[變更]核取方塊。

設定各群組和使用者的存取權限。

13. 按一下[確定]。

### 步驟 3:指定所建立共用資料夾的存取權限

如果要為所建立的資料夾指定存取權限,讓其他使用者或群組可以存取該資料夾,請將資料 夾設定如下:

- 1. 在上述步驟 2 中建立的資料夾上按一下滑鼠右鍵,然後按一下[內容]。
- 2. 在[安全性]索引標籤中,按一下[編輯...]。
- 3. 按一下[新增...]。
- 4. 在[選擇使用者或群組]視窗中,按一下[進階...]。
- 5. 指定一種或一種以上的物件類型、選擇位置,然後按一下[立即尋找]。
- 6. 從結果清單中,選擇要授與存取權限的群組和使用者,然後按一下[確定]。
- 7. 在[選擇使用者或群組]視窗中,按一下[確定]。
- 8. 在[群組或使用者名稱:]清單中,選擇群組或使用者,然後在權限清單的[允許]欄中, 勾選[完全控制]或[變更]核取方塊。
- 9. 按一下[確定]。

### 登記 SMB 資料夾

- 1. 顯示初始設定畫面。
	- 使用標準操作面板時
		- 按下[使用者工具/計數器]鍵。
	- 使用 Smart Operation Panel 時 按下控制面板左上方的「首頁]鍵。將畫面撥到左側,按下首頁畫面 4 上的[使用者工 具圖示(3)。
- 2. 按下[通訊錄管理]。
- 3. 請確定已選擇[登錄/變更]。
- 4. 按下[新登錄]。
- 5. 按下「名稱」下的[變更]。

隨即出現名稱輸入畫面。

- 6. 輸入名稱,然後按下[確定]。
- 7. 按下[ 次頁]。
- 8. 在「選擇標題」下,按下您要使用的分類鍵。

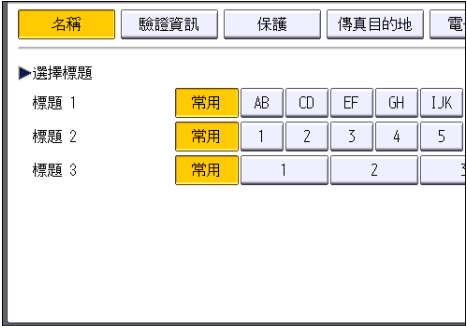

您可選擇的按鍵如下:

- [常用]:新增至首先顯示的頁面。
- [AB]、[CD]、[EF]、[GH]、[IJK]、[LMN]、[OPQ]、[RST]、[UVW]、[XYZ]、[1]到 [10]:新增至所選擇標題中的項目清單。

您可以為每個標題選擇[常用]及另一個鍵。

9. 按下[驗證資訊],然後按下[▼次頁]。

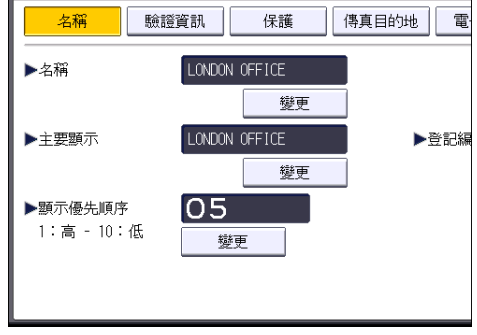

10. 按下「資料夾驗證」右邊的[指定其它驗證資訊]。

當選擇[不指定]時,會套用您在檔案轉送設定的「預設的使用者名稱/密碼(傳送)」 中所指定的 SMB 使用者名稱和 SMB 密碼。

- 11. 按下「登入使用者名稱」下的[變更]。
- 12. 輸入目的地電腦的登入使用者名稱,然後按下[確定]。
- 13. 按下「登入密碼」下的[變更]。
- 14. 輸入目的地電腦的密碼,然後按下[確定]。
- 15. 再次輸入密碼以確認,然後按下[確定]。
- 16. 按下[資料夾]。

6

109

17. 請確定已選擇[SMB]。

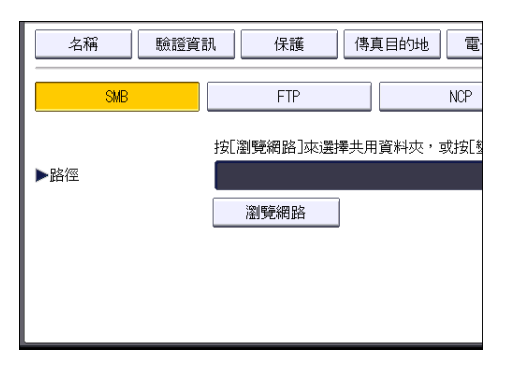

### 18. 按下[變更]或[瀏覽網路]後,然後指定資料夾。

若要指定資料夾,您可以手動輸入路徑,或藉由瀏覽網路找到資料夾。

- 19. 按下[連接測試], 以檢查是否正確設定路徑。
- 20. 按下[結束]。

如果連接測試失敗,請檢查您的設定並重試。

- 21. 按下[確定]。
- 22. 按下[結束]。

### 23. 關閉初始設定畫面。

- 使用標準操作面板時 按下[使用者工具/計數器]鍵。
- 使用 Smart Operation Panel 時 按下畫面右上方的[使用者工具/計數器] (※)。

## 手動找出 SMB 資料夾

- 1. 按下「路徑」下的[變更]。
- 2. 輸入資料夾所在的路徑。

例如:如果目的地電腦的名稱為「User」,資料夾名稱為「Share」,則路徑為\\User \Share。

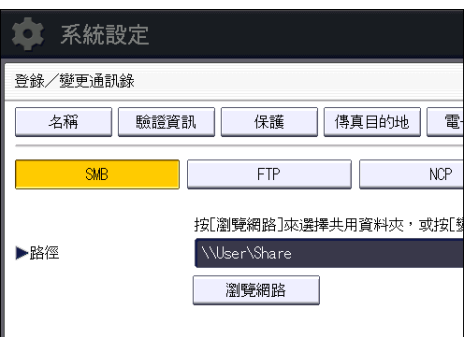

如果網路不允許自動取得 IP 位址,請將目的地電腦的 IP 位址包含在路徑中。例如:如 果目的地電腦的 IP 位址為「192.168.0.191」, 資料夾名稱為「Share」, 則路徑為\ \192.168.0.191\Share。

### 3. 按下[確定]。

如果輸入路徑的格式不正確,則會出現訊息。按下[結束],然後再次輸入路徑。

### 使用瀏覽網路找出 SMB 資料夾

### 1. 按下[瀏覽網路]。

隨即出現與機器共用相同網路的用戶端電腦。 網路顯示只會列出您有存取權限的用戶端電腦。

- 2. 選擇包含目的地電腦的群組。
- 3. 選擇目的地電腦的電腦名稱。

隨即出現該電腦下的共用資料夾。

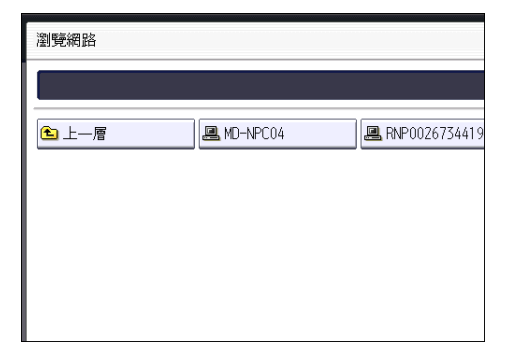

您可以按下[上一層]切換層級。

- 4. 選擇您要登記的資料夾。
- 5. 按下[確定]。

## 刪除 SMB 登記的資料夾

### 1. 顯示初始設定畫面。

- 使用標準操作面板時 按下[使用者工具/計數器]鍵。
- 使用 Smart Operation Panel 時 按下控制面板左上方的[首頁]鍵。將畫面撥到左側,按下首頁畫面 4 上的[使用者工 具圖示(3)。
- 2. 按下[通訊錄管理]。
- 3. 請確定已選擇[登錄/變更]。
- 4. 選擇您要刪除其資料夾的名稱。

按下名稱鍵,或使用數字鍵輸入登記的編號。

您可以依登記的名稱、使用者代碼、傳真號碼、資料夾名稱、電子郵件地址或 IP-Fax 目 的地進行搜尋。

- 5. 按下[資料夾]。
- 6. 按下目前未選擇的通訊協定。

隨即出現確認訊息。

- 7. 按下[是]。
- 8. 按下[確定]。
- 9. 按下[結束]。
- 10. 關閉初始設定畫面。
	- 使用標準操作面板時 按下[使用者工具/計數器]鍵。
	- 使用 Smart Operation Panel 時 按下畫面右上方的「使用者工具/計數器] ( \*)。

## 手動輸入目的地的路徑

1. 按下[手動輸入]。

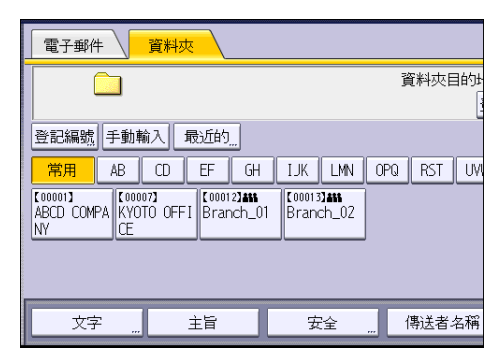

- 2. 按下[SMB]。
- 3. 按下路徑欄位右邊的[手動輸入]。
- 4. 輸入資料夾的路徑。

在下列的路徑範例中,共用資料夾名稱為「user」,電腦名稱為「desk01」: \\desk01\user

- 5. 按下[確定]。
- 6. 視目的地設定而定,輸入登入電腦的使用者名稱。

按下使用者名稱欄位右邊的[手動輸入],以顯示螢幕小鍵盤。

7. 視目的地設定而定,輸入登入電腦的密碼。

輸入密碼時,按下[手動輸入],以顯示螢幕小鍵盤。

8. 按下[連接測試]。

連接測試用於檢查指定的共用資料夾是否存在。

- 9. 檢查連接測試結果,然後按下[結束]。
- 10. 按下[確定]。

6

113

# 用電子郵件傳送掃描檔案的基本程序

### 1. 顯示初始掃描器畫面。

• 使用標準操作面板時

按下控制面板左上方的[首頁]鍵,然後按下[首頁]畫面上的[掃描器]圖示。

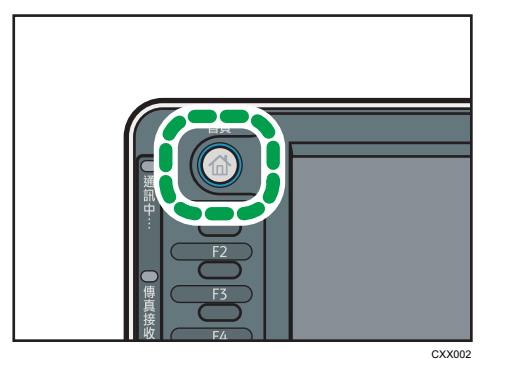

• 使用 Smart Operation Panel 時 按下控制面板左上方的[首頁]鍵。將畫面往左滑,然後按下首頁畫面 4 上的[掃描 器]圖示。

### 2. 確認沒有留有先前的設定。

如果留有先前的設定,請按下[重設]鍵。

3. 按下[電子郵件]索引標籤。

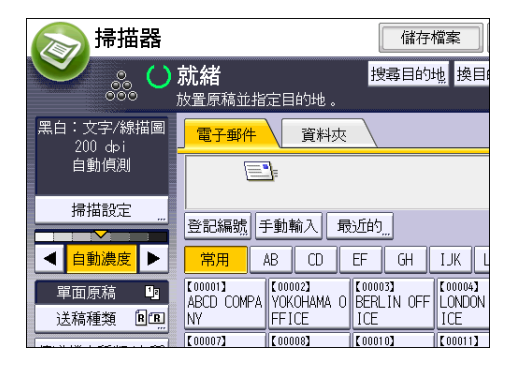

4. 放置原稿。

5. 若有必要時,請依據要掃描的原稿指定掃描設定。

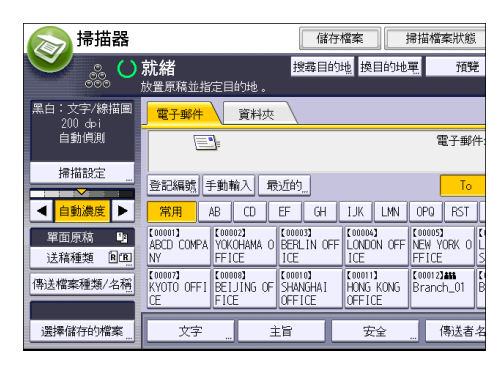

範例:以彩色/雙面模式掃描文件,並儲存為 PDF 檔案。

- 按下[掃描設定],然後按[原稿種類]索引標籤中的[全彩:文字/照片]。
- 按下[送稿種類],然後按下[雙面原稿]。
- 按下[傳送檔案種類/名稱]中的[PDF]。
- 6. 指定目的地。

您可指定多個目的地。

- 7. 若要指定電子郵件傳送者,請按下[傳送者名稱],然後按[確定]。
- 8. 若要使用訊息處理通知, 請按下[接收通知]。

如果選擇[接收通知], 電子郵件接收者開啟電子郵件時, 所選擇的電子郵件傳送者會收 到電子郵件通知。

9. 按下[開始]鍵。

## 登記電子郵件目的地

- 1. 顯示初始設定畫面。
	- 使用標準操作面板時

按下[使用者工具/計數器]鍵。

- 使用 Smart Operation Panel 時 按下控制面板左上方的[首頁]鍵。將畫面撥到左側,按下首頁畫面 4 上的[使用者工 具]圖示 $(3)$ 。
- 2. 按下[通訊錄管理]。
- 3. 請確定已選擇[登錄/變更]。
- 4. 按下[新登錄]。
- 5. 按下「名稱」下的[變更]。

隨即出現名稱輸入畫面。

6

- 6. 輸入名稱,然後按下[確定]。
- 7. 按下[ 次頁]。
- 8. 在「選擇標題」下, 按下您要使用的分類鍵。

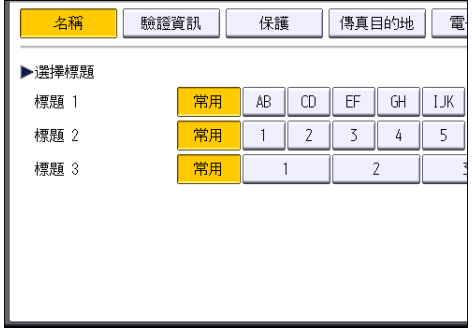

您可選擇的按鍵如下:

- [常用]:新增至首先顯示的頁面。
- [AB]、[CD]、[EF]、[GH]、[IJK]、[LMN]、[OPQ]、[RST]、[UVW]、[XYZ]、[1]到 [10]:新增至所選擇標題中的項目清單。

您可以為每個標題選擇[常用]及另一個鍵。

- 9. 按下[電子郵件]。
- 10. 按下「電子郵件地址」下的[變更]。

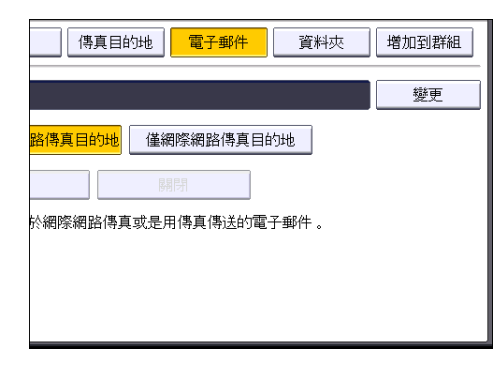

11. 輸入電子郵件地址。

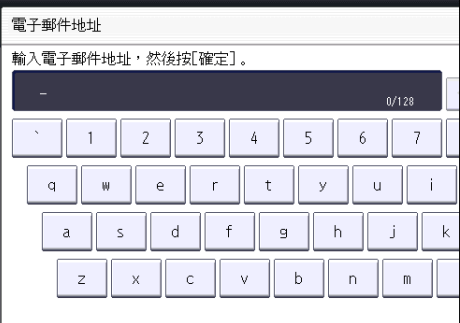

12. 按下[確定]。

13. 選擇[電子郵件/網路傳真目的地]或[僅網際網路傳真目的地]。

如果指定[電子郵件/網路傳真目的地],則登記的電子郵件地址,會同時出現在傳真功 能書面的網際網路傳真地址顯示和電子郵件地址顯示中,以及掃描器功能書面的地址顯 示中。

如果指定[僅網際網路傳真目的地],則已登記的電子郵件地址,只會出現在傳真功能書 面的網際網路傳真顯示中。

- 14. 如果想要使用網際網路傳真,請指定是否使用「透過 SMTP 伺服器傳送」。
- 15. 按下[確定]。
- 16. 按下[結束]。
- 17. 關閉初始設定畫面。
	- 使用標準操作面板時

按下[使用者工具/計數器]鍵。

• 使用 Smart Operation Panel 時 按下書面右上方的「使用者工具/計數器] (  $\Omega$  )。

## 刪除電子郵件目的地

- 1. 顯示初始設定畫面。
	- 使用標準操作面板時 按下[使用者工具/計數器]鍵。
	- 使用 Smart Operation Panel 時

按下控制面板左上方的[首頁]鍵。將畫面撥到左側,按下首頁畫面 4 上的[使用者工 具圖示 $($   $)$ 。

- 2. 按下[通訊錄管理]。
- 3. 請確定已選擇[登錄/變更]。
- 4. 選擇您要刪除其電子郵件地址的名稱。

按下名稱鍵,或使用數字鍵輸入登記的編號。您可以依登記的名稱、使用者代碼、傳真 號碼、資料夾名稱、電子郵件地址或 IP-Fax 目的地進行搜尋。

- 5. 按下[電子郵件]。
- 6. 按下「電子郵件地址」下的[變更]。
- 7. 按下[全部刪除], 然後按下[確定]。
- 8. 按下[確定]。
- 9. 按下[結束]。

### 10. 關閉初始設定畫面。

- 使用標準操作面板時 按下[使用者工具/計數器]鍵。
- 使用 Smart Operation Panel 時 按下畫面右上方的[使用者工具/計數器] (※)。

## 手動輸入電子郵件地址

1. 按下[手動輸入]。

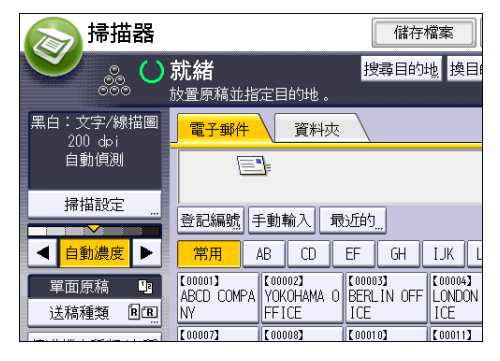

- 2. 輸入電子郵件地址。
- 3. 按下[確定]。

# 儲存掃描檔案的基本程序

☆重要訊息

- 您可以為每個儲存檔案指定密碼。建議您指定密碼,以保護儲存檔案不會在未經授權的 情況下被使用。
- 如果發生錯誤,儲存在本機中的掃描檔案可能會遺失。我們不建議用硬碟儲存重要檔 案。對於因檔案遺失而造成的任何損失,製造商概不負責任。
- 1. 顯示初始掃描器畫面。
	- 使用標準操作面板時

按下控制面板左上方的[首頁]鍵,然後按下[首頁]畫面上的[掃描器]圖示。

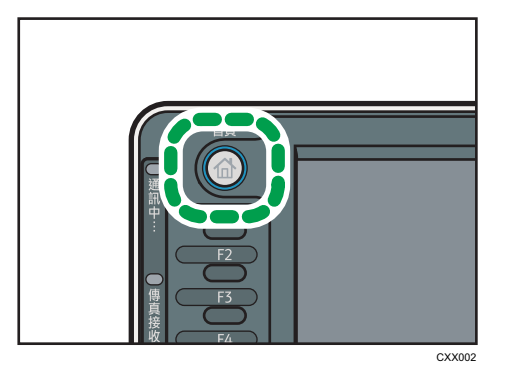

- 使用 Smart Operation Panel 時 按下控制面板左上方的[首頁]鍵。將畫面往左滑,然後按下首頁畫面 4 上的[掃描 器]圖示。
- 2. 確認沒有留有先前的設定。

如果留有先前的設定,請按下[重設]鍵。

- 3. 放置原稿。
- 4. 按下[儲存檔案]。

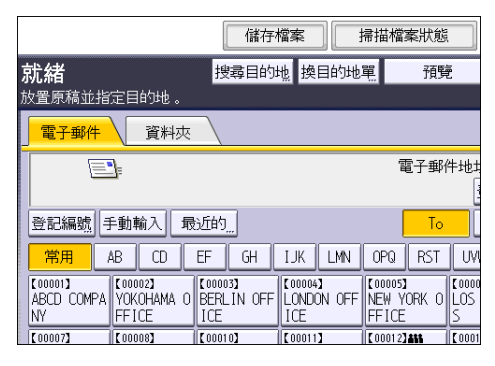

5. 按下[儲存到硬碟]。

6. 若有需要,請指定儲存檔案的資訊,例如,[使用者名稱]、[檔案名稱]、[密碼]和[選擇 資料夾]。

### • 使用者名稱

按下[使用者名稱],然後選擇使用者名稱。若要指定未登記的使用者名稱,請按下 [手動輸入],然後輸入名稱。指定使用者名稱後,請按下[確定]。

• 檔案名稱

按下[檔案名稱],輸入檔案名稱,然後按下[確定]。

• 密碼

按下[密碼],輸入密碼,然後按下[確定]。重新輸入密碼進行確認,然後按下[確 定]。

• 選擇資料夾

指定用來儲存檔案的資料夾。

7. 按下[確定]。

### 8. 如果有需要,按下[掃描設定],以指定掃描器設定,例如,解析度和掃描尺寸。

9. 按下[開始]鍵。

## 查看從清單上選擇的儲存的檔案

本節說明如何預覽從儲存的檔案清單中選擇的檔案。

1. 按下[選擇儲存的檔案]。

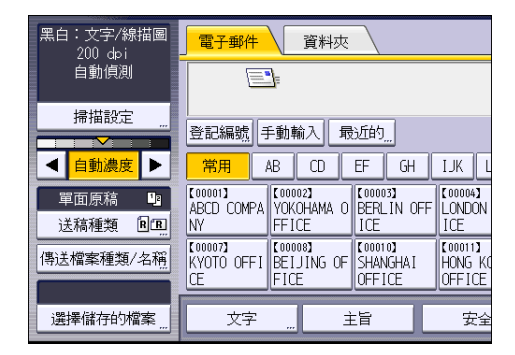

- 2. 指定用來儲存檔案的資料夾。
- 3. 在儲存的檔案的清單上,選擇要查看的檔案。 您可選擇一個以上的檔案。

4. 按下[預覽]。

# 指定檔案種類

本節說明指定要傳送檔案之檔案種類的程序。

當用電子郵件或掃描至資料夾傳送檔案、用電子郵件或掃描至資料夾傳送儲存檔案,以及將 檔案儲存在記憶儲存裝置時,可指定檔案種類。

您可選擇下列其中一種檔案種類:

• 單頁: [TIFF/JPEG]、[PDF]

如果掃描多百原稿時,選擇單百檔案種類,則會為各單百建立一個檔案,且傳送的檔案 數與已掃描的頁數相同。

• 多頁:[TIFF]、[PDF]

如果當掃描多頁原稿時,選擇一個多頁檔案種類,則已掃描頁會合併,並以單一檔案傳 送。

可選擇的檔案種類視掃描設定和其他條件而異。關於檔案種類的詳細資訊,請參閱「掃 描」②中的「關於檔案種類的注意事項和限制」。

1. 按下[傳送檔案種類/名稱]。

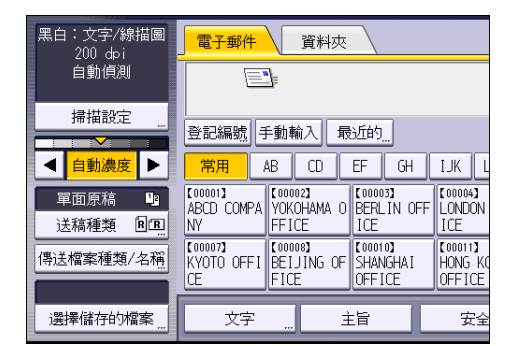

2. 選擇檔案種類。

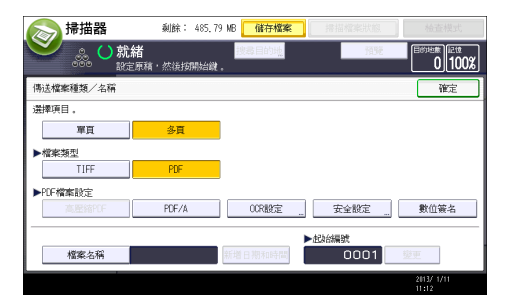

如果檔案種類設定為[PDF],請視需要配置 PDF 檔案設定。

3. 按下[確定]。

# 指定掃描設定

1. 按下[掃描設定]。

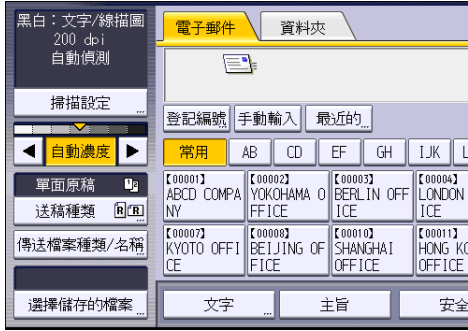

2. 按需要指定解析度、掃描尺寸和其他設定。

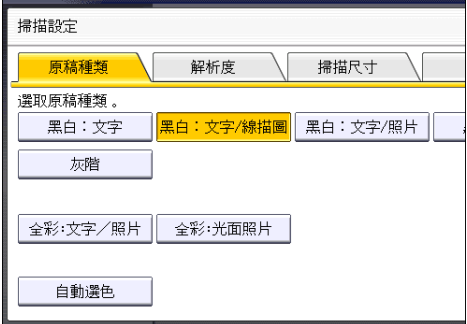

3. 按下[確定]。

# 7. 文件伺服器

本章說明常用的文件伺服器功能和操作。關於本章中未包含的資訊,請參閱隨附光碟上的 「影印/文件伺服器」 。

儲存資料

本節說明將文件儲存在文件伺服器的程序。

**3重要訊息 )** 

- 即使在操作完成後,以正確密碼存取的文件仍會維持已選擇狀態,其他使用者可以存取 該文件。操作完成後,請務必按下[重設]鍵,以取消選擇文件。
- 文件伺服器中,儲存文件所登記的使用者名稱用於識別文件建立者和類型。這個名稱不 是用來保護機密文件不受他人存取。
- 開啟傳真傳送或使用掃描器掃描時,務必確定其他操作都已結束。

#### 檔案名稱

掃描的文件會自動加上「COPY0001」和「COPY0002」之類的檔案名稱。您可變更檔案 名稱。

#### 使用者名稱

您可以登記使用者名稱,以識別儲存文件的使用者或使用者群組。若要指定使用者名 稱,請選擇通訊錄中登記的使用者名稱,或直接輸入名稱。視安全性設定而定,有時候 會出現[存取權限],而不會出現[使用者名稱]。

關於通訊錄的詳細資訊,請參閱「連接機器/系統設定」 中的「登記傳真機/掃描器 功能的位址和使用者」。

### 密碼

您可為已儲存的文件指定密碼,避免未經授權的列印。必須輸入密碼才能存取受保護的 文件。如果已為文件指定密碼,檔案名稱左邊會出現鎖的圖示。

1. 按下控制面板左上方的[首頁]鍵,然後按下書面上的[文件伺服器]圖示。

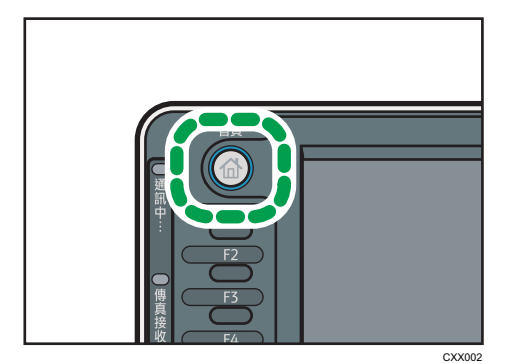

2. 按下[至掃描畫面]。

- 3. 按下[儲存的目標資料夾]。
- 4. 指定要儲存文件的資料夾,然後按下[確定]。
- 5. 按下[使用者名稱]。
- 6. 指定使用者名稱,然後按下[確定]。

所顯示的使用者名稱為登記於通訊錄中的名稱。若要指定畫面中未顯示的名稱,請按下 [手動輸入],然後輸入使用者名稱。

- 7. 按下[檔案名稱]。
- 8. 輸入檔案名稱,然後按下[確定]。
- 9. 按下[密碼]。
- 10. 使用數字鍵輸入密碼,然後按下[確定]。

可使用四到八位數的密碼。

- 11. 再次輸入密碼進行確認,然後按下[確定]。
- 12. 放置原稿。
- 13. 指定原稿掃描條件。
- 14. 按下[開始]鍵。

即開始掃描原稿。文件已儲存在文件伺服器中。

掃描後,會顯示資料夾的清單。如果未顯示清單,請按下[掃描結束]。

# 列印儲存的文件

列印文件伺服器中的儲存的文件。 您可在列印畫面指定的項目如下:

- 紙匣
- 列印成品數量
- [印後處理]([分頁]、[交叉分頁]、[分類]、[裝訂]、[打孔])
- [封面/隔頁紙]([封面]、[封面/封底]、[隔頁/章節]、[隔頁紙])
- [編輯/戳記]([邊界調整]、[戳記])
- [雙面影印上到上]、[雙面影印上到下]、[騎馬釘裝訂]、[雜誌]

關於每項功能的詳細資訊,請參閱「影印/文件伺服器」◎。

1. 選擇一個資料夾。

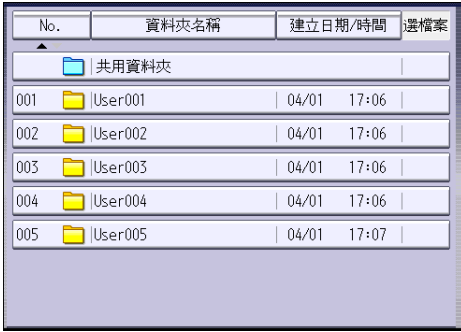

- 2. 選擇要列印的文件。
- 3. 若要一次列印兩份 (含) 以上的文件,請重複步驟 2。 最多可列印 30 份文件。
- 4. 指定列印條件時,請按下[至列印畫面],然後配置列印設定。
- 5. 使用數字鍵輸入列印影本數量。

您可輸入的數量上限為 999。

6. 按下[開始]鍵。

# 8. Web Image Monitor

本章說明常用的 Web Image Monitor 功能和操作。關於本章中未包含的資訊,請參閱隨附光 碟上的「連接機器/系統設定」 ©或 Web Image Monitor 説明。

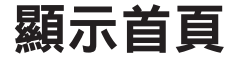

本節說明首頁及如何顯示 Web Image Monitor。

**最重要訊息** 

- 輸入 IPv4 位址時,區段開頭不可為零。例如:如果位址為「192.168.001.010」,您必 須將其輸入為「192.168.1.10」。
- 1. 開啟您的網頁瀏覽器。
- 2. 在網頁瀏覽器的 URL 列中輸入「http://(機器的 IP 位址或主機名稱)」。

將出現 Web Image Monitor 的首頁。

如果機器的主機名稱已經登記在 DNS 或 WINS 伺服器上,則可以輸入該名稱。

在簽發伺服器驗證的環境中設定了 SSL(加密通訊的通訊協定)時,輸入「https://(機 器的 IP 位址或主機名稱)/」。

Web Image Monitor 分為以下區域:

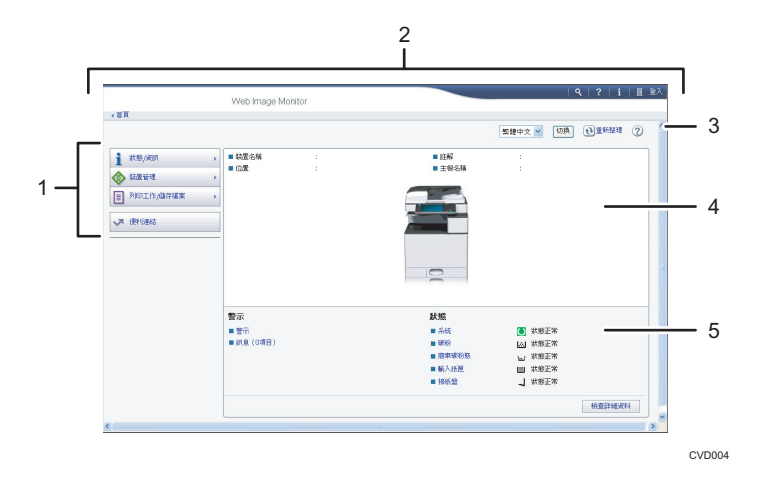

### 1. 選單區域

如果選擇選單項目,將會顯示其內容。

2. 標題區域

出現用於切換至使用者模式及管理員模式的對話方塊,並且將顯示每個模式的選單。 會出現說明的連結和關鍵字搜尋的對話方塊。

### 3. 重新整理/說明

 $\Theta$ (重新整理): 按一下工作區域右上方的 $\Theta$ 可更新機器資訊。按一下網頁瀏覽器的[重新整理] 按鈕,可以重新整理整個瀏覽器畫面。

(說明):您可以使用說明來檢視或下載說明檔案的內容。

### 4. 基本資訊區域

顯示機器的基本資訊。

### 5. 工作區域

顯示在選單區域中已選擇項目的內容。

# 9. 添加紙張和碳粉

本章説明如何將紙張裝入紙匣,以及建議的紙張尺寸和種類。

# 裝入紙張的注意事項

## ▲注意

• 裝入紙張時,小心不要夾到或弄傷手指。

**☆重要訊息 )** 

### • 堆疊紙張時,切勿超出限制標記。

### $\overline{\bullet}$  if  $\overline{\bullet}$

- 裝入紙張前,請先將紙張打散,以免一次送入多張紙。
- 如果在紙匣中只留有幾張紙時裝入紙張,可能會發生一次送入多張紙的情況。請取出任 何剩下的紙張,並且與新的紙張疊在一起,然後將整疊紙打散,再裝入紙匣中。
- 裝入前,請先弄平捲曲或扭曲的紙張。
- 關於可使用紙張尺寸和種類的詳細資訊,請參閱 [p.140 「建議的紙張尺寸和種類」。](#page-141-0)
- 您有時可能聽見紙張在機器中移動的雜音。此聲音不代表故障。

## 將紙張裝入紙匣

所有紙匣的裝紙方式皆相同。

在下列範例程序中,是將紙張裝入紙匣 2。

分重要訊息

- 紙匣 1 只能裝入 A4 $\mathsf{D}$ 紙張。如果想從紙匣 1 列印至 A5 $\mathsf{D}$ 、B5 JIS $\mathsf{D}$ 或 8 $^{\mathsf{1}}\mathsf{I}_2$   $\times$  11 $\mathsf{D}$ ,請 聯絡您的服務代表。
- 檢查紙張邊緣是否與右側對齊。
- 將紙匣放回原來位置時,如果用力將其推入,則紙匣的側擋板可能會滑離原處。
- 1. 確認紙匣中的紙張目前未使用,然後小心拉出紙匣,直到停住為止。

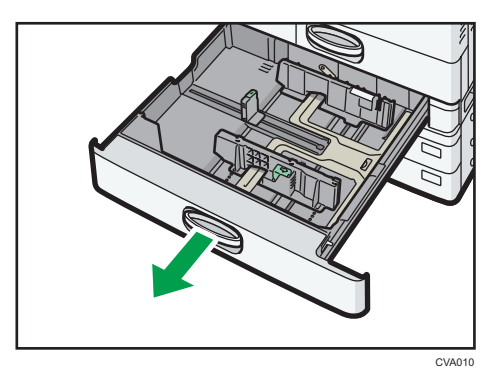

2. 將紙張四角對齊, 列印面向上裝入。

堆疊紙張時,切勿超出限制標記。

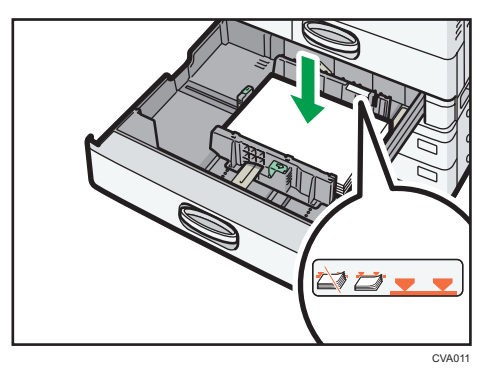

3. 小心將紙匣完全推入。

●註

- 藉由調整側擋板和末端擋板的位置,可於紙匣 2-4 中裝入不同尺寸的紙張。關於詳細資 訊,請參閱「紙張規格和裝入紙張」 ③的「變更紙匣 2-4 中的紙張尺寸」。
- 您可以將信封裝入紙匣 2-4。裝入信封時,請依正確方向裝入。關於詳細資訊,請參閱 [p.146 「信封」](#page-147-0)。

## 將紙張裝入手送台

使用手送台便可以使用 OHP 投影片、自黏式標籤、半透明紙及無法裝入紙匣的紙張。

分重要訊息

- 一次可裝入的張數上限,視紙張種類而定。堆疊紙張時,切勿超出限制標記。關於可裝 入張數上限的詳細資訊,請參閲 [p.140 「建議的紙張尺寸和種類」。](#page-141-0)
- 1. 打開手送台。

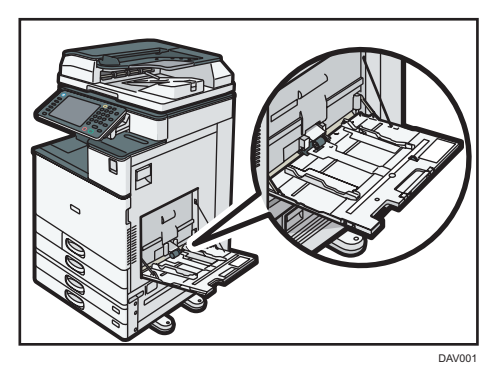

- 2. 將紙張面朝下裝入,直到聽見嗶聲為止。
- 3. 將導紙板對齊紙張尺寸。

如果導板未對齊紙張邊緣,影像可能會歪斜,或是可能發生夾紙。

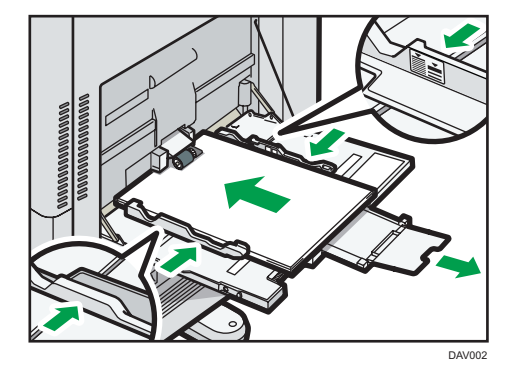

●註

- 使用手送台時,建議以口方向裝入紙張。
- 某些種類的紙張放置於手送台上時,可能無法正確偵測。如果發生這種情形,請取出紙 張,然後再次置於手送台上。
- $\cdot$  在手送台中裝入大於 A4 $\textbf{D} \cdot 8^1$ / $_2$   $\times$  11 $\textbf{D}$ 的紙張時,請拉出延伸托盤。
- 裝入厚紙、薄紙或 OHP 投影片時,請指定紙張尺寸和紙張種類。
- 印有信頭的信紙必須以特定方向裝入。關於詳細資訊,請參閱 [p.137 「裝入方向固定的](#page-138-0) [紙張或雙面紙張」。](#page-138-0)
- 您可以將信封裝入手送台。必須以特定方向裝入信封。關於詳細資訊,請參閱 [p.146](#page-147-0) [「信封」。](#page-147-0)
- 請指定無法自動偵測的紙張尺寸。關於無法自動偵測到尺寸的詳細資訊,請參閱 [p.140](#page-141-0) [「建議的紙張尺寸和種類」。](#page-141-0)關於指定尺寸方法的詳細資訊,請參閱 p.132 「使用印表 機功能從手送台列印」或「影印/文件伺服器」◎的「從手送台影印」。
- 從手送台影印時,請參閱「影印/文件伺服器」「◎中的「從手送台影印」。從電腦列 印時,請參閱 p.132 「使用印表機功能從手送台列印」。
- 如果關閉[面板鍵音],將紙張裝入手送台時不會發出聲音。關於[面板鍵音]的詳細資 訊,請參閱「連接機器/系統設定」 ©中的「一般功能」。

### 使用印表機功能從手送台列印

☆重要訊息

- ・如果在印表機功能選單之[系統]中,於[紙匣設定優先]下的[手送台]選擇了[機器設定], 則使用控制面板進行的設定會優先於印表機驅動程式設定。關於詳細資訊,請參閱「列 印」 **◎中的「系統」。**
- [手送台]的預設值為[機器設定:任何種類]。

 $\overline{\bullet}$  and  $\overline{\bullet}$ 

- 設定在被變更之前永遠有效。
- 關於設定印表機驅動程式的詳細資訊,請參閱「列印」 ◎ 中的「列印文件 」。
- [紙匣紙張設定]中[印表機手送紙張尺寸]的預設設定為[自動偵測]。

### 使用控制面板指定一般尺寸

- 1. 顯示初始設定畫面。
	- 使用標準操作面板時

按下[使用者工具/計數器]鍵。

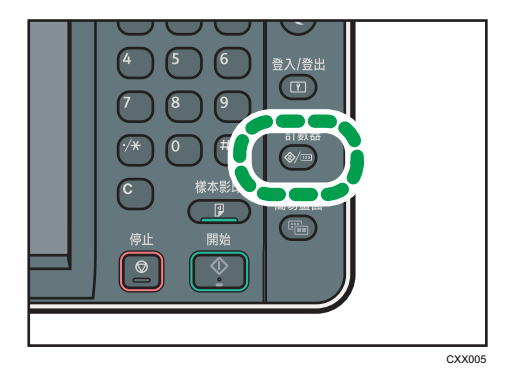

 $\overline{9}$ 

• 使用 Smart Operation Panel 時

按下控制面板左上方的[首頁]鍵。將畫面撥到左側,按下首頁畫面 4 上的[使用者工 具圖示(<sup>3</sup>)。

- 2. 按下[紙匣紙張設定]。
- 3. 按下[印表機手送紙張尺寸]。
- 4. 選擇紙張尺寸。

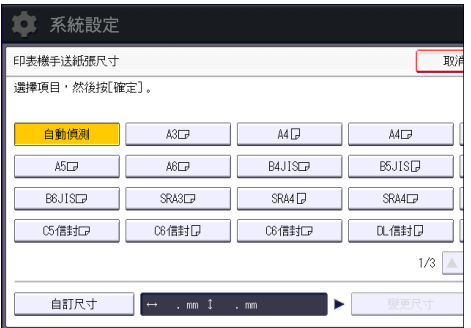

- 5. 按下[確定]。
- 6. 關閉初始設定畫面。
	- 使用標準操作面板時 按下[使用者工具/計數器]鍵。
	- 使用 Smart Operation Panel 時 按下畫面右上方的[使用者工具/計數器] (  $\Omega$  )。

## 使用控制面板指定自訂尺寸紙張

- 1. 顯示初始設定畫面。
	- 使用標準操作面板時

按下[使用者工具/計數器]鍵。

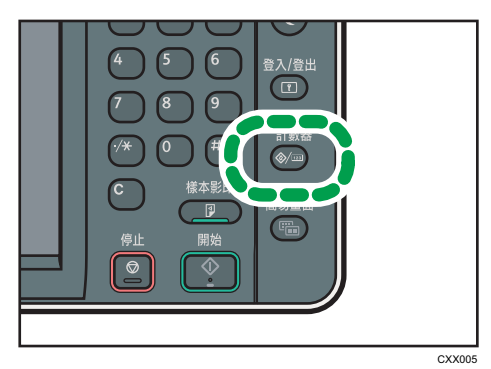

• 使用 Smart Operation Panel 時

按下控制面板左上方的[首頁]鍵。將畫面撥到左側,按下首頁畫面 4 上的[使用者工  $\Box$ 圖示 $($   $)$ 。

- 2. 按下[紙匣紙張設定]。
- 3. 按下[印表機手送紙張尺寸]。
- 4. 按下[自訂尺寸]。

如果已指定自訂尺寸,請按下[變更尺寸]。

- 5. 按下[垂直]。
- 6. 使用數字鍵輸入垂直尺寸,然後按下[#]。

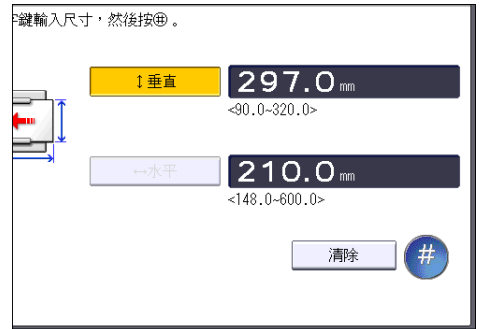

- 7. 按下[水平]。
- 8. 使用數字鍵輸入水平尺寸,然後按下[#]。
- 9. 按兩下[確定]。
- 10. 關閉初始設定畫面。
	- 使用標準操作面板時 按下[使用者工具/計數器]鍵。
	- 使用 Smart Operation Panel 時 按下畫面右上方的[使用者工具/計數器] (  $\Phi$  )。

### 使用控制面板將厚紙、薄紙或 OHP 投影片指定為紙張種類

### ☆重要訊息

- 使用 A4 $\nabla$ ロ或 81/ $_2$   $\times$  11 $\nabla$ ロ尺寸的 OHP 投影片,並指定其尺寸。
- 通常只能列印在 OHP 投影片的其中一面。裝入投影片時,請務必讓列印面朝下。
- 列印 OHP 投影片時,請逐一取出印好的紙張。
- 1. 顯示初始設定畫面。
	- 使用標準操作面板時

按下[使用者工具/計數器]鍵。

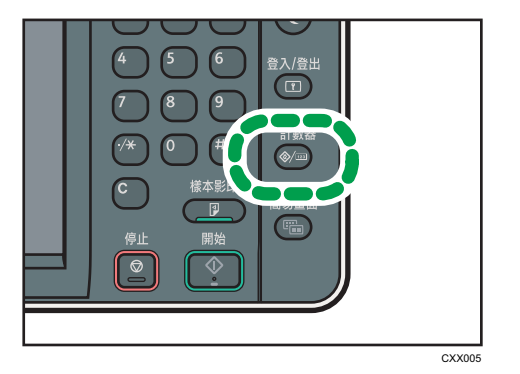

- 使用 Smart Operation Panel 時 按下控制面板左上方的[首頁]鍵。將畫面撥到左側,按下首頁畫面 4 上的[使用者工 具圖示(3)。
- 2. 按下[紙匣紙張設定]。
- 3. 按下[印表機手送紙張尺寸],然後指定紙張尺寸。
- 4. 按下[確定]。
- 5. 按下[ 次頁]。
- 6. 按下[紙張種類:手送台]。
- 7. 根據您要指定的紙張種類, 選擇適合的項目。
	- · 裝入 OHP 投影片時,請按下[紙張種類]區域上的[OHP (投影片)]。
	- 若要裝入薄紙或厚紙,請按下[紙張種類]區域中的[不顯示],然後在[紙張厚度]區域 中選擇適當的紙張厚度。

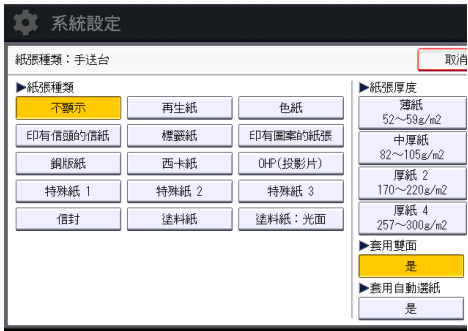

- 8. 按下[確定]。
- 9. 關閉初始設定畫面。
	- 使用標準操作面板時

按下[使用者工具/計數器]鍵。

• 使用 Smart Operation Panel 時

按下畫面右上方的[使用者工具/計數器] (  $\Phi$  )。

 $\overline{\mathbf{U}}$ 

- 建議您使用指定的 OHP 投影片。
- 關於紙張厚度的詳細資訊,請參閱「連接機器/系統設定」 ©中的「紙匣紙張設定」。

# <span id="page-138-0"></span>裝入方向固定的紙張或雙面紙張

視如何放置原稿和紙張而定,可能無法正確列印方向固定(上到下)的紙張或雙面紙張(例 如,印有信頭的信紙、打孔紙,或影印過的紙張)。

### 使用者工具的設定

• 影印機模式

在影印機/文件伺服器功能選單下的[輸入/輸出],將[信紙信頭設定]指定為[是], 然後如下所示放置原稿和紙張。

• 印表機模式

在印表機功能選單的[系統]中,為[信紙信頭設定]指定[自動偵測]或[開啟(持 續)],然後如下所示放置紙張。

關於信紙信頭設定的詳細資訊,請參閱「影印/文件伺服器」 ◎中的「輸入/輸出」或 「列印」 ©中的「系統」。

### 原稿方向及紙張方向

圖示的意義如下:

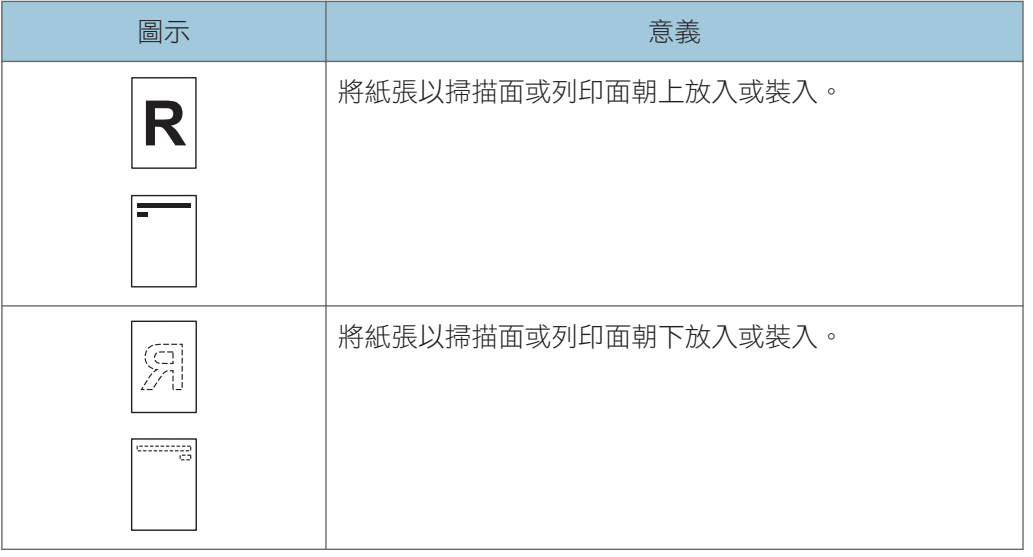

• 原稿方向

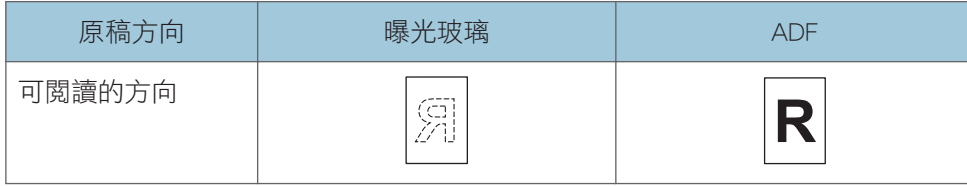

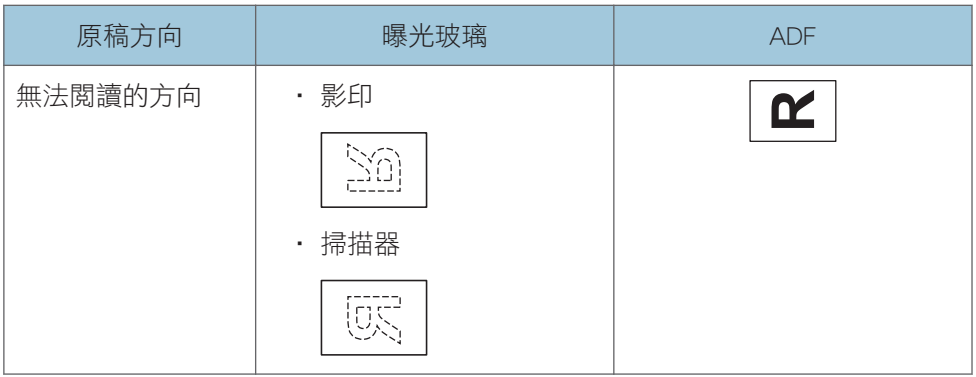

• 紙張方向

• 影印機模式

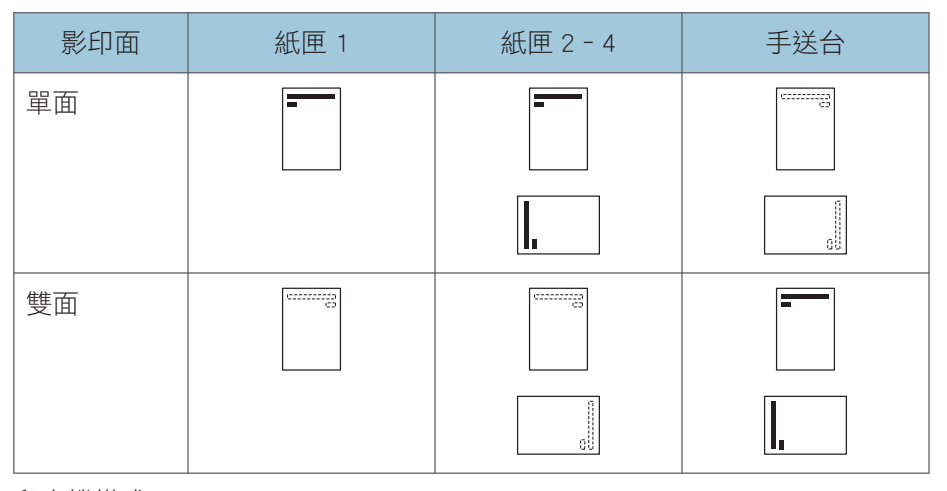

• 印表機模式

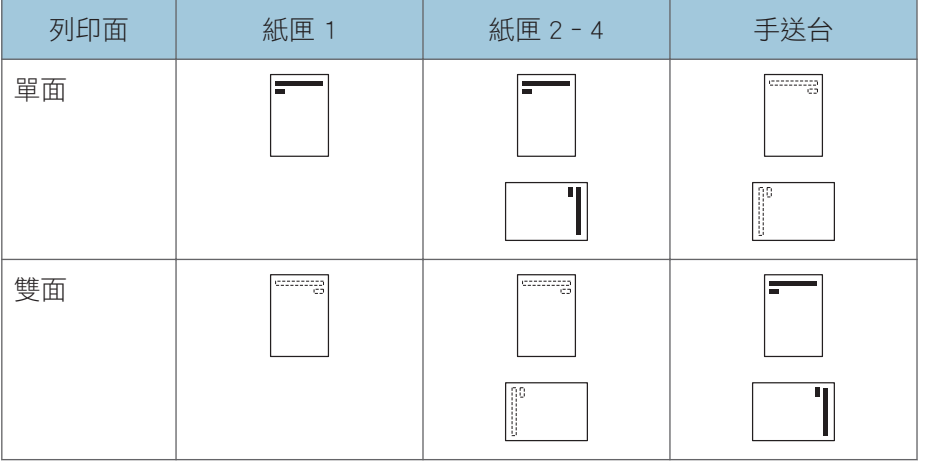

 $\overline{\mathbf{U}}$ 

- 在影印機模式:
	- 關於進行雙面影印方法的詳細資訊,請參閱 [p.63 「雙面影印」](#page-64-0)。
- 在印表機模式:
	- 當[信紙信頭設定]設為[自動偵測]時,若要列印在印有信頭的信紙,您必須在印表 機驅動程式設定中,將[印有信頭的信紙]指定為紙張種類。
	- 如果列印工作在列印中從單面變更為雙面列印,首份影本後的單面輸出成品可能會 面朝不同方向列印。若要確保所有紙張面朝同一個方向輸出,請為單面與雙面列印 分別指定不同的輸入紙匣。請注意,指定進行單面列印的紙匣,必須停用雙面列 印。
	- 關於進行雙面列印方法的詳細資訊,請參閱 [p.98 「雙面列印」](#page-99-0)。

# <span id="page-141-0"></span>建議的紙張尺寸和種類

本節說明建議的紙張尺寸和種類。

## 分重要訊息

- 如果使用太乾或太濕而捲曲的紙張,可能會發生釘書針卡針或夾紙。
- 請勿使用噴墨印表機用紙,這類紙張可能會黏住定著單元而造成夾紙。
- · 裝入 OHP 投影片時,請檢查紙張正面和背面,並正確放好。否則,可能會發生夾紙。

### 紙匣 1

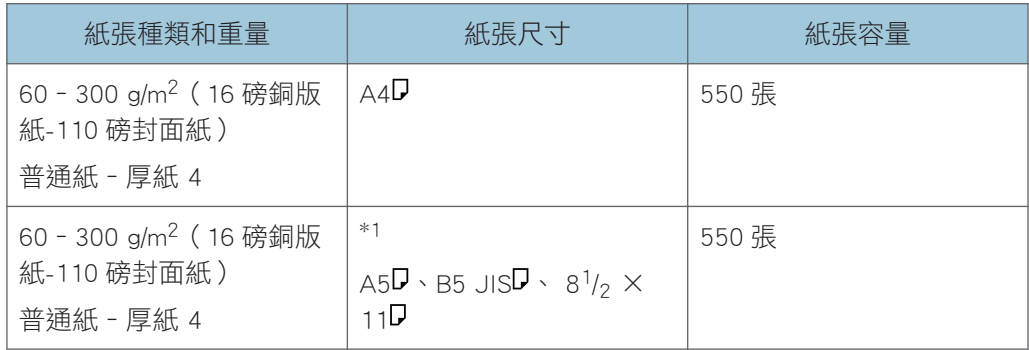

\*1 若要裝入任何以上指定尺寸的紙張,請聯絡您的服務代表。

### 紙匣 2

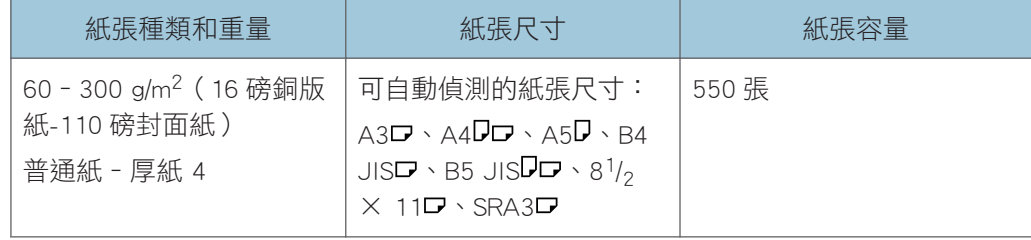

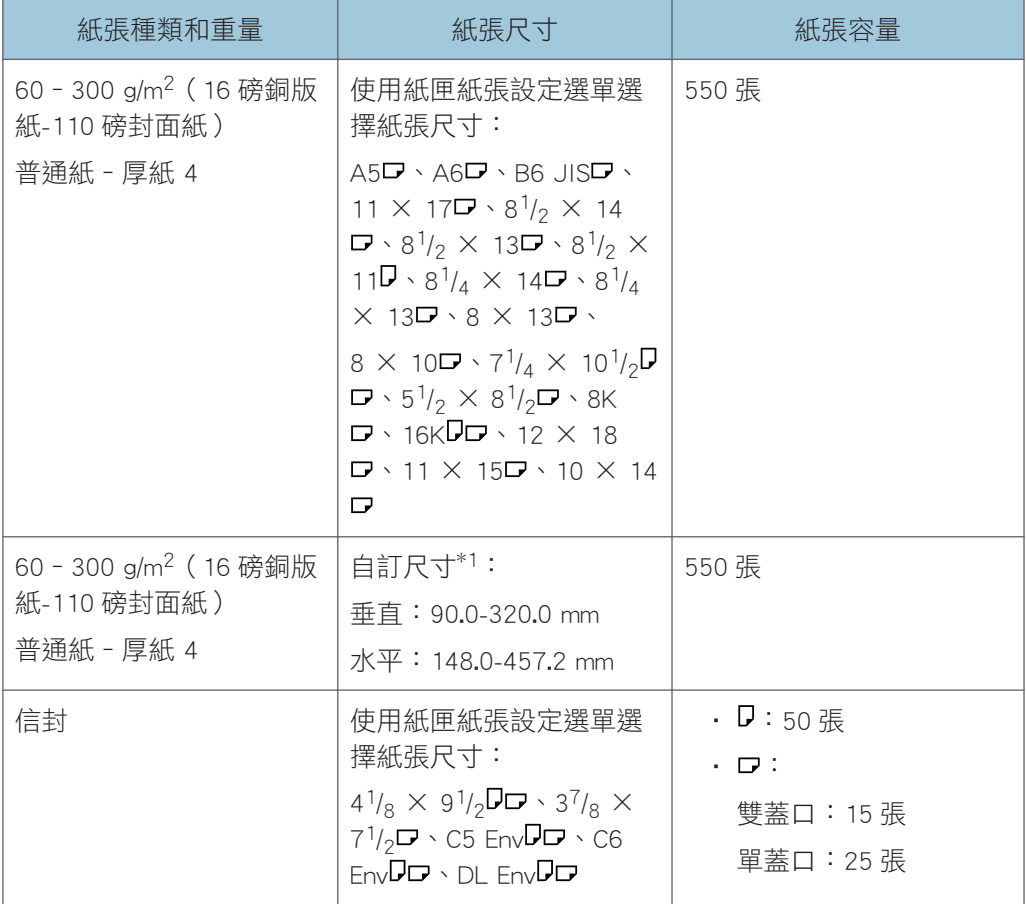

\*1 在紙匣 2 - 4 中裝入垂直長度超過 304.8 mm (12.0 英吋) 的紙張時,請使用水平寬度 450.0 mm (17.71 英吋 ) 或以下的紙張。

## 紙匣 3 和 4

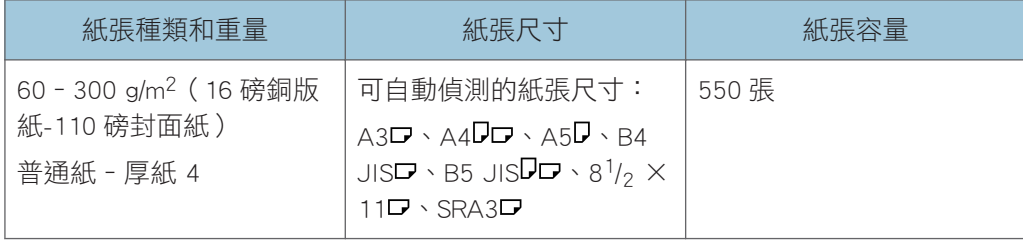

 $9$ 

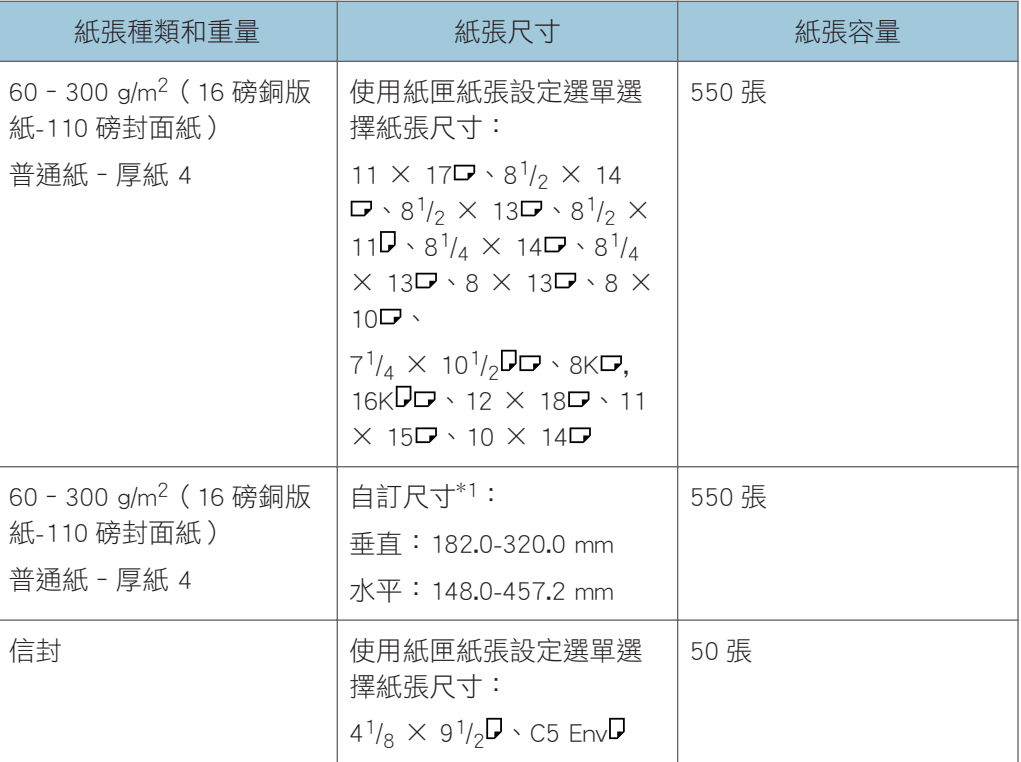

\*1 在紙匣 2 - 4 中裝入垂直長度超過 304.8 mm (12.0 英吋) 的紙張時,請使用水平寬度 450.0 mm (17.71 英吋) 或以下的紙張。

## 手送台

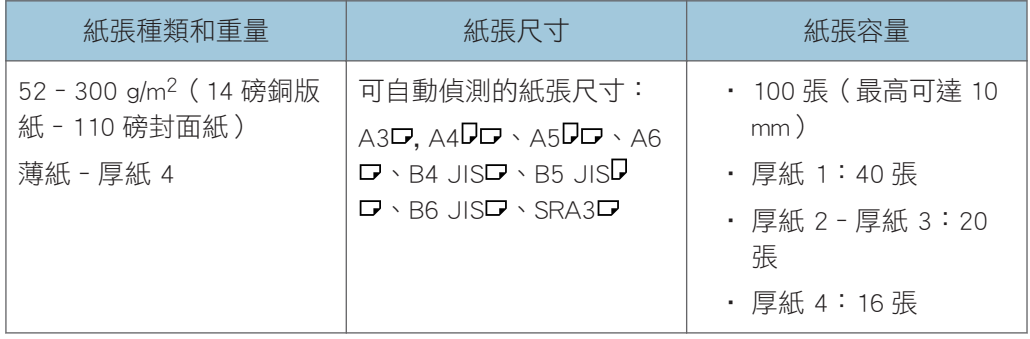
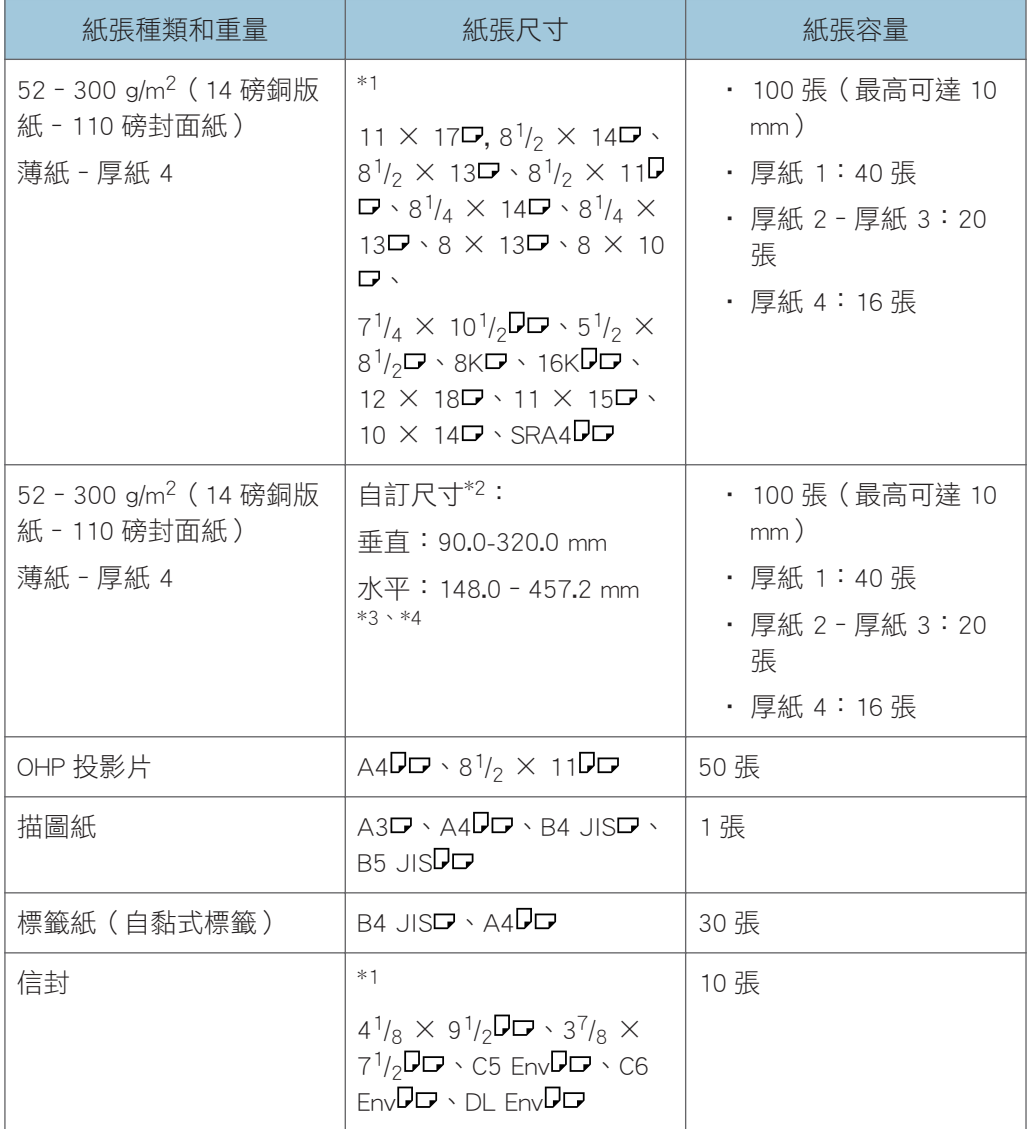

\*1 請選擇紙張尺寸。關於影印機模式,請參閱「影印/文件伺服器」 ©中的「從手送台影印 至一般尺寸紙張」。關於印表機模式,請參閱 [p.132 「使用控制面板指定一般尺寸」。](#page-133-0)

\*2 請輸入紙張尺寸。關於影印機模式,請參閱「影印/文件伺服器」 中的「從手送台影印 至自訂尺寸紙張 」。關於印表機模式,請參閱 p.133 「使用控制面板指定自訂尺寸紙張 」。 \*3 在印表機或傳真機模式中,自訂尺寸的水平長度上限為 600.0 mm(23.62 英吋)。

\*4 水平長度超過 432 mm(17.1 英吋)的紙張很容易出現摺痕、送紙失敗和夾紙。

### 紙張厚度

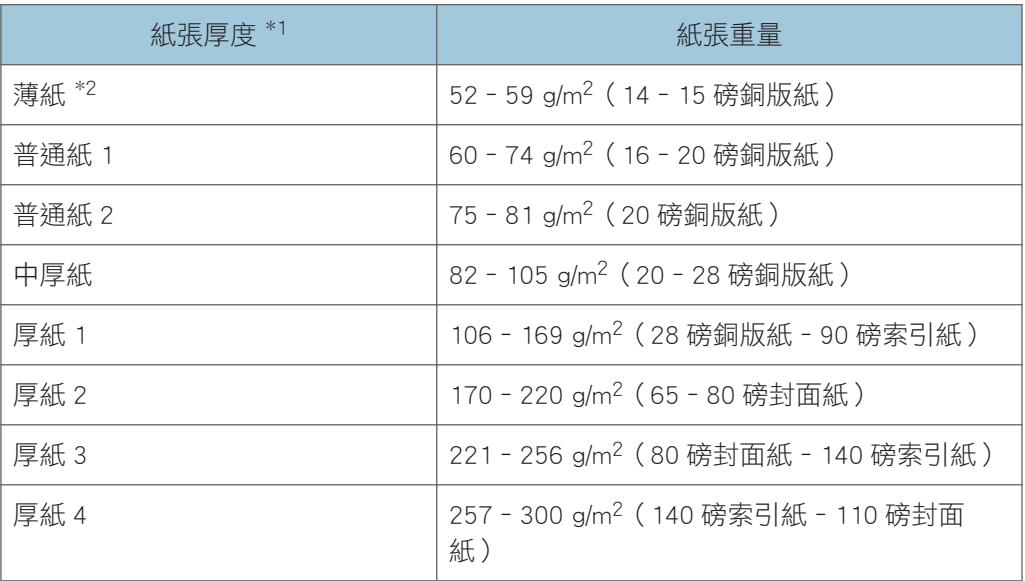

\*1 如果您使用的紙張接近重量下限或上限,列印品質將會降低。請將紙張重量設定變更為較薄 或較厚。

\*2 視薄紙的種類而定,紙張邊緣可能會出現摺痕,或者可能導致夾紙。

 $\mathbf{O}$  if  $\mathbf{C}$ 

- 部分紙張種類在送紙時可能會發出噪音,例如,半透明紙或 OHP 投影片。這類噪音不 表示有問題,而且列印品質也不會受到影響。
- 上表中所列出的紙張容量只是範例。視紙張種類而定,實際的紙張容量可能會較低。
- 裝入紙張時,請確定紙疊高度沒有超過紙匣的限制標記。
- 如果發生一次送入多張紙的情形,請徹底將紙張打散,或從手送台將紙張逐一送入。
- 裝入捲曲的紙張前,請將它們整平。
- 視紙張尺寸和種類而定,影印/列印速度可能比一般慢。
- 裝入 106-300 g/m²(28 磅銅版紙-110 磅封面紙)的厚紙時,請參閱 [p.145 「厚紙」。](#page-146-0)
- 裝入信封時,請參閱 [p.146 「信封」。](#page-147-0)
- 視您正在使用的功能而定,在印有信頭的信紙上影印或列印時,紙張放置的方向會有不 同。關於詳細資訊,請參閲 [p.137 「裝入方向固定的紙張或雙面紙張」](#page-138-0)
- 若在兩個或兩個以上的紙匣中裝入相同尺寸與種類的紙張,第一個紙匣的紙張用完時, 機器會自動從其中一個 [套用自動選紙]選為[是]的紙匣進紙。此功能叫做自動紙匣切 換。如此可避免大量影印時,因補充紙張而中斷。您可在[紙張種類]下指定紙匣的紙張 種類。關於詳細資訊,請參閱「連接機器/系統設定」 ©中的「紙匣紙張設定」。關於 自動紙匣切換功能的設定程序,請參閱「影印/文件伺服器」 ◎中的「一般功能」。
- 裝入標籤紙時:
- <span id="page-146-0"></span>• 建議您使用指定的標籤紙。
- 建議一次放入一張紙。
- 按下[手送],然後為[紙張種類]選擇滴當的紙張厚度。
- 裝入 OHP 投影片時:
	- 建議一次放入一張紙。
	- 影印至 OHP 投影片時,請參閲「影印/文件伺服器」◎中的「影印至 OHP 投影 片」。
	- 從電腦列印 OHP 投影片時,請參閱 [p.134 「使用控制面板將厚紙、薄紙或 OHP 投](#page-135-0) [影片指定為紙張種類」](#page-135-0)。
	- 每當使用 OHP 投影片時,請徹底將它們打散。如此可避免 OHP 投影片黏在一起, 以及送紙不正確。
	- 將影印或列印後的紙張逐一取出。

• 裝入描圖紙時:

- 裝入描圖紙時,請一律使用長絲流紙,並根據絲流設置紙張方向。
- 描圖紙很容易吸收濕氣,變得捲曲。裝入描圖紙前,請先將其壓平。
- 將影印或列印後的紙張逐一取出。
- 裝入塗料紙時:
	- 列印在塗料紙:依序按下[使用者工具/計數器]鍵、[紙匣紙張設定]然後在各個紙 匣的[紙張種類]中,確認是否將[紙張種類]指定為[塗料紙],並將[紙張厚度]指定為 適當的紙張厚度。
	- 列印在高光面塗料紙:依序按下[使用者工具/計數器]鍵、[紙匣紙張設定],然後 在各個紙匣的[紙張種類]中,確認是否將[紙張種類]設為[塗料紙:光面]。
	- 裝入塗料紙或光面紙時,請務必先將紙疊打散。
	- 塗料紙紙疊進紙時,若發生夾紙情況或機器發出怪聲,請從手送台一次送入一張塗 料紙。
- 連續列印 A5Dロ、A6ロ、信封或其他較小的自訂紙張尺寸之後,若要列印其他尺寸紙 張,可能必須等候最多 1 分鐘

,以進行調整。

厚紙

本節提供厚紙的各種詳細資訊和建議。

裝入 106 - 300 g/m<sup>2</sup> (28 磅銅版紙 - 110 磅封面紙)的厚紙時,請依照以下建議執行,以免 夾紙並影響影像品質。

• 將所有紙張一起存放在相同環境,室溫需為 20‐25゜C(68‐77゜F),濕度需為 30‐ 65%。

 $\overline{9}$ 

- <span id="page-147-0"></span>• 在紙匣 1 - 4 中裝入紙張時,請務必裝入至少 20 張紙。同時,務必使側擋板與紙疊對 齊。
- 在厚的光滑紙張列印時,可能發生夾紙及送紙錯誤。若要防止這類問題發生,請務必在 裝入光滑紙張前,徹底將它們打散。即使在打散紙張後,如果仍然持續夾紙或同時送入 多張紙,請從手送台逐一地送入紙張。
- 裝入厚紙時,請根據紙張的絲流放置紙張方向,如下圖所示:

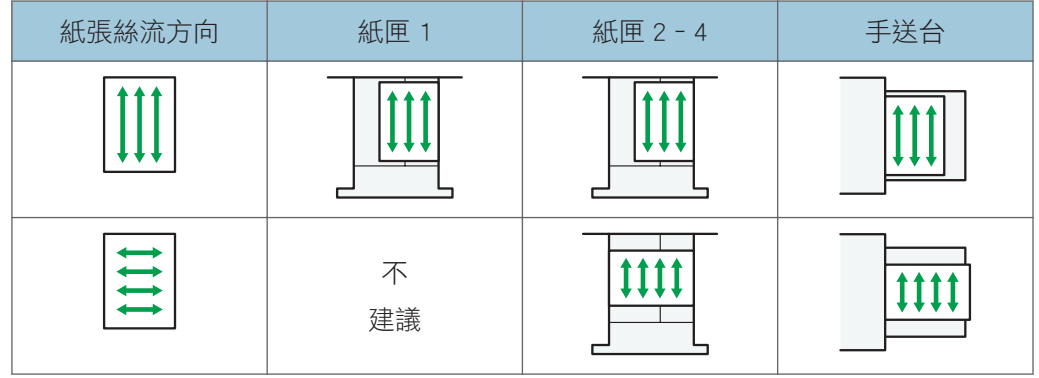

●註

- 在[紙匣紙張設定]中,選擇[厚紙 1]、[厚紙 2]、[厚紙 3]或[厚紙 4]作為紙張厚度。
- 即使依照上述方法裝入厚紙,視紙張種類而定,仍然可能無法正常操作及達到正常的列 印品質。
- 列印成品可能有明顯的縱向皺褶。
- 影本可能明顯地捲曲。如果影本有皺褶或捲曲,請將它們整平。

## 信封

本節提供關於信封的各種詳細資訊和建議。

分重要訊息

- 請勿使用窗口信封。
- 視蓋口的長度和形狀而定,可能會發生夾紙。
- 信封的寬度至少需超過 148 mm(5.9 英吋 ),且蓋口打開,才能以『方向裝入。
- · 以『ア方向裝入信封時,請以蓋口處完全打開的方式裝入。否則,信封可能無法送入機 器。
- 放置信封前,壓平它們以移除內部空氣,壓平所有四邊。如果它們彎曲或捲曲,可用鉛 筆或尺壓平前端(進入機器之邊緣)。

### 在影印機模式

裝入信封的方式會視信封的方向而有所不同。影印至信封時,請根據下圖所示的適用方 向裝入信封:

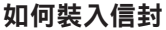

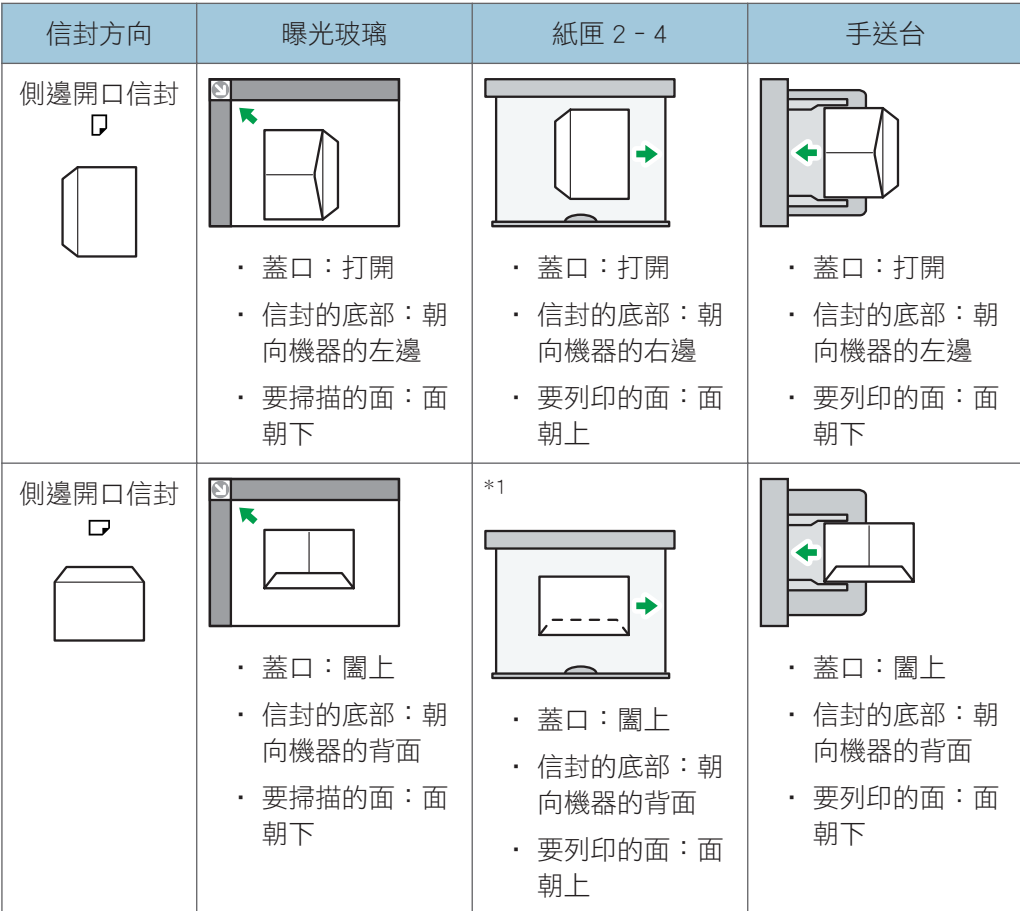

\*1 您不能將側邊開口信封以口方向裝入紙匣 3 和 4。

裝入信封時,請指定信封的尺寸和厚度。關於詳細資訊,請參閱 [p.73 「影印至信](#page-74-0) [封」。](#page-74-0)

### 在印表機模式

裝入信封的方式會視信封的方向而有所不同。列印至信封時,請根據如下所示的適用方 向裝入信封:

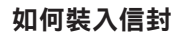

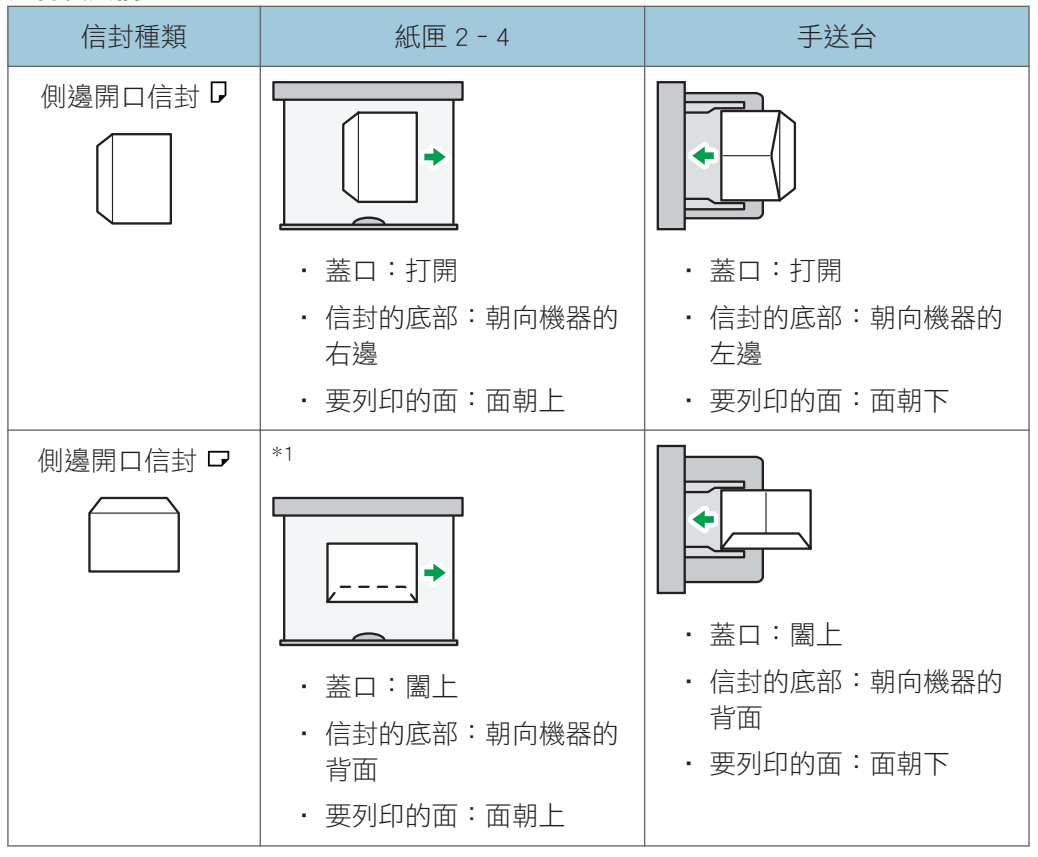

\*1 您不能將側邊開口信封以口方向裝入紙匣 3 和 4。

装入信封時,請同時使用[紙匣紙張設定]和印表機驅動程式選擇「信封」作為紙張種 類,並指定信封的厚度。關於詳細資訊,請參閱 [p.101 「列印在信封上」。](#page-102-0)

若要列印在短邊抵靠於機身的信封上,請使用印表機驅動程式將列印影像旋轉 180 度。

### 建議的信封

關於建議的信封之資訊,請聯絡您當地的經銷商。

關於可裝入信封尺寸的詳細資訊,請參閱 [p.140 「建議的紙張尺寸和種類」。](#page-141-0)

### $\overline{\bullet}$  if  $\overline{\bullet}$

- 一次請只裝入一種尺寸與種類的信封。
- 雙面影印功能無法與信封搭配使用。
- 若要取得較佳的輸出品質,建議您設定右方、左方、上方和下方列印邊界,每邊至少 15 mm(0.6 英吋)。
- 如果信封各部分的厚度不同,則信封的輸出品質可能會不均匀。請列印一個或兩個信 封,以檢查列印品質。
- 即使您指定不同的紙匣,影印或列印後的紙張仍會送入內部接紙盤。
- 如果影本有皺褶或捲曲,請將它們整平。
- 請檢查信封並非潮濕。
- 高溫與高濕度的環境條件可能會降低列印品質,使信封產生皺褶。
- 視環境而定,即使是影印或列印至建議的信封,信封仍可能會產生皺摺。
- 某些種類的信封可能會發生出現皺褶、髒汙或列印錯誤的情形。如果您在信封上進行單 色列印,信封的邊緣因為重疊而變厚的地方可能會出現線條。

## 添加碳粉

本節說明添加碳粉時的注意事項、如何在碳粉用完時傳送傳真或掃描文件,以及如何處理用 過的碳粉。

▲警告

• 切勿燃燒(全新或用過的)碳粉或碳粉容器。否則,可能會有燒傷的危險。碳粉接觸 明火時會點燃。

△警告

• 請勿將(全新或用過的)碳粉或碳粉容器存放於明火附近。否則,可能會導致火災和 燒傷。碳粉接觸明火時會點燃。

△警告

• 請勿使用吸塵器吸除灑出來的碳粉(包括用過的碳粉)。吸入的碳粉可能會因為吸塵 器內部的電氣接點火花而引起火災或爆炸。不過,可使用防爆炸且防粉塵引燃的吸塵 器。如果碳粉灑在地板上,請用溼布緩慢擦除灑出的碳粉,以免碳粉散開。

▲注意

• 請勿重擊或擠壓碳粉容器。這樣做會使得碳粉溢出,而可能造成意外吞食,或弄髒皮 膚、衣服和地板。

▲注意

• 請將 (新的或用過的)碳粉、碳粉容器以及接觸過碳粉的零件放在孩童拿不到的地 方。

▲注意

• 如果吸入碳粉或用過的碳粉,請用大量清水漱口,並立刻移往空氣新鮮的環境。必要 時,請就醫。

▲注意

• 如果碳粉或用過的碳粉進入眼睛,請立即以大量清水沖洗。必要時,請就醫。

▲注意

• 如果吞入碳粉或用過的碳粉,請飲用大量的水加以稀釋。必要時,請就醫。

## ▲注意

• 移除夾紙或更換碳粉時,避免讓衣服沾到(全新或用過的)碳粉。如果衣服上沾到碳 粉,請用冷水清洗髒污的區塊。熱水會讓碳粉與纖維結合,如此將無法移除髒污。

## ⚠注意

• 移除夾紙或更換碳粉時,避免讓皮膚沾到(全新或用過的)碳粉。如果皮膚接觸到碳 粉,請以肥皂和清水徹底清洗沾到的部分。

## ▲注意

• 更換碳粉或廢棄碳粉容器或碳粉耗材時,切勿將碳粉灑出。將取出的廢棄耗材放在袋 子中。對於有蓋子的耗材,務必將蓋子關上。

### ☆重要訊息

- 請務必在機器出現通知時更換碳粉匣。
- 如果使用建議類型以外的碳粉,可能會發生故障。
- 添加碳粉時,請勿關閉主電源。否則,設定值會遺失。
- 請勿將碳粉存放於日光直射、溫度超過 35°C(95°F)或高濕度之處。
- 平放碳粉。
- 移除碳粉匣後,請勿將碳粉匣開口朝下搖晃。剩餘的碳粉可能會灑出。
- 切勿反覆安裝和移除碳粉匣。這樣會造成碳粉外漏。

請依照畫面說明更換碳粉匣。

### $\overline{\mathbf{U}}$

- 如果出現「碳粉匣幾乎空了。」,代表碳粉已快用完。請準備好替換的新碳粉匣。
- 若還有很多碳粉時出現凶,請依照畫面出現的更換指示操作。拉出碳粉匣,然後重新安 裝。
- 您可使用[4]添加碳粉]書面,查看所需碳粉的名稱與更換程序。
- 關於如何杳看可以用來訂購耗材之聯絡電話的詳細資訊,請參閱「維護和規格」 ◎ 中的 「詢問」。

## 在碳粉用完時傳送傳真或掃描的文件

機器的碳粉用盡後,螢幕上的指示燈會亮起。請注意,即使沒有任何碳粉,仍然可以傳送傳 真或掃描的文件。

分重要訊息

• 在碳粉用盡後執行且未列在自動輸出日誌中的通訊數量若超過 200,將無法進行通訊。

9

### 1. 顯示初始傳真機或掃描器畫面。

• 使用標準操作面板時

按下控制面板左上方的[首頁]鍵,然後按下[首頁]畫面上的[傳真機]圖示或[掃描器] 圖示。

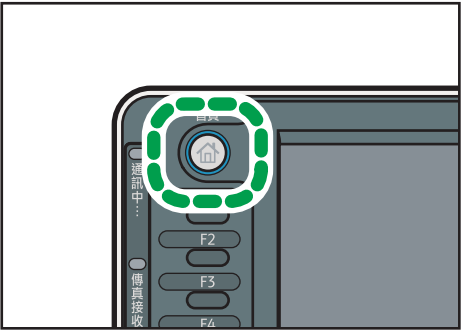

CXX002

• 使用 Smart Operation Panel 時

按下控制面板左上方的[首頁]鍵。將畫面往左滑,然後按下首頁畫面 4 上的[傳真 機]圖示或[掃描器]圖示。

2. 按下[結束],然後執行傳送操作。

錯誤訊息消失。

 $\overline{\bullet}$  if  $\overline{\bullet}$ 

• 不會列印任何報告。

## 處理使用過的碳粉

本節說明如何處理使用過的碳粉。

使用過的碳粉無法再度使用。

請將用過的碳粉容器裝在碳粉容器盒中或袋中,避免丟棄碳粉容器時碳粉從容器中漏出。 如果您想要丟棄用過的碳粉容器,請聯絡您當地的經銷商。如果自行丟棄,請視同一般塑膠 廢棄物進行處理。

# 10. 疑難排解

本章說明基本的疑難排解程序。

# 顯示了狀態圖示時

本節說明機器要求使用者移除夾紙、添加紙張或執行其他操作時顯示的狀態圖示。

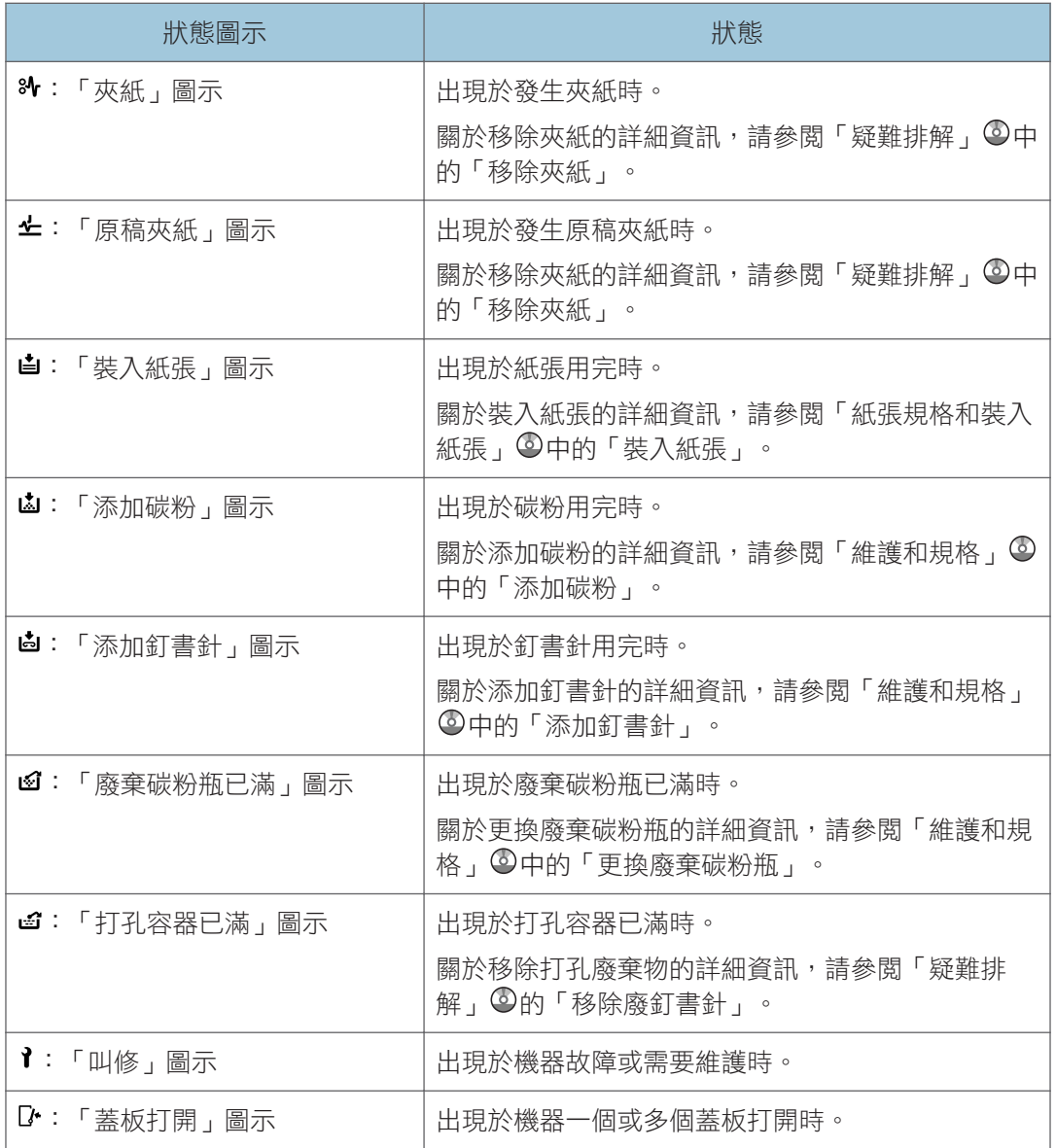

## 當[檢查狀態]鍵的指示燈亮起或閃爍時

如果[檢查狀態]鍵的指示燈亮起或閃爍,請按下[檢查狀態]鍵以顯示[檢查狀態]畫面。在[檢 查狀態]畫面中檢查每項功能的狀態。

### [檢查狀態]畫面

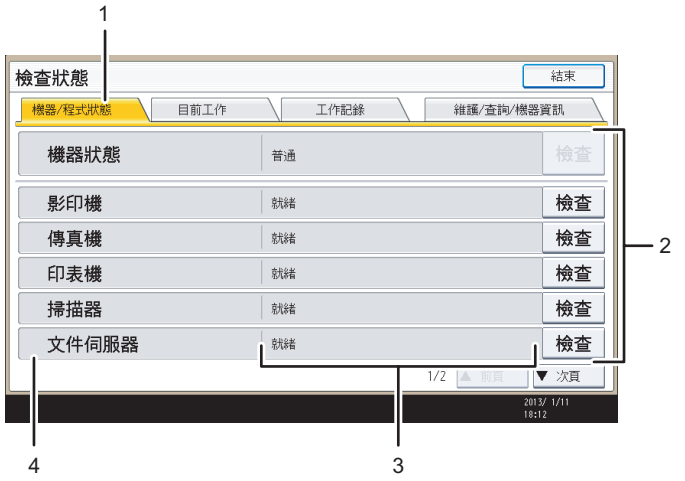

#### 1. [機器/程式狀態]索引標籤

說明本機和每項功能的狀態。

#### 2. [檢查]

如果機器或功能發生錯誤,請按下[檢查]以檢視詳細資訊。

按下[檢查]會顯示錯誤訊息或對應的功能畫面。請查看功能畫面上顯示的錯誤訊息,並採取適當 的動作。關於如何解決錯誤訊息中所述問題的詳細資訊,請參閱「疑難排解」 ©中的「出現訊息 時」。

CUR012

#### 3. 訊息

顯示指出機器和每項功能之狀態的訊息。

### 4. 狀態圖示

可能會出現的狀態圖示說明如下:

 $\mathcal G$ : 該功能正在執行工作。

:機器發生錯誤。

:此功能無法使用,因為該功能或機器發生錯誤。若碳粉即將用完,也可能出現此圖示。

下表説明可能讓[檢查狀態]鍵之指示燈亮起或閃爍的問題。

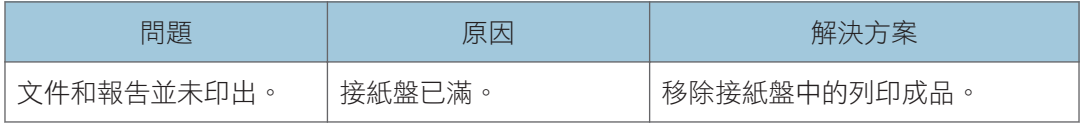

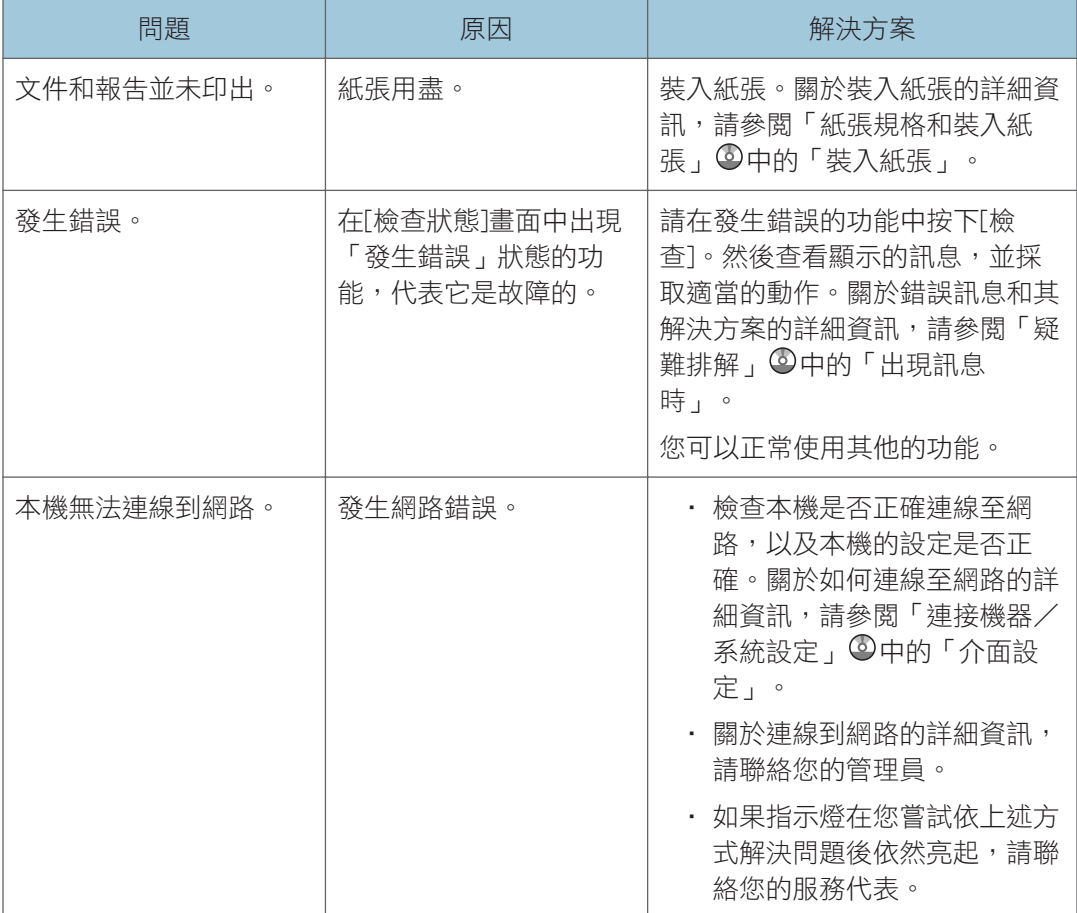

## 機器發出嗶聲時

下表說明本機為了警告使用者遺留原稿或其他機器狀況,而發出的各種不同嗶聲模式的意 義。

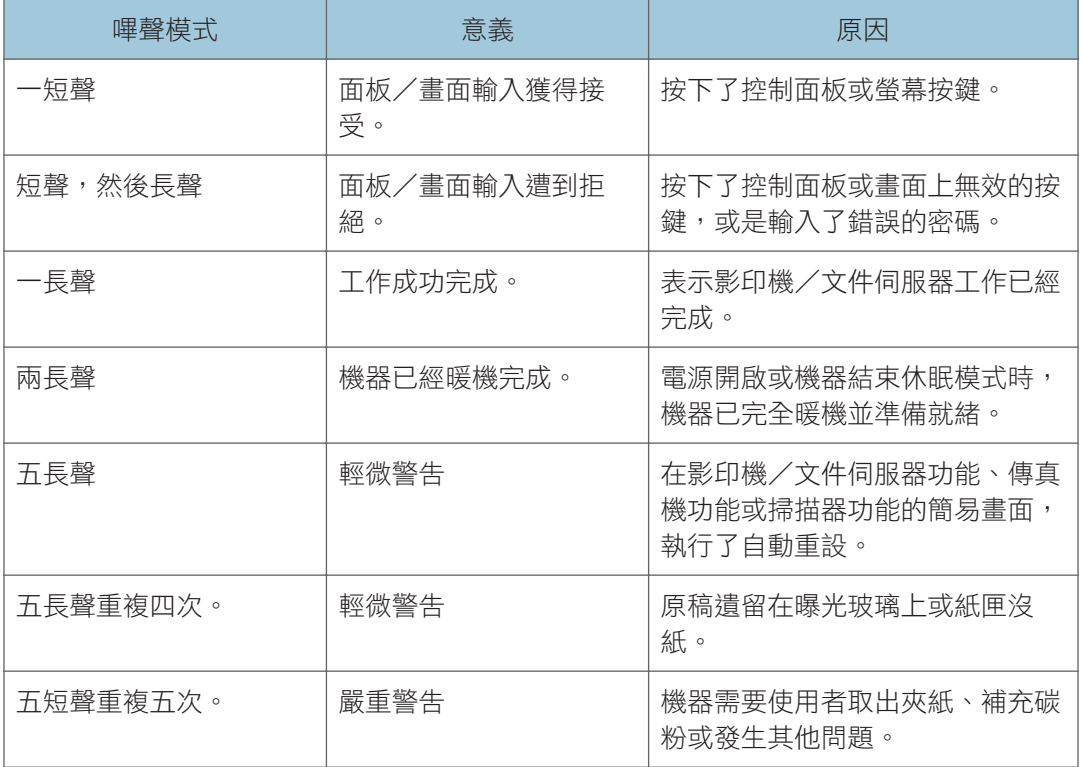

## $\overline{\mathbf{0}}$  and  $\overline{\mathbf{0}}$

- 使用者無法關閉本機的嗶聲警告。在機器發出嗶聲警告使用者夾紙或碳粉需要補充時, 如果機器的蓋子在短時間內重複打開又關上,即使已經恢復正常的狀態,嗶聲警告仍然 可能持續出現。
	- 您可以選擇啟用或停用嗶聲警告。關於面板鍵音的詳細資訊,請參閱「連接機器/系統 設定」 中的「一般功能」。

# 操作機器出現問題時

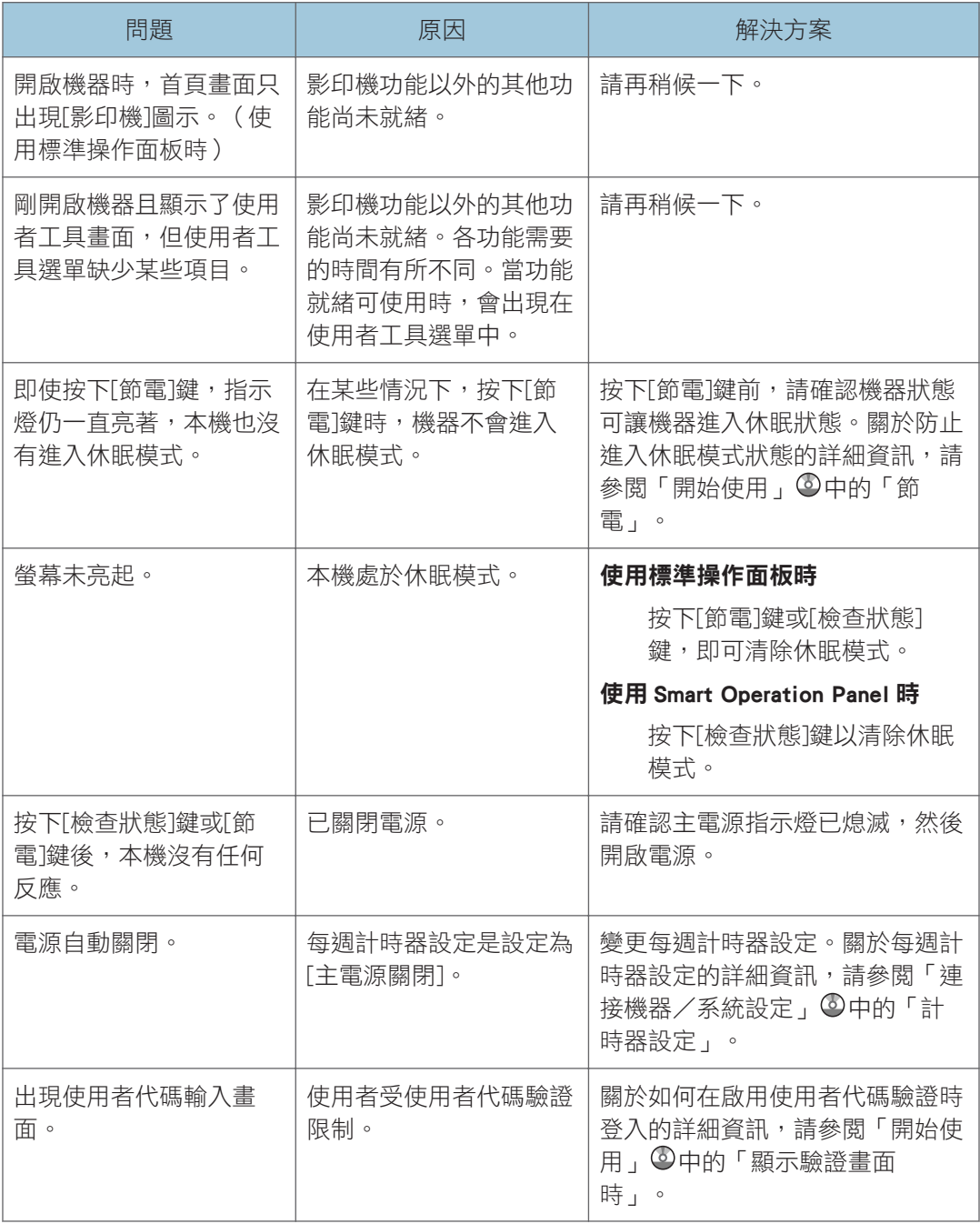

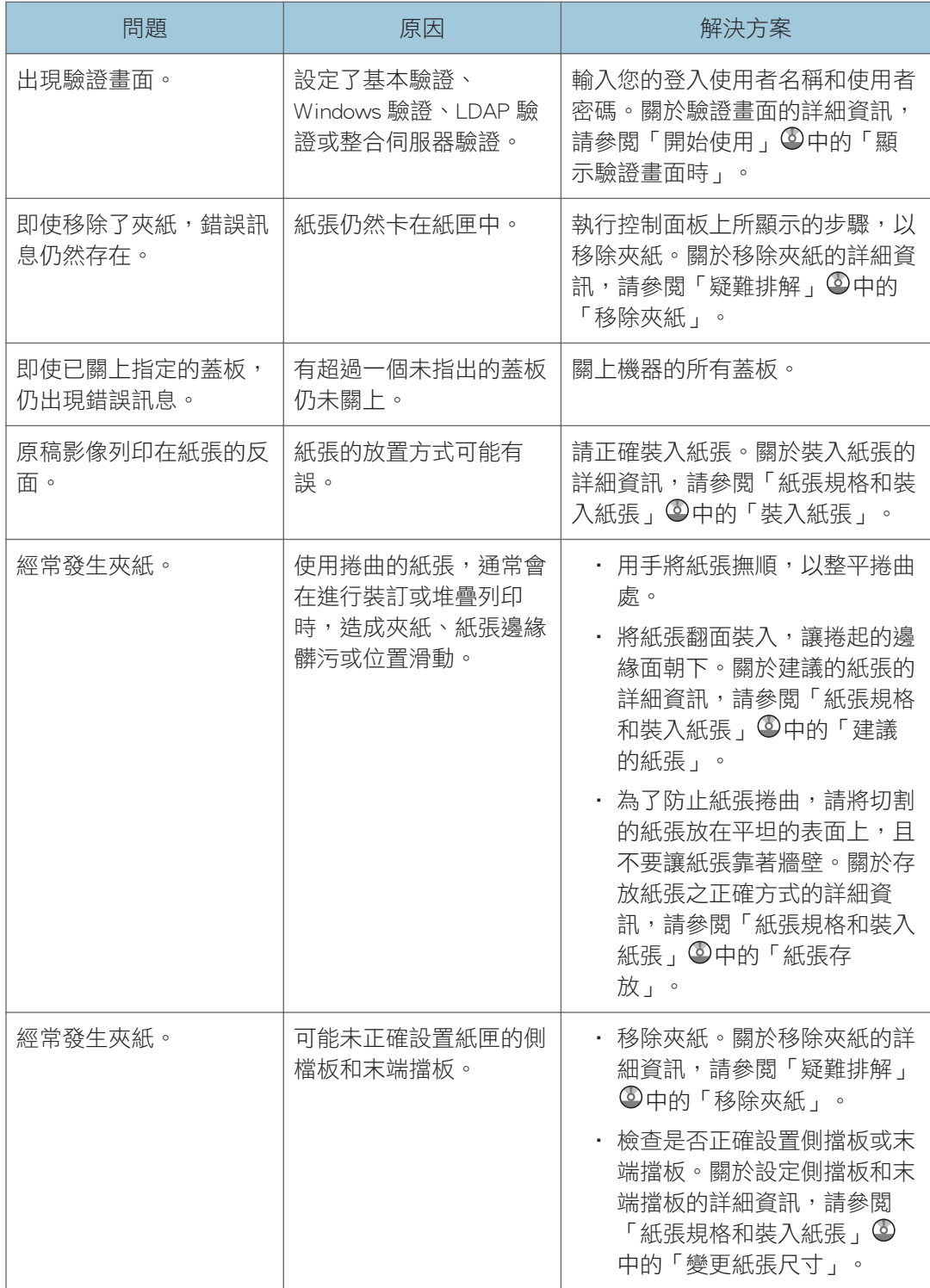

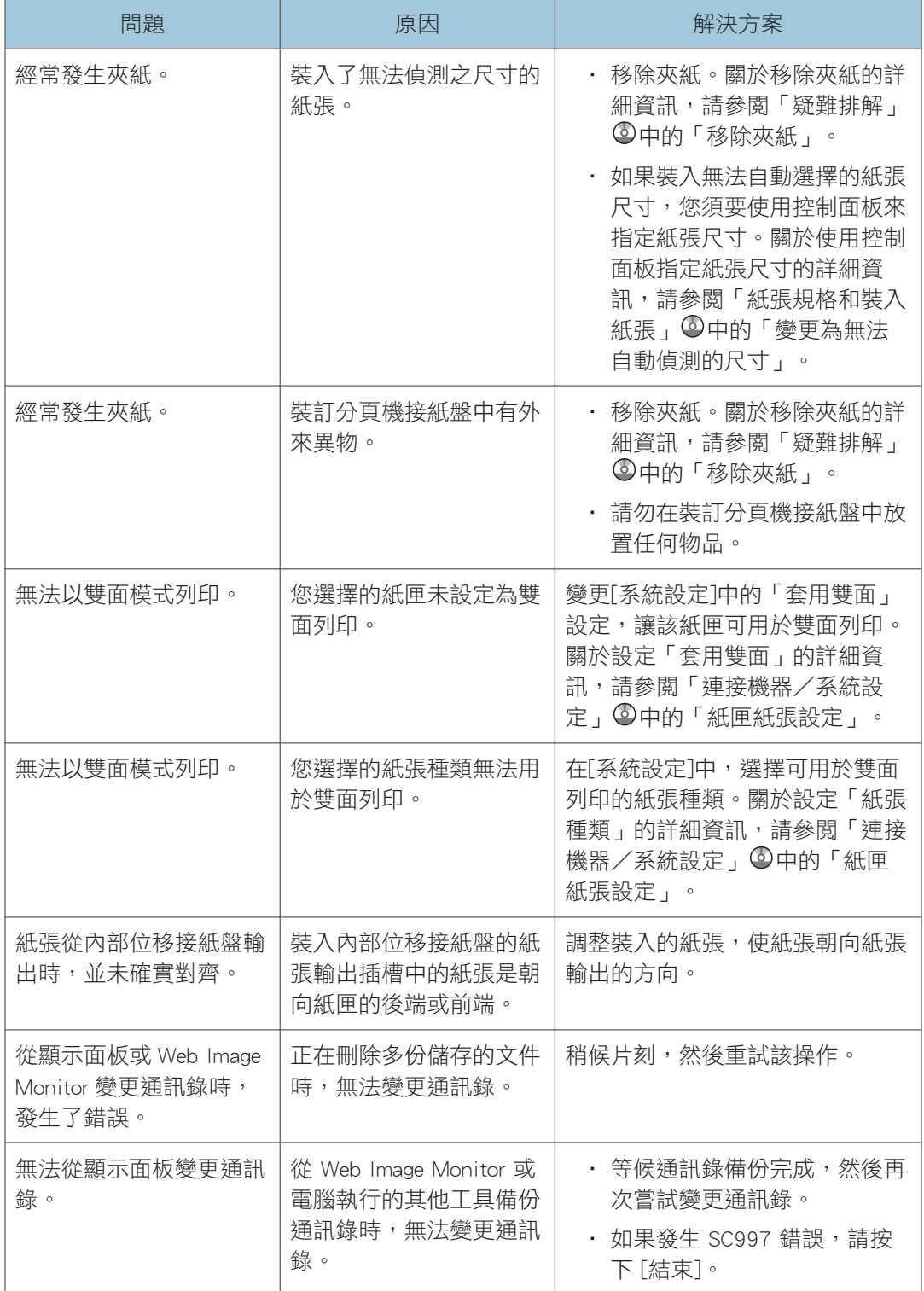

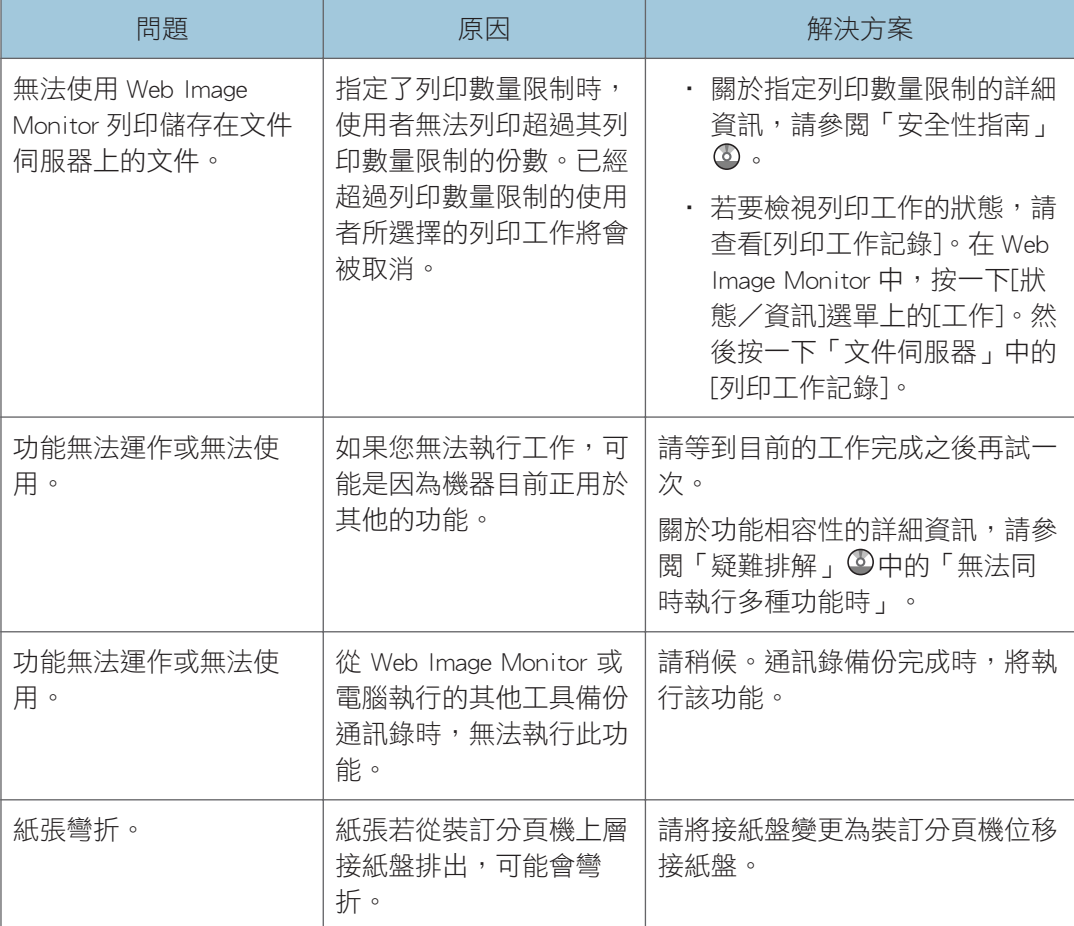

### $\overline{\mathbf{0}}$  and  $\overline{\mathbf{0}}$

• 如果因為紙張種類、紙張尺寸或紙張容量的問題而無法達到令人滿意的影印效果,請使 用建議的紙張。關於建議紙張的詳細資訊,請參閲 [p.140 「建議的紙張尺寸和種類」。](#page-141-0)

## 多種功能無法同時執行時

如果您無法執行工作,可能是因為機器目前正用於其他的功能。 請等到目前的工作完成之後再試一次。在某些情況下,執行目前工作時,可同時使用其他功 能執行其他工作。

關於功能相容性的詳細資訊,請參閱「疑難排解」 中的「功能相容性」。

# 使用影印/文件伺服器功能時顯示的訊息

分重要訊息

· 如果因為紙張種類、紙張尺寸或紙張容量的問題而無法以您預期的方式影印,請使用建 議的紙張。關於建議紙張的詳細資訊,請參閲 p.140 「建議的紙張尺寸和種類 」。

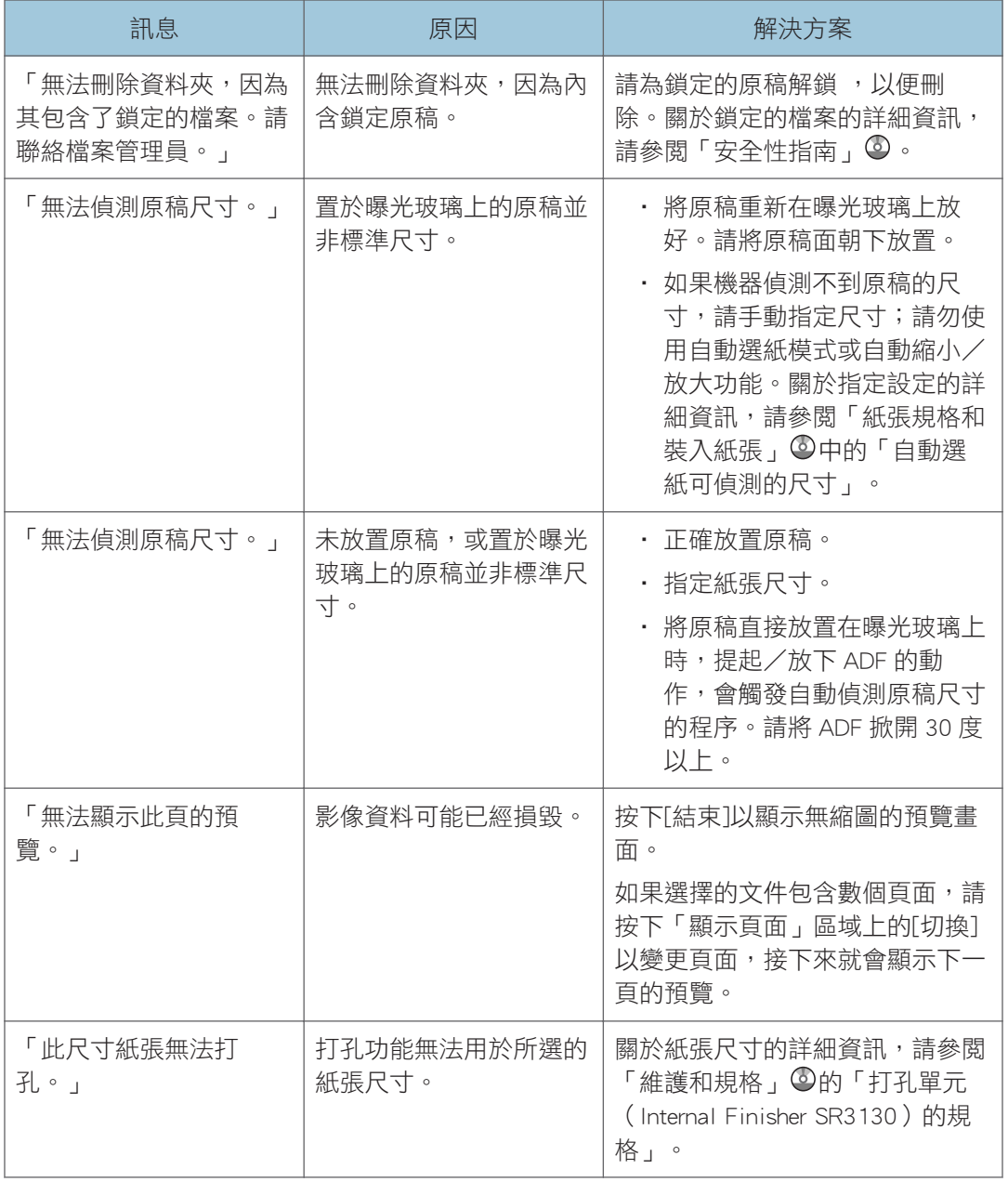

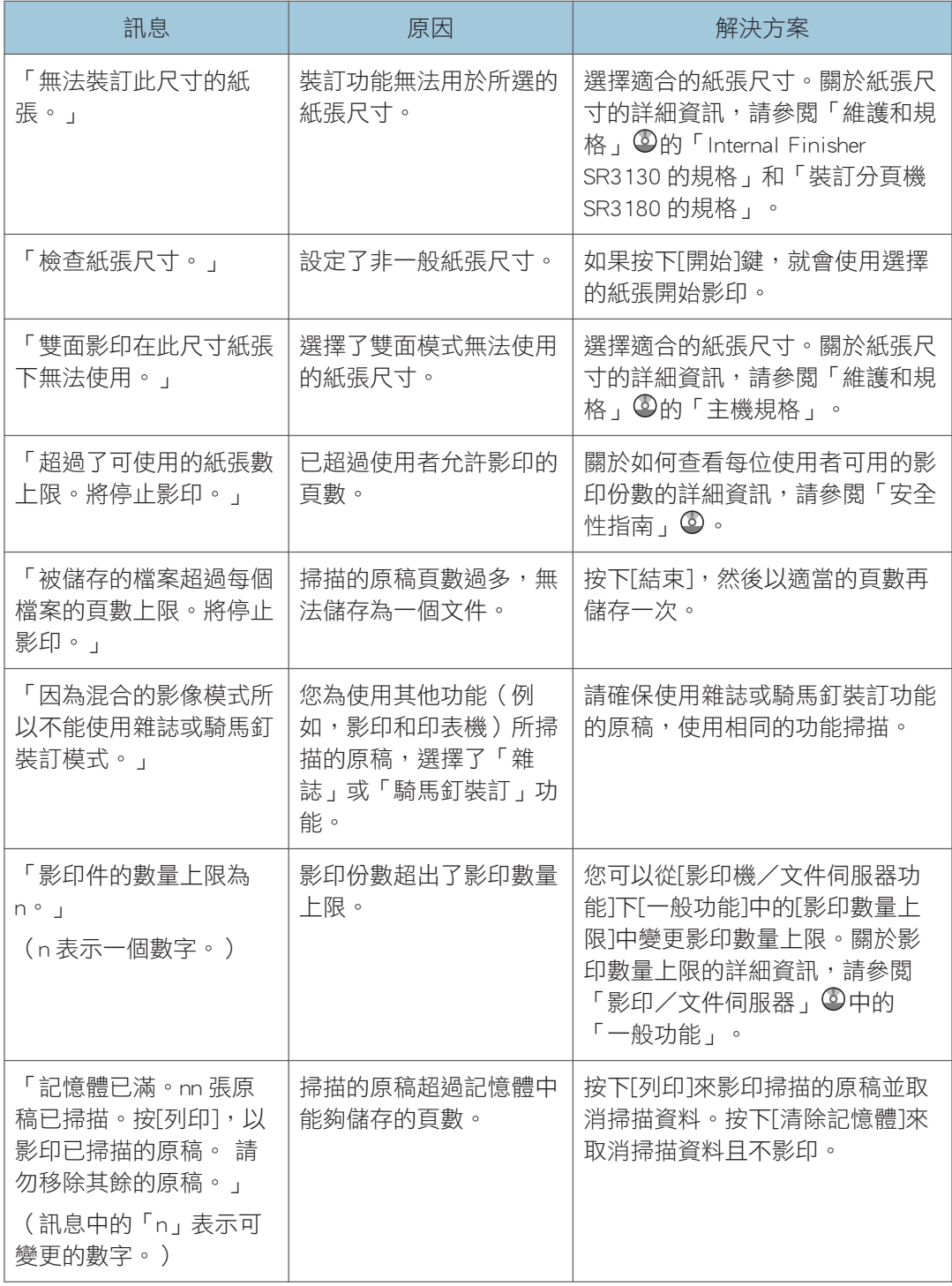

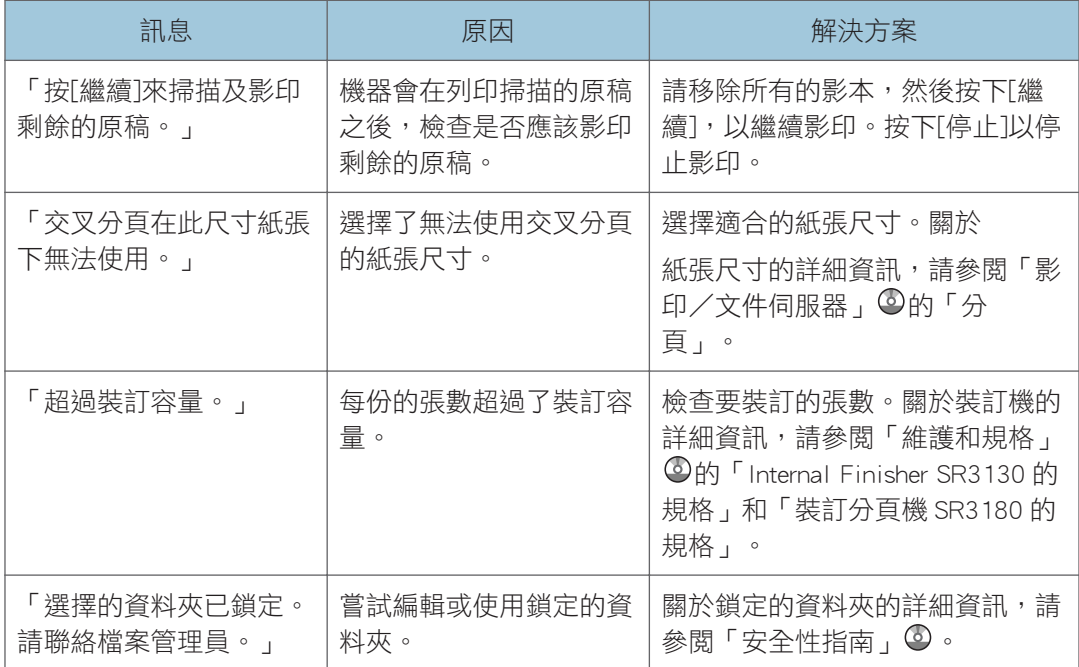

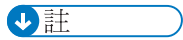

• 如果您在使用者工具的[輸入/輸出]中,將[記憶體已滿自動掃描重新開始]設定為[開 啟],即使記憶體已滿,也不會顯示記憶體用盡訊息。機器會先影印掃描的原稿,然後 自動繼續掃描和影印剩餘的原稿。在此情況下,產生的分頁頁面不會依序排列。關於記 憶體已滿自動掃描重新開始的詳細資訊,請參閱「影印/文件伺服器」 中的「輸入/ 輸出」。

 $10<sup>°</sup>$ 

# 使用傳真機功能時顯示的訊息

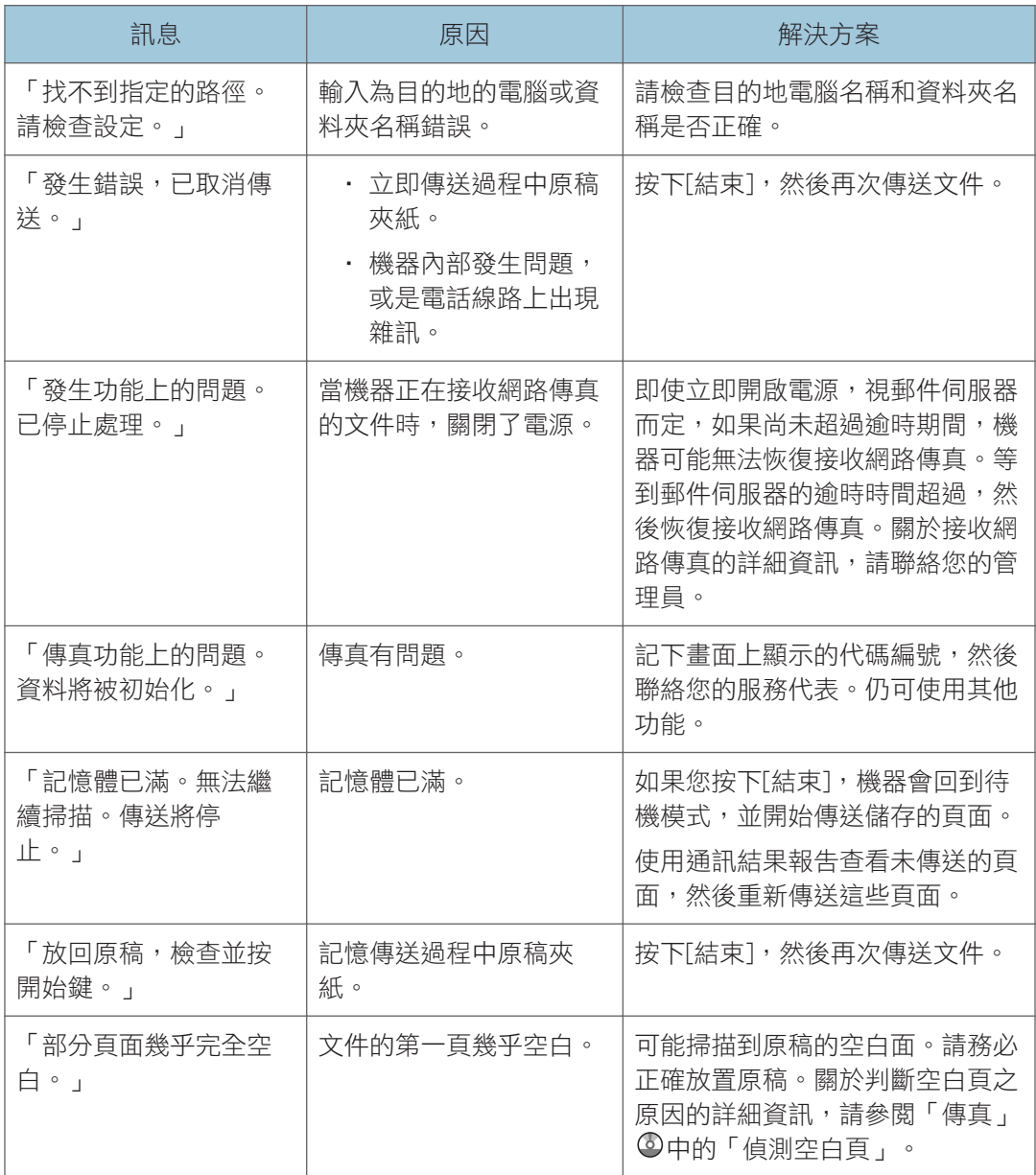

 $\overline{\bullet}$  . The set of  $\overline{\bullet}$ 

- 可在控制面板上的系統設定或傳真功能確認的設定也可從 Web Image Monitor 確認。關 於如何從 Web Image Monitor 確認設定的詳細資訊,請參閱 Web Image Monitor 説明。
- 如果紙匣中的紙張用完,畫面上會出現「沒紙了。請放入紙張。」訊息,要求您添加紙 張。如果其他紙匣中尚有紙張,即使顯示畫面上出現此訊息,您仍可如常接收文件。您

可以使用「參數設定」開啟或關閉這項功能。關於如何執行此作業的詳細資訊,請參閲 「傳真」 ©中的「參數設定」。

## 指定網路設定時發生問題

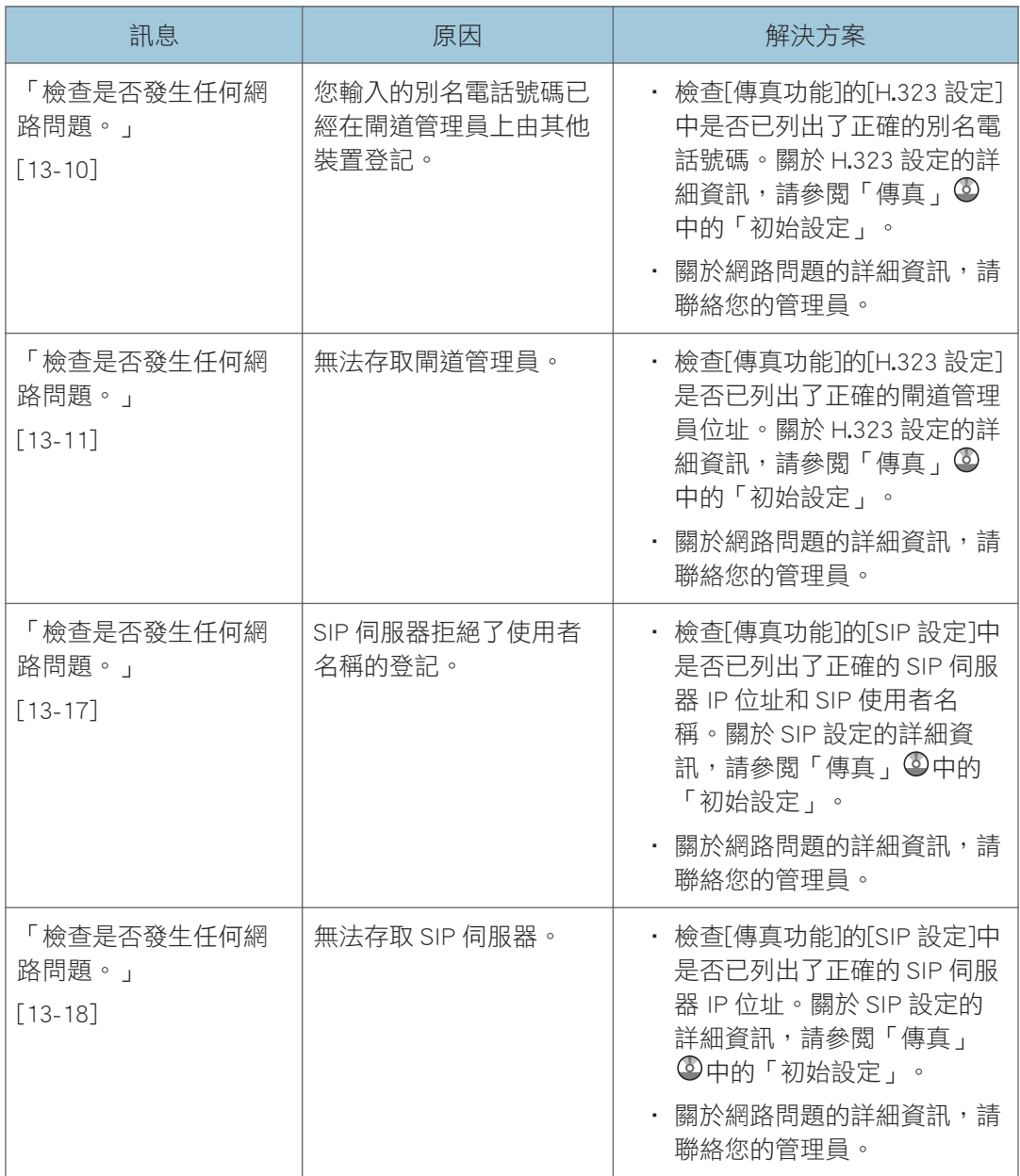

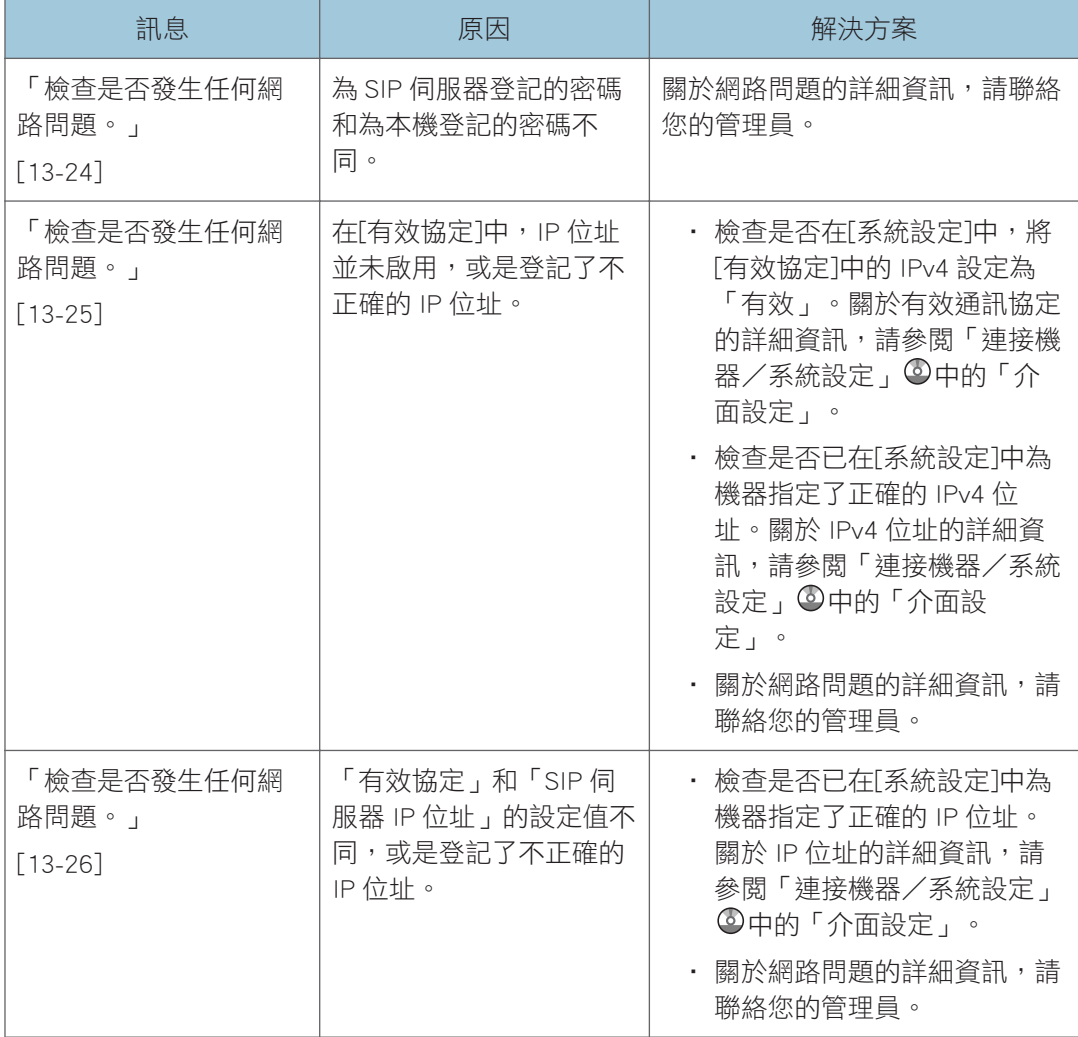

 $10<sub>o</sub>$ 

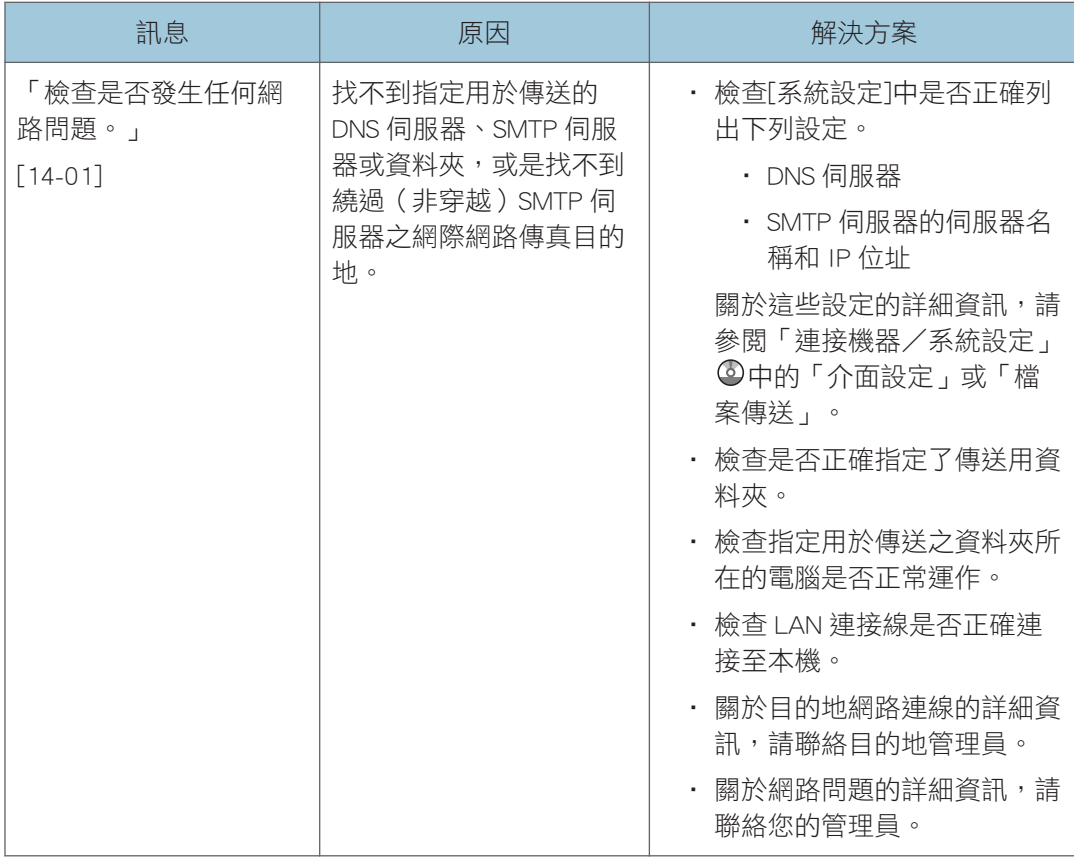

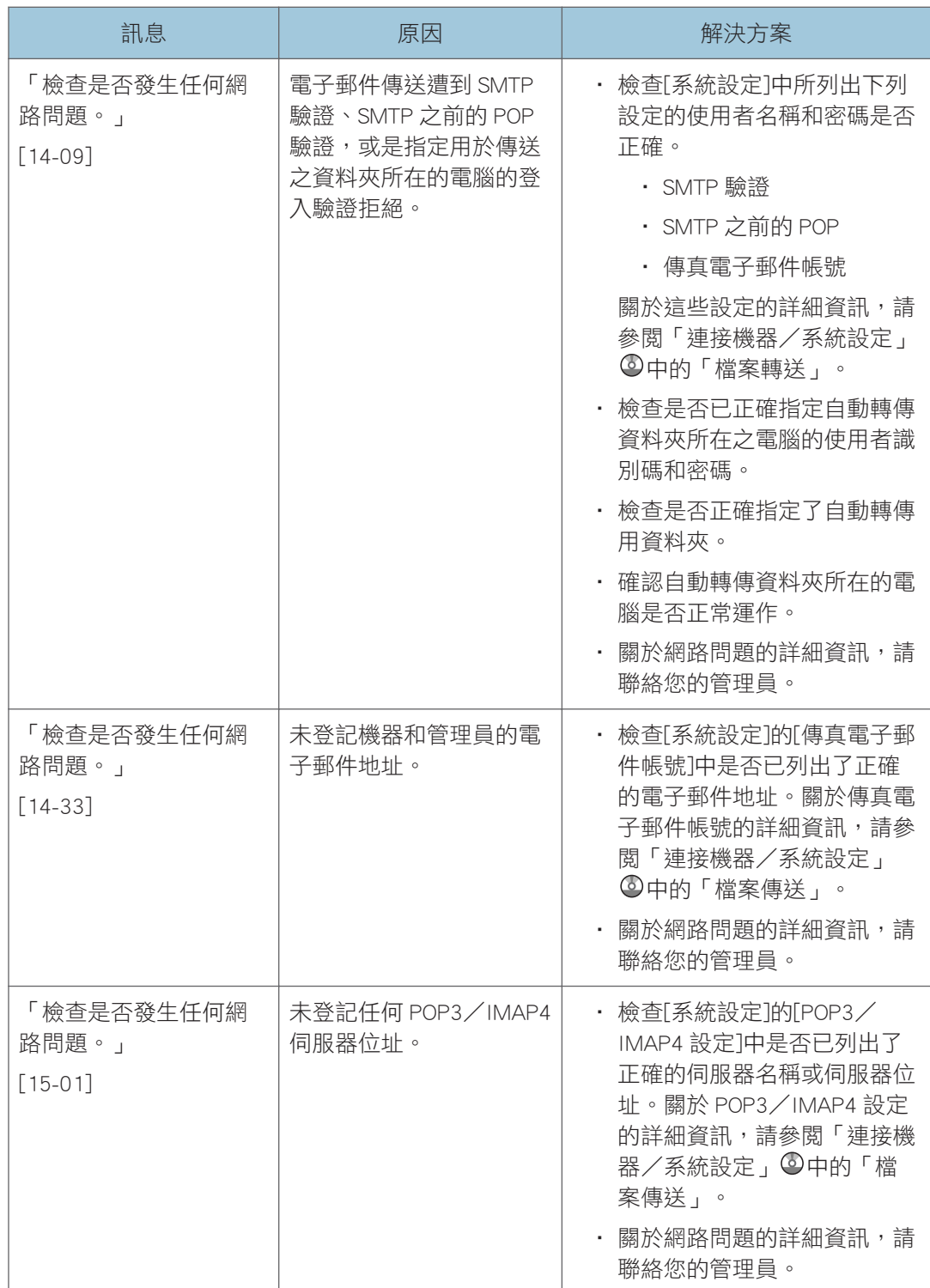

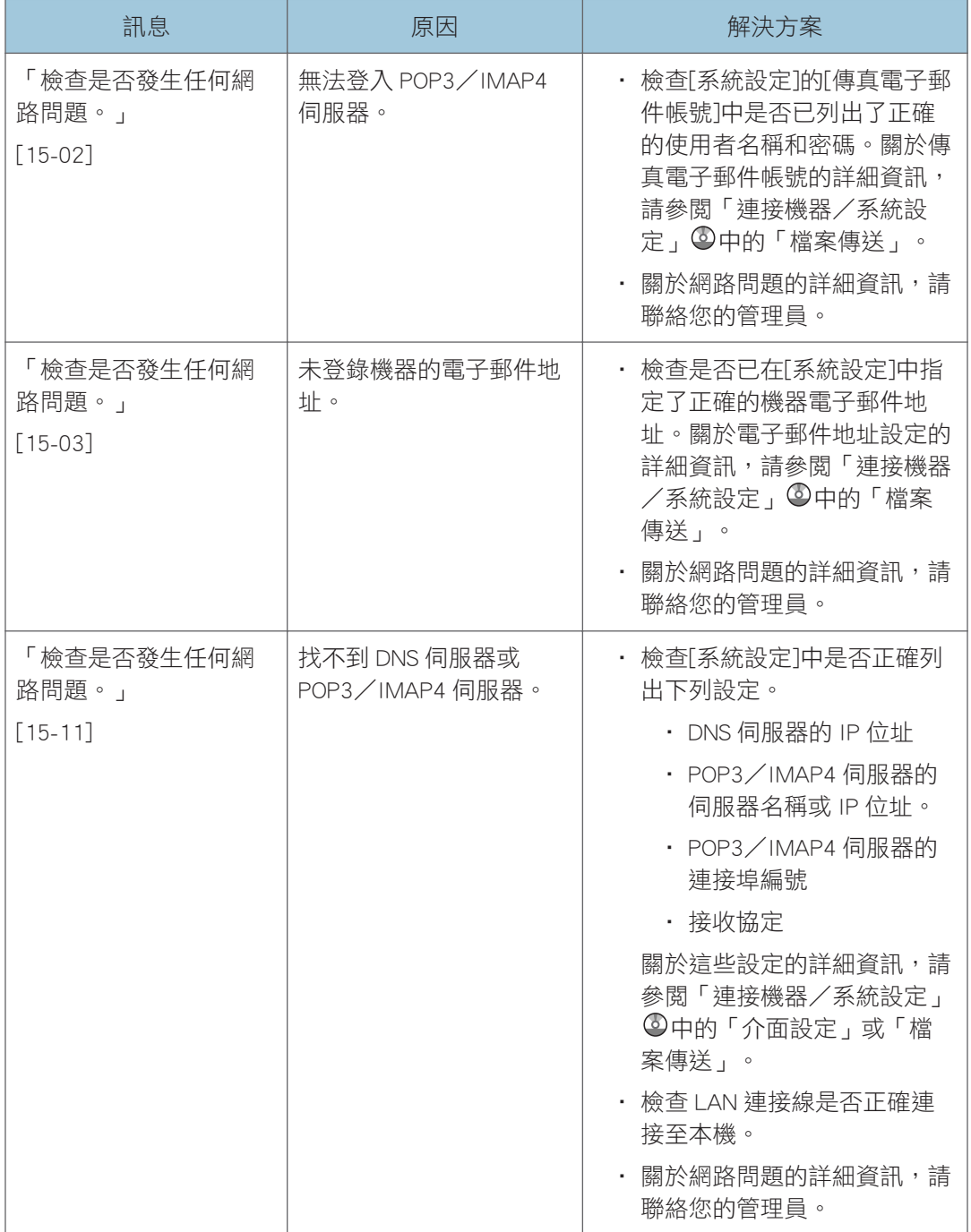

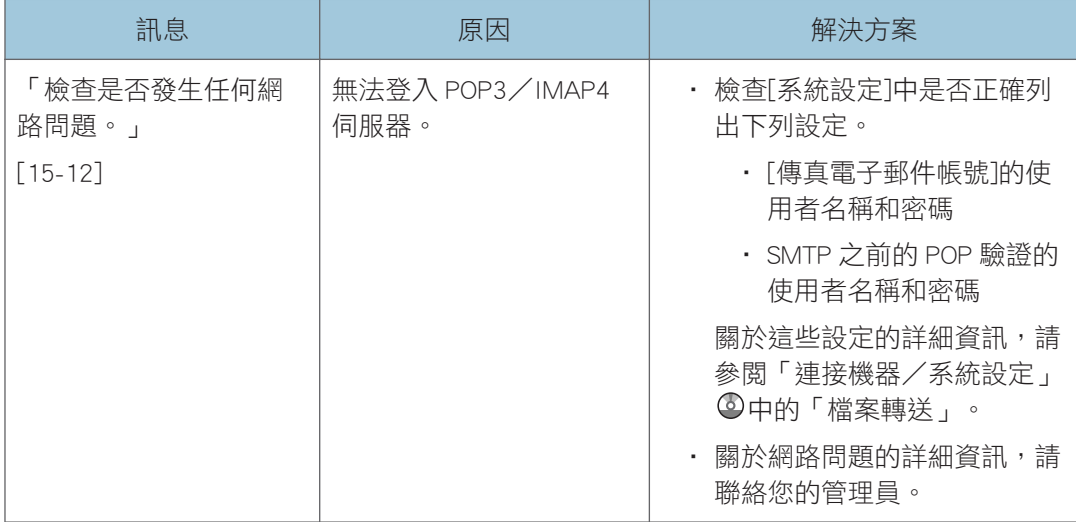

## ●註

- 可在控制面板上的系統設定或傳真功能確認的設定也可從 Web Image Monitor 確認。關 於如何從 Web Image Monitor 確認設定的詳細資訊,請參閱 Web Image Monitor 説明。
- 如果紙匣中的紙張用完,畫面上會出現「沒紙了。請放入紙張。」訊息,要求您添加紙 張。如果其他紙匣中尚有紙張,即使顯示畫面上出現此訊息,您仍可如常接收文件。您 可以使用「參數設定」開啟或關閉這項功能。關於如何執行此作業的詳細資訊,請參閱 「傳真」 ©中的「參數設定」。
- 如果出現「檢查是否發生任何網路問題。」, 表示機器並未正確連線至網路, 或是機器 的設定不正確。如果您不需要連線至網路,您可以將設定指定為不顯示此訊息,這樣 [檢查狀態]鍵將不會再亮起。關於如何執行此作業的詳細資訊,請參閱「傳真」 ©中的 「參數設定」。如果您將機器重新連線至網路,請務必配置適當的使用者參數以設定 「顯示」。

### 無法使用遠端傳真功能時

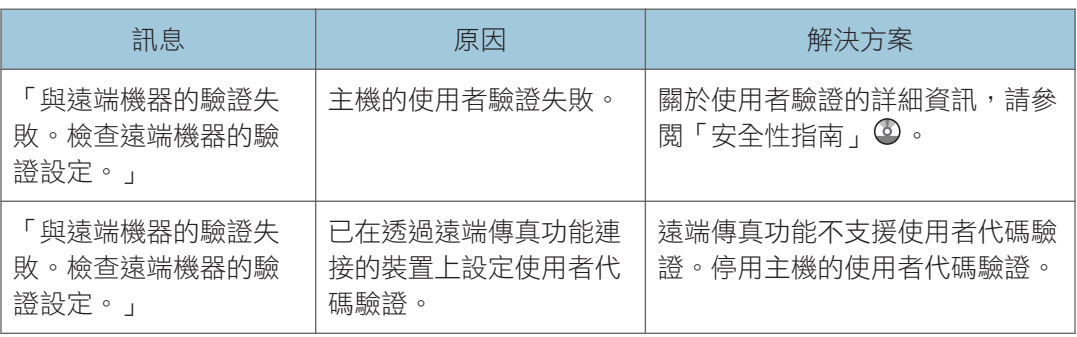

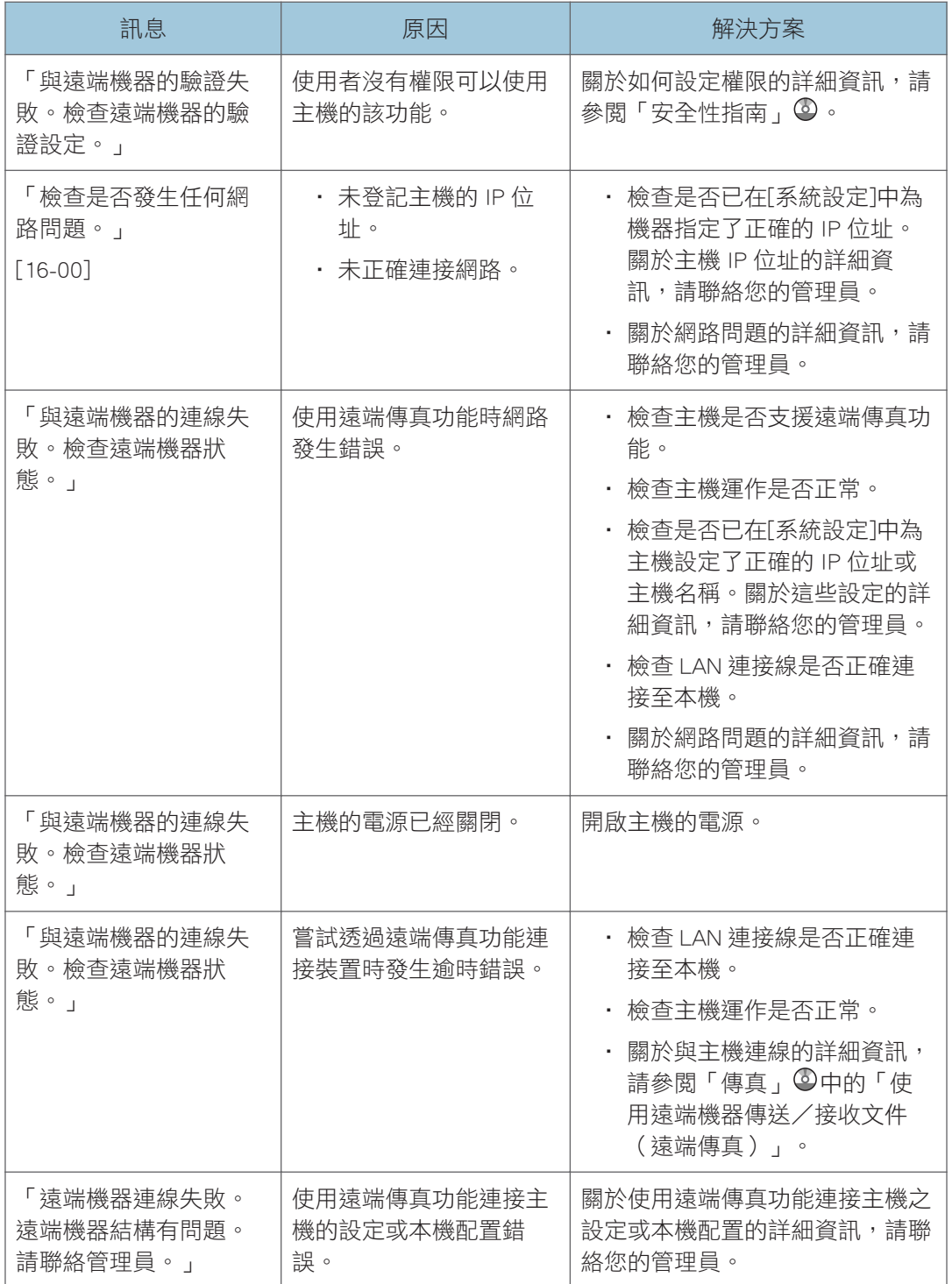

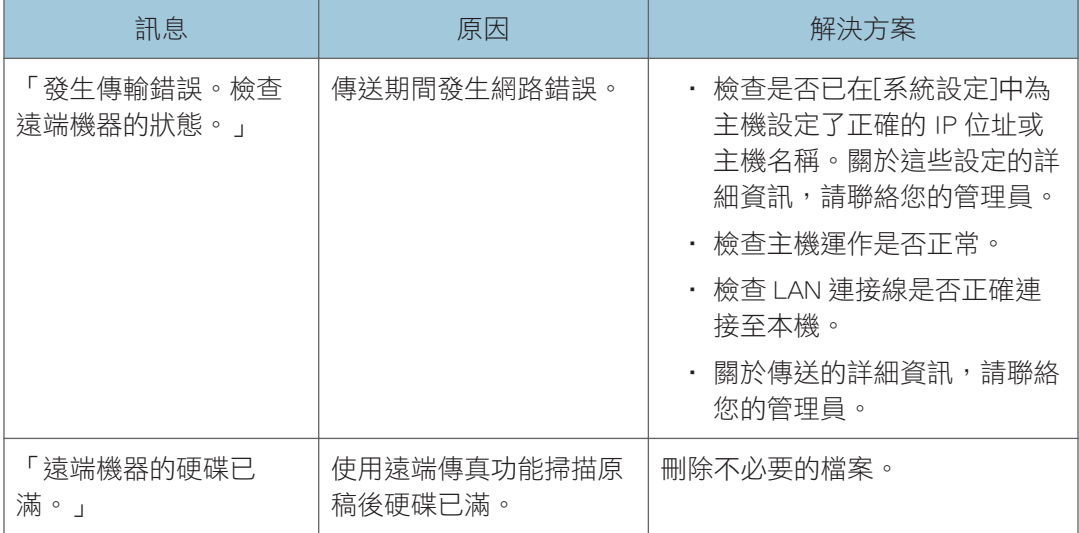

 $10<sub>1</sub>$ 

# 使用印表機功能時顯示的訊息

本節説明顯示面板上、錯誤日誌檔或報告中出現的主要訊息。如果出現其他訊息,請依照其 指示進行。

## 使用印表機功能時控制面板上顯示的訊息

### ☆重要訊息 )

### • 關閉電源前,請參閱 [p.53 「開啟/關閉電源」](#page-54-0)。

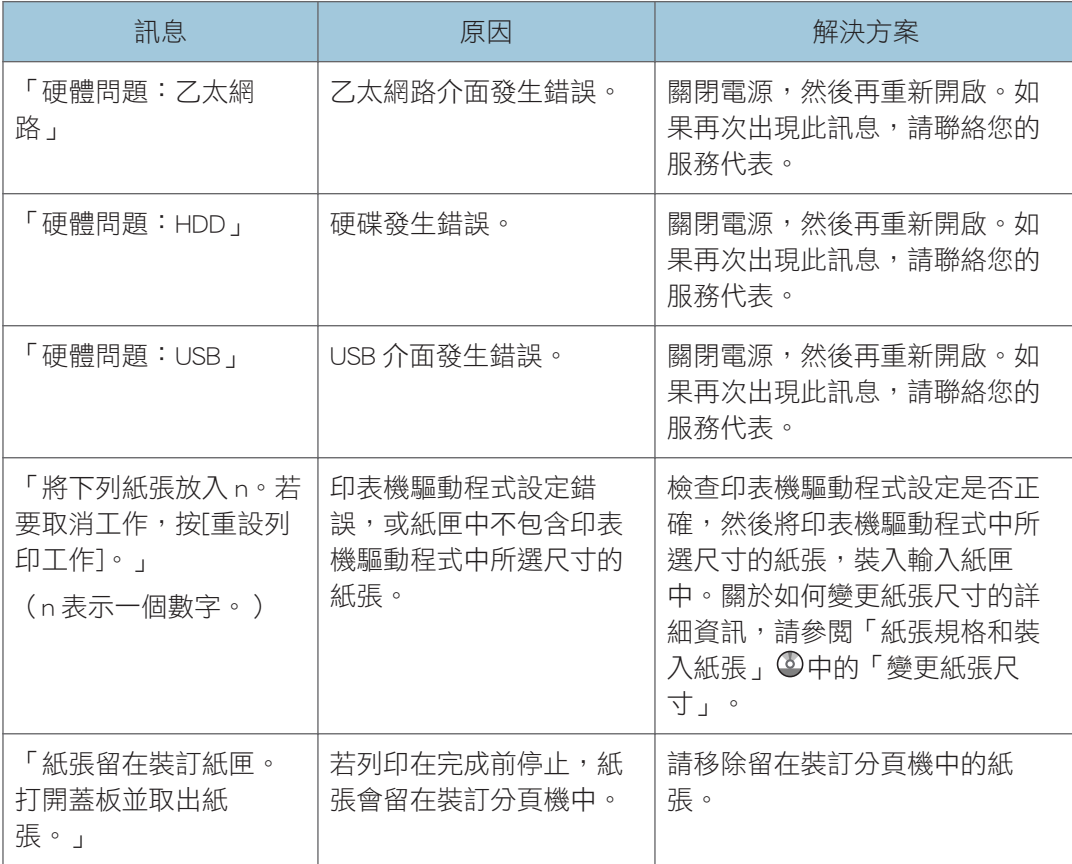

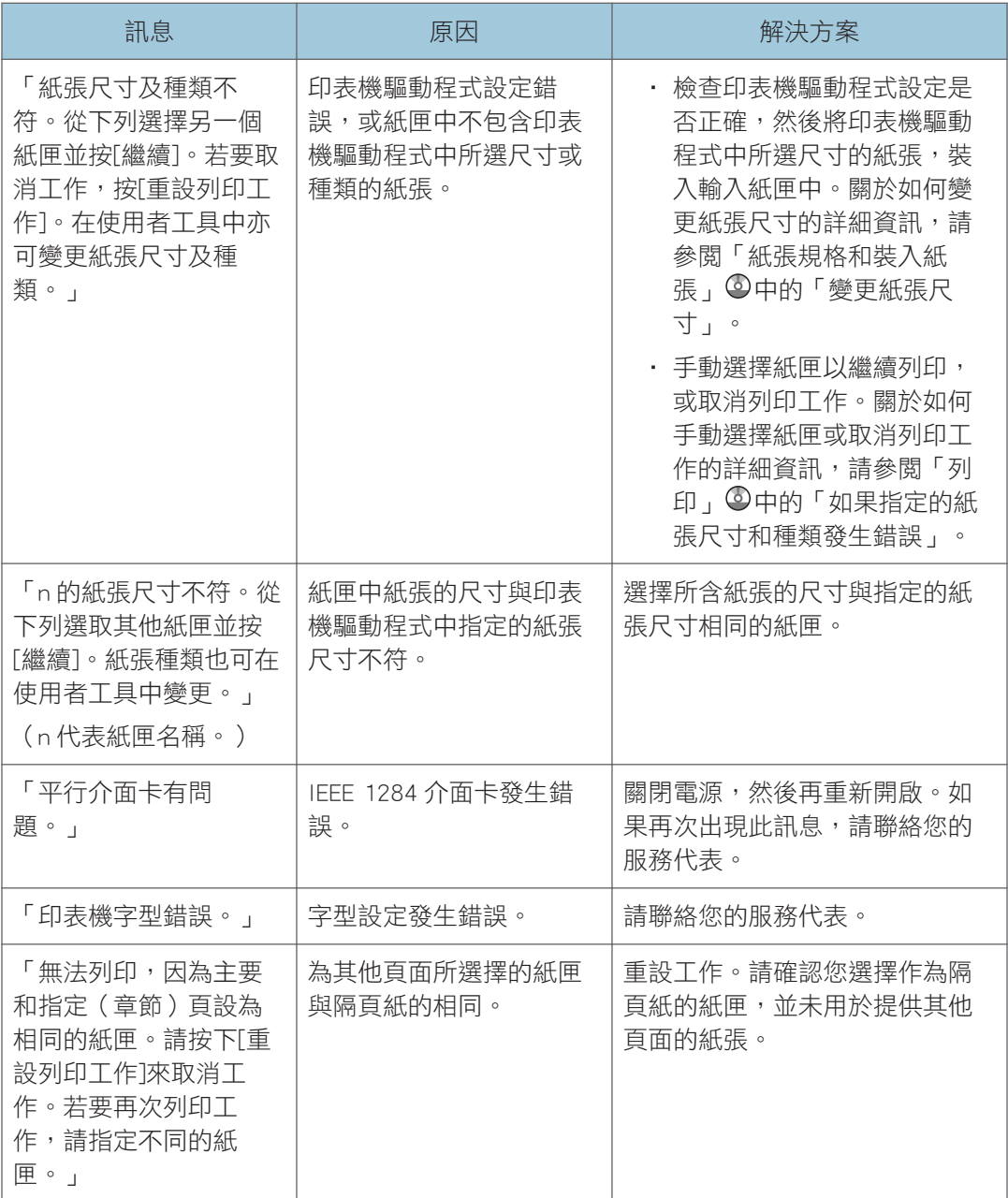

## 使用從記憶體儲存裝置直接列印時

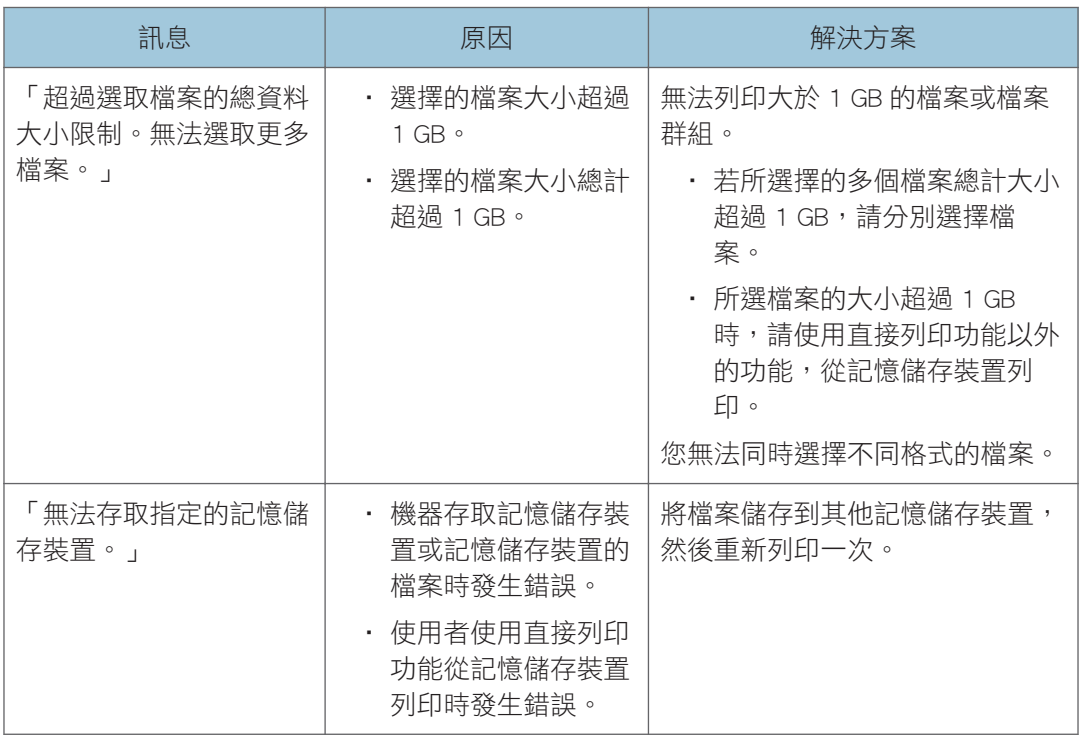

## 使用印表機功能時列印在錯誤日誌檔或報告上的訊息

本節説明列印在錯誤日誌檔或報告上的錯誤訊息之可能原因,以及可能的解決方案。

## 當列印工作被取消時

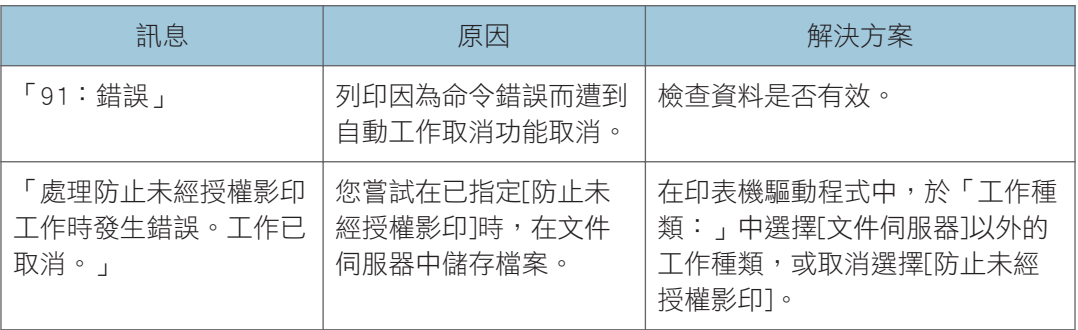

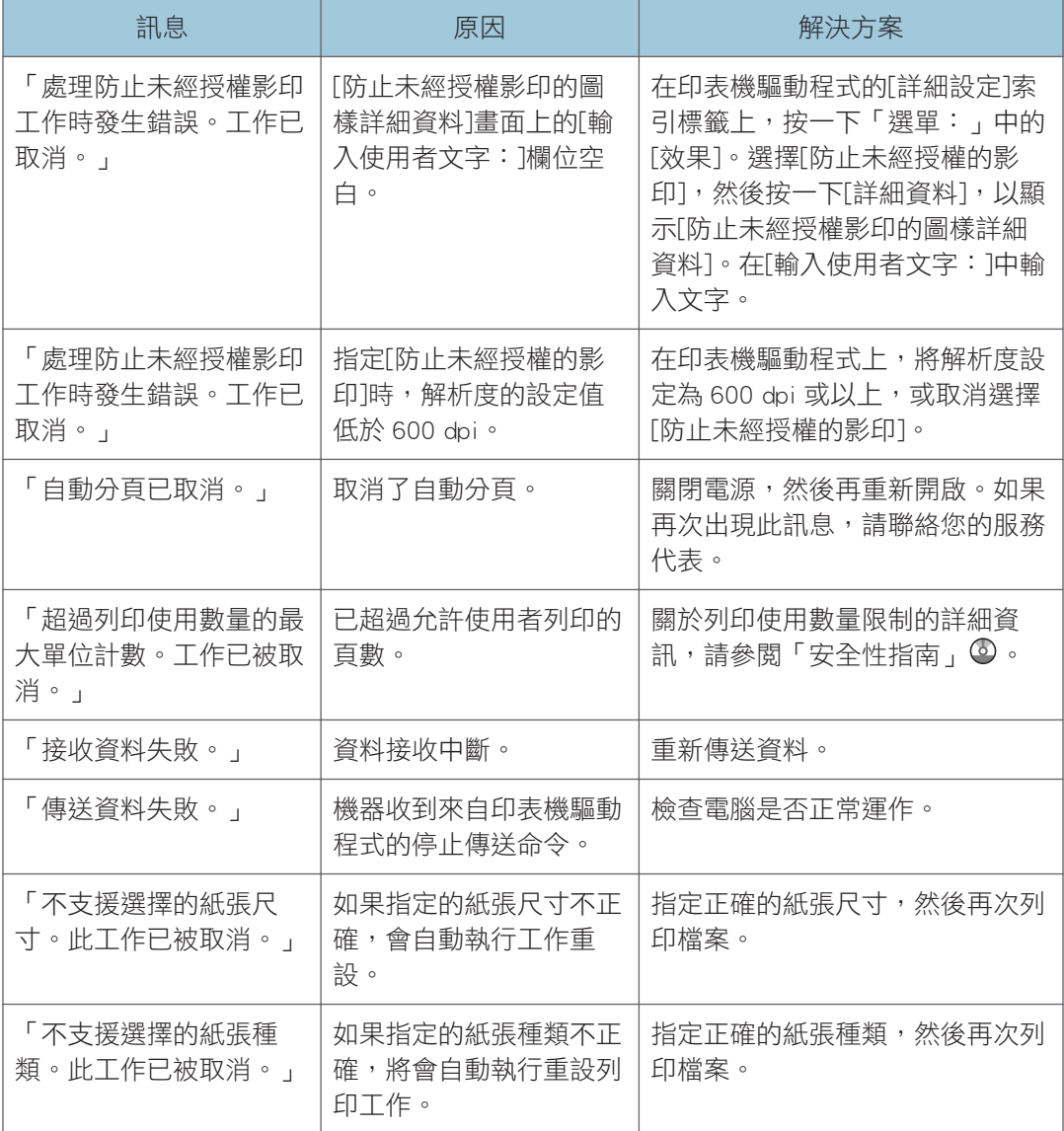

## 當列印設定出現問題時

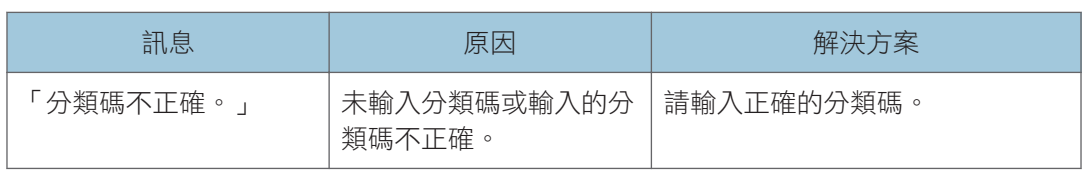

 $10<sub>1</sub>$ 

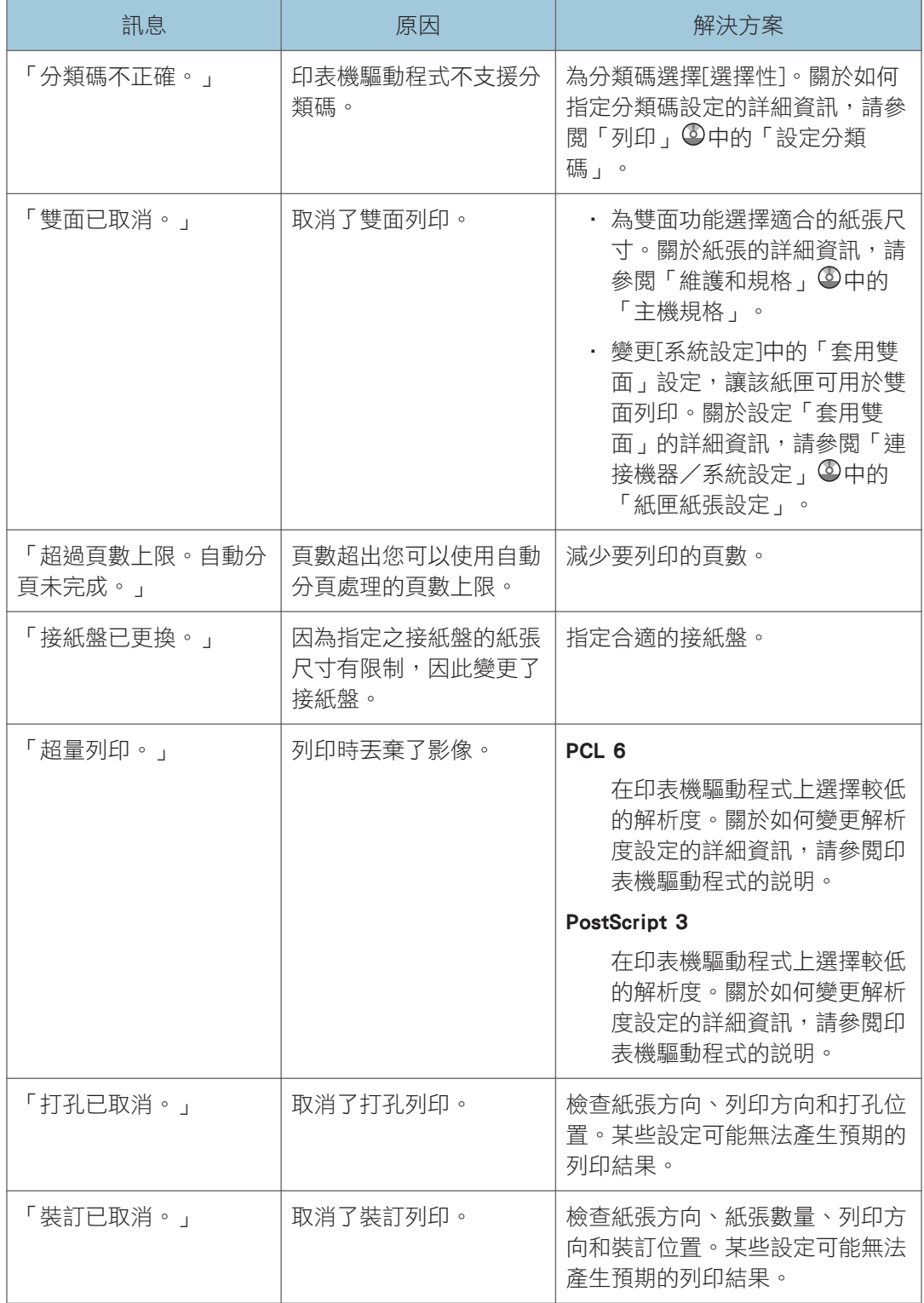

## 當文件無法儲存至文件伺服器中時

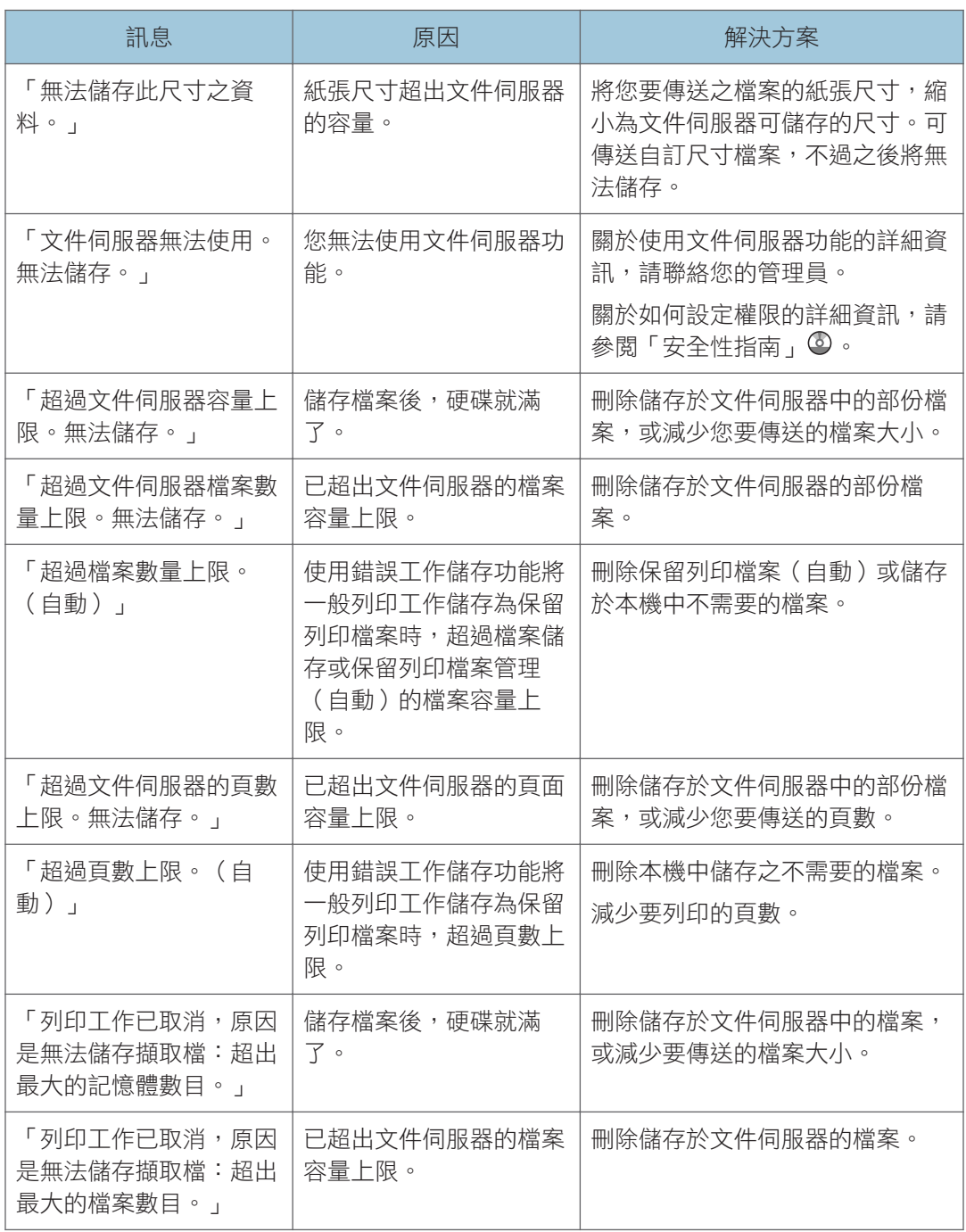
<span id="page-180-0"></span>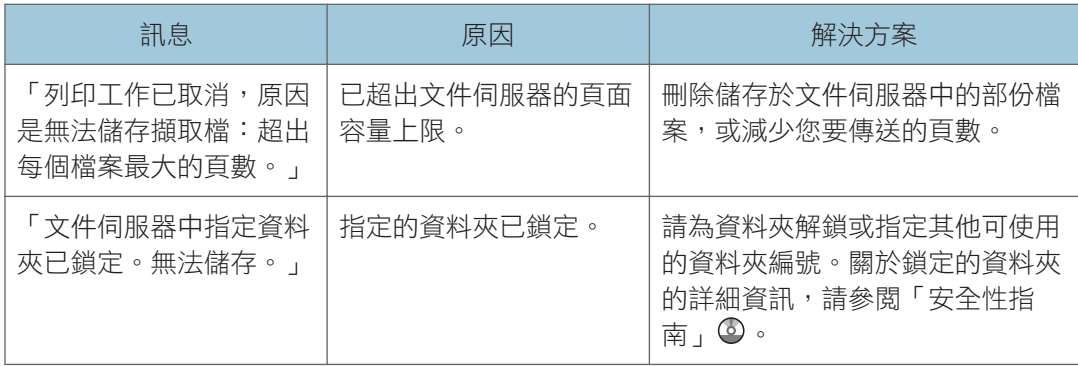

### 硬碟空間不足時

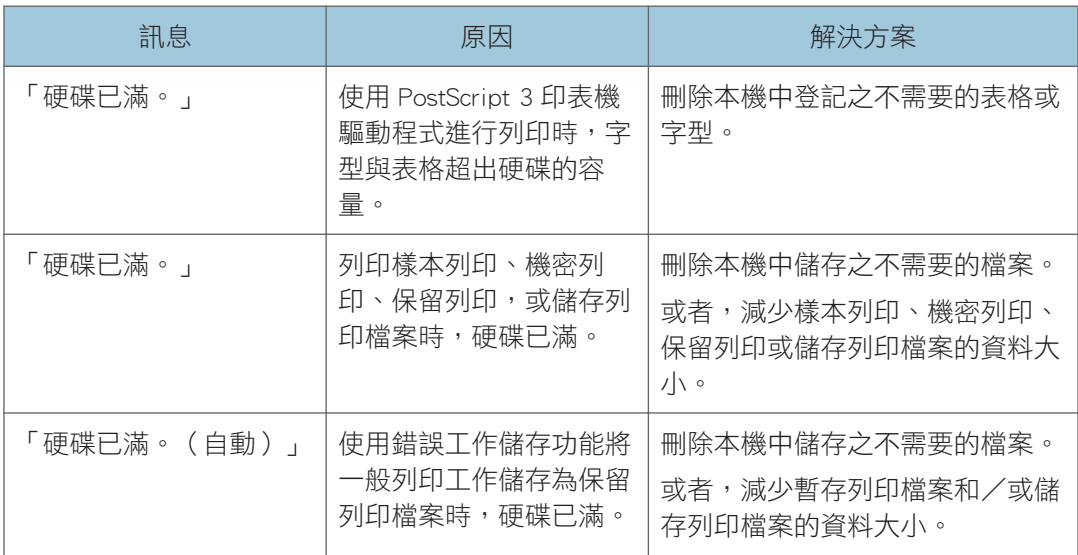

# 記憶體不足時

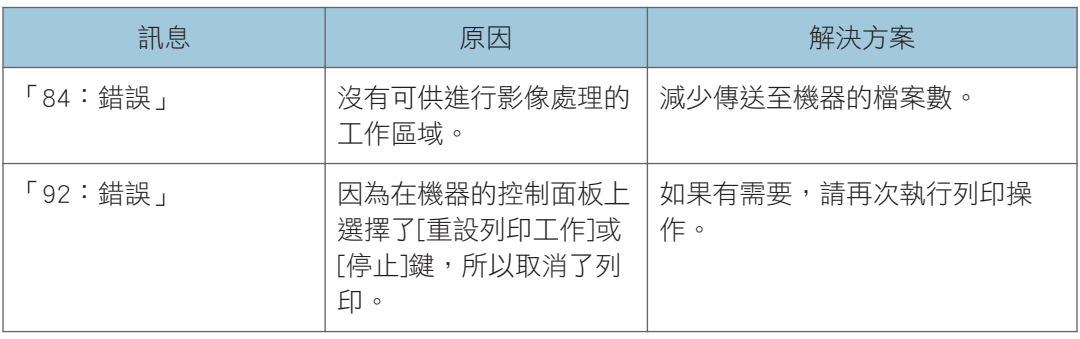

### <span id="page-181-0"></span>參數有問題時

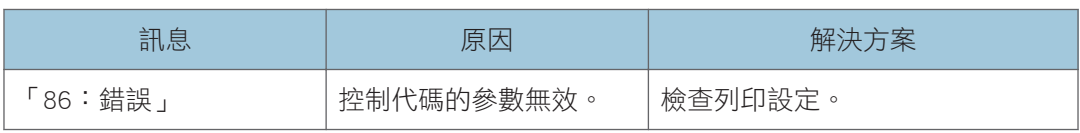

# 使用者權限不足無法執行操作時

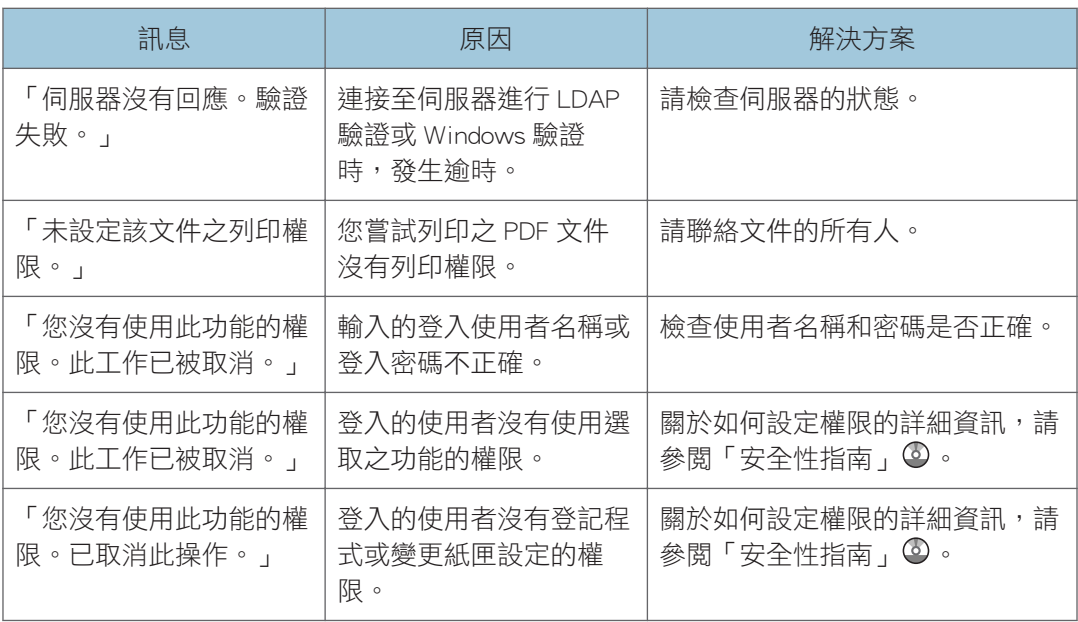

# 無法登記使用者時

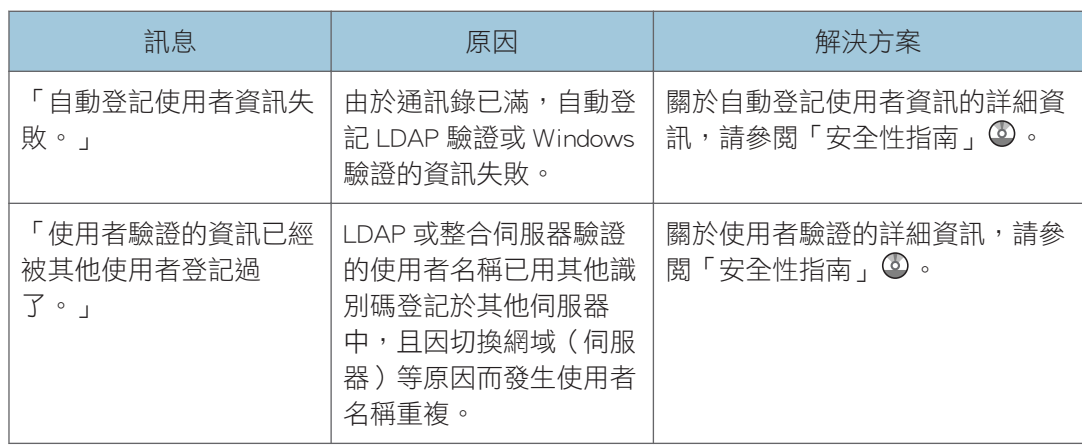

# <span id="page-182-0"></span>發生其他錯誤時

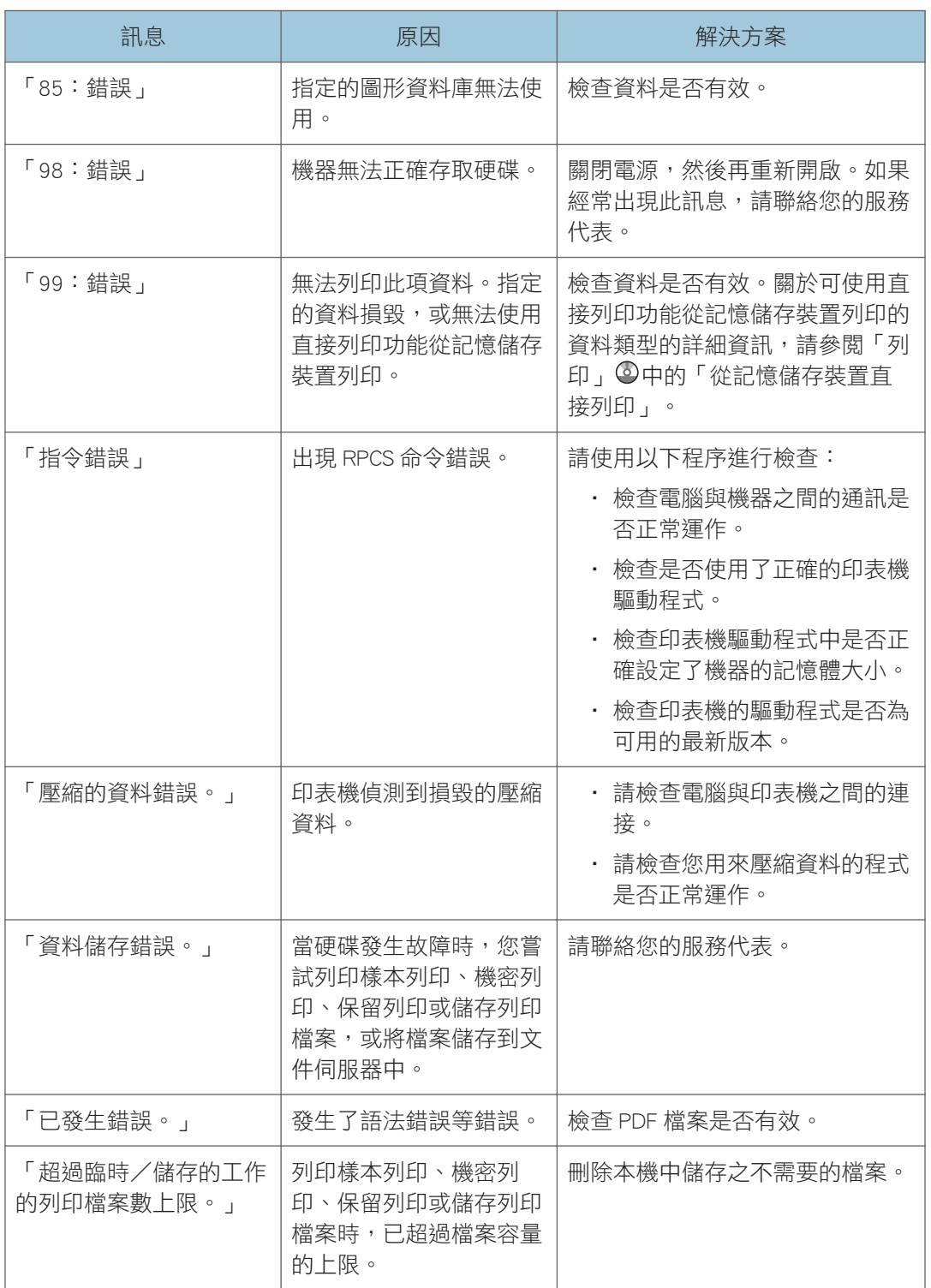

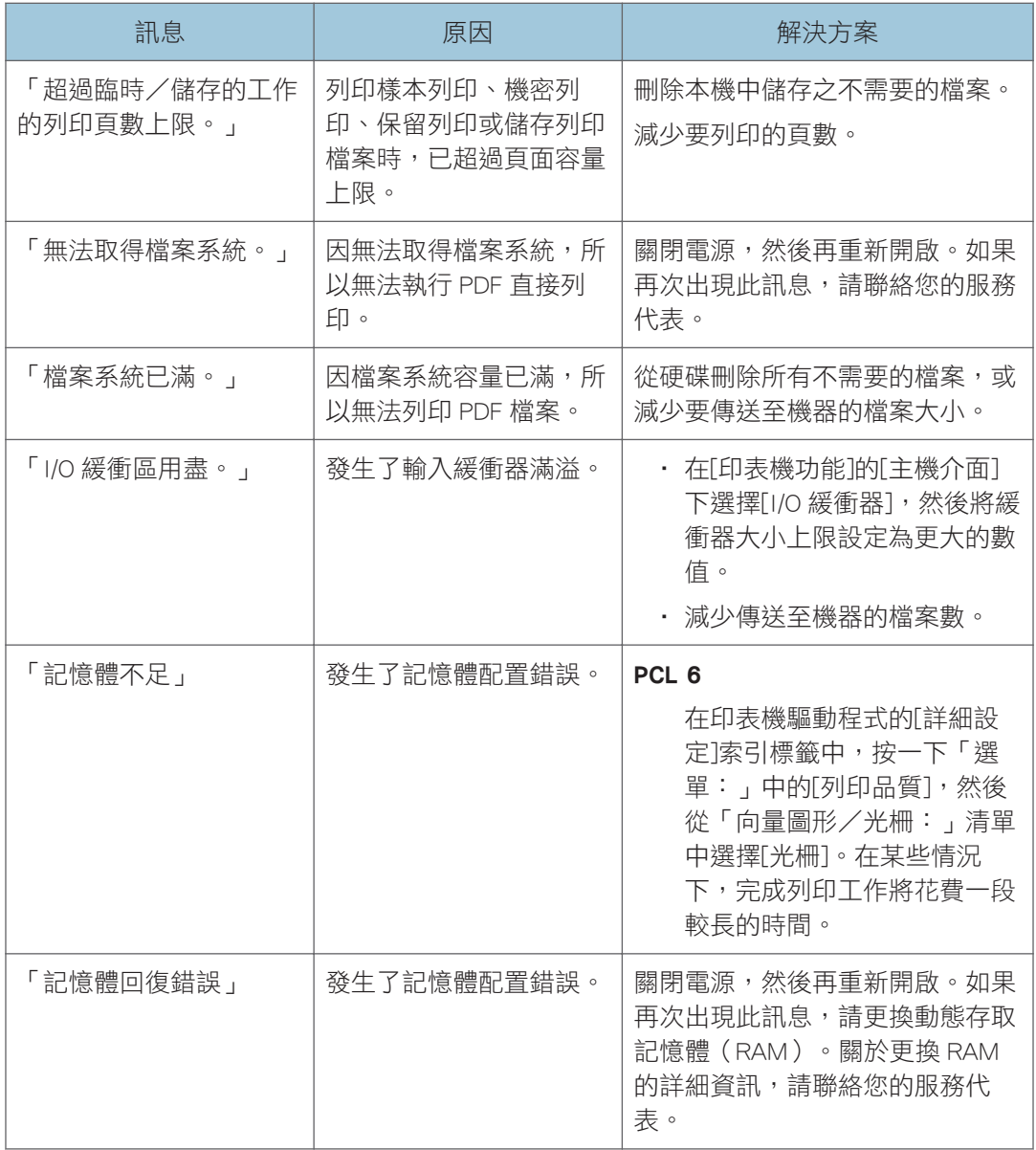

如果列印未啟動,請聯絡您的服務代表。

 $\overline{\bullet}$  and  $\overline{\bullet}$ 

• 可將錯誤的內容列印在配置頁上。請結合錯誤日誌檔一併檢查配置頁。關於如何列印配 置頁的詳細資訊,請參閱「列印」 ©中的「清單/測試列印」。

# <span id="page-184-0"></span>使用掃描器功能時顯示的訊息

# 使用掃描器功能時在控制面板上顯示的訊息

本節説明出現在控制面板上之錯誤訊息的可能原因,以及可能的解決方案。如果出現此處未 說明的訊息,請依照訊息進行。

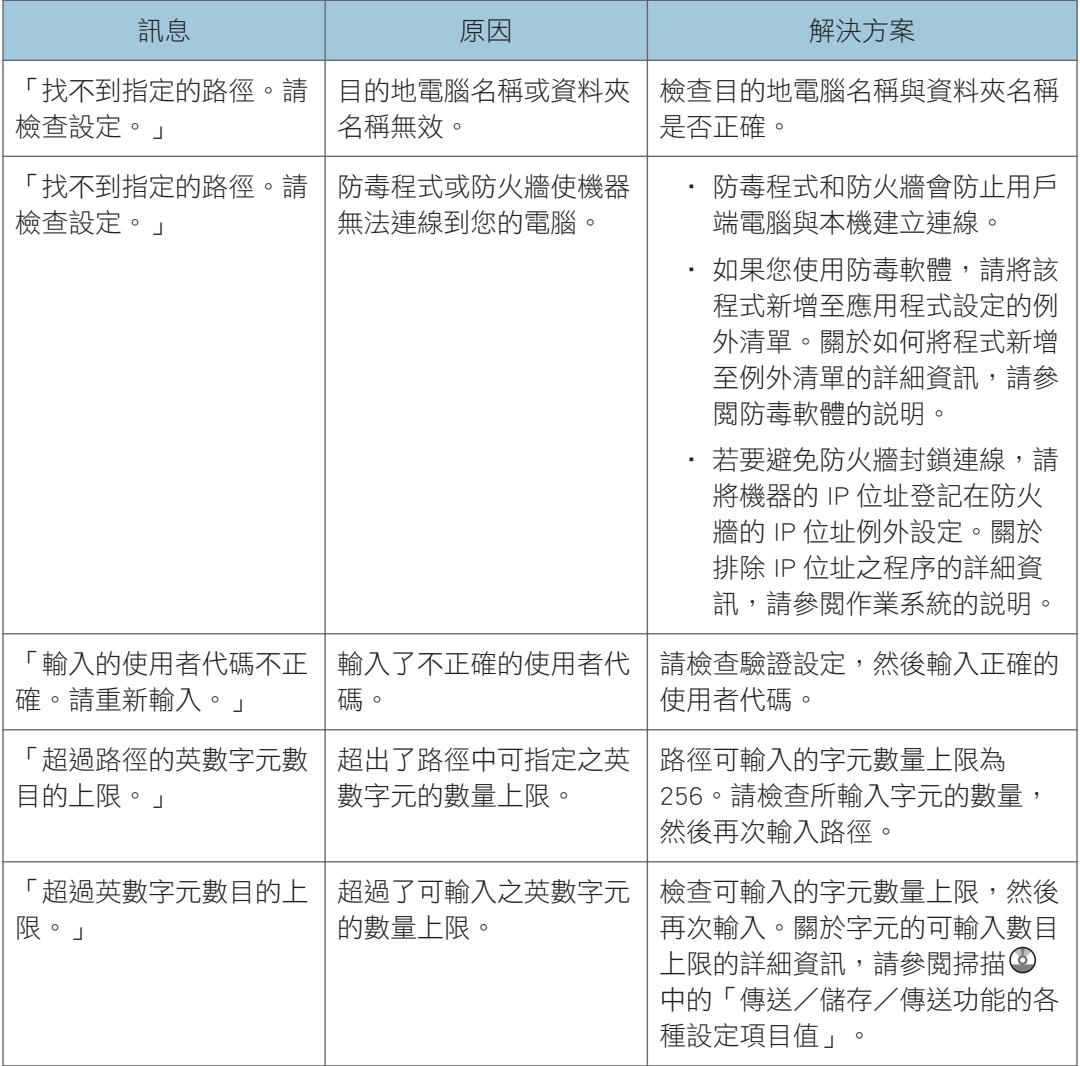

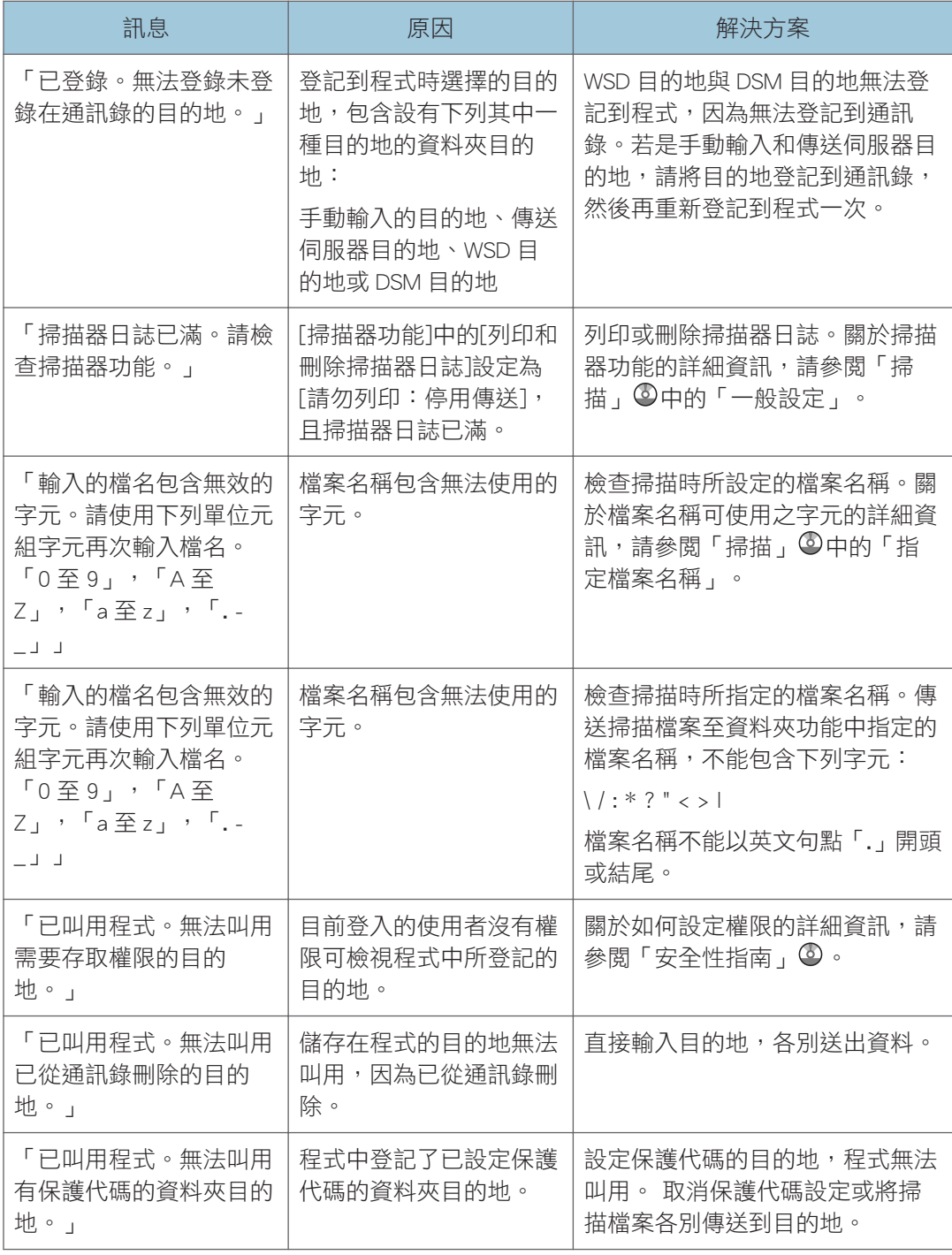

### <span id="page-186-0"></span>文件無法正確掃描時

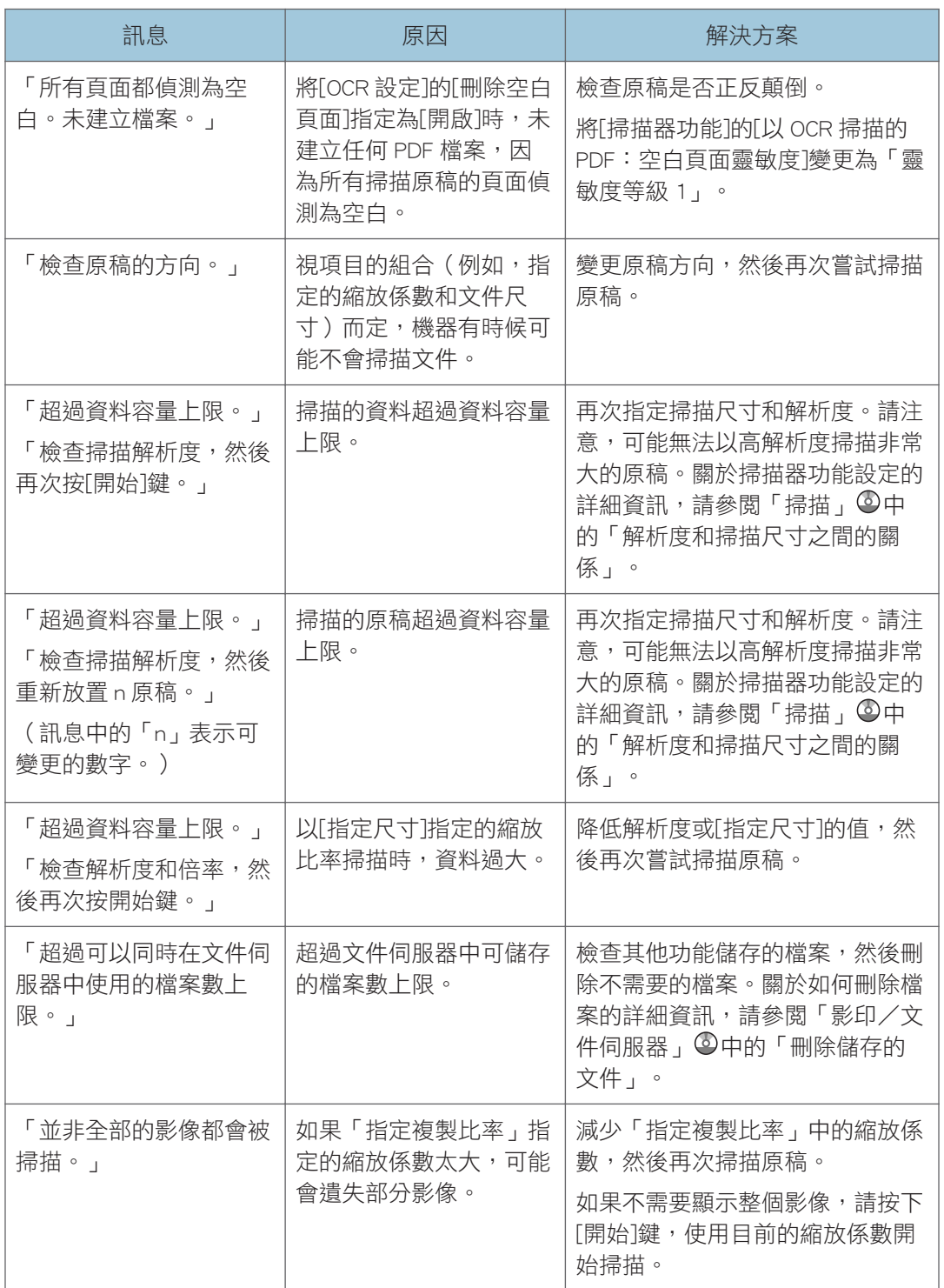

<span id="page-187-0"></span>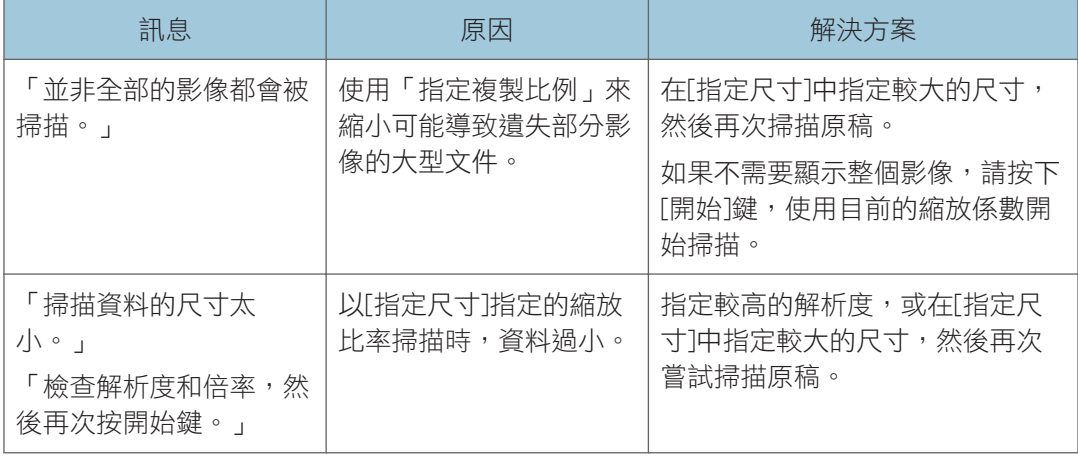

# 因為記憶體已滿無法掃描文件時

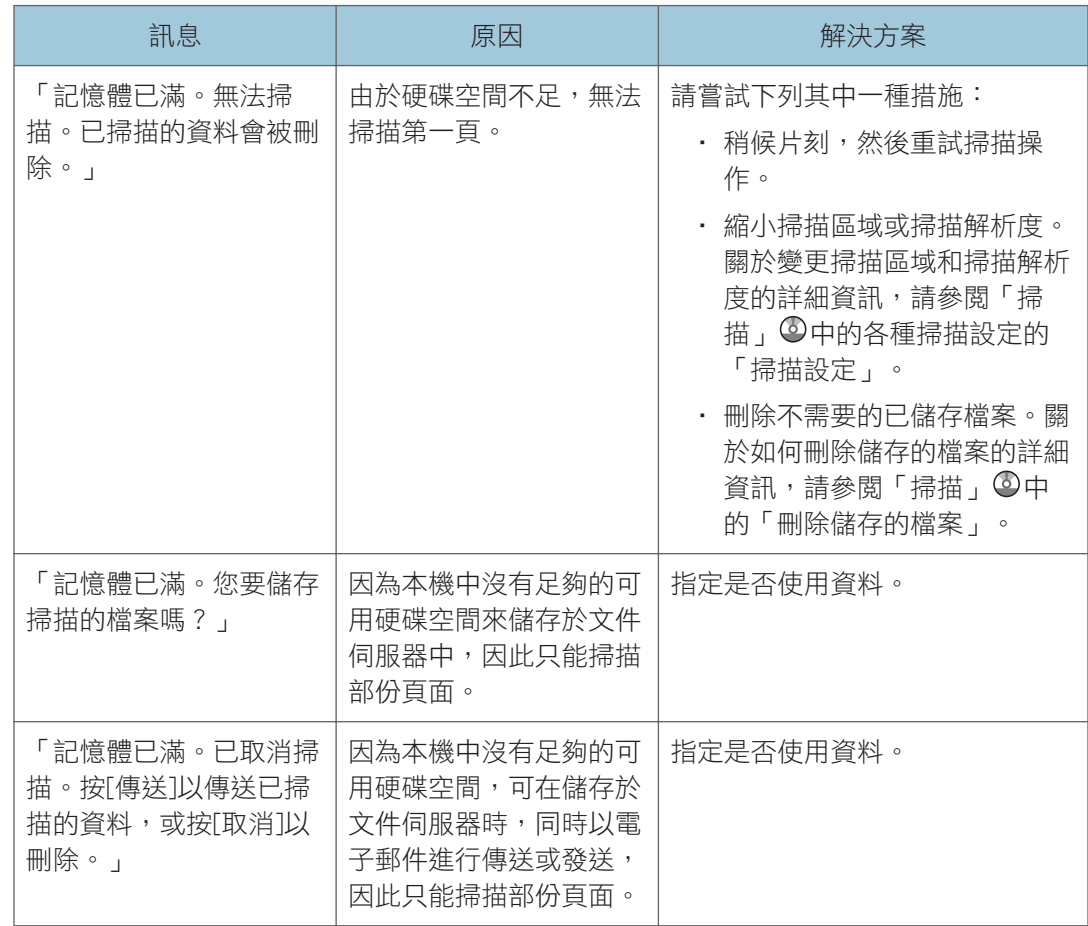

### <span id="page-188-0"></span>資料傳送失敗時

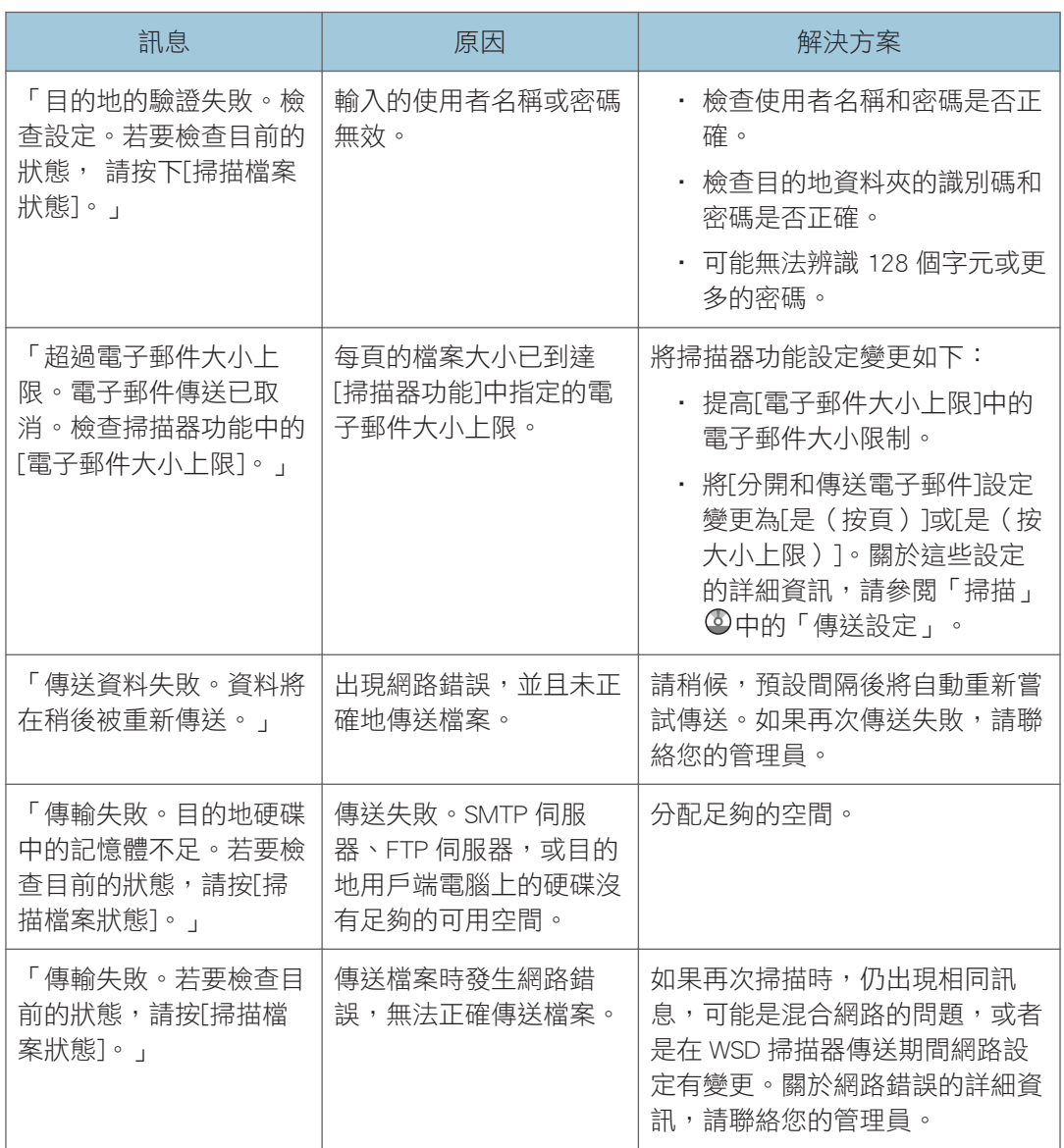

# 因為選擇了目前正在使用的檔案而無法傳送資料時

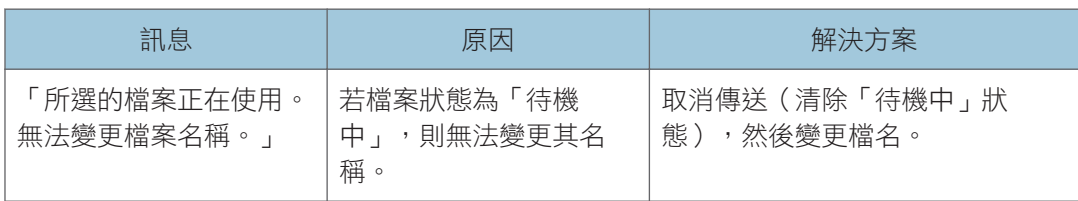

<span id="page-189-0"></span>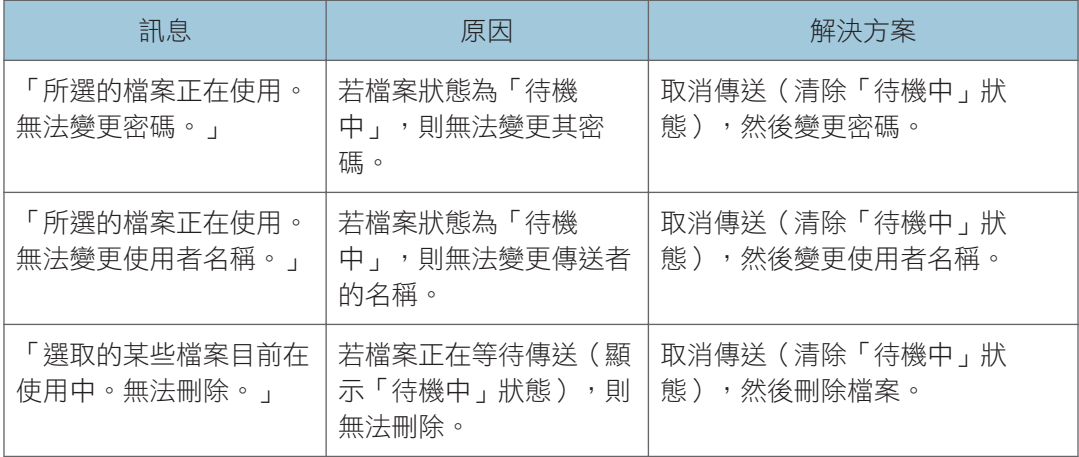

# 因為文件或頁面過多無法傳送資料時

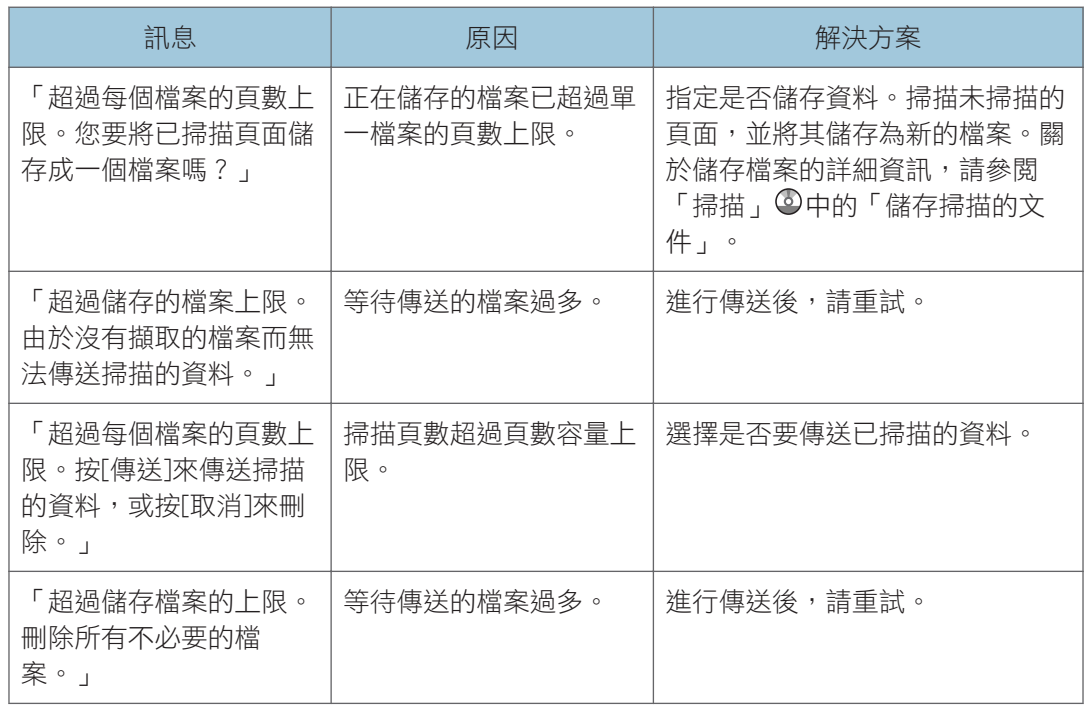

### <span id="page-190-0"></span>無法使用 WSD 掃描器功能時

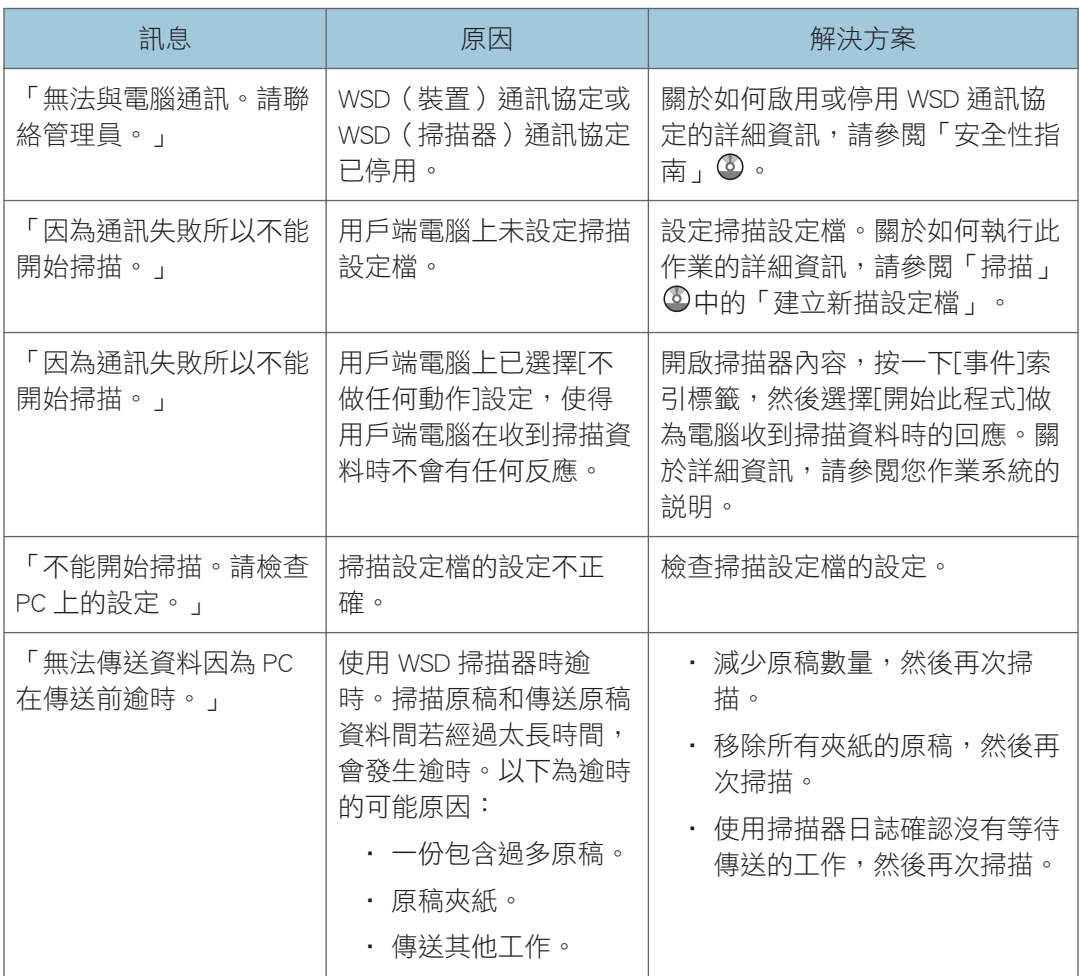

# 文件無法儲存至記憶儲存裝置時

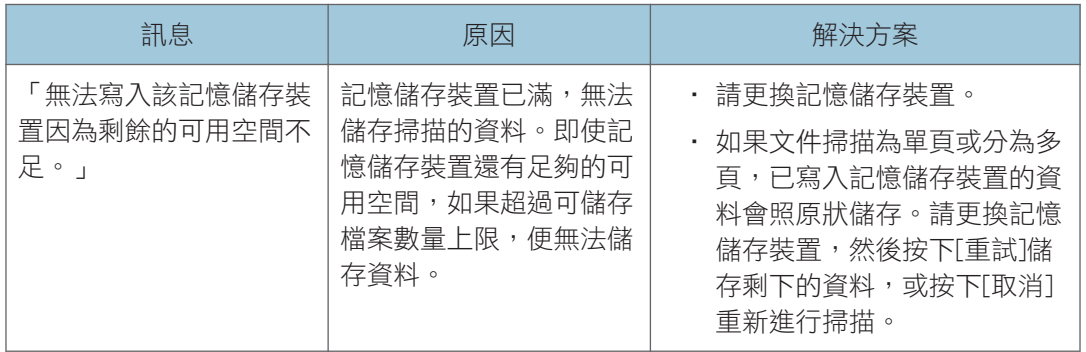

 $10$ 

<span id="page-191-0"></span>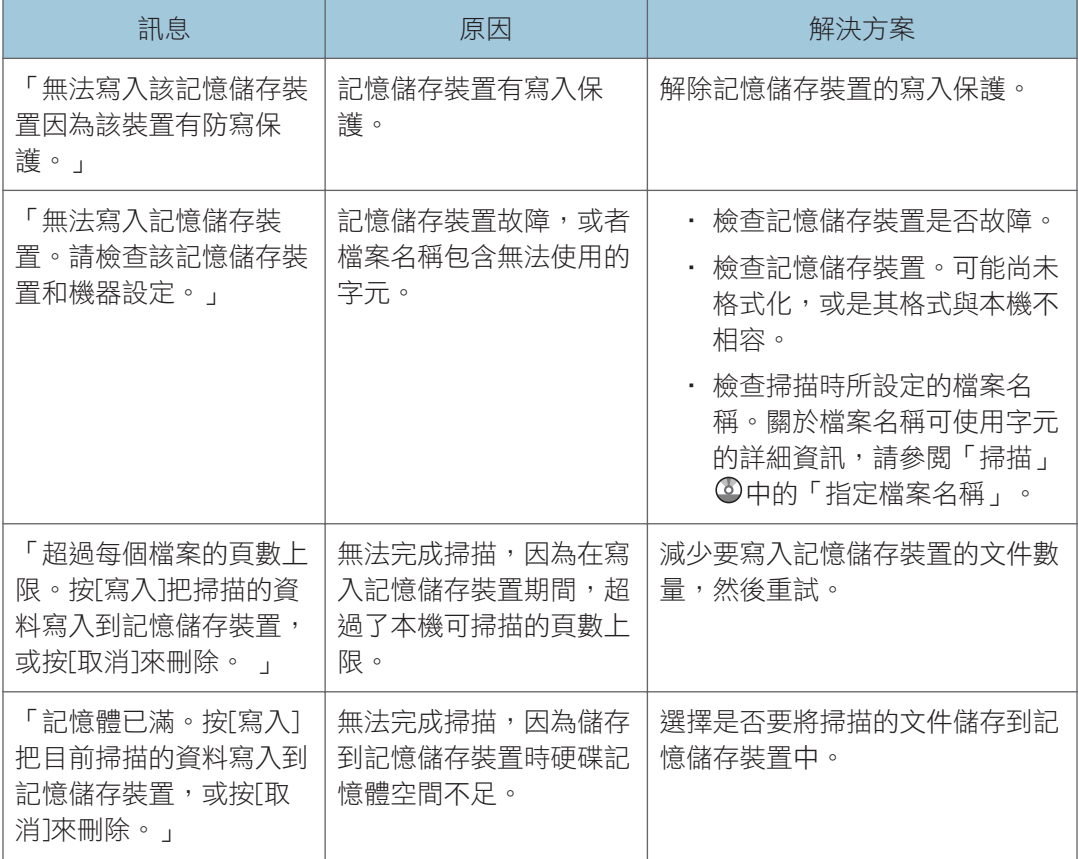

# 用戶端電腦上顯示的訊息

本節介紹使用 TWAIN 驅動程式時,顯示在用戶端電腦上之主要錯誤訊息的可能原因及解決 方案。如果出現此處未說明的訊息,請依照訊息進行。

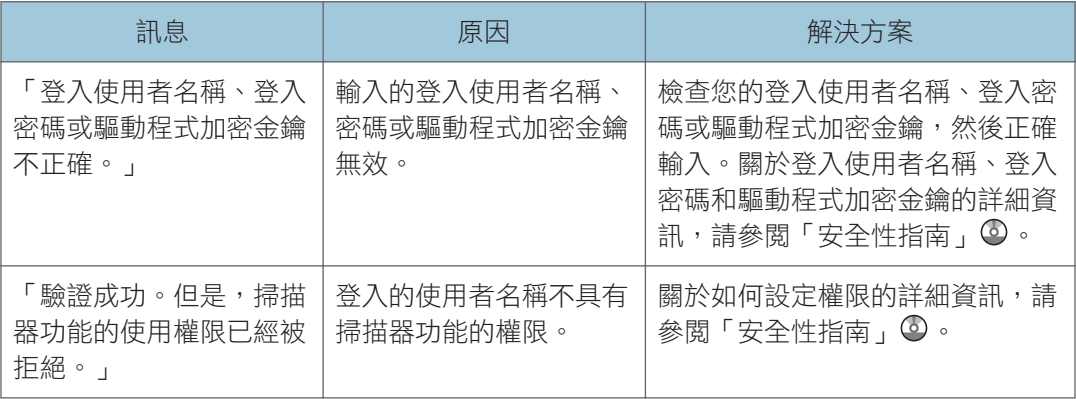

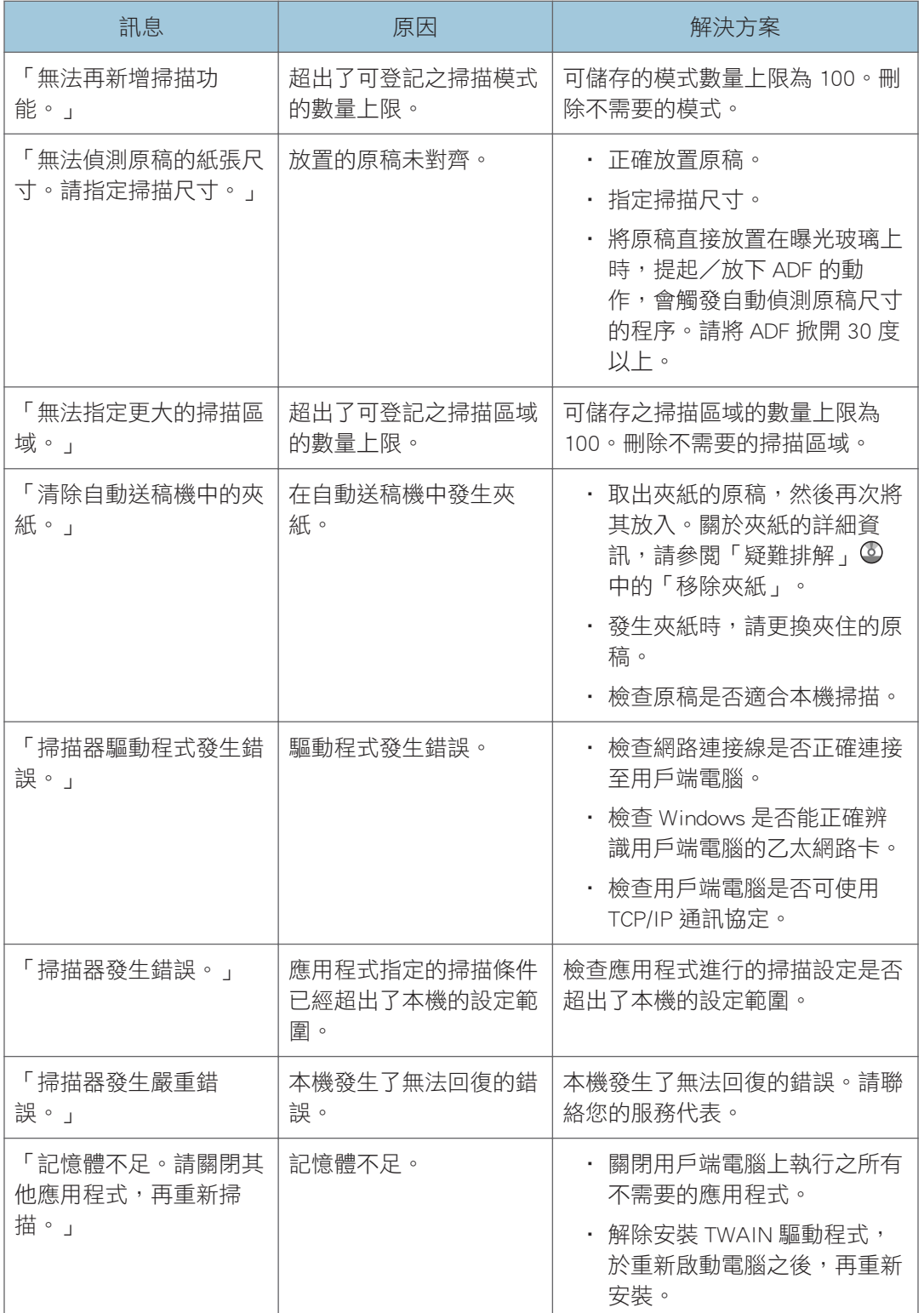

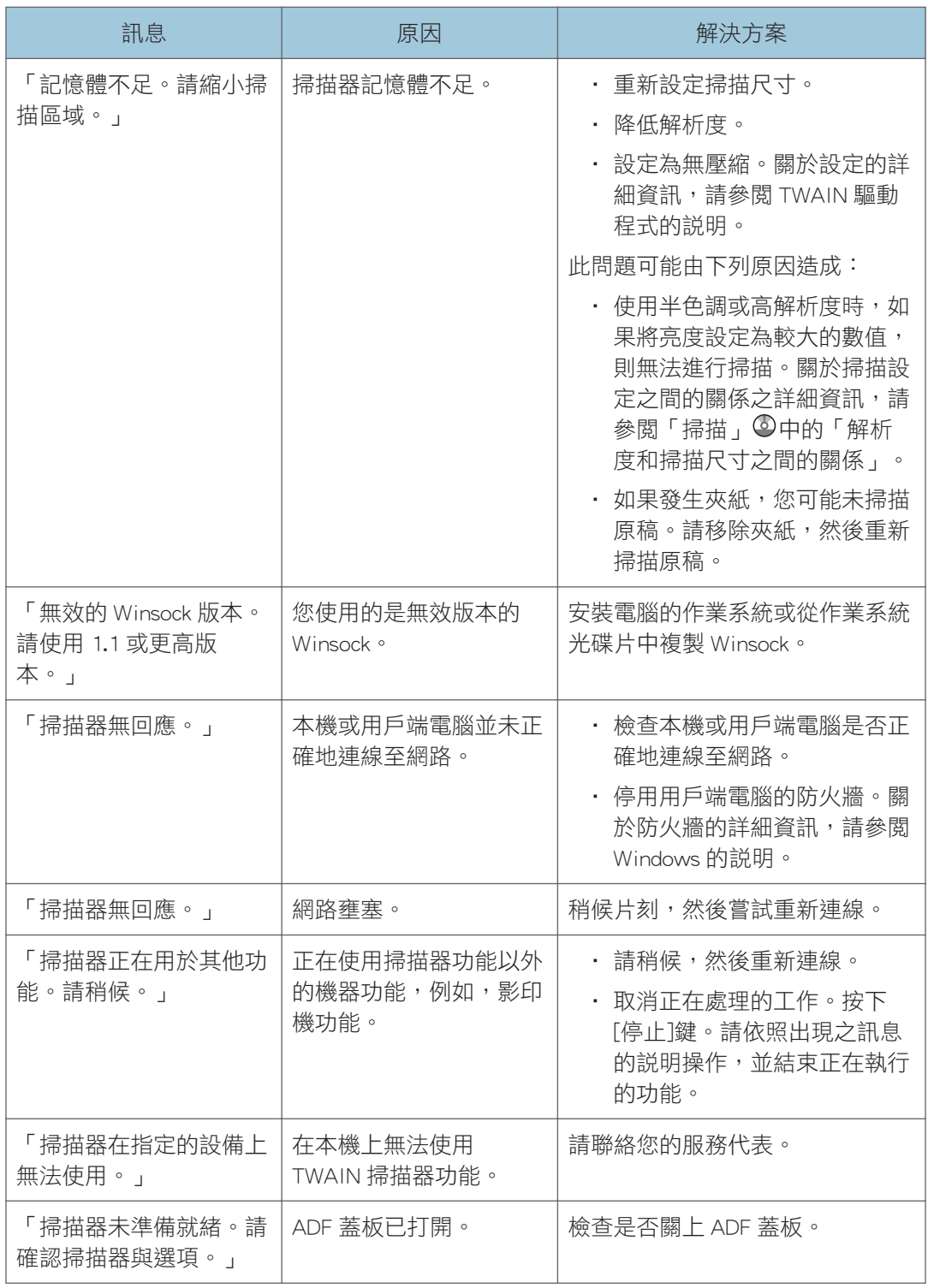

<span id="page-194-0"></span>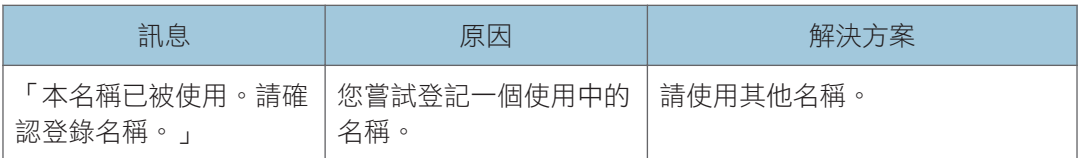

### 連接到掃描器時發生問題

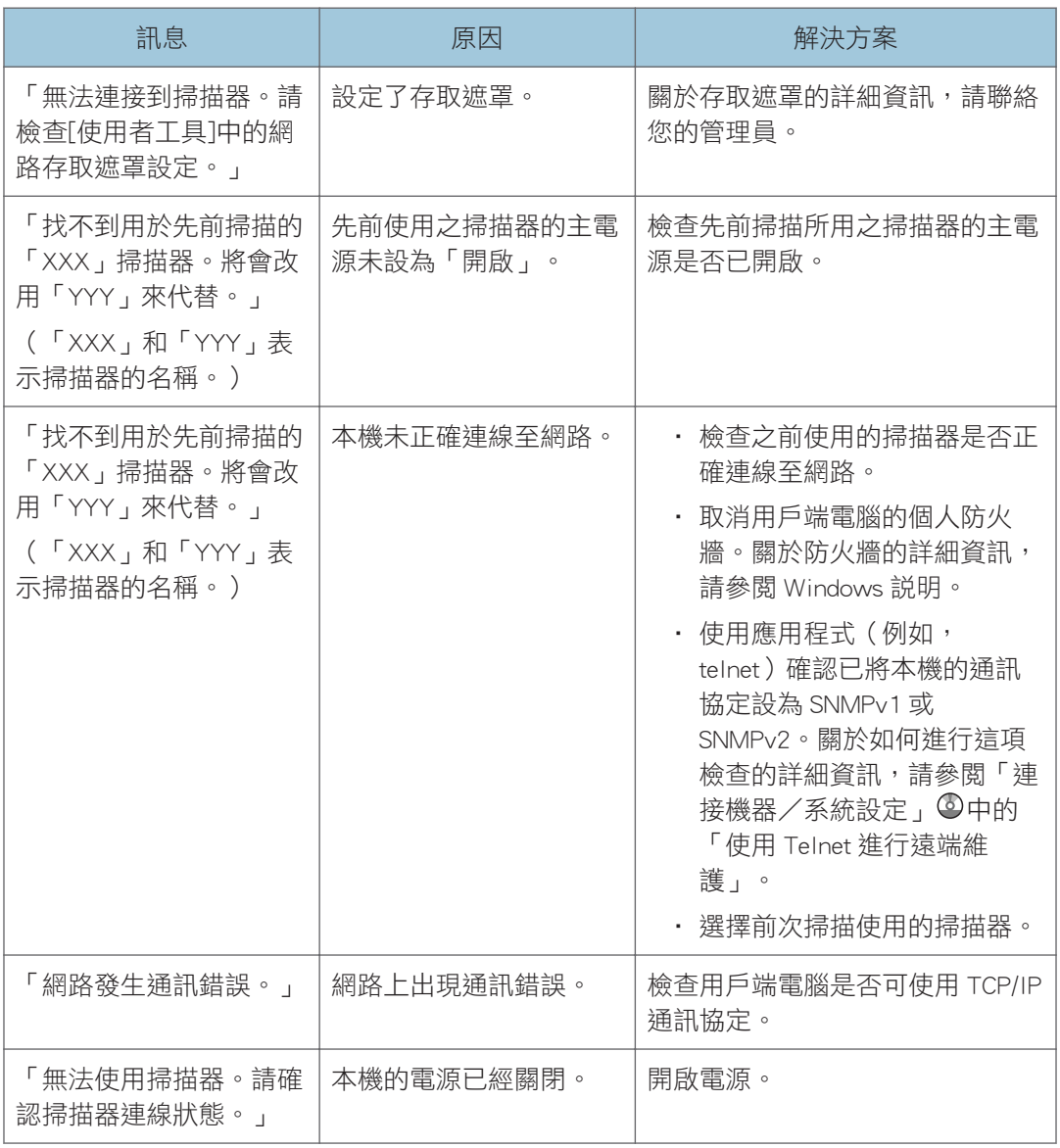

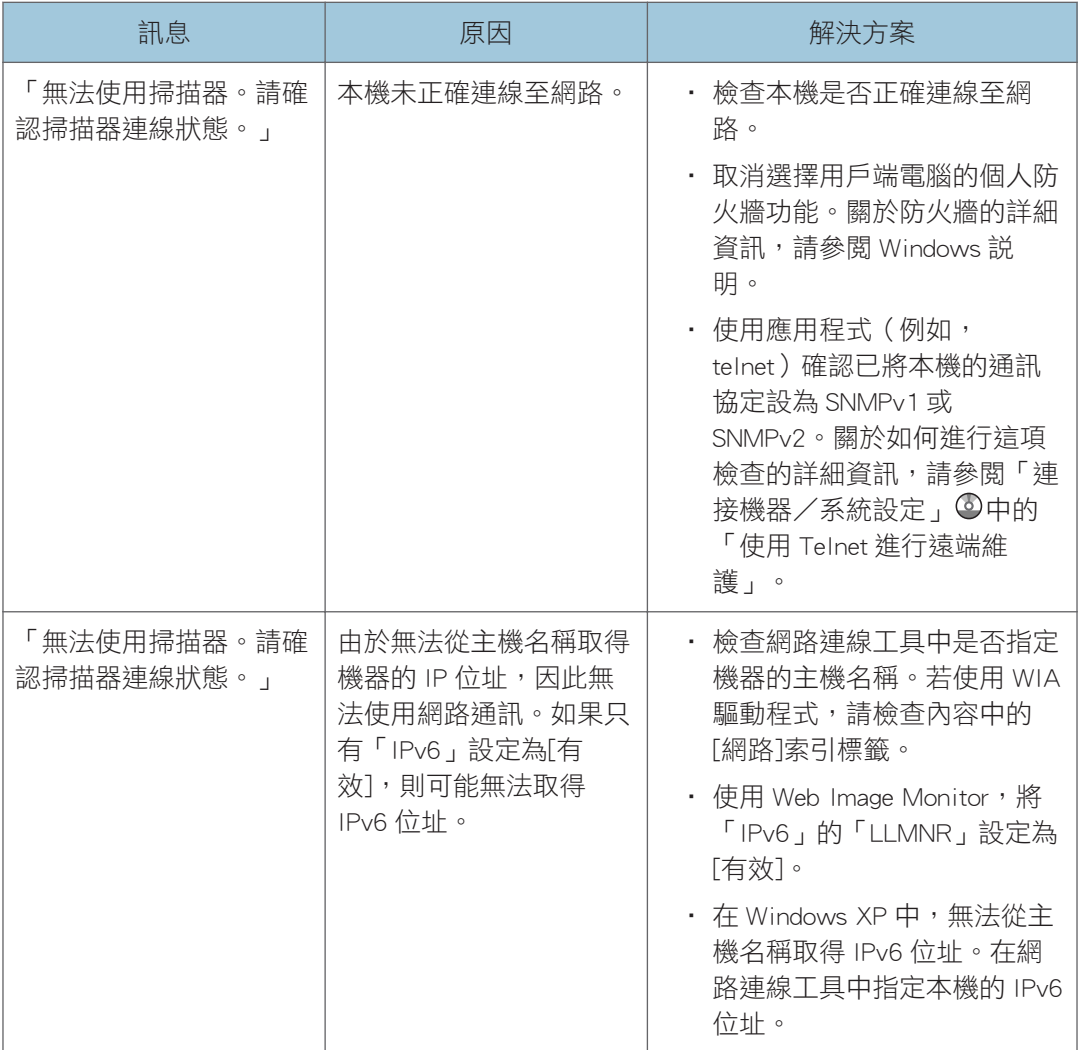

 $10<sub>1</sub>$ 

# <span id="page-196-0"></span>出現其他訊息時

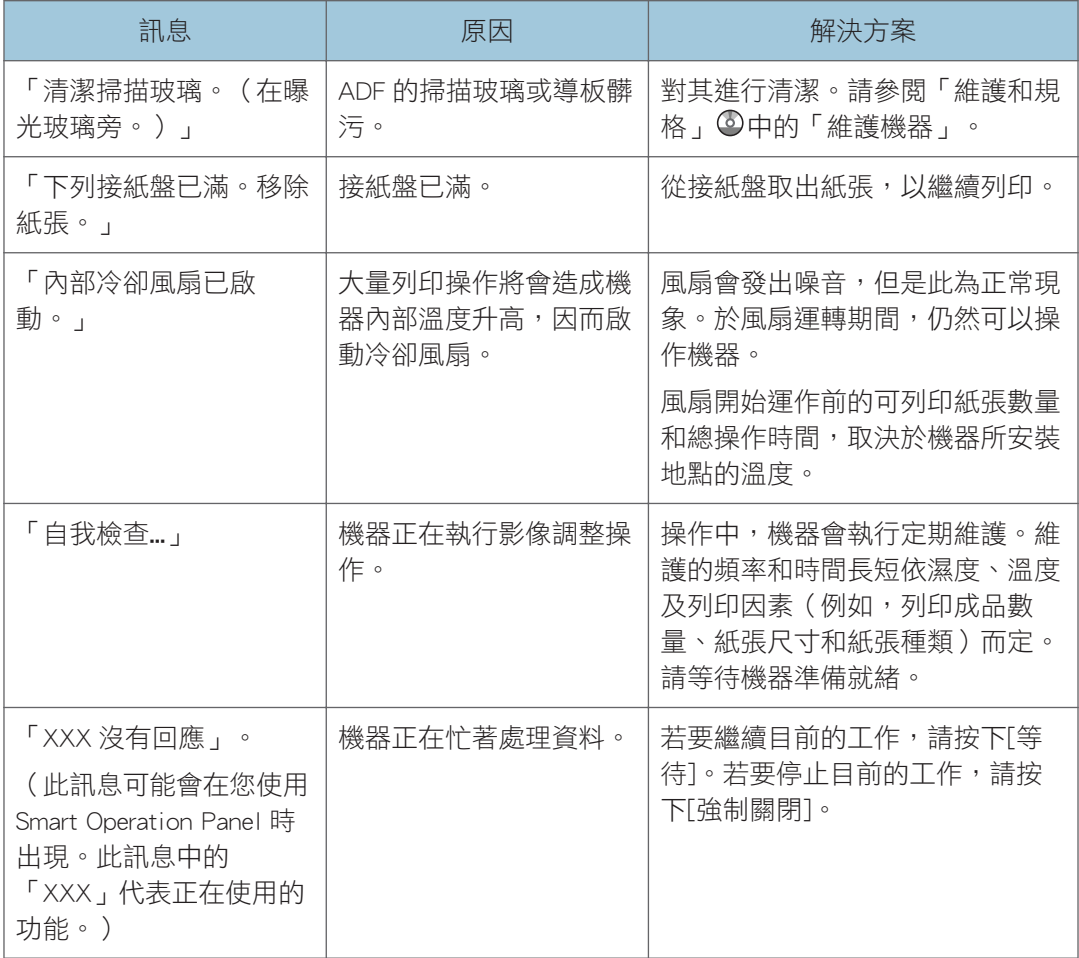

# <span id="page-197-0"></span>掃描或儲存原稿時發生問題

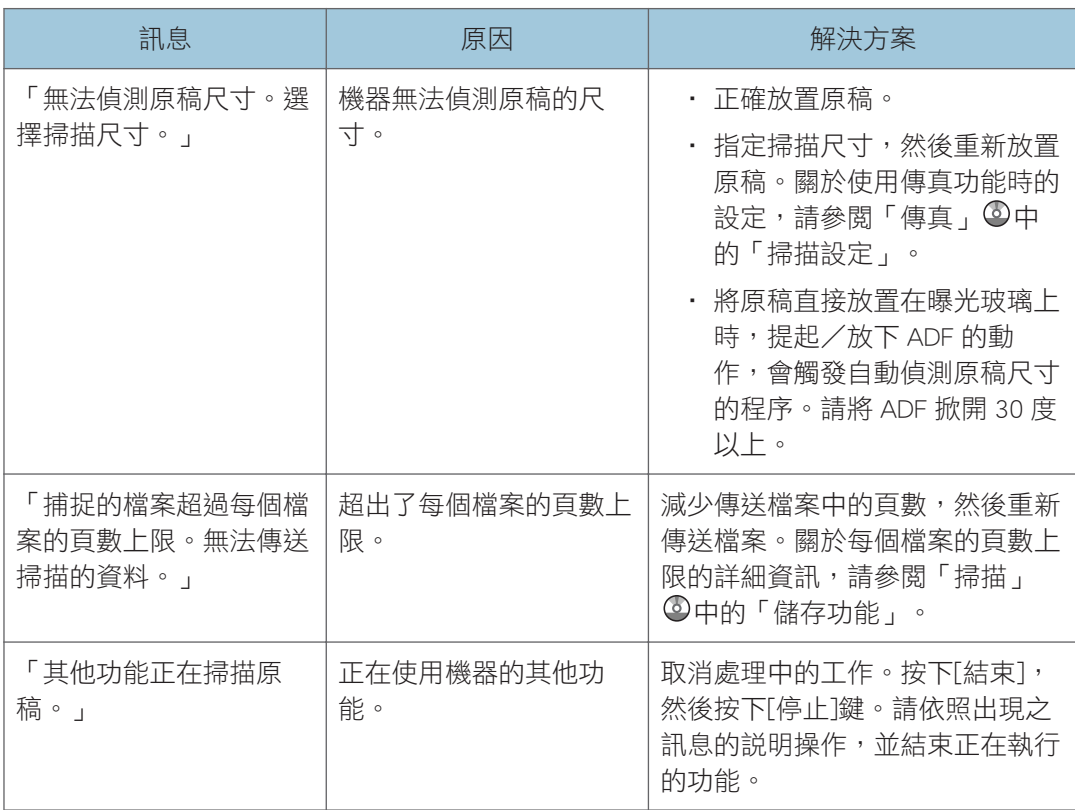

# 無法編輯首頁畫面時(使用標準操作面板時)

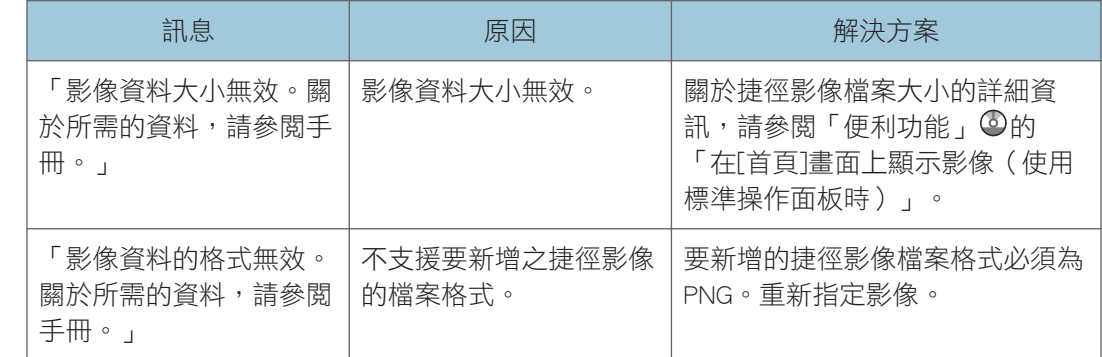

# <span id="page-198-0"></span>更新通訊錄時

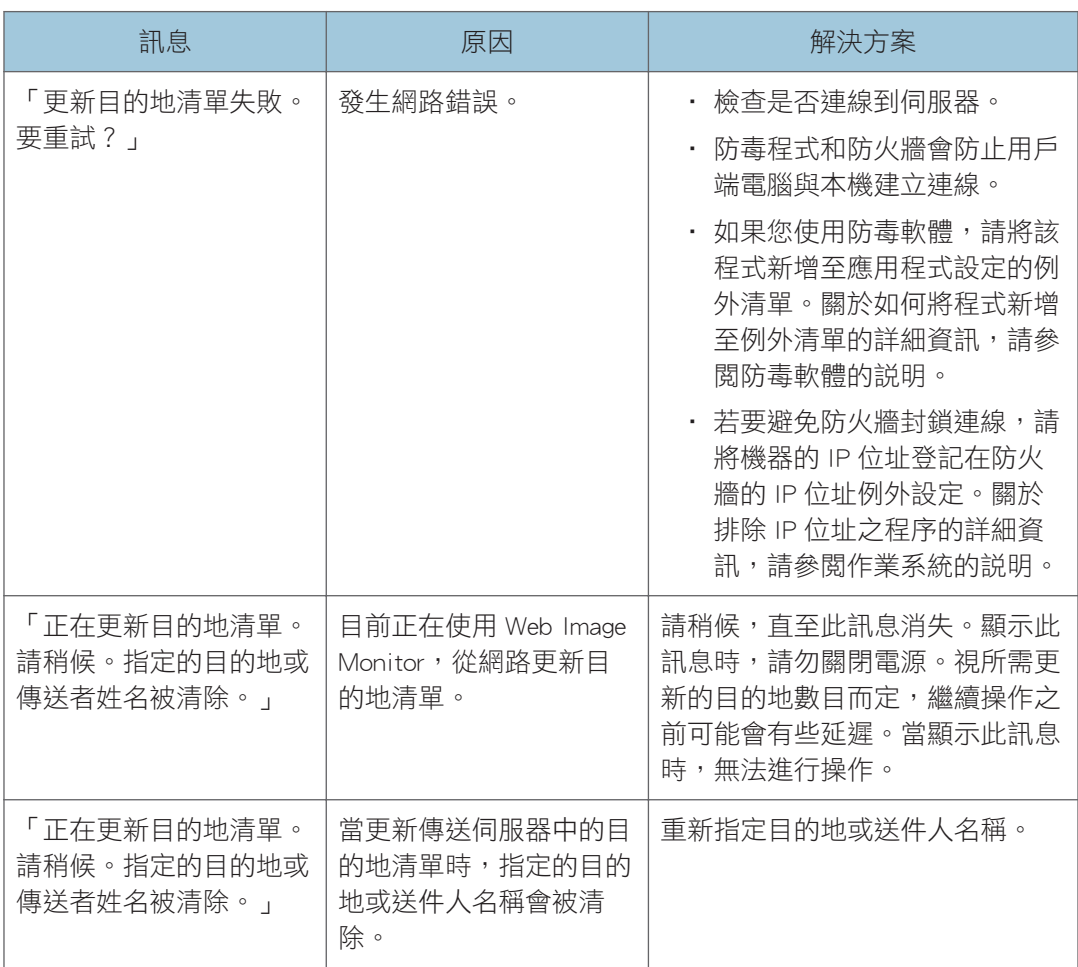

# 因為目的地有問題而無法傳送資料時

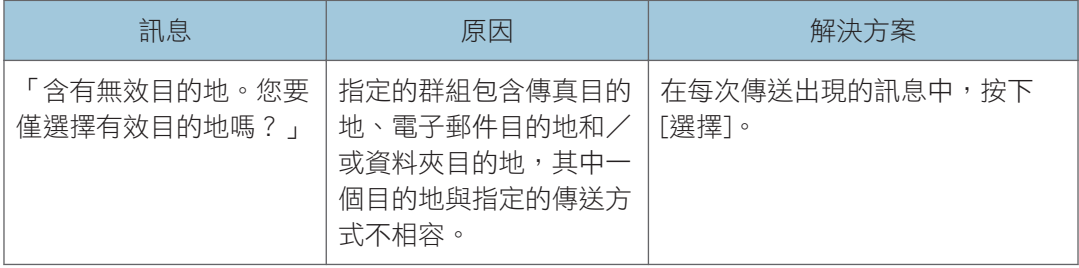

<span id="page-199-0"></span>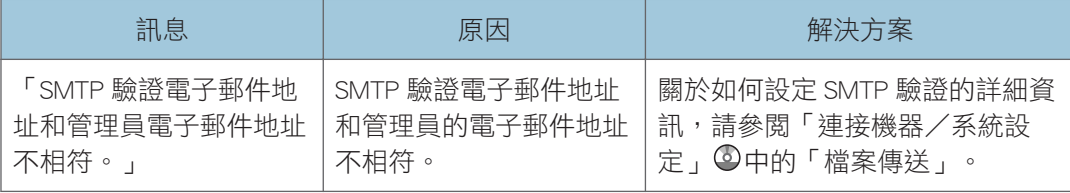

# 因為使用者憑證有問題而無法操作機器時

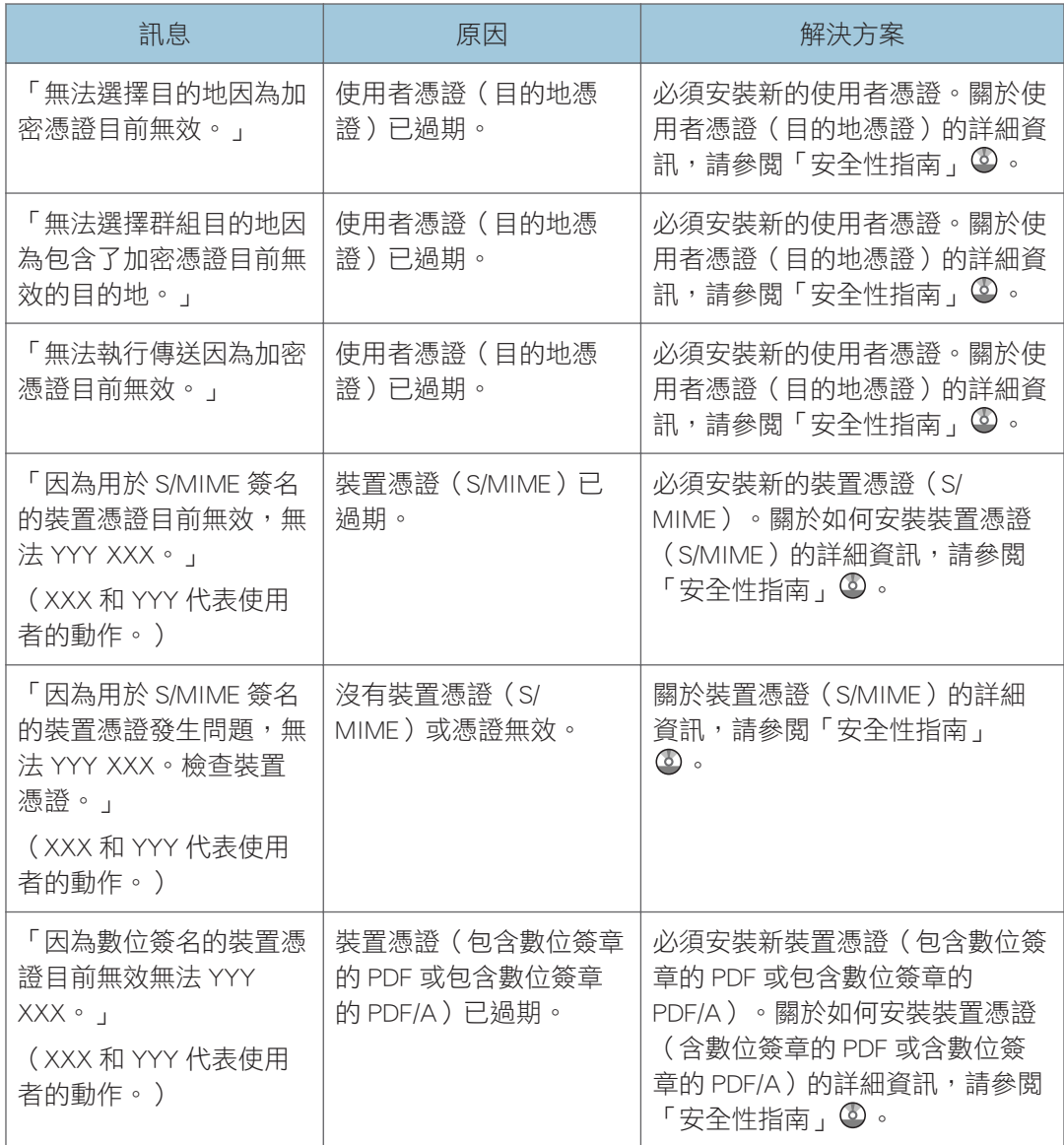

<span id="page-200-0"></span>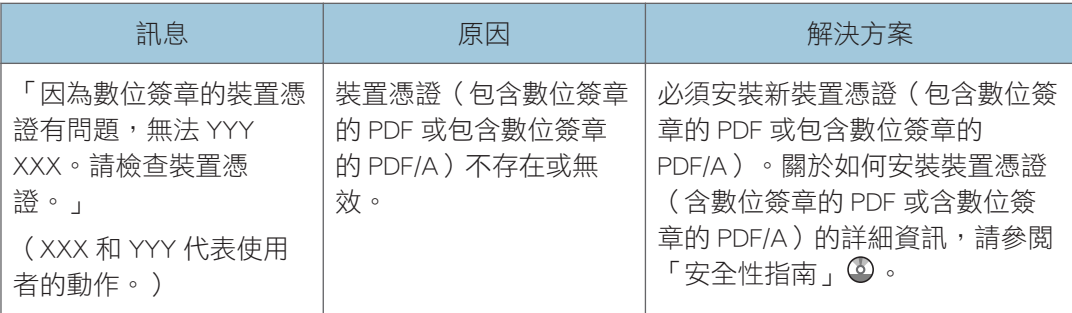

### $\overline{\mathbf{0}}$  and  $\overline{\mathbf{0}}$

• 若無法傳送傳真或電子郵件,且出現了表示裝置憑證或使用者憑證有問題的訊息,請務 必安裝新憑證。關於如何安裝新憑證的詳細資訊,請參閱「安全性指南」 。

# 登入時發生問題

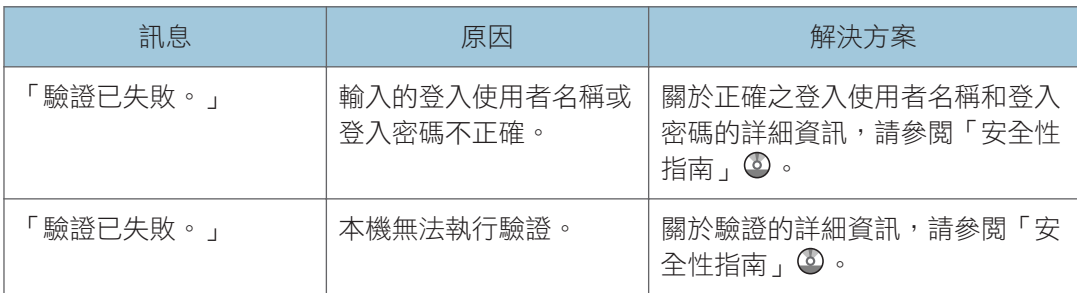

# 使用者權限不足無法執行操作時

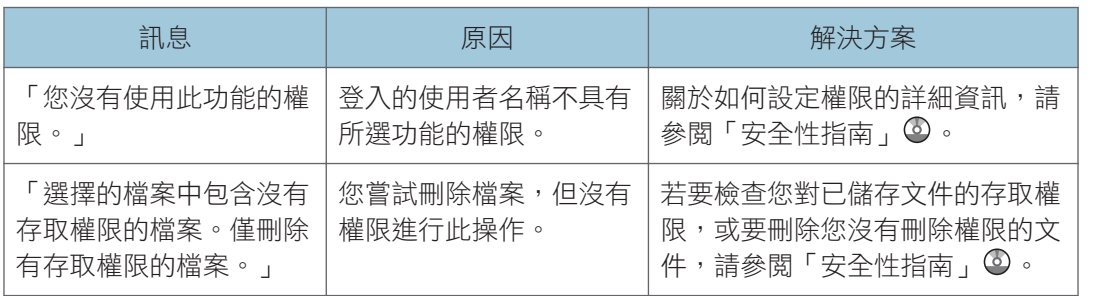

 $10<sub>o</sub>$ 

### <span id="page-201-0"></span>無法使用 LDAP 伺服器時

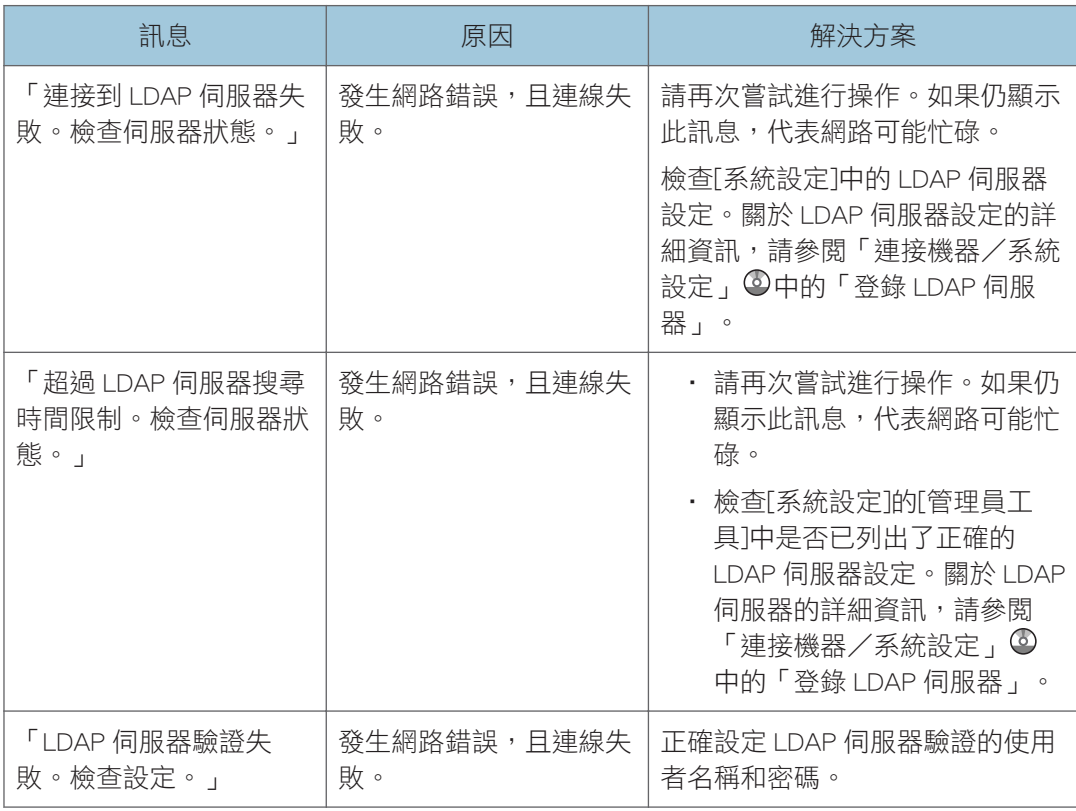

 $10<sub>o</sub>$ 

# 索引

### A

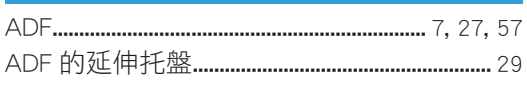

### $\mathbf D$

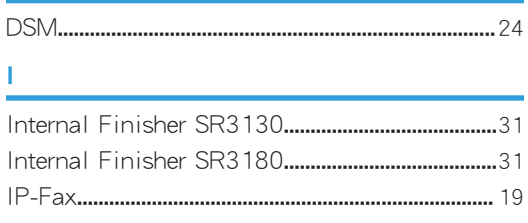

# Line and the state of the state

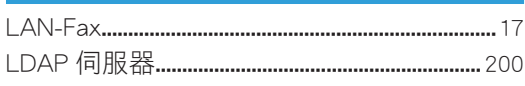

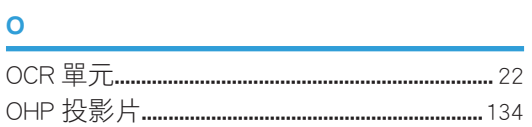

### P

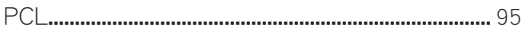

### $\mathbf{s}$

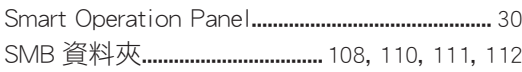

### $\boldsymbol{\mathsf{W}}$

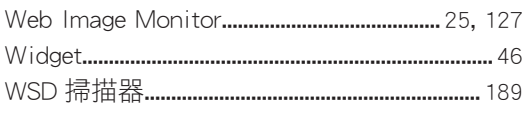

# 三畫 医阿尔伯氏征 医心包的 医心包

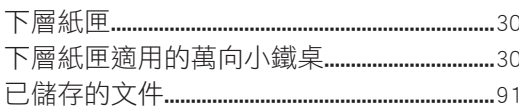

### 四畫

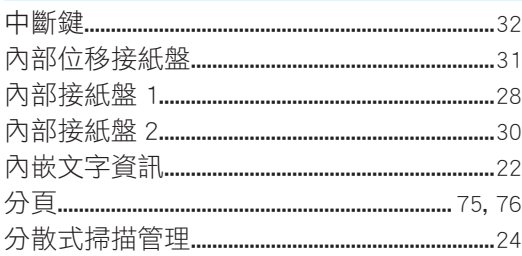

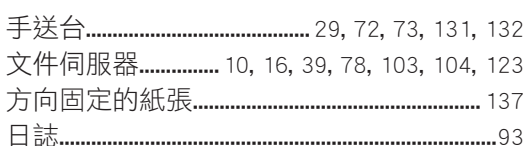

### 五畫

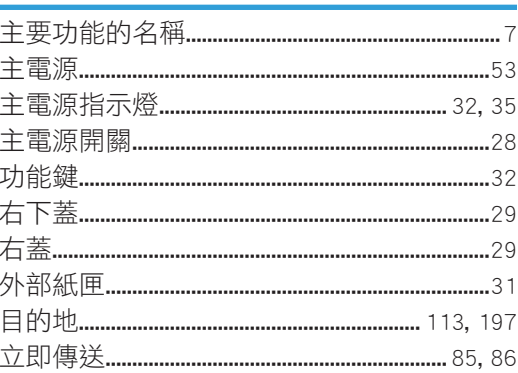

# 

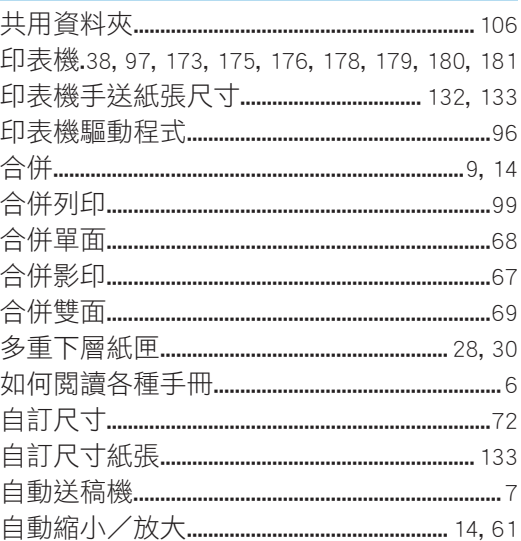

# 七畫

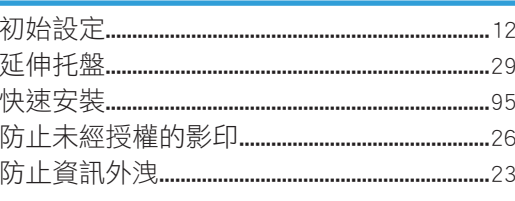

### 八畫

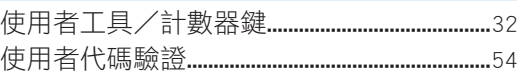

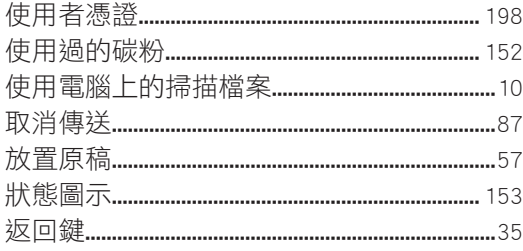

# 

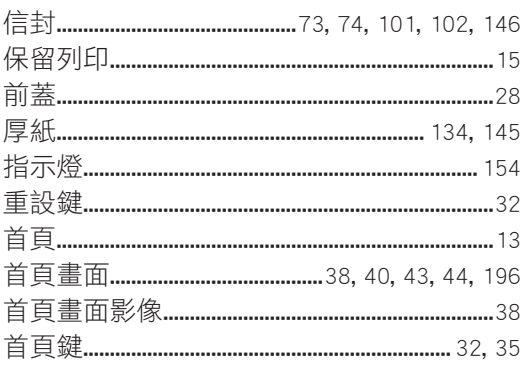

<u> 1980 - Johann Barbara, martxa a</u>

### 十畫

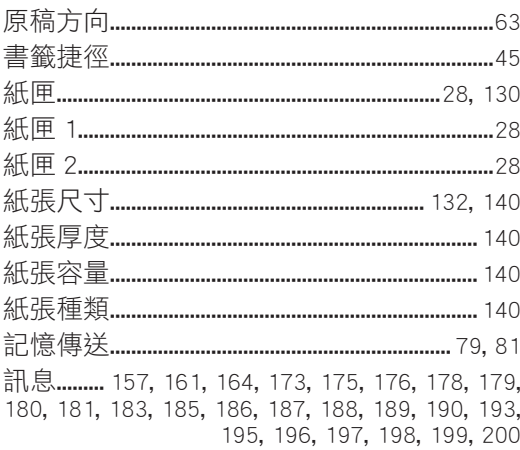

# <u>十一畫 みんじょう しょうしょうしょう しょうしょう</u>

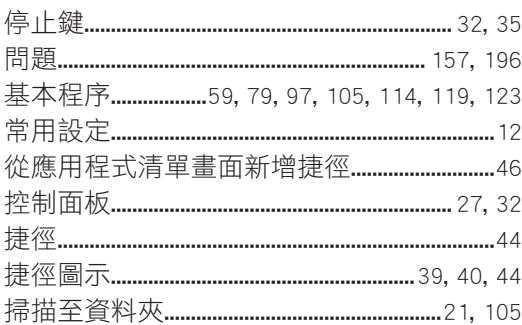

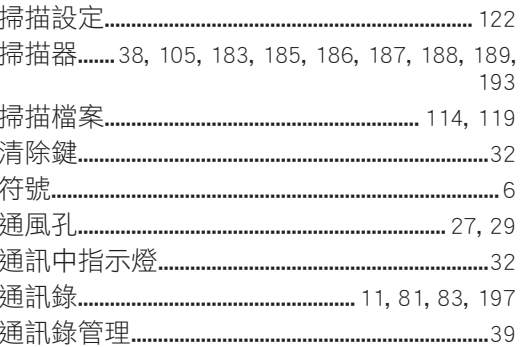

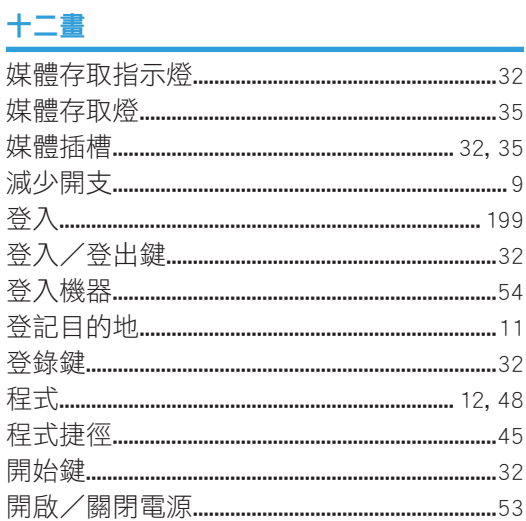

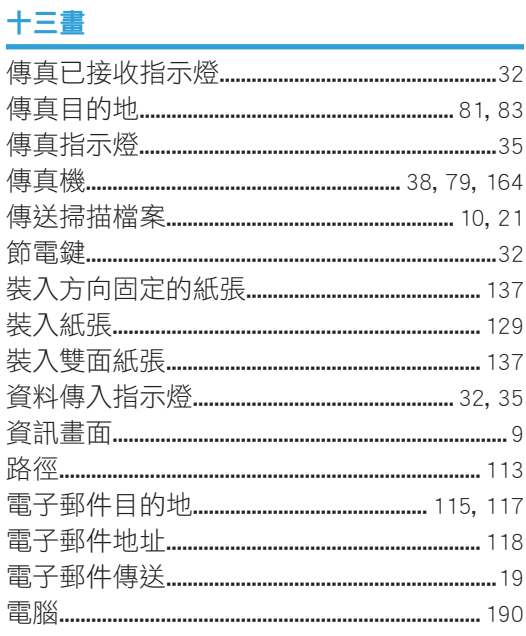

### 十四畫

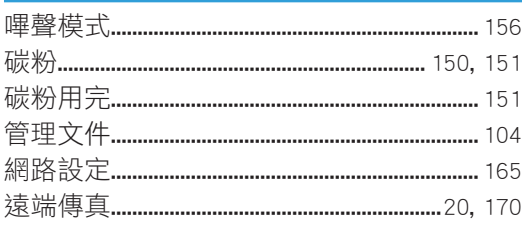

### 十五畫

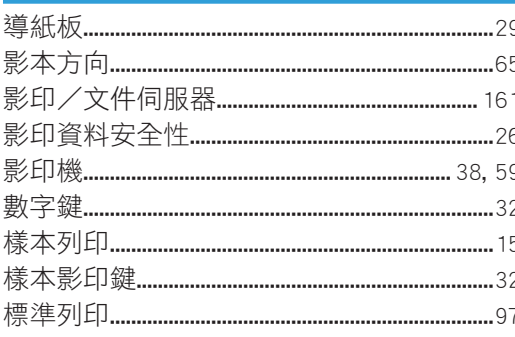

# 十六畫

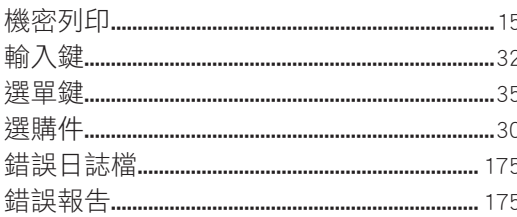

### 十七畫

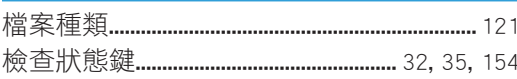

# 十八畫

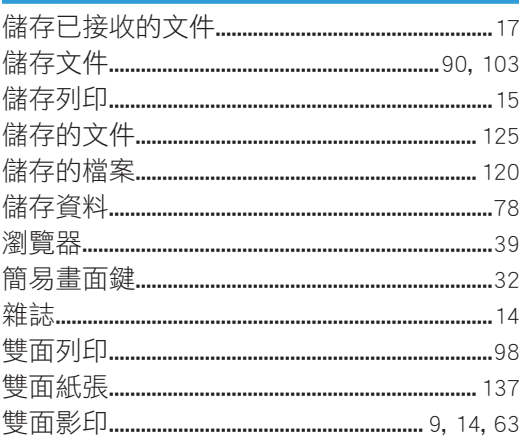

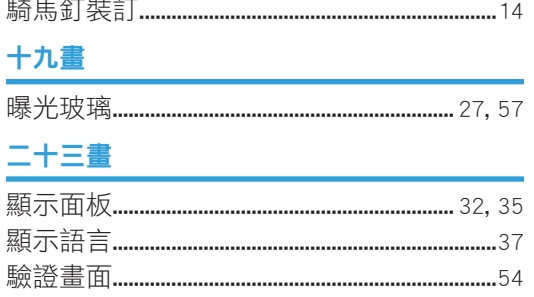

MEMO

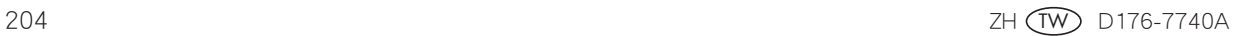

© 2013,2014 Ricoh Co., Ltd.

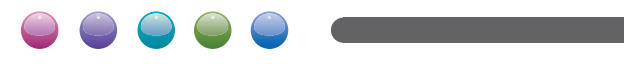

ZH (TW) D176-7740A